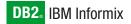

Version 10.0

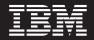

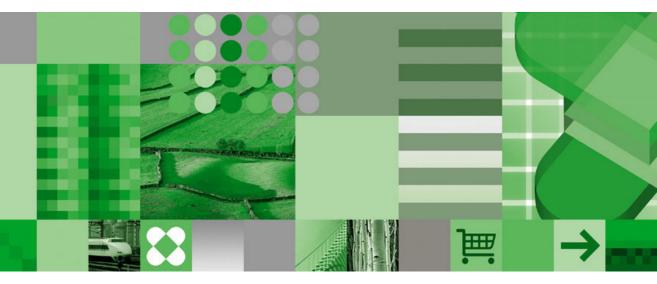

IBM Informix High-Performance Loader User's Guide

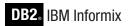

Version 10.0

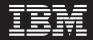

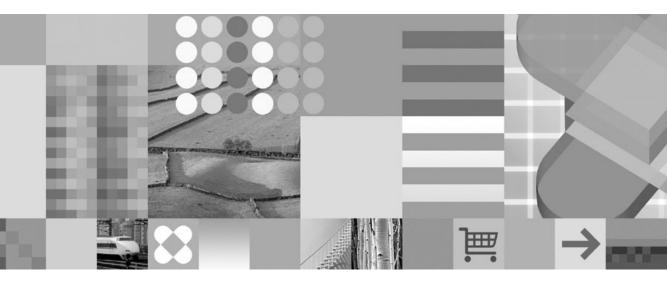

IBM Informix High-Performance Loader User's Guide

#### Note!

Before using this information and the product it supports, read the information in "Notices" on page L-1.

#### First Edition (December 2004)

This document contains proprietary information of IBM. It is provided under a license agreement and is protected by copyright law. The information contained in this publication does not include any product warranties, and any statements provided in this manual should not be interpreted as such.

When you send information to IBM, you grant IBM a nonexclusive right to use or distribute the information in any way it believes appropriate without incurring any obligation to you.

#### © Copyright International Business Machines Corporation 1996, 2004. All rights reserved.

US Government Users Restricted Rights – Use, duplication or disclosure restricted by GSA ADP Schedule Contract with IBM Corp.

# Contents

| Introduction                                                                                                    |             |                      |               | xi                                                                                                    |
|----------------------------------------------------------------------------------------------------|-------------|----------------------|---------------|----------------------------------------------------------------------------------------------------|
| About This Manual                                                                                                    |             |                      |               | xi                                                                                                    |
| Types of Users                                                                                                    |             |                      |               | xii                                                                                                    |
| Types of Users                                                                                                    |             |                      |               | xii                                                                                                    |
| Assumptions About Your Locale                                                                                                    |             |                      |               | xii                                                                                                    |
|                                                                                                    |             |                      |               |                                                                                                    |
| Demonstration Databases                                                                                                    |             |                      |               | xiii                                                                                                    |
| Documentation Conventions                                                                                                    |             |                      |               | xiv                                                                                                    |
|                                                                                                    |             |                      |               |                                                                                                    |
| Typographical Conventions       .       .       .       .       .       .       .       .       .       .       .       .       .       .       .       .       .       .       .       .       .       .       .       .       .       .       .       .       .       .       .       .       .       .       .       .       .       .       .       .       .       .       .       .       .       .       .       .       .       .       .       .       .       .       .       .       .       .       .       .       .       .       .       .       .       .       .       .       .       .       .       .       .       .       .       .       .       .       .       .       .       .       .       .       .       .       .       .       .       .       .       .       .       .       .       .       .       .       .       .       .       .       .       .       .       .       .       .       .       .       .       .       .       .       .       .       .< |             |                      |               | xv                                                                                                    |
| Syntax Diagrams                                                                                                    |             |                      |               | xvi                                                                                                    |
| Example Code Conventions                                                                                                    |             |                      |               | xx                                                                                                    |
| Additional Documentation.                                                                                                    |             |                      |               | xxi                                                                                                    |
| Installation Guides                                                                                                    |             |                      |               |                                                                                                    |
| Online Notes                                                                                                    |             |                      |               |                                                                                                    |
| Informix Error Messages                                                                                                    |             |                      |               | xxiii                                                                                                    |
| Manuals                                                                                                    |             |                      |               |                                                                                                    |
| Online Help                                                                                                    |             |                      |               |                                                                                                    |
| Accessibility                                                                                                    |             |                      |               | xxiv                                                                                                    |
| IBM Informix Dynamic Server Version 10.0 and                                                                                                    |             |                      |               |                                                                                                    |
| Compliance with Industry Standards                                                                                                    | 00211 10101 | on <b>1</b> ,00 2000 |               | xxvii                                                                                                    |
|                                                                                                    |             |                      |               |                                                                                                    |
| IBM Welcomes Your Comments                                                                                                    |             |                      |               | XXVIII                                                                                                    |
| Compliance with Industry Standards<br>IBM Welcomes Your Comments                                                                                                    |             |                      |               | XXV111                                                                                                    |
|                                                                                                    |             |                      |               |                                                                                                    |
| Chapter 1. High-Performance Loader Overvie                                                                                                    | w           |                      |               | 1-1                                                                                                    |
| Chapter 1. High-Performance Loader Overvie<br>Overview of Features                                                                                                    | w           |                      |               | <b> 1-1</b>                                                                                                    |
| Chapter 1. High-Performance Loader Overvie<br>Overview of Features                                                                                                    | <b>w</b> .  | • • • • • •          | • • • • • •   | ••••••••••••••••••••••••••••••••••••••                                                                                                    |
| Chapter 1. High-Performance Loader Overvie         Overview of Features         Data Load         Data Unload                                                                                                    | <b>w</b>    | · · · · · ·          | · · · · · ·   | • • • • • • • • • • • • • • • • • • •                                                                                                    |
| Chapter 1. High-Performance Loader Overvie         Overview of Features         Data Load         Data Unload         Loading Modes                                                                                                    | <b>w</b>    | · · · · · ·          | · · · · · · · | • • • • • • • • • • • • • • • • • • •                                                                                                    |
| Chapter 1. High-Performance Loader Overvier<br>Overview of Features                                                                                                    | <b>w</b>    | · · · · · ·          |               | 1-1<br>1-1<br>1-2<br>1-4<br>1-5<br>1-5                                                                                                    |
| Chapter 1. High-Performance Loader Overview         Overview of Features         Data Load         Load         Jata Unload         Loading Modes         Express Mode         Deluxe Mode                                                                                                    | <b>w</b>    |                      |               | 1-1<br>1-1<br>1-2<br>1-4<br>1-5<br>1-5<br>1-5                                                                                                    |
| Chapter 1. High-Performance Loader Overview         Overview of Features         Data Load         Data Unload         Loading Modes         Express Mode         Deluxe Mode         HPL Components                                                                                                    | <b>w</b>    |                      |               | 1-1<br>1-1<br>1-2<br>1-4<br>1-5<br>1-5<br>1-5<br>1-5                                                                                                    |
| Chapter 1. High-Performance Loader Overvie<br>Overview of Features                                                                                                    | W           |                      |               | .       .       .       1-1         .       .       .       1-2         .       .       .       1-4         .       .       .       1-5         .       .       .       1-5         .       .       .       1-5         .       .       .       1-5         .       .       .       .         .       .       .       .         .       .       .       .         .       .       .       .         .       .       .       .         .       .       .       .         .       .       .       .         .       .       .       .         .       .       .       .         .       .       .       .         .       .       .       .         .       .       .       .         .       .       .       .         .       .       .       .         .       .       .       .         .       .       .       . |
| Chapter 1. High-Performance Loader Overvie<br>Overview of Features                                                                                                    | W           |                      |               | $\begin{array}{cccccccccccccccccccccccccccccccccccc$                                                                                                    |
| Chapter 1. High-Performance Loader Overvie<br>Overview of Features                                                                                                    | W           |                      |               | .       .       .       1-1         .       .       .       1-2         .       .       .       1-4         .       .       .       1-5         .       .       .       1-5         .       .       .       1-5         .       .       .       1-5         .       .       .       1-5         .       .       .       1-5         .       .       .       1-5         .       .       .       1-5         .       .       .       1-5         .       .       .       1-5         .       .       .       1-5         .       .       .       1-5         .       .       .       1-6         .       .       .       1-6                                                                                                    |
| Chapter 1. High-Performance Loader Overvie<br>Overview of Features                                                                                                    | W           |                      |               | $\begin{array}{cccccccccccccccccccccccccccccccccccc$                                                                                                    |
| Chapter 1. High-Performance Loader Overvie<br>Overview of Features                                                                                                    | W           |                      |               | $\begin{array}{cccccccccccccccccccccccccccccccccccc$                                                                                                    |
| Chapter 1. High-Performance Loader Overvie<br>Overview of Features                                                                                                    | W           |                      |               | $\begin{array}{cccccccccccccccccccccccccccccccccccc$                                                                                                    |
| Chapter 1. High-Performance Loader Overvie<br>Overview of Features                                                                                                    | W           |                      |               | $\begin{array}{cccccccccccccccccccccccccccccccccccc$                                                                                                    |
| Chapter 1. High-Performance Loader Overvie<br>Overview of Features                                                                                                    | W           |                      |               | $\begin{array}{cccccccccccccccccccccccccccccccccccc$                                                                                                    |
| Chapter 1. High-Performance Loader Overvie<br>Overview of Features                                                                                                    | W           |                      |               | $\begin{array}{cccccccccccccccccccccccccccccccccccc$                                                                                                    |
| Chapter 1. High-Performance Loader Overvie<br>Overview of Features                                                                                                    | W           |                      |               | $\begin{array}{cccccccccccccccccccccccccccccccccccc$                                                                                                    |
| Chapter 1. High-Performance Loader Overvie<br>Overview of Features                                                                                                    | W           |                      |               | $\begin{array}{cccccccccccccccccccccccccccccccccccc$                                                                                                    |
| Chapter 1. High-Performance Loader Overvie<br>Overview of Features                                                                                                    | W           |                      |               | $\begin{array}{cccccccccccccccccccccccccccccccccccc$                                                                                                    |
| Chapter 1. High-Performance Loader Overvie<br>Overview of Features                                                                                                    | W           |                      |               | $\begin{array}{cccccccccccccccccccccccccccccccccccc$                                                                                                    |

| Express-Mode Loads                      |     |     |    |    |     |      |     |    |   |   |   |   |   |   |   |   |   |   |   |   |   |        |
|-----------------------------------------|-----|-----|----|----|-----|------|-----|----|---|---|---|---|---|---|---|---|---|---|---|---|---|--------|
| Unloads                                 |     |     | •  | •  | •   | •    | •   | •  | • | • | • | • | • | • | • | • | • | • | • | • | • | . 1-14 |
| Chapter 2. Getting Started              |     |     |    |    |     |      |     |    |   |   |   |   |   |   |   |   |   |   |   |   |   |        |
| Data-Load Example                       |     |     |    |    |     |      |     |    |   |   |   |   |   |   |   |   |   |   |   |   |   |        |
| Preparing to Use ipload                 |     |     |    |    |     |      |     |    |   |   |   |   |   |   |   |   |   |   |   |   |   |        |
| Creating a File of Data                 |     |     |    |    |     |      |     |    |   |   |   |   |   |   |   |   |   |   |   |   |   |        |
| Creating a Database                     |     |     |    |    |     |      |     |    |   |   |   |   |   |   |   |   |   |   |   |   |   | . 2-2  |
| The ipload Utility                      |     |     |    |    |     |      |     |    |   |   |   |   |   |   |   |   |   |   |   |   |   | . 2-3  |
| Starting ipload                         |     |     |    |    |     |      |     |    |   |   |   |   |   |   |   |   |   |   |   |   |   |        |
| Choosing a Project                      |     |     |    |    |     |      |     |    |   |   |   |   |   |   |   |   |   |   |   |   |   | . 2-3  |
| Checking the Defaults                   |     |     |    |    |     |      |     |    |   |   |   |   |   |   |   |   |   |   |   |   |   |        |
| Load Job Windows                        |     |     |    |    |     |      |     |    |   |   |   |   |   |   |   |   |   |   |   |   |   |        |
| Load Job Select Window                  |     |     |    |    |     |      |     |    |   |   |   |   |   |   |   |   |   |   |   |   |   |        |
| Load Job Window                         |     |     |    |    |     |      |     |    |   |   |   |   |   |   |   |   |   |   |   |   |   |        |
| Device-Array Windows                    |     |     |    |    |     |      |     |    |   |   |   |   |   |   |   |   |   |   |   |   |   |        |
| Device Array Selection Window .         |     |     |    |    |     |      |     |    |   |   |   |   |   |   |   |   |   |   |   |   |   |        |
| Device-Array Definition Window          |     | ÷   |    |    |     |      |     |    |   |   |   |   |   |   |   |   |   |   |   |   |   | . 2-8  |
| Format Windows                          |     |     |    |    |     |      |     |    |   |   |   |   |   |   |   |   |   |   |   |   |   |        |
| Format Views Window                     |     |     |    |    |     |      |     |    |   |   |   |   |   |   |   |   |   |   |   |   |   |        |
| Record Formats Window                   |     |     |    |    |     |      |     |    |   |   |   |   |   |   |   |   |   |   |   |   |   |        |
| Format-Definition Window                |     |     |    |    |     |      |     |    |   |   |   |   |   |   |   |   |   |   |   |   |   |        |
| Filter, Discard Records, and Logfile Te |     |     |    |    |     |      |     |    |   |   |   |   |   |   |   |   |   |   |   |   |   |        |
| Filter Text Box                         |     |     |    |    |     |      |     |    |   |   |   |   |   |   |   |   |   |   |   |   |   |        |
| Discard Records Text Box                |     |     |    |    |     |      |     |    |   |   |   |   |   |   |   |   |   |   |   |   |   |        |
|                                         |     |     |    |    |     |      |     |    |   |   |   |   |   |   |   |   |   |   |   |   |   |        |
| Logfile Text Box                        |     |     |    |    |     |      |     |    |   |   |   |   |   |   |   |   |   |   |   |   |   |        |
| Map Views Window                        | •   |     | •  | •  | •   | •    | •   | •  | • | · | · | • | · | · | · | • | · | · | · | · | · | . 2-14 |
| Map Views Window                        | •   | •   | •  | •  | •   | •    | •   | ·  | • | · | · | · | · | · | • | • | · | • | · | · | · | . 2-14 |
| Load Record Maps Window                 |     |     |    |    |     |      |     |    |   |   |   |   |   |   |   |   |   |   |   |   |   |        |
| Map-Definition Window                   |     |     |    |    |     |      |     |    |   |   |   |   |   |   |   |   |   |   |   |   |   |        |
| Load Options Window                     |     |     |    |    |     |      |     |    |   |   |   |   |   |   |   |   |   |   |   |   |   |        |
| Run Option                              |     |     |    |    |     |      |     |    |   |   |   |   |   |   |   |   |   |   |   |   |   |        |
| Active Job Window                       |     |     |    | •  | •   | •    | •   | •  | • | • | • | • | • | • | • | • | · | • | • | • | • | . 2-23 |
| Verifying the Data Transfer             |     |     |    |    |     |      |     |    |   |   |   |   |   |   |   |   |   |   |   |   |   |        |
| Performing a Level-0 Backup             |     |     |    |    |     |      |     |    | • |   |   | • |   |   | • |   |   | • |   |   |   | . 2-24 |
| Generate Options                        |     |     |    |    |     |      |     |    |   |   |   |   |   |   |   |   |   |   |   |   |   |        |
| Starting the Example                    |     |     |    |    |     |      |     |    |   |   |   |   |   |   |   |   |   |   |   |   |   |        |
| Preparing the Unload-Job Window         |     |     |    |    |     |      |     |    |   |   |   |   |   |   |   |   |   |   |   |   |   |        |
| Performing the Unload                   |     |     |    |    |     |      | •   | •  | • | • |   |   |   | • |   |   |   |   | • | • | • | . 2-28 |
| Chapter 3. Using the High-Performa      | nce | e L | oa | de | r W | 'inc | dov | ws |   |   |   |   |   |   |   |   |   |   |   |   |   | . 3-1  |
| Starting ipload.                        |     |     |    |    |     |      |     |    |   |   |   |   |   |   |   |   |   |   |   |   |   |        |
| Using the ipload GUI                    |     |     |    |    |     |      |     |    |   |   |   |   |   |   |   |   |   |   |   |   |   | . 3-2  |
| HPL Main Window                         |     |     |    |    |     |      |     |    |   |   |   |   |   |   |   |   |   |   |   |   |   | . 3-2  |
| Component-Selection Windows .           |     |     |    |    |     |      |     |    |   |   |   |   |   |   |   |   |   |   |   |   |   | . 3-4  |
| Component-Definition Windows.           |     |     |    |    |     |      |     |    |   |   |   |   |   |   |   |   |   |   |   |   |   | . 3-4  |
| Load Job and Unload Job Windows         |     |     |    |    |     |      |     |    |   |   |   |   |   |   |   |   |   |   |   |   | • | . 3-10 |
| Views Windows                           |     |     |    |    |     |      |     |    |   |   |   |   |   |   |   |   |   |   |   |   | • | . 3-10 |
| Selection-List Windows                  |     |     |    |    |     |      |     |    |   |   |   |   |   |   |   |   |   |   |   |   | · | . 3-10 |
|                                         |     |     |    |    |     |      |     |    |   |   |   |   |   |   |   |   |   |   |   |   | · |        |
| Message Windows                         | •   | •   | •  | •  | •   | •    | •   | ·  | · | · | · | · | · | · | • | · | · | • | · | · | · | . 3-13 |

| Using the HPL Buttons                     |      |      |     |   |   |   |   |   |   |   |   |   |   |   |   |   |   |   | . 3-16 |
|-------------------------------------------|------|------|-----|---|---|---|---|---|---|---|---|---|---|---|---|---|---|---|--------|
| Toolbar Buttons                           |      |      |     |   |   |   |   |   |   |   |   |   |   |   |   |   |   |   | . 3-16 |
| Icon Buttons                              |      |      |     |   |   |   |   |   |   |   |   |   |   |   |   |   |   |   | . 3-22 |
| Buttons                                   |      |      |     |   |   |   |   |   |   |   |   |   |   |   |   |   |   |   |        |
| Using the Online Help                     |      |      |     |   |   |   |   |   |   |   |   |   |   |   |   |   |   |   |        |
| Using UNIX Keyboard Commands to Move the  |      |      |     |   |   |   |   |   |   |   |   |   |   |   |   |   |   |   |        |
| Chapter 4. Defining Projects              |      |      |     |   |   |   |   |   |   |   |   |   |   |   |   |   |   |   | . 4-1  |
| Project Organization                      |      |      |     |   |   |   |   |   |   |   |   |   |   |   |   |   |   |   |        |
| Projects Window                           |      |      |     |   |   |   |   |   |   |   |   |   |   |   |   |   |   |   |        |
| Creating a New Project                    | •    | •    | •   | · | • | • | • | • | • | • | • | • | • | • | • | • | • | • | . 10   |
| Selecting a Project                       |      |      |     |   |   |   |   |   |   |   |   |   |   |   |   |   |   |   |        |
| Chapter 5. Configuring the High-Performan |      | ا م  | ndo |   |   |   |   |   |   |   |   |   |   |   |   |   |   |   | 5-1    |
| Configuring ipload                        |      |      |     |   |   |   |   |   |   |   |   |   |   |   |   |   |   |   |        |
| Selecting a Database Server               | •    | ·    | ·   | · | • | • | • | · | · | • | • | · | · | · | · | · | · | • | 5 1    |
| Using the Connect Server Window           |      |      |     |   |   |   |   |   |   |   |   |   |   |   |   |   |   |   |        |
| Creating the onpload Database             | ·    | ·    | ·   | · | · | · | · | • | · | · | • | · | · | · | · | · | · | · | . 3-2  |
| Creating the onpload Database             | ·    | ·    | ·   | · | · | · | · | • | · | · | · | · | · | · | · | · | · | · | . 5-3  |
| Modifying the onpload Defaults            |      |      |     |   |   |   |   |   |   |   |   |   |   |   |   |   |   |   |        |
| Defaults Window                           |      |      |     |   |   |   |   |   |   |   |   |   |   |   |   |   |   |   |        |
| Changing the onpload Defaults             | ·    | •    | ·   | · | · | · | · | · | · | · | · | · | · | · | · | · | · | · | . 5-5  |
| Selecting a Driver                        |      |      |     |   |   |   |   |   |   |   |   |   |   |   |   |   |   |   |        |
| Drivers Window                            |      |      |     |   |   |   |   |   |   |   |   |   |   |   |   |   |   |   |        |
| Using the Drivers Window                  |      |      |     |   |   | • |   | • |   | • |   |   | • | • |   | • |   |   | . 5-8  |
| Modifying the Machine Description         |      |      |     |   |   |   |   |   |   |   |   |   |   |   |   |   |   |   |        |
| Machines Window                           |      |      |     |   |   |   |   |   |   |   |   |   |   |   |   |   |   |   | . 5-8  |
| Using the Machines Window                 |      |      |     |   |   |   | • |   |   |   | • |   |   |   |   |   |   |   | . 5-9  |
| Chapter 6. Defining Device Arrays         |      |      |     |   |   |   |   |   |   |   |   |   |   |   |   |   |   |   | . 6-1  |
| Device Arrays                             |      |      |     |   |   |   |   |   |   |   |   |   |   |   |   |   |   |   |        |
| Using Multiple Devices in a Device Array  |      |      |     |   |   |   |   |   |   |   |   |   |   |   |   |   |   |   |        |
| Using the Device-Array Selection Window   |      |      |     |   |   |   |   |   |   |   |   |   |   |   |   |   |   |   |        |
| Using the Device-Array Definition Window  |      |      |     |   |   |   |   |   |   |   |   |   |   |   |   |   |   |   |        |
| Chapter 7. Defining Formats               |      |      |     |   |   |   |   |   |   |   |   |   |   |   |   |   |   |   | 7-1    |
|                                           |      |      |     |   |   |   |   |   |   |   |   |   |   |   |   |   |   |   |        |
| Formats                                   |      |      |     |   |   |   |   |   |   |   |   |   |   |   |   |   |   |   |        |
| Fixed-Length Records                      |      |      |     |   |   |   |   |   |   |   |   |   |   |   |   |   |   |   |        |
| Creating a Fixed Format                   |      |      |     |   |   |   |   |   |   |   |   |   |   |   |   |   |   |   |        |
| Editing a Format                          |      |      |     |   |   |   |   |   |   |   |   |   |   |   |   |   |   |   |        |
| Creating a Fixed Format That Uses Carriag | ze ŀ | ketu | rns | • |   | · | · | • | · | · | · | · | · | · | · | · | · | · |        |
| Creating a Fixed Format That Includes BY  |      |      |     |   |   |   |   |   |   |   |   |   | • | • | • | • | • |   | . 7-10 |
| Creating a Fixed Format That Includes Ext |      |      |     |   |   |   |   |   |   |   |   | • | • | • | • | • | • |   | . 7-12 |
| Delimited Records                         |      |      |     |   |   |   |   |   |   |   |   | • | • | • | • | • | • |   | . 7-15 |
| Creating a Delimited Format               |      |      |     |   |   |   |   |   |   |   |   |   |   |   |   |   | • | • | . 7-15 |
| Creating a Delimited Format That Includes |      |      |     |   |   |   |   |   |   |   |   |   |   |   |   | • |   |   | . 7-16 |
| Creating a Delimited Format with Extende  |      |      |     |   |   |   |   |   |   |   |   |   |   |   |   |   |   |   | . 7-17 |
| COBOL Records                             |      |      |     |   |   |   |   |   |   |   |   |   |   |   |   |   |   |   | . 7-19 |
| Creating a COBOL Format                   |      |      |     |   |   |   |   |   |   |   |   |   |   |   |   |   |   |   | . 7-19 |
| Picture and Usage Descriptions            |      |      |     |   |   |   |   |   |   |   |   |   |   |   |   |   |   |   | . 7-20 |
| Other Formats                             |      |      |     |   |   |   |   |   |   |   |   |   |   |   |   |   |   |   | . 7-21 |

| Fast Format                              |              |   |   |   |   |   |   |   |     |   |   |   |   |   |   |   |   |   |   |     | 7-21         |
|------------------------------------------|--------------|---|---|---|---|---|---|---|-----|---|---|---|---|---|---|---|---|---|---|-----|--------------|
| Fast Job                                 |              |   |   |   |   |   |   |   |     |   |   |   |   |   |   |   |   |   |   |     | 7-21         |
| Format Options                           |              |   |   |   |   |   |   |   |     |   |   |   |   |   |   |   |   |   |   |     |              |
| Modifying Fixed and COBOL Formats        |              |   |   |   |   |   |   |   |     |   |   |   |   |   |   |   |   |   |   |     | 7-21         |
| Modifying Delimited-Format Options.      |              |   |   |   |   |   |   |   |     |   |   |   |   |   |   |   |   |   |   |     |              |
| Format Views Window                      |              |   |   |   |   |   |   |   |     |   |   |   |   |   |   |   |   |   |   |     |              |
|                                          | ·            | • | • | • | • | • | • | • | •   | • | • | • | • | · | · | • | · | · | · | •   | -24          |
| Chapter 8. Defining Queries              |              |   |   |   |   |   |   |   |     |   |   |   |   |   |   |   |   |   |   |     | 8-1          |
| Queries                                  |              |   |   |   |   |   |   |   |     |   |   |   |   |   |   |   |   |   |   |     |              |
| Creating a Query                         |              |   |   |   |   |   |   |   |     |   |   |   |   |   |   |   |   |   |   |     |              |
| Using the Table Button                   | •            | • | • | • | • | • | • | • | •   | · | • | · | · | • | • | • | • | • | • | •   | 8_1          |
| Editing the WHERE Clause                 | •            | · | • | · | · | · | · | · | ·   | · | · | · | · | · | • | · | • | • | • | •   | 86           |
|                                          |              |   |   |   |   |   |   |   |     |   |   |   |   |   |   |   |   |   |   |     |              |
| Editing a Query                          |              |   |   |   |   |   |   |   |     |   |   |   |   |   |   |   |   |   |   |     |              |
| Exporting and Importing Queries          |              |   |   |   |   |   |   |   |     |   |   |   |   |   |   |   |   |   |   |     |              |
| Importing a Query                        | •            | · | • | · | · | · | · | · | ·   | · | · | · | · | · | · | · | · | • | • | •   | 8-8          |
| Exporting a Query                        | ·            | · | · | · | · | • | • | • | •   | • | • | • | • | • | • | · | • | • | · | . 8 | 8-10         |
| Database Views Window                    | •            | • | · | · | · | • | • | • | •   | • | • | • | • | · | • | • | • | · | • |     | 8-11         |
| Chapter 9. Defining Maps                 |              |   |   |   |   |   |   |   |     |   |   |   |   |   |   |   |   |   |   |     |              |
|                                          |              |   |   |   |   |   |   |   |     |   |   |   |   |   |   |   |   |   |   |     |              |
| Load and Unload Maps                     | •            | · | • | • | • | • | • | · | ·   | · | • | · | • | • | • | • | • | • | • | •   | 9-1          |
| Using the Map-Definition Window          | •            | • | • | • | • |   | • | • |     | • |   | • | • | • |   | • | • |   | • | •   | 9-2          |
| Creating a Load Map                      | •            |   |   |   |   |   |   |   |     |   |   |   |   |   |   |   |   |   |   |     | 9-4          |
| Creating a Load Map                      |              |   |   |   |   |   |   |   |     |   |   |   |   |   |   |   |   |   |   |     | 9-7          |
| Creating an Unload Map                   |              |   |   |   |   |   |   |   |     |   |   |   |   |   |   |   |   |   |   |     | 9-7          |
| Unloading Data Using Functions           |              |   |   |   |   |   |   |   |     |   |   |   |   |   |   |   |   |   |   | . ( | 9-10         |
| Mapping Options                          |              |   |   |   |   |   |   |   |     |   |   |   |   |   |   |   |   |   |   |     | 9-10         |
| Using Mapping Options                    |              |   |   |   |   |   |   |   |     |   |   |   |   |   |   |   |   |   |   |     | 9-10         |
| Setting the Mapping Options              |              |   |   |   |   |   |   |   |     |   |   |   |   |   |   |   |   |   |   |     |              |
| Editing Options                          | •            | • | • | • | • | • | • | • |     | • |   | • |   | • | • |   |   | • | • |     | 9-13         |
| Using the Delete Button                  | ·            | · | • | • | • | • | • | • | •   | • | • | • | • | • | • | • | • | • | · |     | 9-13         |
| Using the Find Button                    | ·            | · | · | · | · | · | • | • | •   | • | • | • | • | • | • | • | • | • | · | • • | 9-13<br>9-14 |
|                                          |              |   |   |   |   |   |   |   |     |   |   |   |   |   |   |   |   |   |   |     | 9-14         |
| Using the Specs Button                   |              |   |   |   |   |   |   |   |     |   |   |   |   |   |   |   |   |   |   |     |              |
| Map Views Window                         | ·            | • | · | · | · | · | · | · | •   | • | • | • | • | · | · | · | · | · | · | •   | 9-16         |
| Chapter 10. Defining Filters             |              |   |   |   |   |   |   |   |     |   |   |   |   |   |   |   |   |   |   | 4   | 0_1          |
| Using a Filter.                          |              |   |   |   |   | • |   |   | • • |   |   |   |   | • | • | • | • | • |   | •   | 10_1         |
| Creating a Filter                        | ·            | • | • | • | • | • | • | • | •   | • | • | • | • | • | • | • | • | • | • | •   | 10-1         |
|                                          |              |   |   |   |   |   |   |   |     |   |   |   |   |   |   |   |   |   |   |     |              |
| Editing a Filter                         |              |   |   |   |   |   |   |   |     |   |   |   |   |   |   |   |   |   |   |     |              |
| Filter Views                             |              |   |   |   |   |   |   |   |     |   |   |   |   |   |   |   |   |   |   |     |              |
| Filters with Code-Set Conversion (GLS) . | ·            | • | · | · | · | · | · | · | ·   | • | • | • | • | · | · | • | · | · | · | •   | 10-7         |
| Chanter 11 Unio dina Data from a Data    | <b>b a a</b> |   |   |   |   |   |   |   |     |   |   |   |   |   |   |   |   |   |   |     |              |
| Chapter 11. Unloading Data from a Data   |              |   |   |   |   |   |   |   |     |   |   |   |   | • |   |   |   |   |   |     | 11-1         |
| Components of the Unload Job             |              |   |   |   |   |   |   |   |     | • | • |   |   |   |   |   |   |   |   |     | 11-1         |
| Choosing the Database Server             |              |   |   |   |   |   |   |   |     | • |   | • | • | • | • | • | • | · | • | •   | 11-2         |
| Running Multiple Jobs                    |              |   |   |   |   |   |   |   |     |   |   |   |   |   |   |   |   |   |   |     | 11-2         |
| Unload Job Windows                       |              |   |   |   |   |   |   |   |     |   |   |   |   |   |   |   |   |   |   |     | 11-2         |
| Creating an Unload Job                   |              |   |   |   |   |   |   |   |     |   |   |   |   |   |   |   |   |   |   |     | 11-2         |
| Running the Unload Job                   |              |   |   |   |   |   |   |   |     |   |   |   |   |   |   |   |   |   |   |     | 11-5         |
| Specifying to Write to the End of the Ta |              |   |   |   |   |   |   |   |     |   |   |   |   |   |   |   |   |   |   |     |              |
| Using the Command-Line Information       |              |   |   |   |   |   |   |   |     |   |   |   |   |   |   |   |   |   |   |     |              |
| and community Line information           | •            | • | - | • | • | • | • | • | •   | • | ~ | - | - | • | • | • | • | • | • | •   | '            |

| Changing the Unload Options                                                                                                    |               |                                                    |                                                                                             |                                                                      |     |          |                                       |                       |                                       |                       |                                       | . 11-9                                                                                                    |
|----------------------------------------------------------------------------------------------------|---------------|----------------------------------------------------|---------------------------------------------------------------------------------------------|----------------------------------------------------------------------|-----|----------|---------------------------------------|-----------------------|---------------------------------------|-----------------------|---------------------------------------|----------------------------------------------------------------------------------------------------|
| Generate Options                                                                                                    | • •           | •                                                  |                                                                                             | ·                                                                    | • • | ·        | • •                                   | •                     | • •                                   | •                     |                                       | . 11-10                                                                                                    |
| Chapter 12. Loading Data to a Database Tabl<br>Components of the Load Job<br>Choosing the Database Server<br>Running Multiple Jobs<br>Preparing User Privileges and the Violations<br>Load Job Windows<br>Creating a Load Job<br>Running the Load Job<br>Specifying to Read to the End of the Tape .<br>Using the Command-Line Information<br>Changing the Load Options<br>Editing a Load Job                                                                                                    | Tabl          | · · ·<br>· · ·<br>· · ·<br>· · ·<br>· · ·<br>· · · | ·<br>·<br>·<br>·<br>·<br>·<br>·<br>·<br>·<br>·<br>·<br>·<br>·<br>·<br>·<br>·<br>·<br>·<br>· | · · ·<br>· · ·<br>· · ·<br>· · ·<br>· · ·<br>· · ·<br>· · ·<br>· · · |     |          | · · · · · · · · · · · · · · · · · · · | ·<br>·<br>·<br>·<br>· | · · · · · · · · · · · · · · · · · · · | ·<br>·<br>·<br>·<br>· | · · · · · · · · · · · · · · · · · · · | . 12-1<br>. 12-2<br>. 12-2<br>. 12-2<br>. 12-4<br>. 12-5<br>. 12-8<br>. 12-9<br>. 12-9<br>. 12-9<br>. 12-10<br>. 12-12 |
| Chapter 13. Generate Options                                                                                                    | Vind<br>s Wir | <br>ow.<br><br>ndow<br><br>                        |                                                                                             | · · ·<br>· · ·<br>· · ·<br>· · ·                                     | •   | · · ·    | · · · · · · · · · · · · · · · · · · · |                       | · · · · · · · · · · · · · · · · · · · |                       | · · · · · · · · · · · · · · · · · · · | . 13-1<br>. 13-1<br>. 13-2<br>. 13-3<br>. 13-3<br>. 13-6<br>. 13-6<br>. 13-8                                           |
| Chapter 14. Browsing                                                                                                    | ·<br>ected    | · ·                                                |                                                                                             | · ·                                                                  | •   | <br><br> | · · ·                                 |                       | · · · · · · · · · · · · · · · · · · · |                       | · · ·                                 | . 14-1<br>. 14-1<br>. 14-4<br>. 14-4                                                                                   |
| Chapter 15. Managing the High-Performance<br>Modes                                                                                                    |               | · · · · · · · · · · · · · · · · · · ·              |                                                                                             | <br>                                                                 | •   | <br>     | · ·                                   |                       | · ·                                   |                       | · ·                                   | . 15-2<br>. 15-2<br>. 15-3<br>. 15-3<br>. 15-6<br>. 15-6<br>. 15-6                                                     |
| Viewing Error Records.       .       .       .       .       .       .       .       .       .       .       .       .       .       .       .       .       .       .       .       .       .       .       .       .       .       .       .       .       .       .       .       .       .       .       .       .       .       .       .       .       .       .       .       .       .       .       .       .       .       .       .       .       .       .       .       .       .       .       .       .       .       .       .       .       .       .       .       .       .       .       .       .       .       .       .       .       .       .       .       .       .       .       .       .       .       .       .       .       .       .       .       .       .       .       .       .       .       .       .       .       .       .       .       .       .       .       .       .       .       .       .       .       .       .       .       .       . <td>•<br/>•<br/>•</td> <td></td> <td></td> <td></td> <td></td> <td>· · ·</td> <td></td> <td></td> <td>· · · · · · · · · · · · · · · · · · ·</td> <td></td> <td>· · · · · · · · · · · · · · · · · · ·</td> <td>. 15-7<br/>. 15-7<br/>. 15-7<br/>. 15-8<br/>. 15-9<br/>. 15-9</td> | •<br>•<br>•   |                                                    |                                                                                             |                                                                      |     | · · ·    |                                       |                       | · · · · · · · · · · · · · · · · · · · |                       | · · · · · · · · · · · · · · · · · · · | . 15-7<br>. 15-7<br>. 15-7<br>. 15-8<br>. 15-9<br>. 15-9                                                               |

| Usage Models                                                      | 15-9  |
|-------------------------------------------------------------------|-------|
| Performance Hints.                                                | 15-11 |
| Limitation When Using the Excalibur Text DataBlade Module Indexes | 15-14 |
|                                                                   |       |
| Chapter 16. The onpload Utility                                   | 16-1  |
| Understanding the onpload Utility.                                | 16-1  |
| onpload Filename Size Limitations on UNIX                         |       |
| Starting the onpload Utility                                      |       |
| Using the onpload Utility                                         | 10-2  |
| Using the onpload Utility.                                        | 10-2  |
| Setting the Run Mode with the -f Option                           | 10-3  |
|                                                                   |       |
| Modifying Parameter Size                                          | 10-7  |
| Overriding the onpload Database Values                            | 16-11 |
| Loading Data into Collection Data Type Columns                    | 16-13 |
|                                                                   |       |
| Chapter 17. The onpladm Utility.                                  |       |
| Description of the onpladm Utility.                               | 17-2  |
| The onpladm Utility Features                                      | 17-2  |
| Specification-File Conventions                                    |       |
| Error Handling                                                    |       |
| Defining Jobs                                                     | 17-5  |
| Creating Jobs                                                     | 17-5  |
| Modifying a Job by Using a Detailed Specification File            | 17-17 |
| Describing a Job                                                  |       |
| Listing All Jobs in a Project                                     | 17-18 |
| Running a Job                                                     | 17-19 |
| Deleting a Job                                                    |       |
| Defining Device Arrays                                            | 17-21 |
| Defining Device Arrays                                            | 17-21 |
| Modifying a Device Array                                          | 17-22 |
| Describing a Device Array                                         |       |
| Listing Project Device Arrays                                     |       |
| Deleting a Device Array.                                          | 17-23 |
| Defining Maps                                                     | 17-24 |
| Creating Maps                                                     | 17-24 |
| Deleting a Map.                                                   |       |
| Describing a Map                                                  |       |
| Modifying a Map Using A Detailed Specification File               | 17-31 |
|                                                                   |       |
| Listing All Maps in a Project                                     | 17-32 |
|                                                                   |       |
| Creating a Format                                                 |       |
| Modifying a Format Using a Specification File                     |       |
| Describing a Format                                               |       |
| Listing all Formats in a Project                                  |       |
| Deleting a Format                                                 |       |
| Defining Queries                                                  |       |
| Creating a Query                                                  |       |
| Modifying a Query                                                 |       |
| Describing a Query                                                |       |
| Listing all Queries in a Project.                                 | 17-39 |

| Deleting a Query                                                                                                    |                           |                       | •                | • •                   | •                        |                  |           |                  |                     |               |     |             |             |             |       | . 17-39                                                 |
|----------------------------------------------------------------------------------------------------|---------------------------|-----------------------|------------------|-----------------------|--------------------------|------------------|-----------|------------------|---------------------|---------------|-----|-------------|-------------|-------------|-------|---------------------------------------------------------|
| Defining Filters                                                                                                    |                           |                       |                  |                       |                          |                  |           |                  |                     |               |     |             |             |             |       |                                                         |
| Creating a Filter                                                                                                    |                           |                       |                  |                       |                          |                  |           |                  |                     |               |     |             |             |             |       |                                                         |
| Modifying a Filter                                                                                                    |                           |                       |                  |                       |                          |                  |           |                  |                     |               |     |             |             |             |       |                                                         |
| Describing a Filter.                                                                                                    |                           |                       |                  |                       |                          |                  |           |                  |                     |               |     |             |             |             |       |                                                         |
| Listing all Filters in a Project                                                                                                    |                           |                       |                  |                       |                          |                  |           |                  |                     |               |     |             |             |             |       | . 17-42                                                 |
| Deleting a Filter                                                                                                    |                           |                       |                  |                       |                          |                  |           |                  |                     |               |     |             |             |             |       | . 17-42                                                 |
| Defining Projects                                                                                                    |                           |                       |                  |                       |                          |                  |           |                  |                     |               |     |             |             |             |       | . 17-43                                                 |
| Creating a New Project                                                                                                    |                           |                       |                  |                       |                          |                  |           |                  |                     |               |     |             |             |             |       | . 17-43                                                 |
| Running All Jobs in a Project .                                                                                                    |                           |                       |                  |                       |                          |                  |           |                  |                     |               |     |             |             |             |       |                                                         |
| Listing all Projects                                                                                                    |                           |                       |                  |                       |                          |                  |           |                  |                     |               |     |             |             |             |       |                                                         |
| Deleting a Project                                                                                                    |                           |                       |                  |                       |                          |                  |           |                  |                     |               |     |             |             |             |       | . 17-45                                                 |
| Defining Machine Types                                                                                                    | • •                       |                       |                  |                       |                          |                  |           |                  |                     |               |     |             |             |             |       | . 17-45                                                 |
| Creating a Machine Type                                                                                                    | • •                       |                       |                  |                       |                          |                  |           |                  |                     | •             |     | •           |             |             |       | . 17-45                                                 |
| Modifying a Machine Type                                                                                                    |                           |                       |                  |                       |                          |                  |           |                  |                     |               |     |             |             |             |       |                                                         |
| Describing a Machine                                                                                                    | • •                       |                       |                  |                       |                          |                  |           |                  |                     |               |     |             |             |             |       | . 17-46                                                 |
| Listing all Existing Machine Ty                                                                                                    |                           |                       |                  |                       |                          |                  |           |                  |                     |               |     |             |             |             |       |                                                         |
| Deleting a Machine Type                                                                                                    |                           |                       |                  |                       |                          |                  |           |                  |                     |               |     |             |             |             |       |                                                         |
| Defining Database Operations .                                                                                                    | •                         |                       |                  |                       |                          |                  |           |                  |                     | •             |     | •           |             |             | •     | . 17-47                                                 |
| Creating a Database Project.                                                                                                    | • •                       |                       |                  |                       |                          |                  |           |                  |                     | •             |     |             |             |             |       | . 17-47                                                 |
| Configuring Target-Server Attri                                                                                                    | butes                     |                       |                  |                       |                          |                  |           | •                |                     | •             |     | •           |             |             |       | . 17-51                                                 |
| Appendix B. High-Performance                                                                                                    |                           |                       |                  |                       |                          |                  |           |                  |                     |               |     |             |             |             |       |                                                         |
| Appendix C. Picture Strings .                                                                                                    | • •                       | •                     | • •              | •                     | • •                      | • •              | •         | • •              | •                   | •             | •   | •           | ·           | •           | • •   | . C-1                                                   |
| Appendix D. Match Condition O                                                                                                    | perato                    | ors a                 | nd               | Char                  | acte                     | rs .             |           |                  |                     | -             | •   |             |             |             |       | . D-1                                                   |
|                                                                                                    |                           |                       |                  |                       |                          |                  |           |                  |                     |               |     |             |             | •           | • •   |                                                         |
| Appendix E. Custom-Conversion                                                                                                    | n Fun                     | ctior                 | ns.              |                       |                          |                  |           |                  |                     |               |     |             |             |             |       |                                                         |
|                                                                                                    |                           |                       |                  |                       |                          |                  |           |                  |                     |               |     |             |             |             | •     | . E-1                                                   |
| Appendix F. onstat -j Option .                                                                                                    |                           |                       |                  |                       |                          |                  |           |                  |                     |               |     |             |             |             | -     | . E-1                                                   |
|                                                                                                    |                           |                       |                  |                       |                          |                  |           |                  |                     |               |     |             |             |             | -     | . E-1                                                   |
| Appendix F. onstat -j Option .                                                                                                    | · ·<br>Pop-U              | p Me                  | <br>essa         | Iges                  | <br>                     |                  |           |                  |                     |               |     |             |             |             |       | . E-1<br>. F-1<br>. G-1                                 |
| Appendix F. onstat -j Option .<br>Appendix G. HPL Log-File and F                                                                                                    | <br>Pop-U                 | p Me                  | essa             | Iges :                | <br><br>                 |                  |           | <br>             | · ·                 |               |     |             |             |             |       | . E-1<br>. F-1<br>. G-1<br>. H-1                        |
| Appendix F. onstat -j Option .<br>Appendix G. HPL Log-File and F<br>Appendix H. Custom Drivers .<br>Appendix I. Running Load and U                                  | Pop-U<br><br>Jnload       | p Me                  | essa             | iges<br>on a          | <br><br>Wine             | <br>             |           | <br><br>mpu      | ter.                | •<br>• •<br>• | · · |             |             | · · · ·     | - ·   | . E-1<br>. F-1<br>. G-1<br>. H-1<br>I-1                 |
| Appendix F. onstat -j Option .<br>Appendix G. HPL Log-File and F<br>Appendix H. Custom Drivers .<br>Appendix I. Running Load and U<br>Appendix J. Conversion and Re | <br>Pop-U<br><br>Jnload   | p Me<br>d Jo<br>on Se | <br>essa<br>bs c | nges<br>on a<br>ts fo | <br><br>Wind             | <br>dows         | <br>s Coi | <br>mpu          | <br>ter .<br>⁄ligra | ation         | · · |             | · · · · ·   | ·<br>·<br>· | · ·   | . E-1<br>. F-1<br>. G-1<br>. H-1<br>I-1                 |
| Appendix F. onstat -j Option .<br>Appendix G. HPL Log-File and F<br>Appendix H. Custom Drivers .<br>Appendix I. Running Load and U                                  | <br>Pop-U<br><br>Jnload   | p Me<br>d Jo<br>on Se | <br>essa<br>bs c | nges<br>on a<br>ts fo | <br><br>Wind             | <br>dows         | <br>s Coi | <br>mpu          | <br>ter .<br>⁄ligra | ation         | · · |             | · · · · ·   | ·<br>·<br>· | · ·   | . E-1<br>. F-1<br>. G-1<br>. H-1<br>I-1                 |
| Appendix F. onstat -j Option .<br>Appendix G. HPL Log-File and F<br>Appendix H. Custom Drivers .<br>Appendix I. Running Load and U<br>Appendix J. Conversion and Re | Pop-U<br>Jnload<br>versic | p Me<br>d Jo<br>on So | bs c             | nges<br>on a<br>ts fo | <br><br>Wind<br>r HP<br> | <br>dows<br>L Da | s Cor     | <br>mpu<br>ise N | ter.<br>/igra       | ation         | · · | ·<br>·<br>· | · · · · · · |             | · · · | . E-1<br>. F-1<br>. G-1<br>. H-1<br>I-1<br>J-1<br>. K-1 |

# Introduction

| About This Manual                                                                |     |
|----------------------------------------------------------------------------------|-----|
| Types of Users                                                                   | ii  |
| Software Dependencies                                                            |     |
| Assumptions About Your Locale                                                    |     |
| Demonstration Databases                                                          | iii |
| New Features                                                                     |     |
| Documentation Conventions                                                        | iv  |
| Typographical Conventions                                                        | iv  |
| Feature, Product, and Platform                                                   | v   |
| Syntax Diagrams                                                                  | vi  |
| How to Read a Command-Line Syntax Diagram                                        | iii |
| Keywords and Punctuation                                                         |     |
| Identifiers and Names                                                            | ix  |
| Example Code Conventions                                                         |     |
| Additional Documentation                                                         |     |
| Installation Guides                                                              | xi  |
| Online Notes                                                                     | xi  |
| Locating Online Notes                                                            | ii  |
| Online Notes Filenames                                                           | iii |
| Informix Error Messages                                                          | iii |
| Manuals                                                                          | iv  |
| Online Manuals                                                                   | iv  |
| Printed Manuals.                                                                 | iv  |
| Online Help                                                                      | iv  |
| Accessibility                                                                    | iv  |
| IBM Informix Dynamic Server Version 10.0 and CSDK Version 2.90 Documentation Set | iv  |
| Compliance with Industry Standards                                               |     |
| IBM Welcomes Your Comments                                                       | iii |
|                                                                                  |     |

#### In This Introduction

This introduction provides an overview of the information in this manual and describes the conventions it uses.

#### About This Manual

This manual describes how to use the High-Performance Loader (HPL) to load and unload large quantities of data efficiently to or from an Informix database. It describes the architecture of HPL, the **onpload** utility that allows you to control HPL from a script, the **onpload** database that maintains information about load and unload jobs that you have prepared, the **ipload** graphical user interface (GUI), and the **onpladm** utility. The **ipload** utility is a UNIX application that helps users prepare load and unload jobs for both UNIX and Windows. The **onpladm** utility is a command-line version of the **ipload** utility that operates on both UNIX and Windows.

The first chapter introduces the HPL, provides a general overview of the tasks that the HPL performs, describes the architecture of the HPL, and includes two tutorial examples that take you through the process of loading and unloading data.

The second chapter introduces the graphical user interface, the **ipload** utility, which you can use to set the parameters for the HPL.

Subsequent chapters give details about developing the **onpload** database by using the individual components of the **ipload** and **onpladm** utilities. Appendix A, "onpload Database," on page A-1, describes the tables of the **onpload** database.

## **Types of Users**

This manual is written for the following users:

- Database administrators
- Database server administrators

This manual assumes that you have the following background:

- A working knowledge of your computer, your operating system, and the utilities that your operating system provides
- Some experience working with relational databases or exposure to database concepts
- Some experience with computer programming
- Some experience with database server administration, operating-system administration, or network administration

If you have limited experience with relational databases, SQL, or your operating system, see *IBM Informix: Dynamic Server Getting Started Guide* for a list of supplementary titles.

# **Software Dependencies**

This manual assumes that you are using IBM Informix Dynamic Server, Version 10.0.

# **Assumptions About Your Locale**

IBM Informix products can support many languages, cultures, and code sets. All culture-specific information is brought together in a single environment, called a Global Language Support (GLS) locale.

This manual assumes that you use the U.S. 8859-1 English locale as the default locale. The default is **en\_us.8859-1** (ISO 8859-1) on UNIX platforms or

**en\_us.1252** (Microsoft 1252) for Windows environments. This locale supports U.S. English format conventions for dates, times, and currency, and also supports the ISO 8859-1 or Microsoft 1252 code set, which includes the ASCII code set plus many 8-bit characters such as é, è, and ñ.

If you plan to use nondefault characters in your data or your SQL identifiers, or if you want to conform to the nondefault collation rules of character data, you need to specify the appropriate nondefault locale.

For instructions on how to specify a nondefault locale, additional syntax, and other considerations related to GLS locales, see the *IBM Informix: GLS User's Guide*.

#### **Demonstration Databases**

The DB–Access utility, which is provided with your IBM Informix database server products, includes one or more of the following demonstration databases:

- The **stores\_demo** database illustrates a relational schema with information about a fictitious wholesale sporting-goods distributor. Many examples in IBM Informix manuals are based on the **stores\_demo** database.
- The **superstores\_demo** database illustrates an object-relational schema. The **superstores\_demo** database contains examples of extended data types, type and table inheritance, and user-defined routines.

For information about how to create and populate the demonstration databases, see the *IBM Informix: DB–Access User's Guide*. For descriptions of the databases and their contents, see the *IBM Informix: Guide to SQL Reference*.

The scripts that you use to install the demonstration databases reside in the **\$INFORMIXDIR/bin** directory on UNIX platforms and in the **%INFORMIXDIR%\bin** directory in Windows environments.

#### **New Features**

For a complete list of new features in Version 10.0 of IBM Informix Dynamic Server, see the *IBM Informix: Getting Started Guide*.

Version 10.0 of the *IBM Informix: High-Performance Loader User's Guide* contains a new appendix, Appendix J, "Conversion and Reversion Scripts for HPL Database Migration."

The following new features are in Version 9.40 of the IBM Informix High-Performance Loader (HPL) :

- Write to or read from the tape until the end of the device. When the end of the device is reached, you are prompted to provide another tape. You can specify this feature in the following ways:
  - Check the Write/read to/from tape until end of device checkbox on the Load Select Job or Unload Select Job windows. For more information, see "Specifying to Write to the End of the Tape" on page 11-7 or "Specifying to Read to the End of the Tape" on page 12-9.
  - Specify the -Z option with the onpload or onpladm run job commands. For more information, see "The onpload Utility Syntax" on page 16-3 or "Running a Job" on page 17-19.
- HPL\_DYNAMIC\_LIB\_PATH configuration parameter sets the location of the shared library file that can contain custom drivers and conversion functions. For more information, see "HPL\_DYNAMIC\_LIB\_PATH" on page B-4.
- HPLAPIVERSION configuration parameter specifies whether to use custom conversion or driver functions with three or four arguments. Using four arguments allows different lengths for data in the input and output buffers. For more information, see "HPLAPIVERSION" on page B-4.
- New log file and pop-up messages for the preceding new features.

This manual now contains the **onpladm** utility documentation that was previously supplied as HTML files. For more information, see Chapter 17, "The onpladm Utility," on page 17-1.

# **Documentation Conventions**

This section describes the conventions that this manual uses. These conventions make it easier to gather information from this and other volumes in the documentation set.

The following conventions are discussed:

- Typographical conventions
- Other conventions
- Syntax diagrams
- Command-line conventions
- Example code conventions

# **Typographical Conventions**

This manual uses the following conventions to introduce new terms, illustrate screen displays, describe command syntax, and so forth.

| Convention | Meaning                                                                                                    |
|------------|----------------------------------------------------------------------------------------------------|
|            | All primary elements in a programming language statement (keywords) appear in uppercase letters in a serif font. |

| Convention                                  | Meaning                                                                                                    |
|---------------------------------------------|----------------------------------------------------------------------------------------------------|
| italics<br><i>italics</i><br><i>italics</i> | Within text, new terms and emphasized words appear in italics.<br>Within syntax and code examples, variable values that you are to<br>specify appear in italics.                                      |
| boldface<br>boldface                        | Names of program entities (such as classes, events, and tables),<br>environment variables, file and pathnames, and interface elements<br>(such as icons, menu items, and buttons) appear in boldface. |
| monospace<br>monospace                      | Information that the product displays and information that you enter appear in a monospace typeface.                                                                                                  |
| KEYSTROKE                                   | Keys that you are to press appear in uppercase letters in a sans serif font.                                                                                                    |
| >                                           | This symbol indicates a menu item. For example, "Choose <b>Tools</b> > <b>Options</b> " means choose the <b>Options</b> item from the <b>Tools</b> menu.                                              |

**Tip:** When you are instructed to "enter" characters or to "execute" a command, immediately press RETURN after the entry. When you are instructed to "type" the text or to "press" other keys, no RETURN is required.

#### Feature, Product, and Platform

Feature, product, and platform markup identifies paragraphs that contain feature-specific, product-specific, or platform-specific information. Some

examples of this markup follow:

| Dynamic Server                                                                   |
|----------------------------------------------------------------------------------|
| Identifies information that is specific to IBM Informix Dynamic Server           |
| End of Dynamic Server                                                            |
| Extended Parallel Server                                                         |
| Identifies information that is specific to IBM Informix Extended Parallel Server |
| End of Extended Parallel Server                                                  |
| UNIX Only                                                                        |
| Identifies information that is specific to UNIX platforms                        |
| End of UNIX Only                                                                 |
| Windows Only                                                                     |
| Identifies information that is specific to the Windows environment               |
| End of Windows Only                                                              |

This markup can apply to one or more paragraphs within a section. When an entire section applies to a particular product or platform, this is noted as part of the heading text, for example:

Table Sorting (Linux Only)

# Syntax Diagrams

This guide uses syntax diagrams built with the following components to describe the syntax for statements and all commands other than system-level commands.

**Note:** Starting in 2004, syntax diagrams have been reformatted to conform to the IBM standard.

Syntax diagrams depicting SQL and command-line statements have changed in the following ways:

- The symbols at the beginning and end of statements are now double arrows instead of a vertical line at the end.
- The symbols at the beginning and end of syntax segment diagrams are now vertical lines instead of arrows.

- How many times a loop can be repeated is now explained in a diagram footnote instead of a number in a gate symbol.
- Syntax statements that are longer than one line now continue on the next line instead of looping down with a continuous line.
- Product or condition-specific paths are now explained in diagram footnotes instead of icons.

The following table describes syntax diagram components.

| Component represented in PDF | Component represented in HTML         | Meaning                                                                                                    |
|------------------------------|---------------------------------------|----------------------------------------------------------------------------------------------------|
| **                           | >>                                    | Statement begins.                                                                                                    |
|                              | >                                     | Statement continues on next line.                                                                                                    |
| ▶ <u> </u>                   | >                                     | Statement continues from previous line.                                                                                                    |
|                              | ×                                     | Statement ends.                                                                                                    |
| SELECT                       | SELECT                                | Required item.                                                                                                    |
| LOCAL                        | ++<br>'LOCAL'                         | Optional item.                                                                                                    |
| ALL<br>DISTINCT<br>UNIQUE    | +ALL+<br>+DISTINCT+<br>'UNIQUE'       | Required item with choice.<br>One and only one item<br>must be present.                                                                                                    |
| - FOR UPDATE                 | ++<br>+FOR UPDATE+<br>'FOR READ ONLY' | Optional items with choice<br>are shown below the main<br>line, one of which you<br>might specify.                                                                                  |
| PRIOR PREVIOUS               | NEXT<br>++<br>+PRIOR+<br>'PREVIOUS'   | The values below the<br>main line are optional, one<br>of which you might<br>specify. If you do not<br>specify an item, the value<br>above the line will be used<br>as the default. |

| Component represented in PDF                   | Component represented in HTML                       | Meaning                                                                                   |
|------------------------------------------------|-----------------------------------------------------|-------------------------------------------------------------------------------------------|
| index_name<br>table_name                       | ,<br>V  <br>+index_name+<br>'table_name'            | Optional items. Several<br>items are allowed; a<br>comma must precede each<br>repetition. |
| Table Reference                                | >>-  Table Reference  -><                           | Reference to a syntax segment.                                                            |
| Table Reference     view     table     synonym | Table Reference<br> +view+ <br>+table+<br>'synonym' | Syntax segment.                                                                           |

#### How to Read a Command-Line Syntax Diagram

The following command-line syntax diagram uses some of the elements listed in the table in the previous section.

#### Creating a No-Conversion Job

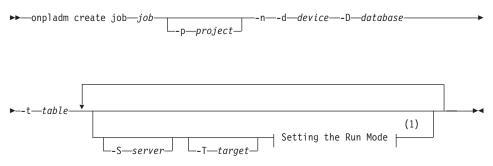

#### Notes:

1 See page 17-4

The second line in this diagram has a segment named "Setting the Run Mode," which according to the diagram footnote, is on page 17-4. This segment is shown in the following segment diagram (the diagram uses segment start and end components).

#### Setting the Run Mode:

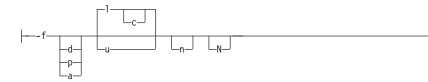

To construct a command correctly, start at the top left with the command. Follow the diagram to the right, including the elements that you want. The elements in the diagram are case sensitive.

The Creating a No-Conversion Job diagram illustrates the following steps:

- 1. Type **onpladm create job** and then the name of the job.
- 2. Optionally, type **-p** and then the name of the project.
- 3. Type the following required elements:
  - -n
  - -d and the name of the device
  - -D and the name of the database
  - -t and the name of the table
- 4. Optionally, you can choose one or more of the following elements and repeat them an arbitrary number of times:
  - -S and the server name
  - -T and the target server name
  - The run mode. To set the run mode, follow the Setting the Run Mode segment diagram to type **-f**, optionally type **d**, **p**, or **a**, and then optionally type **l** or **u**.
- 5. Follow the diagram to the terminator.

Your diagram is complete.

# **Keywords and Punctuation**

Keywords are words reserved for statements and all commands except system-level commands. When a keyword appears in a syntax diagram, it is shown in uppercase letters. When you use a keyword in a command, you can write it in uppercase or lowercase letters, but you must spell the keyword exactly as it appears in the syntax diagram.

You must also use any punctuation in your statements and commands exactly as shown in the syntax diagrams.

#### **Identifiers and Names**

Variables serve as placeholders for identifiers and names in the syntax diagrams and examples. You can replace a variable with an arbitrary name,

identifier, or literal, depending on the context. Variables are also used to represent complex syntax elements that are expanded in additional syntax diagrams. When a variable appears in a syntax diagram, an example, or text, it is shown in *lowercase italic*.

The following syntax diagram uses variables to illustrate the general form of a simple SELECT statement.

►►—SELECT—column\_name—FROM—table\_name—

When you write a SELECT statement of this form, you replace the variables *column\_name* and *table\_name* with the name of a specific column and table.

#### **Example Code Conventions**

Examples of SQL code occur throughout this manual. Except as noted, the code is not specific to any single IBM Informix application development tool.

If only SQL statements are listed in the example, they are not delimited by semicolons. For instance, you might see the code in the following example: CONNECT TO stores demo

```
...
DELETE FROM customer
    WHERE customer_num = 121
...
COMMIT WORK
DISCONNECT CURRENT
```

To use this SQL code for a specific product, you must apply the syntax rules for that product. For example, if you are using DB–Access, you must delimit multiple statements with semicolons. If you are using an SQL API, you must use EXEC SQL at the start of each statement and a semicolon (or other appropriate delimiter) at the end of the statement.

**Tip:** Ellipsis points in a code example indicate that more code would be added in a full application, but it is not necessary to show it to describe the concept being discussed.

For detailed directions on using SQL statements for a particular application development tool or SQL API, see the manual for your product.

## Additional Documentation

For additional information, refer to the following types of documentation:

- Installation guides
- Online notes
- Informix error messages
- Manuals
- Online help

# Installation Guides

Installation guides are located in the **/doc** directory of the product CD or in the **/doc** directory of the product's compressed file if you downloaded it from the IBM Web site. Alternatively, you can obtain installation guides from the IBM Informix Online Documentation site at

http://www.ibm.com/software/data/informix/pubs/library/.

# **Online Notes**

The following sections describe the online files that supplement the information in this manual. Please examine these files before you begin using your IBM Informix product. They contain vital information about application and performance issues.

| Online File                     | Description                                                                                                    | Format     |
|---------------------------------|----------------------------------------------------------------------------------------------------|------------|
| TOC Notes                       | The TOC (Table of Contents) notes file<br>provides a comprehensive directory of<br>hyperlinks to the release notes, the fixed and<br>known defects file, and all the documentation<br>notes files for individual manual titles.                                                       | HTML       |
| Documentation Notes             | The documentation notes file for each manual<br>contains important information and<br>corrections that supplement the information<br>in the manual or information that was<br>modified since publication.                                                                             | HTML, text |
| Release Notes                   | The release notes file describes feature<br>differences from earlier versions of IBM<br>Informix products and how these differences<br>might affect current products. For some<br>products, this file also contains information<br>about any known problems and their<br>workarounds. | HTML, text |
| Machine Notes                   | (Non-Windows platforms only) The machine<br>notes file describes any platform-specific<br>actions that you must take to configure and<br>use IBM Informix products on your<br>computer.                                                                                               | text       |
| Fixed and Known<br>Defects File | This text file lists issues that have been<br>identified with the current version. It also lists<br>customer-reported defects that have been<br>fixed in both the current version and in<br>previous versions.                                                                        | text       |

#### **Locating Online Notes**

Online notes are available from the IBM Informix Online Documentation site at http://www.ibm.com/software/data/informix/pubs/library/. Additionally you can locate these files before or after installation as described below.

#### **Before Installation**

All online notes are located in the **/doc** directory of the product CD. The easiest way to access the documentation notes, the release notes, and the fixed and known defects file is through the hyperlinks from the TOC notes file.

The machine notes file and the fixed and known defects file are only provided in text format.

#### After Installation

On UNIX platforms in the default locale, the documentation notes, release notes, and machine notes files appear under the **\$INFORMIXDIR/release/en\_us/0333** directory.

- Dynamic Server

On Windows the documentation and release notes files appear in the **Informix** folder. To display this folder, choose **Start > Programs > IBM Informix Dynamic Server** *version >* **Documentation Notes** or **Release Notes** from the taskbar.

Machine notes do not apply to Windows platforms.

\_\_\_\_\_ End of Dynamic Server \_\_\_\_\_

#### **Online Notes Filenames**

Online notes have the following file formats:

| Online File                     | File Format                                              | Examples                                        |
|---------------------------------|----------------------------------------------------------|-------------------------------------------------|
| TOC Notes                       | <pre>prod_os_tocnotes_version.html</pre>                 | ids_win_tocnotes_10.0.html                      |
| Documentation Notes             | <pre>prod_bookname_docnotes_version.html/txt</pre>       | ids_hpl_docnotes_10.0.html                      |
| Release Notes                   | <pre>prod_os_relnotes_version.html/txt</pre>             | ids_unix_relnotes_10.0.txt                      |
| Machine Notes                   | <pre>prod_machine_notes_version.txt</pre>                | ids_machine_notes_10.0.txt                      |
| Fixed and Known<br>Defects File | prod_defects_version.txt                                 | ids_defects_10.0.txt<br>client_defects_2.90.txt |
|                                 | ids_win_fixed_and_known<br>_defects_ <i>version</i> .txt | ids_win_fixed_and_known<br>_defects_10.0.txt    |

#### **Informix Error Messages**

This file is a comprehensive index of error messages and their corrective actions for the Informix products and version numbers.

On UNIX platforms, use the **finderr** command to read the error messages and their corrective actions.

**Dynamic Server** 

On Windows, use the Informix Error Messages utility to read error messages and their corrective actions. To display this utility, choose **Start > Programs > IBM Informix Dynamic Server** *version >* **Informix Error Messages** from the taskbar.

— End of Dynamic Server –

You can also access these files from the IBM Informix Online Documentation site at http://www.ibm.com/software/data/informix/pubs/library/.

#### Manuals

#### **Online Manuals**

A CD that contains your manuals in electronic format is provided with your IBM Informix products. You can install the documentation or access it directly from the CD. For information about how to install, read, and print online manuals, see the installation insert that accompanies your CD. You can also obtain the same online manuals from the IBM Informix Online Documentation site at http://www.ibm.com/software/data/informix/pubs/library/.

#### **Printed Manuals**

To order hardcopy manuals, contact your sales representative or visit the IBM Publications Center Web site at http://www.ibm.com/software/howtobuy/data.html.

#### **Online Help**

IBM Informix online help, provided with each graphical user interface (GUI), displays information about those interfaces and the functions that they perform. Use the help facilities that each GUI provides to display the online help.

#### Accessibility

IBM is committed to making our documentation accessible to persons with disabilities. Our books are available in HTML format so that they can be accessed with assistive technology such as screen reader software. The syntax diagrams in our manuals are available in dotted decimal format, which is an accessible format that is available only if you are using a screen reader. For more information about the dotted decimal format, see the Accessibility appendix.

# IBM Informix Dynamic Server Version 10.0 and CSDK Version 2.90 Documentation Set

The following tables list the manuals that are part of the IBM Informix Dynamic Server, Version 10.0 and the CSDK Version 2.90, documentation set. PDF and HTML versions of these manuals are available at http://www.ibm.com/software/data/informix/pubs/library/. You can order hardcopy versions of these manuals from the IBM Publications Center at http://www.ibm.com/software/howtobuy/data.html.

Table 1. Database Server Manuals

| Manual                                      | Subject                                                                                                    |
|---------------------------------------------|----------------------------------------------------------------------------------------------------|
| Administrator's Guide                       | Understanding, configuring, and administering your database server.                                                                                                    |
| Administrator's Reference                   | Reference material for Informix Dynamic Server, such as the syntax of database server utilities <b>onmode</b> and <b>onstat</b> , and descriptions of configuration parameters, the <b>sysmasters</b> tables, and logical-log records.          |
| Backup and Restore Guide                    | The concepts and methods you need to understand when you use the <b>ON-Bar</b> and <b>ontape</b> utilities to back up and restore data.                                                                                                    |
| DB-Access User's Guide                      | Using the <b>DB-Access</b> utility to access, modify, and retrieve data from Informix databases.                                                                                                    |
| DataBlade API<br>Function Reference         | The DataBlade API functions and the subset of ESQL/C functions that<br>the DataBlade API supports. You can use the DataBlade API to develop<br>client LIBMI applications and C user-defined routines that access data in<br>Informix databases. |
| DataBlade API<br>Programmer's Guide         | The DataBlade API, which is the C-language application-programming<br>interface provided with Dynamic Server. You use the DataBlade API to<br>develop client and server applications that access data stored in Informix<br>databases.          |
| Database Design and<br>Implementation Guide | Designing, implementing, and managing your Informix databases.                                                                                                    |
| Enterprise Replication<br>Guide             | How to design, implement, and manage an Enterprise Replication system<br>to replicate data between multiple database servers.                                                                                                    |
| Error Messages file                         | Causes and solutions for numbered error messages you might receive<br>when you work with IBM Informix products.                                                                                                    |
| Getting Started Guide                       | Describes the products bundled with IBM Informix Dynamic Server and<br>interoperability with other IBM products. Summarizes important features<br>of Dynamic Server and the new features for each version.                                      |
| Guide to SQL: Reference                     | Information about Informix databases, data types, system catalog tables, environment variables, and the stores_demo demonstration database.                                                                                                    |
| Guide to SQL: Syntax                        | Detailed descriptions of the syntax for all Informix SQL and SPL statements.                                                                                                    |
| Guide to SQL: Tutorial                      | A tutorial on SQL, as implemented by Informix products, that describes<br>the basic ideas and terms that are used when you work with a relational<br>database.                                                                                  |
| High-Performance Loader<br>User's Guide     | Accessing and using the High-Performance Loader (HPL), to load and<br>unload large quantities of data to and from Informix databases.                                                                                                    |
| Installation Guide for<br>Microsoft Windows | Instructions for installing IBM Informix Dynamic Server on Windows.                                                                                                    |
| Installation Guide for<br>UNIX and Linux    | Instructions for installing IBM Informix Dynamic Server on UNIX and Linux.                                                                                                    |

Table 1. Database Server Manuals (continued)

| Manual                                                       | Subject                                                                                                    |
|--------------------------------------------------------------|----------------------------------------------------------------------------------------------------|
| J/Foundation Developer's<br>Guide                            | Writing user-defined routines (UDRs) in the Java programming language for Informix Dynamic Server with J/Foundation.                                                                                                    |
| Large Object Locator<br>DataBlade Module User's<br>Guide     | Using the Large Object Locator, a foundation DataBlade module that can<br>be used by other modules that create or store large-object data. The Large<br>Object Locator enables you to create a single consistent interface to large<br>objects and extends the concept of large objects to include data stored<br>outside the database. |
| Migration Guide                                              | Conversion to and reversion from the latest versions of Informix database servers. Migration between different Informix database servers.                                                                                                    |
| Optical Subsystem Guide                                      | The Optical Subsystem, a utility that supports the storage of BYTE and TEXT data on optical disk.                                                                                                    |
| Performance Guide                                            | Configuring and operating IBM Informix Dynamic Server to achieve optimum performance.                                                                                                    |
| R-Tree Index User's Guide                                    | Creating R-tree indexes on appropriate data types, creating new operator classes that use the R-tree access method, and managing databases that use the R-tree secondary access method.                                                                                                    |
| SNMP Subagent Guide                                          | The IBM Informix subagent that allows a Simple Network Management<br>Protocol (SNMP) network manager to monitor the status of Informix<br>servers.                                                                                                    |
| Storage Manager<br>Administrator's Guide                     | Informix Storage Manager (ISM), which manages storage devices and media for your Informix database server.                                                                                                    |
| Trusted Facility Guide                                       | The secure-auditing capabilities of Dynamic Server, including the creation and maintenance of audit logs.                                                                                                    |
| User-Defined Routines and<br>Data Types Developer's<br>Guide | How to define new data types and enable user-defined routines (UDRs) to extend IBM Informix Dynamic Server.                                                                                                    |
| Virtual-Index Interface<br>Programmer's Guide                | Creating a secondary access method (index) with the Virtual-Index<br>Interface (VII) to extend the built-in indexing schemes of IBM Informix<br>Dynamic Server. Typically used with a DataBlade module.                                                                                                    |
| Virtual-Table Interface<br>Programmer's Guide                | Creating a primary access method with the Virtual-Table Interface (VTI) so that users have a single SQL interface to Informix tables and to data that does not conform to the storage scheme of Informix Dynamic Server.                                                                                                    |

Table 2. Client/Connectivity Manuals

| Manual                                | Subject                                                                                                    |
|---------------------------------------|----------------------------------------------------------------------------------------------------|
| Client Products Installation<br>Guide | Installing IBM Informix Client Software Developer's Kit (Client SDK) and IBM Informix Connect on computers that use UNIX, Linux, and Windows. |
| Embedded SQLJ User's<br>Guide         | Using IBM Informix Embedded SQLJ to embed SQL statements in Java programs.                                                                    |

Table 2. Client/Connectivity Manuals (continued)

| Manual                                         | Subject                                                                                                    |
|------------------------------------------------|----------------------------------------------------------------------------------------------------|
| ESQL/C Programmer's<br>Manual                  | The IBM Informix implementation of embedded SQL for C.                                                                                                    |
| GLS User's Guide                               | The Global Language Support (GLS) feature, which allows IBM Informix<br>APIs and database servers to handle different languages, cultural<br>conventions, and code sets.                     |
| JDBC Driver Programmer's<br>Guide              | Installing and using Informix JDBC Driver to connect to an Informix database from within a Java application or applet.                                                                       |
| .NET Provider Reference<br>Guide               | Using Informix .NET Provider to enable .NET client applications to access and manipulate data in Informix databases.                                                                         |
| ODBC Driver Programmer's<br>Manual             | Using the Informix ODBC Driver API to access an Informix database and interact with the Informix database server.                                                                            |
| OLE DB Provider<br>Programmer's Guide          | Installing and configuring Informix OLE DB Provider to enable client<br>applications, such as ActiveX Data Object (ADO) applications and Web<br>pages, to access data on an Informix server. |
| Object Interface for C++<br>Programmer's Guide | The architecture of the C++ object interface and a complete class reference.                                                                                                    |

Table 3. DataBlade Developer's Kit Manuals

| Manual                                                     | Subject                                                                                                    |
|------------------------------------------------------------|----------------------------------------------------------------------------------------------------|
| DataBlade Developer's Kit<br>User's Guide                  | Developing and packaging DataBlade modules using BladeSmith and BladePack.                                                  |
| DataBlade Module<br>Development Overview                   | Basic orientation for developing DataBlade modules. Includes an example illustrating the development of a DataBlade module. |
| DataBlade Module<br>Installation and Registration<br>Guide | Installing DataBlade modules and using BladeManager to manage<br>DataBlade modules in Informix databases.                   |

# **Compliance with Industry Standards**

The American National Standards Institute (ANSI) and the International Organization of Standardization (ISO) have jointly established a set of industry standards for the Structured Query Language (SQL). IBM Informix SQL-based products are fully compliant with SQL-92 Entry Level (published as ANSI X3.135-1992), which is identical to ISO 9075:1992. In addition, many features of IBM Informix database servers comply with the SQL-92 Intermediate and Full Level and X/Open SQL Common Applications Environment (CAE) standards.

#### **IBM Welcomes Your Comments**

We want to know about any corrections or clarifications that you would find useful in our manuals, which will help us improve future versions. Include the following information:

- The name and version of the manual that you are using
- Section and page number
- · Your suggestions about the manual

Send your comments to us at the following email address:

docinf@us.ibm.com

This email address is reserved for reporting errors and omissions in our documentation. For immediate help with a technical problem, contact IBM Technical Support.

We appreciate your suggestions.

# **Chapter 1. High-Performance Loader Overview**

| Dverview of Features                            | 1-1  |
|-------------------------------------------------|------|
| Data Load                                       | 1-2  |
| Data Unload                                     | 1-4  |
| Loading Modes                                   | 1-5  |
| Express Mode                                    | 1-5  |
| Deluxe Mode                                     | 1-5  |
| HPL Components.   .   .   .   .   .   .   .   . | 1-5  |
| onpload Utility                                 |      |
| ipload Utility                                  |      |
| onpladm Utility                                 |      |
| onpload Database                                |      |
| Starting onpload                                |      |
| Relationships Among the Parts of the HPL        |      |
| Environment Variables                           |      |
| DBONPLOAD Environment Variable                  |      |
| PLCONFIG Environment Variable                   |      |
| PLOAD_SHMBASE Environment Variable              |      |
| Avoiding Shared-Memory Collision                |      |
| Setting the PLOAD_SHMBASE Environment Variable  |      |
| PLOAD_LO_PATH Environment Variable              |      |
| PLOAD_SHMAT Environment Variable                |      |
| Architecture of the onpload Utility.            |      |
| Deluxe-Mode Loads                               |      |
| Threads That the onpload Utility Uses           |      |
| Threads That the Database Server Uses           |      |
| Express-Mode Loads                              |      |
| Unloads                                         | 1-14 |
|                                                 |      |

## In This Chapter

This chapter introduces the High-Performance Loader (HPL), discusses the theory of the HPL, provides a general overview of the tasks that the HPL performs, and describes the architecture of the HPL.

#### **Overview of Features**

The HPL is a feature of the database server that allows you to load and unload large quantities of data efficiently to or from a database. The HPL lets you exchange data with tapes, data files, and programs, and converts data from these sources into a format compatible with Informix databases. The HPL also allows you to manipulate and filter the data as you perform load and unload operations. The HPL includes the following features:

- The HPL supports COBOL, ASCII, multibyte, delimited, or binary data.
- The HPL can load and unload data of a different GLS locale from that of the database server.
- The client/server architecture of the HPL lets you use **ipload** utility to manage the **onpload** database on any database server on your network.
- The **ipload** utility provides a **Generate** option that lets you automatically generate the HPL components that are required for a load or unload job.
- The database-load feature lets you update your databases with data from any of the supported file types, while allowing you to control the format and selection of records from the input files. Data can be loaded from or unloaded to files, tapes, or application pipes (for UNIX), or to any combination of these three device types.
- The HPL provides synonym support for tables that are valid for the local database server. You can use synonyms for both the load and unload operations.
- The HPL provides support for unloading data with a query that accesses a view in its SELECT statement.
- The load and unload operations run in the background of your multitasking operating system. Once the operation begins, you can continue to use **ipload** to perform other functions.
- The **ipload** utility provides context-sensitive online help. The online help also includes a glossary.
- The **onpladm** utility is a command-line version of the **ipload** utility.
- Any database server on your network can use the **onpload** database, which contains parameters and controls that the HPL uses. This accessibility allows centralized management of your load and unload controls. These parameters and controls include the HPL components such as formats, maps, and projects.
- The HPL supports loading of raw tables in express mode.

# Data Load

The *data-load* process reads a source data file, converts the data to a different format, and inserts the converted data into a database table. The source data can come from one or more of the following sources:

- Files
- Tapes

UNIX Only

• Pipes (application-generated data)

End of UNIX Only -

The HPL supports load and unload data greater than 2 gigabytes to files and tapes.

During conversion, the source data is often manipulated so that the converted data displays different characteristics. Examples of this manipulation include:

- · Changing lowercase letters to uppercase letters
- · Loading default values, loading certain table columns, or replacing nulls
- Masking the data to include only part of a value
- Converting from one data type to another, such as conversion of a numeric string to a float

**Global Language Support** 

· Converting from the code set of one locale to the code set of another locale

End of Global Language Support -

When you prepare to run a data load using the HPL, you describe the actions that the HPL must take by defining a set of metadata *components*. The components describe different aspects of the load process. Figure 1-1 shows the data load process. The HPL uses information from:

- The device array to find the set of the source-data files
- The format to define the data types and layout of the source data
- The filter to select the records from the source data that should be written to the database table
- The map to modify and reorganize the data

The **ipload** utility helps you prepare the components. Chapter 12, "Loading Data to a Database Table," on page 12-1, addresses the process of loading a file to a database.

The figure below summarizes the data-load process by showing how data moves from data files to table entries.

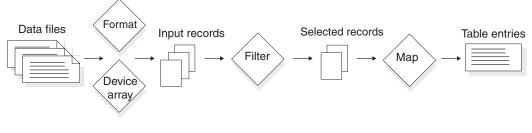

Figure 1-1. The Data-Load Process

#### **Data Unload**

The *data-unload* process is essentially the same as the load process, but in reverse. The data-unload process extracts the source data from one or more database tables; converts the data to a new format; and writes the converted data to a file, tape, or on UNIX to a pipe (application). As in a load, you can manipulate the data from a database table so that the converted data displays different characteristics.

Figure 1-2 shows how the components of the HPL affect the data as it moves from a database to data files during the unload process. The HPL uses:

- The query to select records from the database
- The map to reorganize or modify the selected records
- The format to prepare the records for writing out to the data files
- The device array to find the location of the data files

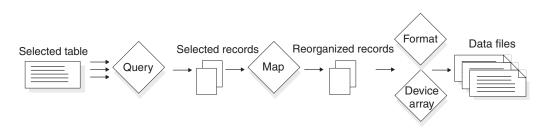

Figure 1-2. The Data-Unload Process

The HPL uses the same components for an unload as for a load, with one exception. For an unload, **ipload** creates a Structured Query Language (SQL) query that extracts selected data from the table. As with a load, unload components are grouped together into an unload job. Unload jobs can be saved, retrieved, and rerun as many times as necessary. Unload jobs can be grouped together with load jobs in the same project.

For a description of the steps involved in an unload, see Chapter 11, "Unloading Data from a Database," on page 11-1.

#### Loading Modes

The HPL offers two load modes, deluxe mode and express mode. The express mode is faster, and the deluxe mode is more flexible. For a detailed comparison of the express and deluxe modes, see Chapter 15, "Managing the High-Performance Loader," on page 15-1.

#### **Express Mode**

Express-mode loads are significantly faster than deluxe-mode loads, but less flexible. In express mode you cannot update the table or read the new data entries until the load is complete. The express mode disables indexes, constraints, and triggers during the load. After the load, HPL rebuilds and reenables indexes, evaluates and reenables constraints, if possible, and reenables triggers. (HPL does not evaluate triggers with respect to the loaded data.)

You must perform a level-0 backup after an express-mode load.

#### **Deluxe Mode**

Deluxe-mode loads are not as fast as express-mode loads, but are more flexible. In deluxe mode, you can access and update the table that is being loaded. The deluxe mode updates indexes, performs constraint checking, and evaluates triggers as data is inserted into the table.

#### **HPL Components**

The HPL consists of the onpload utility, ipload, and the onpload database.

#### onpload Utility

The **onpload** utility has the following features:

- · Converts, filters, and moves data between a database and a storage device
- Uses information from the **onpload** database to run the load and unload jobs and to convert the data
- Records information during a load about data records that do not meet the load criteria

The **onpload** utility can load or unload data from files that are larger than 2 gigabytes and can generate **.log**, **.rej** and **.flt** files that are larger than 2 gigabytes.

**Tip:** The **onpload** utility must be located on the same network as the **onpload** database and on the same server as the target database.

You can start **onpload** using **ipload** or from the command line.

For more information about **onpload**, see "Architecture of the onpload Utility" on page 1-10, and Chapter 16, "The onpload Utility," on page 16-1.

# ipload Utility

The **ipload** utility is a UNIX-based graphical user interface that has the following features:

- Creates and manages the onpload database
- Creates and stores information for **onpload**
- Lets you create, edit, and group the components of the load and unload jobs
- · Stores information about the load components in the database

For more information about **ipload**, see "The ipload Utility" on page 2-3, "Starting ipload" on page 3-2, and "Configuring ipload" on page 5-1.

You can use **ipload** to manage **onpload** databases on both UNIX and Windows. For more information about managing **onpload** databases on Windows, see Appendix I, "Running Load and Unload Jobs on a Windows Computer," on page I-1.

# onpladm Utility

The **onpladm** utility is a command-line utility for both UNIX and Windows with the same functionality as **ipload**.

For more information about **onpladm**, see Chapter 17, "The onpladm Utility," on page 17-1.

# onpload Database

The **onpload** database has the following features:

- Contains information that the **onpload** utility requires to perform data loads and unloads
- Can reside on any database server on your network
- Can be used by any **onpload** utility on the same network

In contrast, the target database must be located on the same server as the **onpload** utility.

# Starting onpload

You can start **onpload** from either **ipload** or the **onpload** command line.

When you start **onpload** from **ipload**, **onpload** and **ipload** communicate using a socket connection. The **onpload** utility executes completely independently from **ipload** (see the information to the right of the vertical line in Figure 1-3).

# **Relationships Among the Parts of the HPL**

Figure 1-3 shows the relationships among the parts of the HPL. The **ipload** utility connects to the database server to populate the **onpload** database. The **ipload** utility controls the **onpload** utility, which uses multithreaded architecture to make multiple connections to the database server and multiple I/O connections to tapes, files, or pipes.

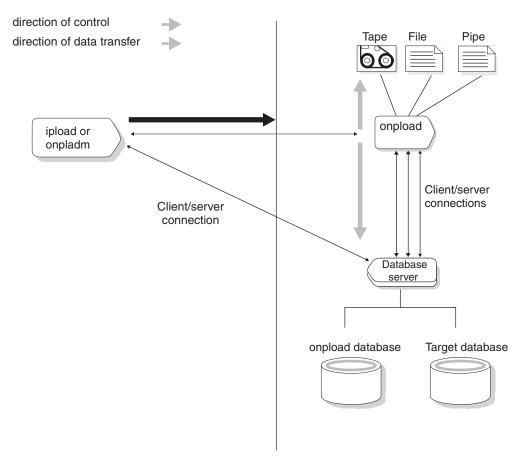

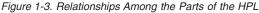

The information to the right of the vertical line in Figure 1-3 shows **onpload** loading or unloading data with no interaction from **ipload**.

#### **Environment Variables**

The HPL is part of the database server, so you must start the database server before you use the HPL.

**Important:** Before you start the database server and use HPL, you must set these environment variables:

- INFORMIXDIR
- ONCONFIG
- INFORMIXSERVER
- LD\_LIBRARY\_PATH

The **INFORMIXDIR**, **ONCONFIG**, and **INFORMIXSERVER** environment variables are documented in the *IBM Informix: Guide to SQL Reference*.

Some computers use the LD\_LIBRARY\_PATH environment variable for shared libraries. The name of this environment variable is platform dependent. See your operating system documentation for the name of the environment variable that specifies the search path for shared libraries. Then see the IBM Informix Dynamic Server machine notes for information about LD\_LIBRARY\_PATH.

You can use the IFX\_ONPLOAD\_AUTO\_UPGRADE environment variable with the **ipload** or **onpladm** utilities to automatically upgrade the **onpload** database the first time you invoke an HPL utility using the **ipload** or **onpladm** command after you migrate to a new database server version. You cannot use the IFX\_ONPLOAD\_AUTO\_UPGRADE environment variable with the **onpload** utility. For more information on this environment variable, see the *IBM Informix: Migration Guide*.

In addition to the environment variables listed above, the following environment variables pertain to the HPL:

- DBONPLOAD
- PLCONFIG
- PLOAD\_SHMBASE
- PLOAD\_LO\_PATH
- PLOAD\_SHMAT
- **Tip:** To maximize available memory and scan resources, HPL automatically sets the **PDQPRIORITY** environment variable to 100, if it is not already set. If the **PDQPRIORITY** environment variable is set, HPL uses that value. If the **PDQPRIORITY** environment variable is set to 0, then HPL cannot unload multiple devices. For more information on this environment variable, see the *IBM Informix: Guide to SQL Reference*.

# **DBONPLOAD Environment Variable**

Each database server can have only one active **onpload** database. In most cases, you can use the default **onpload** database, which is named **onpload**.

If you choose to prepare multiple databases to hold different types of control information, you must set the **DBONPLOAD** environment variable before you can run a load or unload.

#### To prepare multiple onpload databases with ipload:

- 1. Set the **DBONPLOAD** environment variable to the name of the alternative **onpload** database.
- 2. Restart ipload.
- 3. Use **ipload** to prepare the alternative database.

If you do not use an alternative **onpload** database, you do not need to set **DBONPLOAD**.

# **PLCONFIG Environment Variable**

The default configuration file for the **onpload** utility is **plconfig.std**. The configuration file always resides in the **\$INFORMIXDIR/etc** directory. To use an alternative configuration file, you must set the **PLCONFIG** environment variable to the name of the alternative **onpload** configuration file. If you use **plconfig.std**, you do not need to set **PLCONFIG**.

The **onpload** configuration file is described in Appendix B, "High-Performance Loader Configuration File," on page B-1.

# **PLOAD\_SHMBASE** Environment Variable

The **PLOAD\_SHMBASE** environment variable allows you to specify shared-memory address attachments specifically for **onpload** processes. You can set the **PLOAD\_SHMBASE** environment variable to avoid shared-memory collisions between **onpload** and the database server or allow the HPL to specify the attachments.

**Tip:** To use the **PLOAD\_SHMBASE** environment variable, you must start **onpload** from the command line, not from within **ipload**.

#### **Avoiding Shared-Memory Collision**

Both the database server and **onpload** allocate shared memory. When **onpload** starts up, the database server allocates shared memory for buffers for **onpload** processes. The **onpload** utility also allocates shared memory for its internal use. Because of the dynamic nature of shared-memory allocations, shared-memory collisions can occur between **onpload** and the database server. If this occurs, the **onpload** job can also fail and error messages are sent to the **onpload** log file or the database server log file.

To verify if a collision has occurred, use the **onstat -g seg** option. Check for overlap between the shared-memory segments that the database server is using and the SHMBASE reported in the **onpload** log file.

For more information on the **onstat -g seg** option, see the *IBM Informix: Dynamic Server Administrator's Guide* and the *IBM Informix: Dynamic Server Administrator's Reference*.

#### Setting the PLOAD\_SHMBASE Environment Variable

To override the initial shared-memory allocation in case of a shared-memory collision between **onpload** and the database server, set the **PLOAD\_SHMBASE** environment variable to a value much higher or much lower than that for the shared memory that the database server uses.

# PLOAD\_LO\_PATH Environment Variable

The **PLOAD\_LO\_PATH** environment variable allows you to specify the location of the CLOB or BLOB output files. If this environment variable is not set, the database server puts the output files in **/tmp**.

# **PLOAD\_SHMAT Environment Variable**

If the pload converter thread cannot attach to the passed address, you receive a message that asks you to set the PLOAD\_SHMAT environment variable. When you set the PLOAD\_SHMAT environment variable, the pload converter calculates the address using a global attached segment list that is maintained across pload virtual processors. The pload converter attaches at the next available address after the highest address on the list, ensuring that the converter always attaches to an unused shared memory segment.

For more information on environment variables, see the *IBM Informix: Guide* to *SQL Reference*.

#### Architecture of the onpload Utility

The **ipload** utility is the interface that allows you to prepare the parameters that the **onpload** utility uses. The **onpload** utility, which is a client application that attaches to the database server, actually loads and unloads the data.

The **onpload** utility can take advantage of parallel processing to perform both I/O and data conversion as efficiently as possible because it uses the same multithreading architecture that the database server uses.

Multithreading is described in the *IBM Informix: Dynamic Server Administrator's Guide*. The following sections describe how **onpload** uses multithreading for deluxe loads, express loads, and unloads.

#### **Deluxe-Mode Loads**

Figure 1-4 shows the threads that **onpload** uses in a deluxe-mode load process. In deluxe mode, data is subject to the same constraints as if it were loaded using SQL INSERT statements.

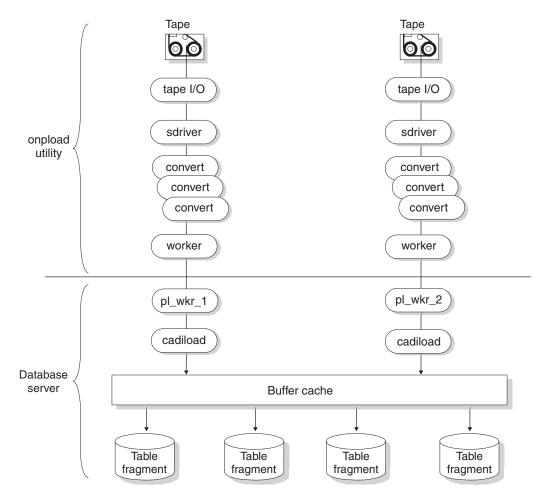

Figure 1-4. A Deluxe-Mode Load

#### Threads That the onpload Utility Uses

The **onpload** utility starts the following threads:

• tape I/O threads

The **onpload** utility starts one **tape I/O** thread for each tape device. It reads data from the tape device asynchronously.

|                    | UNIX Only                                         |
|--------------------|---------------------------------------------------|
| The <b>onpload</b> | utility starts a similar thread for piped output. |
|                    | End of UNIX Only                                  |

In the case of disk file input, **onpload** uses the multithreading AIO subsystem instead of a dedicated **I/O** thread.

• sdriver threads

The **worker** threads control **I/O** from input files. They handle device abstraction for the different device types handled. The **driver** threads also are responsible for passing out records from the input and passing records to the converters.

• convert threads

The **onpload** utility starts one or more **convert** threads for each device. These threads perform conversions on the input data such as uppercase to lowercase conversion or code-set conversion.

• worker threads

The **onpload** utility starts one **worker** thread for each input device. These threads communicate with the database server. The main responsibility of the **worker** thread is to pass data to the database server.

To see the status of the **onpload** threads, you must use the **-j** option of the **onstat** utility. This option is documented in Appendix F.

#### Threads That the Database Server Uses

The database server uses the following threads to insert the data into the database:

• pl\_wkr threads

Each **worker** thread of the **onpload** utility is paired with a **pl\_wkr** thread in the database server. These threads receive the data from **onpload**.

In a utility that shows the database server status, the **pl\_wkr** threads are named **pl\_wkr\_1**, **pl\_wkr\_2**, **pl\_wkr\_3**, and so forth.

cadiload threads

The **cadiload** threads are the **insert** threads. The **insert** threads perform a normal insert into the database, just as during an INSERT statement. The SQL optimizer governs the method that is used for inserting the data.

# **Express-Mode Loads**

Figure 1-5 on page 1-14 shows a single express-mode load process. In express mode, the data is inserted directly into an extent without any evaluation of objects such as constraints, indexes, or triggers.

The **onpload** utility behaves the same way during express loads and deluxe loads, as described in "Threads That the onpload Utility Uses" on page 1-11. However, the database server behaves differently during an express load. The **pl\_wkr** threads pass the data to **stream** threads (also called **fragmenter** threads) that decide where the data should be stored. The **fragmenter** threads pass the data to an exchange that distributes the data to **setrw** threads. The **setrw** threads write table rows to disk a page at a time, bypassing the buffer cache.

The number of input devices can be different from the number of table fragments. The exchange operator handles multiplexing of data. The data is processed in parallel with respect to the data read from the device array and also with respect to the data written out to table fragments on separate disks. Pipeline parallelism is also present in the data flow from input devices to table fragments on disk. Parallelism is the main mechanism for achieving high performance.

During express-mode load, the database server writes the data to new extents on disk, but those extents are not yet part of the table. At the end of an express-mode load, the database server adds the new extents to the table.

After the express-mode load, you must perform a level-0 backup before you can write to the target database. If you try to write to the table before you perform a level-0 backup, the database server issues ISAM error -197, as follows:

Partition recently appended to; can't open for write or logging.

——— American National Standards Institute

If your database is ANSI compliant, all access (both read and write) is denied until you perform a level-0 backup. Because data is not logged in express mode, the level-0 backup is necessary to allow for recovery in case of media failure.

\_\_\_\_\_ End of American National Standards Institute \_

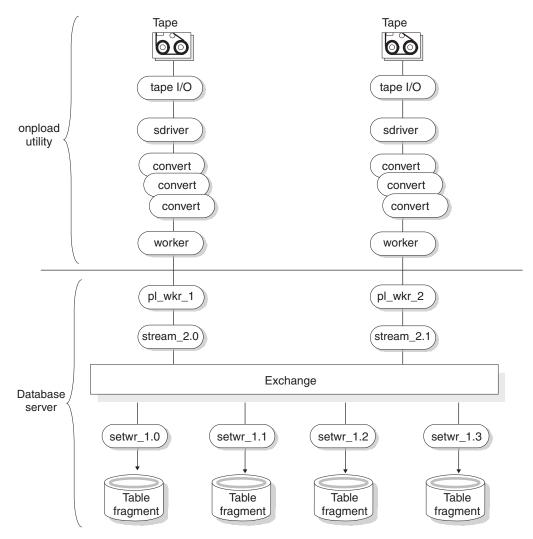

Figure 1-5. An Express-Mode Load

#### Unloads

Figure 1-6 on page 1-15 shows the **onpload** unload process. In the unload process, the behavior of **onpload** parallels the behavior described in "Threads That the onpload Utility Uses" on page 1-11 and "Threads That the Database Server Uses" on page 1-12, except that the threads are unloading the data instead of loading it.

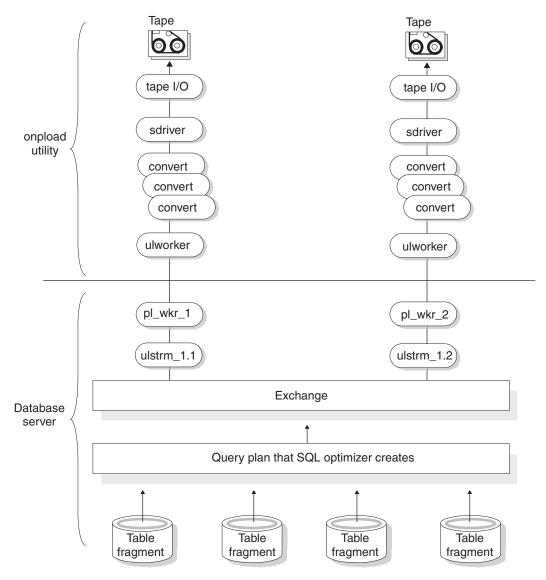

Figure 1-6. The Unload Procedure

The **ulstrm** (unload-stream) thread packages data for output to the **onpload** client from the query plan. The SQL optimizer creates the query plan. The query plan behaves like a query plan running from any other client, such as DB–Access. The exchange operator distributes the resulting data to the **ulworker** threads in a round-robin fashion, and **onpload** unloads the data onto tapes or files.

Parallelism with respect to the output device, the source table fragments, and the flow of the data is evident in Figure 1-6 on page 1-15.

# **Chapter 2. Getting Started**

| Data-Load Example                      |    |   |   |  |  |  |  |  |  |  |   |     | 2-2  |
|----------------------------------------|----|---|---|--|--|--|--|--|--|--|---|-----|------|
| Preparing to Use ipload                |    |   |   |  |  |  |  |  |  |  |   |     | 2-2  |
| Creating a File of Data                |    |   |   |  |  |  |  |  |  |  |   |     | 2-2  |
| Creating a Database                    |    |   |   |  |  |  |  |  |  |  |   |     | 2-2  |
| The ipload Utility                     |    |   |   |  |  |  |  |  |  |  |   |     | 2-3  |
| Starting ipload                        |    |   |   |  |  |  |  |  |  |  |   |     | 2-3  |
| Choosing a Project                     |    |   |   |  |  |  |  |  |  |  |   |     | 2-3  |
| Checking the Defaults                  |    |   |   |  |  |  |  |  |  |  |   |     | 2-4  |
| Looking at the Defaults Window         | w. |   |   |  |  |  |  |  |  |  |   |     | 2-4  |
| Looking at the Machines Windo          |    |   |   |  |  |  |  |  |  |  |   |     | 2-4  |
| Load Job Windows                       |    |   |   |  |  |  |  |  |  |  |   |     | 2-4  |
| Load Job Select Window                 |    |   |   |  |  |  |  |  |  |  |   |     | 2-4  |
| Load Job Window                        |    |   |   |  |  |  |  |  |  |  |   |     | 2-6  |
| Device-Array Windows                   |    |   |   |  |  |  |  |  |  |  |   |     |      |
| Device Array Selection Window .        |    |   |   |  |  |  |  |  |  |  |   |     | 2-7  |
| Device-Array Definition Window         |    |   |   |  |  |  |  |  |  |  |   |     | 2-8  |
| Format Windows                         |    |   |   |  |  |  |  |  |  |  |   |     | 2-10 |
| Format Views Window                    |    |   |   |  |  |  |  |  |  |  |   |     | 2-10 |
| Record Formats Window                  |    |   |   |  |  |  |  |  |  |  |   | . 2 | 2-10 |
| Format-Definition Window               |    |   |   |  |  |  |  |  |  |  |   | . 2 | 2-12 |
| Filter, Discard Records, and Logfile T |    |   |   |  |  |  |  |  |  |  |   | . 2 | 2-14 |
| Filter Text Box                        |    |   |   |  |  |  |  |  |  |  |   | . 2 | 2-14 |
| Discard Records Text Box               |    |   |   |  |  |  |  |  |  |  |   | . 2 | 2-14 |
| Logfile Text Box                       |    |   |   |  |  |  |  |  |  |  |   | . 2 | 2-14 |
| Map Views Window                       |    |   |   |  |  |  |  |  |  |  |   | . 2 | 2-14 |
| Map Views Window                       |    |   |   |  |  |  |  |  |  |  |   | . 2 | 2-14 |
| Load Record Maps Window                |    |   |   |  |  |  |  |  |  |  |   | . 2 | 2-16 |
| Map-Definition Window                  |    |   |   |  |  |  |  |  |  |  |   | . 2 | 2-17 |
| Load Options Window                    |    |   |   |  |  |  |  |  |  |  |   | . 2 | 2-21 |
| Run Option                             |    |   |   |  |  |  |  |  |  |  |   | . 2 | 2-22 |
| Active Job Window                      |    |   |   |  |  |  |  |  |  |  |   | . 2 | 2-23 |
| Verifying the Data Transfer            |    |   |   |  |  |  |  |  |  |  |   | . 2 | 2-24 |
| Performing a Level-0 Backup .          |    |   |   |  |  |  |  |  |  |  |   | . 2 | 2-24 |
| Generate Options                       |    |   |   |  |  |  |  |  |  |  |   | . 2 | 2-24 |
| Generate Options                       |    |   |   |  |  |  |  |  |  |  |   |     | 2-24 |
| Preparing the Unload-Job Window        | 7  |   |   |  |  |  |  |  |  |  |   | . 2 | 2-24 |
| Performing the Unload                  |    |   |   |  |  |  |  |  |  |  |   |     | 2-28 |
|                                        | ÷  | ÷ | - |  |  |  |  |  |  |  | - |     |      |

# In This Chapter

This chapter shows how the components of the High-Performance Loader (HPL) fit together. The chapter includes a step-by-step tutorial with two examples (a load and an unload) that use the **ipload** graphical user interface (GUI).

#### **Data-Load Example**

The illustrations in the first example use a database with only one table. The table contains three columns. The data to be loaded into the database is in a file that has only four records. In a real production environment, you would probably use the INSERT statement, the **dbimport** utility, or the LOAD statement for such a simple operation. However, by using an extremely simple example, the illustrations can show what happens at each step.

# Preparing to Use ipload

The **ipload** utility is a part of UNIX database servers. Before you can use **ipload**, you must have *installed* the database server. If the database that you want to load or unload is on the computer where you plan to run **ipload**, you must also *start* the database server.

You can also use **ipload** to manage load and unload operations for a database server on a different computer. For example, you can use **ipload** on a UNIX computer to manage the **onpload** database on a Windows computer. For more information about **onpload** databases on Windows, see Appendix I, "Running Load and Unload Jobs on a Windows Computer," on page I-1.

Important: The first time you run ipload, you must be user informix.

#### Creating a File of Data

The illustrations in this chapter assume that the data to be loaded is in a file named **/work/mydata**. Create a file that contains the following data:

- 1 a 50 2 b 25 3 c 10
- 4 d 5

#### Creating a Database

The HPL loads data into an *existing* table in an *existing* database. The examples in this chapter load the information from the file **/work/mydata** into a three-column table named **tab1** in a database named **testdb**. You can use DB–Access to prepare the database and table, as follows:

```
CREATE DATABASE testdb;
CREATE TABLE tab1
(
coll INTEGER,
col2 CHAR(1),
col3 INTEGER
);
GRANT ALL ON tab1 TO PUBLIC;
GRANT CONNECT TO PUBLIC;
```

After you finish preparing the database for the examples, exit from DB–Access.

# The ipload Utility

The HPL uses information from the **onpload** database to control loading and unloading of data. Theoretically, you could create the **onpload** database and use DB-Access or some other database tool to populate it. However, it is recommended that you always use **ipload** to manage the **onpload** database.

# Starting ipload

To start **ipload**, type the following at the system prompt:

ipload

A decorative splash screen appears and stays on the display while **ipload** finishes loading. If you do not want to see the splash screen, use the **-n** flag, as follows:

ipload -n

The first time you start **ipload**, it automatically creates the **onpload** database. The **ipload** utility also puts certain default values into the database. Appendix A, "onpload Database," on page A-1, describes the database tables.

When **ipload** starts, the HPL main window appears, as Figure 2-1 shows.

|                                                                   | ł                      | High-Performan | High-Performance Loader |                |  |  |  |  |  |
|-------------------------------------------------------------------|------------------------|----------------|-------------------------|----------------|--|--|--|--|--|
| Jobs                                                              | Browsers               | Components     | Configure               | Help           |  |  |  |  |  |
| Select                                                            | Project                |                |                         |                |  |  |  |  |  |
| <defa< td=""><td>ault&gt;</td><td></td><td></td><td></td></defa<> | ault>                  |                |                         |                |  |  |  |  |  |
|                                                                   |                        |                |                         |                |  |  |  |  |  |
|                                                                   |                        |                |                         |                |  |  |  |  |  |
|                                                                   |                        |                |                         |                |  |  |  |  |  |
| Projec                                                            | t: <default></default> |                |                         | Server: svr1   |  |  |  |  |  |
|                                                                   |                        |                | Onploa                  | d Server: svr1 |  |  |  |  |  |

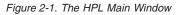

Tip: To exit from ipload, choose Exit from the Jobs menu.

# **Choosing a Project**

You use the HPL by preparing *load jobs* or *unload jobs* that import or export data. You can assign the load and unload jobs to various *projects* to organize the jobs into functional groups. Projects are described in Chapter 4, "Defining Projects," on page 4-1.

The **ipload** utility automatically creates a project named **<default>**. If you choose not to organize your work into projects, you can put all of the load and unload jobs in the default project.

For this example, you can use the default project. Click **<default>** on the HPL main window to choose the default project.

### **Checking the Defaults**

The default values that **ipload** selects when it is first started specify machine type, character code set for character-type data, and other operating characteristics. In most cases, the only default that you might need to change is the machine type. Chapter 5, "Configuring the High-Performance Loader," on page 5-1, describes the **ipload** defaults.

#### Looking at the Defaults Window

Choose **Configure > Defaults** to see the current default values. After you check the defaults, you can click **Cancel** to exit from the Defaults window. If you need to change one of the default values, see "Modifying the onpload Defaults" on page 5-3.

#### Looking at the Machines Window

Choose **Configure > Machines** to see the current default values. Make sure that the machine type displayed in the Machines window matches the current machine type. Click the **Machine Type** down arrow to select a machine type.

If you need to change one of the values, see "Modifying the Machine Description" on page 5-8. Click **Cancel** to exit from the Machines window.

#### Load Job Windows

A *load job* is a collection of the specific pieces of information that you require to move data from a data file into a database. The Load Job window, illustrated in Figure 2-3 on page 2-6, shows a flowchart that includes all of the components of a load job. After you become familiar with **ipload**, you can create or modify the individual components of a load or unload job with direct menu choices from the HPL main window.

#### Load Job Select Window

The data-load example in this chapter takes records from **/work/mydata** and loads them into **tab1** of the **testdb** database. To perform the load, you need to create a load job.

#### To create a load job:

1. Choose **Jobs > Load** from the HPL window.

The Load Job Select window appears, as Figure 2-2 shows.

|                                     | Load Job          | Select         |            |                   |  |  |  |
|-------------------------------------|-------------------|----------------|------------|-------------------|--|--|--|
| Delete Notes Co                     | Donnect           |                |            |                   |  |  |  |
| Selection Type                      |                   |                |            |                   |  |  |  |
| ○ Open ○ Create                     | Job Nam<br>Comman | ,              |            |                   |  |  |  |
| Job Information                     | Write             | e/read to/from | n tape uni | il end of device. |  |  |  |
| Job Type                            | Status            | Server         | Мар        | Datasource        |  |  |  |
| Notes                               |                   |                |            |                   |  |  |  |
| Message: Enter a job name to create |                   |                |            |                   |  |  |  |
| OK     Cancel     Help              |                   |                |            |                   |  |  |  |

Figure 2-2. The Load Job Select Window

- 2. Click Create in the Selection Type group.
- **3**. Choose a name for the load job and type it in the **Job Name** text box. This example uses **newjob**.
- 4. Click OK.

The Load Job window appears, as Figure 2-3 shows.

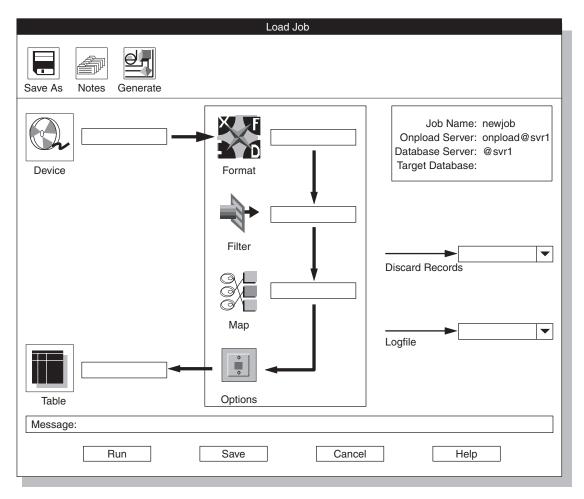

Figure 2-3. The Load Job Window

# Load Job Window

The thick arrows on the Load Job window indicate the steps that you take as you build a load job. The icons indicate the task at each step. The thin arrows indicate filenames for error recording. To create a load job, you need to complete the following tasks:

| Task                                                            | Click           |  |  |  |
|-----------------------------------------------------------------|-----------------|--|--|--|
| Specify the source of the data                                  | Device          |  |  |  |
| Describe the data                                               | Format          |  |  |  |
| Tell <b>ipload</b> which data you want to discard (optional)    | Filter          |  |  |  |
| Specify association between input fields and load-table columns | Мар             |  |  |  |
| Specify options for the load job                                | Options         |  |  |  |
| Specify the database table to load                              | Table           |  |  |  |
| Record rejected data records (optional)                         | Discard Records |  |  |  |
| Record information about the job (optional)                     | Logfile         |  |  |  |

#### **Device-Array Windows**

A *device array* is a collection of files, tape devices, and pipes that **onpload** uses for input and output. Pipes are only supported on UNIX.

The Device Array Selection and device-array definition windows let you create a device array and specify the location of the input data. In this example, the input data is the **/work/mydata** file that you created in "Creating a File of Data" on page 2-2.

## **Device Array Selection Window**

#### To create a device array:

1. Click **Device** in the Load Job window.

The Device Array Selection window appears, as Figure 2-4 shows.

| Device Array Selection                       |
|----------------------------------------------|
| Copy Delete Print                            |
| Selection Type                               |
| Open O Create Device Array: an_array         |
| Current Arrays                               |
|                                              |
|                                              |
|                                              |
| Notes                                        |
|                                              |
|                                              |
| Message: Enter a device array name to create |
| OK Cancel Help                               |

Figure 2-4. The Device Array Selection Window

- 2. Click Create in the Selection Type group.
- **3**. Select a name for the device array and type it in the **Device Array** text box.

This example uses **an\_array**.

4. Click OK.

The device-array definition window appears, as Figure 2-5 shows.

## **Device-Array Definition Window**

The title bar of the device-array definition window shows the array name that you typed in the **Device Array** text box.

|                                                      | an_array               |                                              |  |  |  |  |
|------------------------------------------------------|------------------------|----------------------------------------------|--|--|--|--|
| Print Notes                                          |                        |                                              |  |  |  |  |
| Array Item Type                                      | File Name:             |                                              |  |  |  |  |
| ○ Tape ○ File ○ Pipe                                 | Tape Parameters        |                                              |  |  |  |  |
|                                                      | Block Size: Tape Size: |                                              |  |  |  |  |
| Array Items                                          |                        |                                              |  |  |  |  |
| FILE /work/mydata                                    |                        | Perform                                      |  |  |  |  |
|                                                      |                        | ◯ Add                                        |  |  |  |  |
|                                                      |                        | <ul> <li>○ Edit</li> <li>○ Delete</li> </ul> |  |  |  |  |
|                                                      |                        |                                              |  |  |  |  |
|                                                      |                        |                                              |  |  |  |  |
| Message: Select item to edit, or add new device item |                        |                                              |  |  |  |  |
| OK Cancel Help                                       |                        |                                              |  |  |  |  |
|                                                      |                        |                                              |  |  |  |  |

Figure 2-5. The Device-Array Definition Window with One Array Item

#### To add a device to the array:

- 1. Click Add in the Perform group (lower right).
- 2. Click File in the Array Item Type group (upper left).
- Type the full pathname of a device in the File Name text box. In this example, the device is /work/mydata.
- 4. Click **Perform** to add the /work/mydata file to the device array.

The **ipload** utility lists each item of the device array in the **Array Items** list box. Figure 2-5 shows the window after you add **/work/mydata** to the array.

5. Click OK.

The display returns to the Load Job window. The **Device** list box now displays the device array name that you chose.

#### **Format Windows**

The format specifies the organization of the input data. In this example, the input data is in the file **/work/mydata**, which you created in "Creating a File of Data" on page 2-2. Each record in the file has three fields.

# **Format Views Window**

The Format Views window displays existing formats, so that you can choose the format to use in the load job.

#### To open the Format Views window:

1. Click the Format button in the Load Job window.

The Format Views window appears, as Figure 2-6 shows. When you first start **ipload**, no formats are defined, as the NONE FOUND icon illustrates.

|                                    | Format Views                 |             |
|------------------------------------|------------------------------|-------------|
| Formats Search                     | Load Maps                    | Unload Maps |
| NONE FOUND                         |                              |             |
| Message: Click on a format name to | see maps which reference the | e format    |
| OK Crea                            | te Cancel                    | Help        |

Figure 2-6. The Format Views Window

2. Click Create to open the Record Formats window.

# **Record Formats Window**

Figure 2-7 shows the Record Formats window. The Record Formats window lets you create a new format or open an existing format.

|                                                                                   | Record Formats |  |  |  |  |  |
|-----------------------------------------------------------------------------------|----------------|--|--|--|--|--|
| Copy Delete                                                                       | Print Search   |  |  |  |  |  |
| Mode                                                                              | Formats        |  |  |  |  |  |
| Open<br>O Create                                                                  | Create Format: |  |  |  |  |  |
| Туре                                                                              | Format Type    |  |  |  |  |  |
| <ul> <li>Fixed</li> <li>Delimited</li> <li>COBOL</li> <li>COBOL (byte)</li> </ul> |                |  |  |  |  |  |
| Notes                                                                             |                |  |  |  |  |  |
|                                                                                   |                |  |  |  |  |  |
| Message:                                                                          |                |  |  |  |  |  |
| ОК                                                                                | Cancel Help    |  |  |  |  |  |

Figure 2-7. The Record Formats Window

#### To create a new format:

- 1. Click Create in the Mode group.
- 2. Click **Delimited** in the **Type** group.

The input data file, **/work/mydata**, is in delimited format. Other formats are described in Chapter 7, "Defining Formats," on page 7-1.

- **3**. Choose a name for the format and type it in the **Create Format** text box. This example uses the name **a\_format**.
- 4. Click OK.

The format-definition window appears. Figure 2-8 shows a partially completed format-definition window. The title bar of the format-definition window shows the name that you chose for the new format.

| Del                                       | imited Format - a_format | t               |  |  |  |  |
|-------------------------------------------|--------------------------|-----------------|--|--|--|--|
| Save As Print                             | Notes Options Brow       | <b>P</b><br>/se |  |  |  |  |
| Field Name                                | Field Type               | Perform         |  |  |  |  |
| input2                                    | Chars 💌                  | Fenorin         |  |  |  |  |
| input1                                    | Chars                    | Operation       |  |  |  |  |
|                                           |                          | ◯ Add           |  |  |  |  |
|                                           |                          | ◯ Insert        |  |  |  |  |
|                                           |                          | ⊖ Edit          |  |  |  |  |
|                                           |                          | ⊖ Delete        |  |  |  |  |
|                                           |                          |                 |  |  |  |  |
| Message: Please enter field specification |                          |                 |  |  |  |  |
| ОК                                        | Cancel                   | Help            |  |  |  |  |

Figure 2-8. The Format-Definition Window

#### **Format-Definition Window**

In the format-definition window, you must make an entry for each field of the data records in the input file. The input file for this example (/work/mydata) has three fields of data in each record, so you must enter format information for three pieces of data.

#### To enter a format definition:

- 1. Click Add in the Operation group.
- 2. In the **Field Name** text box, type a descriptive name for the first field of the data record.

You can choose any descriptive name. This example uses **input1**, **input2**, and **input3** for the three fields of **/work/mydata**.

**3**. In the **Field Type** text box, type the data type or click the down arrow for a list of selections.

Because the data in **/work/mydata** is simple ASCII data, the type is **Chars**. Other data types are discussed in Chapter 7, "Defining Formats," on page 7-1.

4. Click Perform.

Figure 2-8 shows the partially completed format-definition window. The entry for the first item is complete. The **Field Name** and **Field Type** for the second item are present and ready for you to click **Perform**.

- 5. Repeat steps 2 through 4 for each of the three input fields.
- 6. Click **OK** after you complete all of the input fields.

The display returns to the Format Views window, which displays the new format in the **Formats** list box.

7. Click Cancel to return to the Load Job window.

The Load Job window now displays the name of the device and the name of the format, as Figure 2-9 shows.

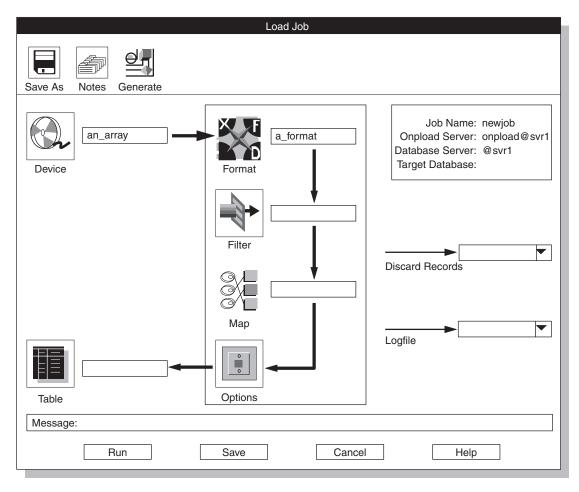

Figure 2-9. Partially Completed Load Job Window

#### Filter, Discard Records, and Logfile Text Boxes

The Load Job window now has entries for a device and format. The next incomplete items in the Load Job window (Figure 2-9) are the **Filter** text box, the **Discard Records** text box, and the **Logfile** text box.

#### **Filter Text Box**

Use a filter to choose the records from the data file that should be inserted into the table. In this example, all of the records from the **/work/mydata** data file will be inserted into the database table. Therefore, you do not need to create a filter. For this example, you can leave the **Filter** text box blank.

Chapter 10, "Defining Filters," on page 10-1, describes how to create and use a filter.

#### **Discard Records Text Box**

The **Discard Records** text box specifies a file that keeps information about records that were rejected because of incorrect format or invalid data. For this example, you can leave the **Discard Records** text box blank.

"Reviewing Records That the Conversion Rejected" on page 14-4 describes how to view rejected records.

#### Logfile Text Box

The **Logfile** text box specifies a file where a record of the load or unload job is kept. For this example, you can leave the **Logfile** text box blank.

"Viewing the Status of a Load Job or Unload Job" on page 14-6 describes how to view the log file.

#### **Map Views Window**

The Map Views window lets you create a map that specifies which data field from the input file (/work/mydata) is entered into which columns in the database table.

#### **Map Views Window**

The Map Views window lets you create a new map or edit an existing map. You need to create a map that shows how the input data that the record format **a\_format** describes should be loaded into the table **tab1**.

#### To create a new map:

1. Click the Map button in the Load Job window.

The Map Views window appears, as Figure 2-10 shows.

|                                           | Map Views                |        |        |  |  |  |
|-------------------------------------------|--------------------------|--------|--------|--|--|--|
| Database                                  | Map:<br>Format: a_format | Table: | Search |  |  |  |
|                                           |                          | Table  | Format |  |  |  |
| ▼<br>↓ ↓                                  |                          |        |        |  |  |  |
| Message: Click on database to expand view |                          |        |        |  |  |  |
| ОК                                        | Create                   | Cancel | Help   |  |  |  |

Figure 2-10. The Map Views Window

The NONE FOUND icon in the Map column is appropriate. At this point, the Map Views window does not contain any information because you have not yet specified any relationships.

2. Click Create.

The Load Record Maps window appears, as Figure 2-11 shows.

| Load Record Map                                                                        | S                                |
|----------------------------------------------------------------------------------------|----------------------------------|
| Copy Delete Print Search                                                               |                                  |
| Selection Type                                                                         | Current Maps<br>Select From List |
| Map Data<br>Map Name: a_map<br>Database: testdb<br>Table:<br>Format: a_format<br>Notes | Items Itab1 Selection OK Cancel  |
| Message: Enter a map name to create                                                    |                                  |

Figure 2-11. A Partially Completed Load Record Maps Window with an Open Selection List

#### Load Record Maps Window

The Load Record Maps window specifies the device array that holds the input data, the format that describes the input data, and the database and table where the input data will be stored.

#### To complete the Load Record Maps window:

- 1. Click Create in the Selection Type group.
- Select a name for the map and type it in the Map Name text box. This example uses a\_map.
- **3**. Type the name of your database (**testdb**) in the **Database** text box, or click the down arrow to select a database from the selection list.
- 4. Click the down arrow beside the **Table** text box to see a list of tables in the selected database.

Figure 2-11 shows the Load Record Maps window and the selection list at this point.

5. Select a table from the list and click **OK**.

Because you already filled in the **Format** text box on the Load Jobs window, the **Format** text box is already complete.

6. Click OK to open the map-definition window.

# **Map-Definition Window**

The map-definition window lets you associate an input item with a table column. This example stores the data from **/work/mydata** as follows, using the field names assigned on page 2-11.

| Data from Input Field | Goes into Table Column |
|-----------------------|------------------------|
| input1                | col3                   |
| input2                | col2                   |
| input3                | col1                   |

Figure 2-12 shows the map-definition window. The title bar of this window shows the map name that you chose.

|                                         | a_map                                                                 |
|-----------------------------------------|-----------------------------------------------------------------------|
| Save As Notes Print Options             | Delete Specs Find Table View                                          |
| Table: tab1                             | Format: a_format                                                      |
| col1<br>Col2<br>Col3                    | <ul> <li>▲</li> <li>input1</li> <li>input2</li> <li>input3</li> </ul> |
| Message: Drag and drop columns/fields h | between windows to assign data transfers between database/file        |
| OK Apply                                |                                                                       |

Figure 2-12. The Map-Definition Window

#### To associate each input item with a column of the database table:

1. Click the **col1** icon and *hold the mouse button down*.

A box appears around the icon and its name.

- 2. Drag the boxed icon to the **input3** icon in the right-hand pane.
- **3**. Release the mouse button.

The associated items appear in the second column of each pane. Figure 2-13 shows the map-definition window with this step completed.

|                           | a_                   | _map                                                   |
|---------------------------|----------------------|--------------------------------------------------------|
| Save As Notes Print       | Options Delete       | Specs Find Format View                                 |
| Table: tab1               | → È input3           | Format: a_format                                       |
| Message: Drag and drop co | lumns/fields between | windows to assign data transfers between database/file |
| ОК                        | Apply                | Cancel Help                                            |

Figure 2-13. The Map-Definition Window with One Association Completed

- 4. Connect col2 to input2.
- 5. Connect col3 to input1.

Figure 2-14 shows the window with all three connections completed.

|                             | a_                    | map                              |                      |
|-----------------------------|-----------------------|----------------------------------|----------------------|
| Save As Notes Print         | Options Delete        | Specs Find                       | Format View          |
| Table: tab1                 |                       | Format: a_format                 |                      |
| col1                        | - input3              | input1                           | → ∭ col3             |
| col2                        | - input2              | input2                           | → ∭ col2             |
| col3                        | - Tinput1             | input3                           | → ∭ col1             |
|                             |                       |                                  |                      |
| Message: Drag and drop colu | nns/fields between wi | ndows to assign data transfers b | etween database/file |
| ОК                          | Apply                 | Cancel                           | Help                 |

Figure 2-14. The Map-Definition Window with All Associations Completed

- 6. Click OK to return to the Map Views window.
- 7. Click Cancel to return to the Load Job window.

The Load Job window now has entries in all of the required areas, as Figure 2-15 shows. The **ipload** utility was able to fill in the table name and the target database name (upper right area) because you specified the database and table as you built the map.

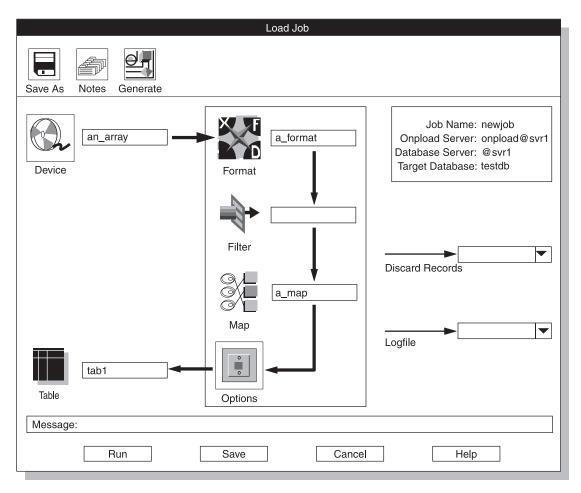

Figure 2-15. The Load Job Window with All Required Component Boxes Completed

You have finished all of the required parts of the Load Job window, but you might want to modify the options, as discussed in the next section.

# Load Options Window

The HPL has three modes of operation: express, deluxe with replication, and deluxe without replication. The express mode is optimized for speed and the deluxe mode provides the full functionality of SQL inserts as data is loaded. For a detailed comparison of these modes, see Chapter 15, "Managing the High-Performance Loader," on page 15-1. This example uses the express mode.

To set the load-job options:

1. Click **Options** in the Load Job window.

| The | Load | Options | window | appears, | as | Figure | 2-16 | shows. |
|-----|------|---------|--------|----------|----|--------|------|--------|
|     |      |         |        |          |    |        |      |        |

| Load Options                                      |                                                             |  |  |  |  |
|---------------------------------------------------|-------------------------------------------------------------|--|--|--|--|
| Load Mode:<br>Generate Violations Records:        | Express  Deluxe with Replication Deluxe without Replication |  |  |  |  |
| Tapes:                                            | 0                                                           |  |  |  |  |
| Number Records:                                   | 0                                                           |  |  |  |  |
| Start Record:                                     | 0                                                           |  |  |  |  |
| Max Errors:                                       | 0                                                           |  |  |  |  |
| Commit Interval:                                  | 0                                                           |  |  |  |  |
| Message: Table is locked during Express mode load |                                                             |  |  |  |  |
| ОКС                                               | ancel Help                                                  |  |  |  |  |

Figure 2-16. The Load Options Window

- 2. Select Express from the Load Mode list box.
- 3. Select Yes from the Generate Violations Records list box.
- 4. Make sure all of the other entries are 0.
- 5. Click OK to return to the Load Job window.

# **Run Option**

You are now ready to perform the load.

#### To finish this example:

1. Click **Save** to save the load job.

After you save the load job, the message line displays the following message:

Saved job successfully

You can now execute the job, or you can return at a later time and execute the job.

Click Run to execute the load job.
 The Active Job window appears, as Figure 2-17 on page 2-23 shows.

**Tip:** The **ipload** utility generates an **onpload** command and then executes the command to run your job. To see the command that **ipload** generates, look at the **Command Line** text box on the Load Job Select window. For more information, see "Using the Command-Line Information" on page 12-9.

## **Active Job Window**

The Active Job window reports the progress of your job. Figure 2-17 shows the Active Job window after the load is complete.

| Active Job                                                                                                    |                |
|----------------------------------------------------------------------------------------------------|----------------|
| Job Name: new job                                                                                                    | Server: svr1   |
| Connecting to onpload, Please wait<br>Successful connection to onpload established<br>Tue Jan 23 09:04:47 1996            |                |
| SHMBASE 0x1a00000<br>CLIENTNUM 0x49010000<br>Session ID 3                                                                 |                |
| Load Database -> testdb<br>Load Table -> tab1<br>Device Array -> an_array<br>Record Mapping -> a_map<br>Convert Reject -> |                |
| Database Load Completed Processed 4 Records<br>Records Inserted -> 4<br>Detected Errors -> 0<br>Engine Rejected -> 0      |                |
| Tue Jan 23 09:05:00 1996                                                                                                  |                |
| Job Completed connection closed                                                                                           | •              |
|                                                                                                    |                |
| Message: To interrupt and halt onpload session, click                                                                     | Interrupt Job' |
| Interrupt Job OK                                                                                                    | Help           |

Figure 2-17. The Active Job Window

When the Active Job window reports that the load job is complete, click **OK** to return to the Load Job Select window.

#### Verifying the Data Transfer

You can use DB–Access to verify that the data from **/work/mydata** was transferred into your database.

# Performing a Level-0 Backup

The **onpload** utility does not log the data that it writes to a table during an express-mode load. For safety, **onpload** flags the dbspaces that are associated with the table as read-only. To allow for data recovery in case of disk corruption, you must make a level-0 backup. A level-0 backup on the dbspaces affected by the express-mode load saves the data and unsets the read-only flags.

If you do not care about data recovery, you can make a level-0 backup using **/dev/null** as the backup device. This action unsets the read-only flag without backing up data to any real device.

# **Generate Options**

The **ipload** utility has Generate options that you can use to automatically create a format, map, query, and device. After the components are generated, you can modify the components to meet your needs. The Generate options are described in Chapter 13, "Generate Options," on page 13-1.

This example uses the **Generate** button in the Unload Job window to create the components that are required for an unload job. After you create the components, you can use the **Run** option to execute the unload job.

# Starting the Example

If you completed the first example in this chapter, your database server and **ipload** are ready for you to use. If you did not complete the example, you need to complete the following tasks as the first example describes:

- Start your database server (page 2-2)
- Start **ipload** (page 2-3)
- Check the defaults (page 2-4)

# Preparing the Unload-Job Window

An *unload job* is a collection of the specific pieces of information that are required to move data from a database into a data file. The Unload Job window (Figure 2-3 on page 2-6) shows a flowchart that includes all of the components of an unload job. You can use the **Generate** option to create the components of the unload job and to complete the items on the Unload Job window.

The generate example uses the **Generate** option to unload the contents of the **items** table of the **stores\_demo** database into a file named **/work/items\_out**. For instructions on how to create the **stores\_demo** database and other demonstration databases, see the *IBM Informix: DB–Access User's Guide*.

#### To generate the unload job:

1. Choose **Jobs > Unload** from the HPL window.

The Unload Job Select window appears, as Figure 2-18 shows.

- 2. Click Create in the Selection Type group.
- **3**. Choose a name for the unload job and type it in the **Job Name** text box. This example uses the name **unld**.

| Delete Notes ( | Unload Jo   | b Select |           |                    |
|----------------|-------------|----------|-----------|--------------------|
| Selection Type | Comman      | d Line:  | 1 tape un | til end of device. |
| Job Type       | Status      | Server   | Мар       | Datasource         |
| Notes          | job name to | create   |           |                    |
| ОК             | Ca          | incel    | Н         | elp                |

Figure 2-18. The Unload Job Select Window

4. Click OK.

The Unload Job window appears, as Figure 2-19 shows. The information box in the upper right part of the display shows the name of the unload job, the name of the database server where the **onpload** database is stored, and the name of the database server where **ipload** is running.

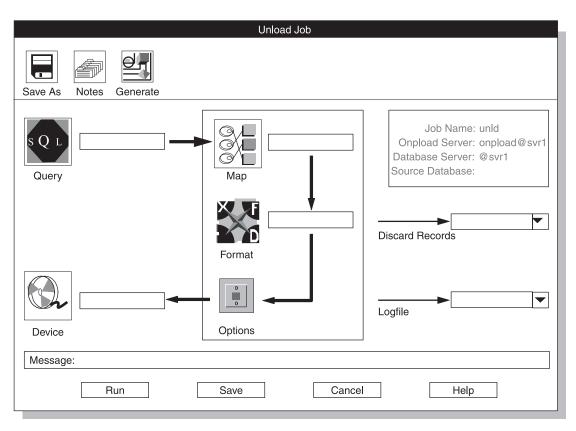

Figure 2-19. The Unload Job Window

5. Click the Generate button.

The Autogenerate Unload Components window appears. Figure 2-20 on page 2-27 shows the completed window.

6. Click Table.

You can unload an entire database table or only selected records from the table. **Table** indicates that you want to unload the entire table. **Query** indicates that you want to unload selected records.

7. Type stores\_demo in the Database text box.

For this step and steps 8 and 10, you can click the down arrow to the right of the text box and select the entry from a selection list. Figure 2-11 on page 2-16 shows an example of a selection list.

8. Type items in the Table text box.

| Autoge                                      | enerate Unload | d Components    |
|---------------------------------------------|----------------|-----------------|
| Unload from                                 |                |                 |
| ◯ Table                                     | Database:      | stores_demo 🔻   |
| ◯ Query                                     | Table:         | items 💌         |
|                                             | Query:         |                 |
| Unload to                                   |                |                 |
| <ul><li>Device Array</li><li>File</li></ul> |                | /work/items_out |
| Message: Enter                              | database to u  | nload           |
| OK                                          | Cancel         | Help            |

Figure 2-20. The Autogenerate Unload Components Window

9. Click File.

**File** indicates that you want to type the name of a file. If you choose **Device Array**, you must type the name of an already existing device array.

- **10**. Type the full pathname of the file that will store the unloaded data. This file can be in any directory to which you have write access.
- 11. Click OK.

The **Generate** option creates the Query, Format, and Map components for the unload job and fills in the Unload Job window. These components are all named **unld**. The **Generate** option also creates a device array named **unld** and puts the file that you specified (/work/items\_out) into that array.

**Tip:** After you finish this exercise, you can choose **Components > Devices** from the HPL window and examine the **unld** device array.

Figure 2-21 shows the Unload Job window as completed by the **Generate** option.

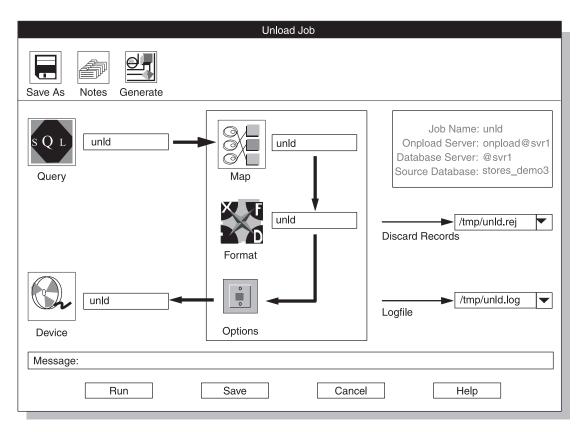

Figure 2-21. The Unload Job Window

In addition to completing the main flow of the Unload Job window, the **Generate** option also fills in the Source Database information in the upper right-hand corner and creates pathnames for the Discard Records file and the Logfile. Chapter 14, "Browsing," on page 14-1, describes the rejected records file and the log file.

#### Performing the Unload

You are now ready to perform the unload.

**Tip:** At this point, you might want to preview the records that the query will select. See "Previewing Data-File Records" on page 14-1.

#### To finish this example:

1. Click **Save** to save the unload job.

After you save the unload job, the Message line displays the following message:

Saved job successfully

You can now execute the job, or you can return at a later time and execute the job.

2. Click **Run** to execute the unload job.

The Active Job window appears. This window reports the progress of your unload job. The Active Job window for an unload job is similar to the Active Job window for a load job, which Figure 2-17 on page 2-23 shows.

- **3.** When the Active Job window reports that the unload job is finished, click OK to return to the Unload Job window.
- 4. Click **Cancel** to return to the HPL main window.
- 5. You can create another job or choose **Jobs > Exit** to exit **ipload**.

# **Chapter 3. Using the High-Performance Loader Windows**

| Starting ipload                   |          |     |    |      |    |  |  |   |   |   |  |  |   | . 3-2  |
|-----------------------------------|----------|-----|----|------|----|--|--|---|---|---|--|--|---|--------|
| Using the ipload GUI              |          |     |    |      |    |  |  |   |   |   |  |  |   | . 3-2  |
| HPL Main Window                   |          |     |    |      |    |  |  |   |   |   |  |  |   | . 3-2  |
| Initial Options on the HPL Main V | Vind     | ow  |    |      |    |  |  |   |   |   |  |  |   | . 3-3  |
| Options of the HPL Main Window    | <i>.</i> |     |    |      |    |  |  |   |   |   |  |  |   | . 3-3  |
| Component-Selection Windows       |          |     |    |      |    |  |  |   |   |   |  |  |   | . 3-4  |
| Toolbar Buttons                   |          |     |    |      |    |  |  |   |   |   |  |  |   | . 3-6  |
| Selection Type                    |          |     |    |      |    |  |  |   |   |   |  |  |   | . 3-6  |
| Component-Name Text Box           |          |     |    |      |    |  |  |   |   |   |  |  |   | . 3-6  |
| Component List Box                |          |     |    |      |    |  |  |   |   |   |  |  |   |        |
| Notes Area                        |          |     |    |      |    |  |  |   |   |   |  |  |   | . 3-7  |
| Message Line                      |          |     |    |      |    |  |  |   |   |   |  |  |   | . 3-7  |
| Buttons                           |          |     |    |      |    |  |  |   |   |   |  |  |   |        |
| Component-Definition Windows      |          |     |    |      |    |  |  |   |   |   |  |  |   |        |
| Toolbar Buttons                   |          |     |    |      |    |  |  |   |   |   |  |  |   |        |
| Item-Selection Group              |          |     |    |      |    |  |  |   |   |   |  |  |   |        |
| Item-Name Text Box                |          |     |    |      |    |  |  |   |   |   |  |  |   |        |
| Special-Parameters Group          |          |     |    |      |    |  |  |   |   |   |  |  |   |        |
| Item List Box                     |          |     |    |      |    |  |  |   |   |   |  |  |   |        |
| Perform Group                     |          |     |    |      |    |  |  |   |   |   |  |  |   |        |
| Message Line                      |          |     |    |      |    |  |  |   |   |   |  |  | • | . 3-9  |
| Buttons                           |          |     | •  | •    |    |  |  | • |   |   |  |  |   | . 3-10 |
| Load Job and Unload Job Windows   |          |     |    |      |    |  |  |   |   |   |  |  |   |        |
| Views Windows                     |          |     |    |      |    |  |  |   |   |   |  |  |   |        |
| Accessing Views Windows           |          |     |    |      |    |  |  |   |   |   |  |  |   |        |
| Available Options in a Views Wind | dow      |     |    |      |    |  |  |   | • | • |  |  |   | . 3-11 |
| Selection-List Windows            |          |     |    |      |    |  |  |   |   |   |  |  |   | . 3-14 |
| Message Windows                   |          |     |    |      |    |  |  |   |   |   |  |  |   |        |
| Using the HPL Buttons             |          |     |    |      |    |  |  |   |   |   |  |  |   | . 3-16 |
| Toolbar Buttons                   |          |     |    |      |    |  |  |   |   |   |  |  |   |        |
| Browse Button                     |          |     |    |      |    |  |  |   |   |   |  |  |   |        |
| Copy Button                       |          |     |    |      |    |  |  |   |   |   |  |  |   |        |
| Delete Button                     |          |     |    |      |    |  |  |   |   |   |  |  |   | . 3-18 |
| Notes Button                      |          |     |    |      |    |  |  |   |   |   |  |  |   | . 3-19 |
| Print Button                      |          |     |    |      |    |  |  |   |   |   |  |  |   | . 3-21 |
| Icon Buttons                      |          |     |    |      |    |  |  |   |   |   |  |  |   | . 3-22 |
| Buttons                           |          |     |    |      |    |  |  |   |   |   |  |  |   |        |
| Using the Online Help             |          |     |    |      |    |  |  |   |   |   |  |  |   | . 3-25 |
| Using UNIX Keyboard Commands to M | love     | the | Cu | rsoi | :. |  |  |   |   |   |  |  |   | . 3-26 |
|                                   |          |     |    |      |    |  |  |   |   |   |  |  |   |        |

### In This Chapter

This chapter describes the **ipload** graphical user interface (GUI) and discusses the **ipload** windows, buttons, online help, and keyboard commands.

### Starting ipload

To start **ipload**, type the following command at the system prompt: ipload

A decorative splash screen appears and stays on the display while **ipload** finishes loading. If you do not want to see the splash screen, use the **-n** flag with your command, as follows:

ipload -n

#### Using the ipload GUI

The ipload utility has the following types of displays:

- HPL main window
- · Component-Selection windows
- Component-Definition windows
- Load Job and Unload Job windows
- · Views windows
- Selection-List windows
- Message windows
- Important: While the onpload and onpladm utilities include support for object names that contain up to 128 characters, the ipload utility does not. If you use long database, table or column names and create jobs using onpladm, you cannot run these jobs using ipload. For ipload, database, table and column names cannot exceed 18 characters.

#### **HPL Main Window**

When you start **ipload**, the HPL main window appears, as Figure 3-1 shows. The HPL main window is the focus of the user interface. You return to the main window after each task and choose a new option.

|                                                                   |          | High-Performan | ce Loader |                 |
|-------------------------------------------------------------------|----------|----------------|-----------|-----------------|
| Jobs                                                              | Browsers | Components     | Configure | Help            |
| Select                                                            | Project  |                |           |                 |
| <defa< td=""><td>iult&gt;</td><td></td><td></td><td></td></defa<> | iult>    |                |           |                 |
|                                                                   |          |                |           |                 |
|                                                                   |          |                |           |                 |
|                                                                   |          |                |           |                 |
|                                                                   |          |                |           |                 |
| Project                                                           | t:       |                |           | Server: svr1    |
| <br>                                                              |          |                | Onplo     | ad Server: svr1 |
|                                                                   |          |                |           |                 |

Figure 3-1. The HPL Main Window

#### Initial Options on the HPL Main Window

When you first enter ipload, you can:

- Select the default project in the Select Project list.
- Choose **Configure > Project** to create a new project.

For information on how to create a project, see "Creating a New Project" on page 4-4.

• Choose **Configure > Server** to select a database server and an **onpload** database server.

For information about how to choose a database server, see "Selecting a Database Server" on page 5-1.

- Choose **Help** to look at the online help.
- Choose **Jobs > Exit** to exit from **ipload**.

#### **Options of the HPL Main Window**

After you select a project, you can choose options from any of the menus on the HPL main window. The following list describes each of the menu options.

| Main Menu<br>Option | Submenu<br>Option | Purpose                                                                                            | Page |
|---------------------|-------------------|----------------------------------------------------------------------------------------------------|------|
| Jobs                | Load              | Create a load job and use the Load Job window to load data into a database.                        | 12-1 |
|                     | Unload            | Create an unload job and use the Unload<br>Job window to unload data from a<br>database to a file. | 11-2 |
|                     | Exit              | Exit from the user interface.                                                                      | 2-3  |

| Main Menu<br>Option                                                                                         | Submenu<br>Option                                                                                                    | Purpose                                                                                             | Page |
|----------------------------------------------------------------------------------------------------|----------------------------------------------------------------------------------------------------|----------------------------------------------------------------------------------------------------|------|
| Browsers                                                                                                    | Record                                                                                                    | Review records in a specified format,<br>search the list of available formats, or edit<br>a format. | 14-4 |
|                                                                                                    | Violations                                                                                                    | View records that passed the filter and conversion but were rejected by the database.               | 14-4 |
|                                                                                                    | Logfile View load status and see where any errors occurred.                                                                         |                                                                                                    | 14-6 |
| Components                                                                                                  | Formats                                                                                                    | Create or modify data-file formats.                                                                 | 7-1  |
|                                                                                                    | Maps                                                                                                    | Create or modify maps that show the relationship between data-file fields and database columns.     |      |
|                                                                                                    | Query                                                                                                    | Build, modify, or retrieve SQL-based queries.                                                       | 8-1  |
|                                                                                                    | Filter Create or modify filters that determine source data-file records for conversion and load.                                    |                                                                                                    | 10-1 |
|                                                                                                    | Devices Specify a set of files, tapes, or pipes (UNIX only) that will be read simultaneously for loading or unloading the database. |                                                                                                    | 6-1  |
| Generate Automatically generate the components for load and unload jobs.                                    |                                                                                                    | 13-1                                                                                                |      |
| Configure Server Select the database servers that hold the <b>onpload</b> database and the target database. |                                                                                                    | 5-1                                                                                                 |      |
| Project Create a project under which formats, filters, queries, maps, and load and unload jobs are stored.  |                                                                                                    | 4-1                                                                                                 |      |
| Defaults Specify the default character sets for the data file and databases.                                |                                                                                                    | 5-3                                                                                                 |      |
|                                                                                                    | Machines Specify the machine parameters that are used to convert binary data.                                                       |                                                                                                    | 5-8  |
| Help                                                                                                    | Glossary                                                                                                    | View definitions of terms that pertain to the HPL.                                                  | 3-25 |
|                                                                                                    | Contents View the main contents page that directs you to discussions of various HPL topics.                                         |                                                                                                    | 3-25 |

### **Component-Selection Windows**

The windows for creating or modifying components often (but not always) come in pairs. The first window, the Component-Selection window, lets you create a new component or select an existing component to modify. This

window also lets you view notes and copy, delete, or print information about a component. The second window, the Component-Definition window, lets you make the actual changes.

The details of a selection window vary depending on the operation that you are performing. However, the Component-Selection windows have the following standard features:

- Toolbar buttons
- Selection type
- Component-name text box
- Component list box
- Notes area
- Message line
- Buttons

Figure 3-2 shows the Device Array Selection window to illustrate the standard features of Component-Selection windows.

| Device Array Selection       Image: Copy       Delete       Print | Toolbar buttons                                |
|-------------------------------------------------------------------|------------------------------------------------|
| Selection Type  Open O Create Device Array: Current Arrays        | Selection type     Component-name text     box |
| array_one<br>cnvt894<br>largest<br>personnel<br>sales_sum_out     | —— Component list box                          |
|                                                                   | —— Notes area                                  |
| Message: Select a device array name to open                       | Message line                                   |
| OK Cancel Help                                                    | —— Buttons                                     |

Figure 3-2. The Device Array Selection Window

#### **Toolbar Buttons**

The buttons across the top of the display represent actions that you can take after you select a component from the component list. For example, in Figure 3-2 (the Device Array Selection window), the toolbar buttons indicate that you can copy, delete, or print an array. "Using the HPL Buttons" on page 3-16 explains how to use these buttons.

#### **Selection Type**

The selection type allows you to specify the action that you want to take. In most of the displays, you can either open an already existing component or create a new component.

#### **Component-Name Text Box**

If you click **Create**, you must type a name for the new component in the **Device-Array** text box. (In Figure 3-2, you must give a name for the new device array.)

Before you can type a name in the **Device Array** text box, you must click inside that text box to activate it. When the text box is active, it has a narrow black border. If you type a character that is not valid, the interface beeps at you, displays a message on the message line, and refuses to display the invalid character.

#### **Component List Box**

The component list box lists the components that currently exist in this project. If you click **Open** in the selection group, you must select a component from this list.

#### **Notes Area**

The notes area displays stored comments about the selected component. This area is not an active area. To store a comment about a component, you must select a component and use the **Notes** button. For more information about notes, see "Notes Button" on page 3-19.

#### **Message Line**

The message line primarily gives instructions for the next logical action. The message line also gives an error message when an action fails or a completion message when a process is finished.

#### **Buttons**

The buttons across the bottom of the display let you indicate your next action. For a more complete discussion, see "Using the HPL Buttons" on page 3-16.

#### **Component-Definition Windows**

After you select a component to create or modify and click **OK** in the Component-Selection window, you typically see the Component-Definition window. The Component-Definition window allows you to enter, edit, or delete values or items that describe the component. The Device-Array Definition window has the following elements that are common to most of the other Component-Definition windows:

- Toolbar buttons
- · Item-selection group
- Item-name text box
- Special-parameters group
- Item list box
- Perform group
- Message line
- Buttons

Figure 3-3 shows an example of a Component-Definition window: the Device-Array Definition window.

| Print Notes                                                                                                    | — Toolbar buttons<br>— Item-selection |
|----------------------------------------------------------------------------------------------------|---------------------------------------|
| Array Item Type File Name: //work/data/more_data                                                                                                    | type<br>— Item-name text<br>box       |
| Block Size Tape Size O MB O GB                                                                                                    | — Special parameters                  |
| Array Items                                                                                                    | <ul> <li>Items list box</li> </ul>    |
| FILE /work/data/some_data       Perform         FILE /work/data/some_data       O Add         PIPE /work/data/some_data       Edit         TAPE /work/data/some_data       O Delete | — Perform group                       |
| Message: Enter file name to load from or to create                                                                                                    | — Message line                        |
| OK Cancel Help                                                                                                    | Buttons                               |

Figure 3-3. The Device-Array Definition Window

#### **Toolbar Buttons**

The buttons across the top of the display represent actions that you can take after you select a component from the component list box. For example, in Figure 3-3 (the Device-Array Definition window), the toolbar buttons indicate that you can print or make a note about an item. "Using the HPL Buttons" on page 3-16 explains how to use these buttons.

#### **Item-Selection Group**

The item-selection group lets you specify the type of item that you want to edit or the type of action that you want to take. After you specify a choice in the item-selection group, other options become active. In the Device-Array Definition window, the item-selection group is labeled **Array Item Type**. After you select **Tape**, **File**, or **Pipe** (only on UNIX), other options become active.

#### **Item-Name Text Box**

The item-name text box lets you specify the name or description of one of the items that makes up the component. For example, in the Device-Array Definition window, you type the full pathname of a device in the item-name text box.

In the Device-Array Definition window, the item-name text box is labeled **Tape Name**, **File Name**, or **Pipe Name** (only on UNIX), depending on the type of component that you select from the **Array Item Type** group.

#### **Special-Parameters Group**

When a Component-Definition window first appears, some of the choices are inactive (shown in gray letters). In general, the inactive choices are not meaningful until you specify some other characteristic of the component that you are editing.

The special-parameters group in the Device-Array Definition window (Figure 3-3 on page 3-8) is the **Tape Parameters** group. The items in the special-parameters group are meaningful only for tapes. The choices in the **Tape Parameters** group become active only if you select **Tape** from the **Array Item Type** group. The choices in Figure 3-3 are gray because **File** is selected in the **Array Item Type** group.

#### **Item List Box**

The item list box shows items that you already created to define the component. In the Device-Array Definition window, this list is labeled **Array Items** and shows the tapes, files, and pipes (UNIX only) that are already part of the current device array.

#### **Perform Group**

The **Perform** group lets you specify the action that you want to take. After you select an item and an action, you must click **Perform** to complete the action. For example, to add a new device in the Device-Array Definition window, you must specify the name or description of the device and then click **Perform** to add it to the **Array List**.

**Important:** Remember to click **Perform** to complete the action that you designated in the **Perform** group.

#### Message Line

The message line primarily gives instructions for the next logical action. The message line also returns an error message when an action fails or a completion message when a process is finished.

### **Buttons**

The buttons across the bottom of the display let you indicate your next action. For a more complete discussion, see "Using the HPL Buttons" on page 3-16.

### Load Job and Unload Job Windows

The Load Job and Unload Job windows provide a visual presentation of the basic components that you choose for each job. Figure 3-4 shows the Load Job window. The Load Job window and its functions are discussed in Chapter 12. The Unload Job window and its functions are discussed in Chapter 11.

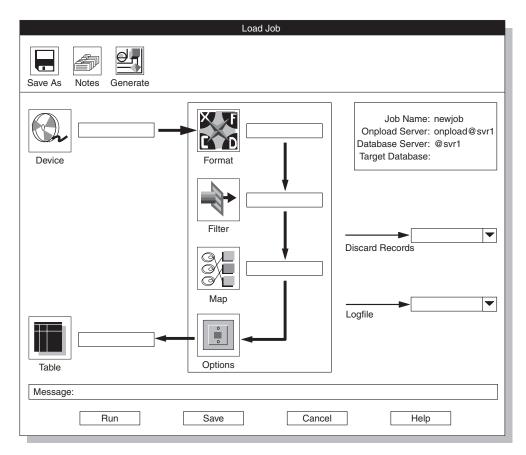

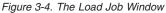

#### **Views Windows**

A Views window shows a graphic representation of the relationships among various **ipload** components. From a Views window, you can search for specific components, select an existing component for editing, or create a new

component. A Views window does not allow you to change any values. To change the values of a component, you must display a Component-Definition window.

### **Accessing Views Windows**

The following table lists the four types of Views windows and gives instructions for how to access each view.

| Window<br>Name    | Purpose                                                                                   | How to Access                                                                                                    | Page |
|-------------------|-------------------------------------------------------------------------------------------|----------------------------------------------------------------------------------------------------|------|
| Format<br>Views   | • Click Search in the Record                                                              |                                                                                                    | 2-11 |
| Map Views         | Shows the databases,<br>tables, queries, and<br>formats that are<br>associated with a map | <ul> <li>Click Search in the Load Record<br/>Maps window</li> <li>Click Search in the Unload<br/>Record Maps window</li> <li>Click Map in the Load Job<br/>window*</li> <li>Click Map in the Unload Job<br/>window*</li> </ul> | 9-5  |
| Database<br>Views | Shows the tables in the database or the queries that are associated with the database     | <ul> <li>Click Search in the Query window</li> <li>Click Table in the Load Job window*</li> <li>Click Query in the Unload Job window*</li> </ul>                                                                               | 8-2  |
| Filter<br>Views   | Shows the formats that<br>are associated with a<br>particular filter                      | <ul> <li>Click Search in the Filter window</li> <li>Click Filter in the Load Job window*</li> </ul>                                                                                                    | 10-7 |

\* These options display the View window only if the corresponding text box is empty. If the text box includes the name of a component, the Component-Definition window is displayed.

#### Available Options in a Views Window

The four types of Views windows operate in a similar manner. When a Views window appears, you have the following options:

• Type in a component name and search for the component.

- Click a label associated with an icon to expand the view and see related components.
- Click an icon to open the Component-Definition window that allows you to edit the component values.
- Click **Create** to display the Component-Selection window that allows you to create a new component.

**Searching for a Component:** You can use the **Search** button in a Views window to locate a specific component. Type the component name in the search text box and then click **Search**. The view displays only the component names that match the text string.

You can use the following wildcard search characters in the search text string.

| Wildcard Symbol | Effect                              |
|-----------------|-------------------------------------|
| ?               | Matches any <i>single</i> character |
| *               | Matches any string of characters    |

**Expanding the View:** Three of the Views windows expand their views to show related components. To expand the view, click an icon label (for example, **customer\_del**) in the first pane. In the Database Views window, click an icon label in the second pane to expand the view further. Figure 3-5 shows the Format Views window.

|                                    | Format Views                 |             |
|------------------------------------|------------------------------|-------------|
| Formats Search                     | Load Maps                    | Unload Maps |
| customer_del                       |                              |             |
| items_fixed                        |                              |             |
|                                    | •                            |             |
| Message: Click on a format name to | see maps which reference the | format      |
| OK                                 | te Cancel                    | Help        |

Figure 3-5. The Format Views Window

When you click an icon label in the Formats pane, the view expands to show maps that are related to your choice. Figure 3-6 shows the expanded view.

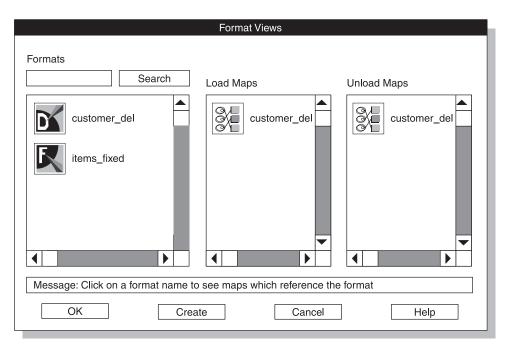

Figure 3-6. Expanded View of a Format

You can click the desired icon to display a definition window for any format or map that is shown.

### **Selection-List Windows**

A Selection-List window lists the possible values for a text box. A down arrow that follows a text box indicates that you can use a selection list to see and select possible values for the text box. When you click the down arrow, the corresponding Selection-List window appears.

Figure 3-7 shows the selection list that is available for the **Machine Type** text box in the Defaults window. After you select an item in the list box, click **OK**, and the item appears in the text box on the original window.

| Defaults                                     |                                                    |                     |
|----------------------------------------------|----------------------------------------------------|---------------------|
| Defaults for Server                          |                                                    |                     |
| Server Name: default                         |                                                    |                     |
| Machine Type: Sparcstation                   |                                                    | — Arrow<br>buttons  |
| Data Code Set: ASCII                         | Select From List                                   |                     |
| Database Code Set: ASCII                     | Items<br>Intel                                     |                     |
| Message: Select specific server or 'default' | Sparcstation                                       |                     |
| OK Apply Cancel Help                         | - Sequent<br>- RS6000<br>- HP/9000<br>Motorola6800 | — Selection<br>list |
|                                              | Selection                                          |                     |
|                                              | Sparcstation                                       |                     |
|                                              | OK Cancel                                          |                     |

Figure 3-7. The Defaults Window and a Selection List

**Tip:** If your entry is rejected, look at the selection list. Your entry is invalid if it is not available in the selection list.

Selection-List windows are available for many text boxes throughout the HPL user interface. These windows have various names, but this document refers to them as selection lists.

#### **Message Windows**

A message window typically contains either a warning or an information update. A warning lets you verify or cancel the action that you have just chosen. An update informs you about the successful completion of an operation or explains why an operation failed. Figure 3-8 shows a typical error message.

| Message                                   |
|-------------------------------------------|
| Error -1 connecting to server judith_shm! |
| ОК                                        |

Figure 3-8. The Message Window

### Using the HPL Buttons

After you move beyond the HPL main window, every window has at least one button to help you move through the interface. In general, buttons appear in three locations:

- Toolbar buttons appear across the top of the display.
- Icon buttons appear in the middle section of the display.
- Buttons appear across the bottom of the display.

### **Toolbar Buttons**

Toolbar buttons appear at the top of many windows. The function of the window determines which buttons appear. The following sections describe the toolbar buttons. Buttons that appear in only one window are described with the specific window.

| Button     | Button<br>Name        | Purpose                                                                                            | Page           |
|------------|-----------------------|----------------------------------------------------------------------------------------------------|----------------|
| <b>%</b>   | Browse                | Displays the Browse window                                                                         | 14-1           |
|            | Сору                  | Copy Copies the selected component (format, map, query, filter, device, or project) to a new item  |                |
|            | Connect               | Lets you reattach to an active unload (or load) job<br>from the Unload (or Load) Job Select window |                |
|            | Delete<br>(trash can) | Deletes the selected component (format, map, and so on)                                            | 3-18           |
|            | Delete<br>(eraser)    | Breaks the association between a database column and a data-file field                             | 9-13           |
|            | File                  | Displays the Import/Export File Selection Window                                                   | 8-8            |
| तित        | Find                  | Allows you to quickly locate a particular field or column in a map window                          | 9-14           |
| d <b>r</b> | Generate              | Lets you generate jobs automatically                                                               | 13-1           |
| ŕ          | Notes                 | Allows you to type descriptive text for an item                                                    | 3-19           |
|            | Options               | Displays an options window where you can change default values or supply additional parameters     | 11-8,<br>12-10 |
| -          | Print                 | Prints the parameters for the selected item                                                        | 3-21           |

| Button | Button<br>Name | Purpose                                                                                              | Page |
|--------|----------------|----------------------------------------------------------------------------------------------------|------|
|        | Save As        | Saves a copy of the currently selected item (behaves<br>in the same way as the Copy button)          | 3-17 |
| Ð      | Search         | Displays a Views window where you can see the relationships among components                         | 3-10 |
|        | Specs          | Displays the Specifications window, where you can view the attributes for selected columns or fields | 9-15 |

#### **Browse Button**

The **Browse** button lets you look through the files that show information about the load or unload jobs and any problems that the **onpload** utility found. For more information about the **Browse** button, see "Browsing Options" on page 14-1.

### **Copy Button**

The **Copy** button lets you copy a selected component. This feature can save you time when you are creating a new component. You can copy an existing component and then modify the copy with your changes.

You can copy one component at a time, or you can select and copy multiple components at the same time. You can copy components that are grouped under a project (filters, formats, maps, and queries) within the same project, or to a different project.

If you copy a component within a project, you must give the copy a different name. If you copy a component to a different project, you can retain the name for the copy or give the copy a different name. If you copy multiple components, you must copy them to a different project. When you copy multiple components, the components retain their names.

**Important:** Devices are not project specific. When you copy a device, you must give the copy a new name.

#### To copy an existing format to a new format:

- 1. In the HPL main window, select the project that includes the format that you want to copy.
- 2. Choose **Components** > **Formats** to access the Record Formats window. For an example, see "Creating a Fixed Format" on page 7-3.
- Select the format that you want to copy. This example assumes that the format to copy is some\_format.
- 4. Click the **Copy** button.

The Copy Data window appears, as Figure 3-9 shows. The Copy Data window displays a list of existing projects. The **Copy To** text box shows the name of the format that you are copying.

| Copy Data                                                     |  |
|---------------------------------------------------------------|--|
| Projects                                                      |  |
| <default><br/>practice<br/>stores_demo</default>              |  |
| Copy To: some_format                                          |  |
| Message: Select a destination project         OK       Cancel |  |

Figure 3-9. The Copy Data Window

- 5. Select the project to which you want to copy the format.
- 6. Type the name that you want to give to the copied format in the **Copy To** text box.

If you are copying the format to another project, you can keep the same name. You must change the name, however, if you are copying the format to the same project.

7. Click OK.

The display returns to the Record Formats window.

8. Click Cancel to return to the HPL main window.

#### **Delete Button**

The **Delete** button lets you delete one or more selected components.

#### To delete an existing format:

- 1. In the HPL main window, select the project that includes the format that you want to delete.
- 2. Choose **Components** > **Formats** to access the Record Formats window. For an example, see "Creating a Fixed Format" on page 7-3.
- 3. Select the format that you want to delete.
- 4. Click the **Delete** button.

The Confirm Delete window appears, as Figure 3-10 shows. The Confirm Delete window describes the impact of deleting this format. The text in this window is different for each of the component types.

| PLEASE CONFIRM FORMAT(S) DELETE!                                                                                                    |
|----------------------------------------------------------------------------------------------------|
| Deleting a Format will additionally remove:                                                                                                    |
| <ul><li>(1) Filters associated with the format</li><li>(2) Maps associated with the format</li><li>(3) Jobs associated with the deleted Maps</li></ul> |
| OK Cancel Help                                                                                                    |
|                                                                                                    |

Figure 3-10. The Confirm Delete Window

5. Click OK to confirm the deletion, or click Cancel to cancel it.

If you click **OK**, the format is deleted, as well as any associated maps, filters, and jobs.

6. Click **Cancel** to return to the HPL main window.

#### **Notes Button**

The **Notes** button lets you type descriptive text for an item. The text of the note is displayed in the **Notes** area in a window when you select the item. The **Notes** button is a useful tool for identifying **ipload** components, load jobs, unload jobs, and projects.

#### To create a note:

1. Click the Notes button in a Component-Definition window.

The Notes window appears, as Figure 3-11 shows.

| Not                              | es                            |
|----------------------------------|-------------------------------|
| Create Date: 04/06/1995          | Modification Date: 04/06/1995 |
| This note is associated with the | authors" format.              |
|                                  | •                             |
| ОК                               | Cancel                        |

Figure 3-11. The Notes Window

- 2. Type the descriptive text in the Notes text box.
- **3**. Click **OK** to store the note and return to the Component-Definition window.

When you select the component, the note text is displayed in the **Notes** area.

If you do not make any changes to a note, click **Cancel** instead of **OK**.

For example, the note created in Figure 3-11 is associated with the **authors** format. The next time you go to the Record Formats page and select authors, **ipload** displays the note text, as Figure 3-12 shows.

| Copy     Delete     Print     Search       Mode     Formats |  |  |
|-------------------------------------------------------------|--|--|
|                                                             |  |  |
|                                                             |  |  |
| ○ Open     Create Format:       ● Create                    |  |  |
| Format   Type                                               |  |  |
| Fixed     Delimited                                         |  |  |
| COBOL (byte)                                                |  |  |
| Notes                                                       |  |  |
| This note is associated with the "authors" format.          |  |  |
| Message:                                                    |  |  |
| OK Cancel Help                                              |  |  |

Figure 3-12. The Record Formats Window with Notes Text

The **ipload** utility stores the information that you type in the **note** table window of the **onpload** database. For a description of the **note** table, see "Note Table" on page A-11.

#### **Print Button**

The **Print** button lets you print information that is associated with a component. Before you start **ipload**, you must set your workstation so that it can find a printer. For information about setting up a printer, see your operating-system manuals.

If you click the **Print** button in the Map-Definition window in Figure 2-14 on page 2-20, the following printout results:

| LOAD    | MAP REPORT                        |       |                      |             |
|---------|-----------------------------------|-------|----------------------|-------------|
|         |                                   |       |                      |             |
| -       | : <default><br/>: a_map</default> |       |                      |             |
| OPTIONS |                                   |       |                      |             |
|         | Database                          | Table | Format               |             |
|         | testdb                            | tab1  | a_format             |             |
| RECORD  | FORMAT MAP VIEW                   |       |                      |             |
|         | Format Field                      |       | Table Column         | Option Data |
|         | input1<br>input2<br>input3        |       | col3<br>col2<br>col1 |             |

Figure 3-13. Print button output

#### **Icon Buttons**

Icon buttons appear in the middle sections of the Load Job and Unload Job windows and Views windows. The icon buttons represent various components. When you click it, each button opens another display. The following table shows and describes the icon buttons that are used in these windows.

| Component | Description                                                               | Window                 | Action                                                                                                    |
|-----------|---------------------------------------------------------------------------|------------------------|----------------------------------------------------------------------------------------------------|
| Device    | The device or<br>device array<br>where the<br>source files are<br>located | Load Job<br>Unload Job | <ul> <li>If the text box is empty, click the <b>Device</b> button to display the Device Array Selection window, where you can create or open a device type.</li> <li>If the text box has an entry, click the <b>Device</b> button to display the Device-Array Definition window for that specific device or type the name of a different device in the text box.</li> </ul> |

| Component | Description                                                                                                    | Window                   | Action                                                                                                    |
|-----------|----------------------------------------------------------------------------------------------------|--------------------------|----------------------------------------------------------------------------------------------------|
| Filter    | The filter that<br>controls which<br>records are<br>selected from<br>the data file for<br>a database<br>update (The<br>use of a filter is<br>optional.) | Load Job<br>Filter Views | <ul> <li>If the text box is empty, click the Filter button to display the Filter Views window, where you select a filter and associated format. You can also create a filter from this window.</li> <li>If the text box has an entry, click the Filter button to display the Filter-Definition window for that specific filter or type the name of a different filter liter views window, click the Filter button to display the filter-definition window for a specific filter.</li> </ul>                                                                                                    |
| Format    | The format of<br>the source data<br>used for this<br>load or unload                                                                                     | Load Job<br>Unload Job   | <ul> <li>If the text box is empty, click the Format button to display the Format Views window, where you can select a format and associated map. You can also create a format from this window.</li> <li>If the text box has an entry, click the Format button to display the Format-Definition window for that specific format or type the name of a different format in the text box.</li> <li>In all Views windows, click the Format button to display the format definition for a specific format. In these windows, the button shows only one of the three symbols (F, D, C) to indicate whether the type of format is fixed, delimited, or COBOL.</li> </ul> |

| Component | Description                                                                           | Window                                                                   | Action                                                                                                    |
|-----------|---------------------------------------------------------------------------------------|--------------------------------------------------------------------------|----------------------------------------------------------------------------------------------------|
| Map       | The map that<br>correlates fields<br>of the data<br>source to<br>database<br>columns  | Load Job<br>Unload Job<br>Map Views<br>Format Views<br>Database<br>Views | <ul> <li>If the text box is empty, click the Map button to display the Map Views window, where you can select a map and associated table and format. You also can create a map from this window.</li> <li>If the text box has an entry, click the Map button to display the Map-Definition window for that specific map or type the name of a different map in the text box.</li> <li>In a Views window, click the Map button to display the Map-Definition window for a specific map.</li> </ul> |
| Options   | The options<br>that let you<br>specify<br>characteristics<br>of the load or<br>unload | Load Job<br>Unload Job                                                   | • Click the <b>Options</b> button to display<br>the Load Options window. For a<br>discussion of these options, see<br>"Changing the Load Options" on<br>page 12-10.                                                                                                    |
| Query     | The query that<br>selects data<br>from the<br>database table                          | Unload Job<br>Database<br>Views Map<br>Views                             | <ul> <li>If the text box is empty, click the Query button to display the Database Views window from which you can select the table and associated map and format.</li> <li>If the text box has an entry, click the Query button to display the Query-Definition window for that specific query or type the name of a different query in the text box.</li> <li>In a Views window, click the Query button to display the Query-Definition window for a specific query.</li> </ul>                  |
| Table     | The database<br>table into<br>which the<br>converted data<br>will be loaded           | Load Job<br>Database<br>Views Query<br>Definition                        | <ul> <li>Click the Table button to display the Database Views window from which you can select the table and associated map and format. If an association is not apparent, click Create to create one.</li> <li>Click the Table button in the Query-Definition window to choose a table and columns for the Select entry.</li> </ul>                                                                                                    |

### **Buttons**

The buttons across the bottom of the display let you indicate the next action. Most windows have one or more of the following buttons.

| Button | Action                                                                                                    |
|--------|----------------------------------------------------------------------------------------------------|
| Apply  | Save changes but do not exit.                                                                                                    |
| Cancel | Do not save any changes. Exit to the previous display.                                                                                |
| Create | Display the Component-Selection window.                                                                                               |
| Help   | Display context-sensitive help in a separate window. For information about the online help, see "Using the Online Help" on page 3-25. |
| OK     | Save changes and exit to the previous display.                                                                                        |

Use **OK** only when you have actually made a change on the display. If you are exiting from a series of displays, use **Cancel** to exit from the display. Figure 3-14 shows the use of **OK** and **Cancel**.

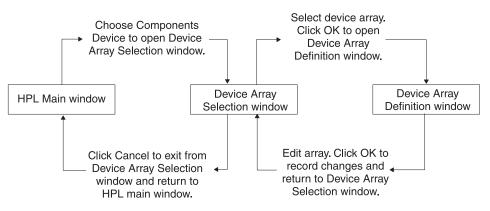

Figure 3-14. Using OK and Cancel from the HPL Main Window

### Using the Online Help

The Help menu on the HPL main window has the following choices:

- Glossary
- Contents

The **Glossary** option opens a scrolling list of items. Select an item to see its definition. The **Contents** option takes you to the main contents page. This page directs you to discussions of various HPL topics.

If you click **Help** in any window other than the HPL main window, **Help** displays information that is related to the current window. After the **Help** window opens, you can click its **Help** button for more information about using the **Help** window.

#### Using UNIX Keyboard Commands to Move the Cursor

Instead of using the mouse to move from area to area in the HPL user interface, you can use keyboard commands to move the cursor. As you move around, the currently selected item is highlighted with a box.

The following table lists the cursor-moving keystrokes.

| Keystroke   | Result                                                                         |
|-------------|--------------------------------------------------------------------------------|
| ТАВ         | Move from area to area. Sometimes used to move from tab stop to tab stop.      |
| SHIFT-TAB   | Back up; that is, move from area to area in reverse order.                     |
| CONTROL-TAB | Move from area to area when TAB is reserved to move from tab stop to tab stop. |
| Cursor keys | Move from item to item within a functional area.                               |
| SPACEBAR    | Select the current item or action.                                             |

Most displays in the HPL user interface are divided into functional areas, such as toolbar buttons, selection group, component-name text box, component list box, and so on. Depending on the nature of the specific display, sometimes TAB moves from item to item (or even from tab stop to tab stop) within a major area. On other displays, TAB moves only between functional areas, and you must use SPACEBAR to move around within the functional area.

## **Chapter 4. Defining Projects**

| Project Organization     |  |  |  |  |  |  |  |  |  |  |  |  | . 4-1 |
|--------------------------|--|--|--|--|--|--|--|--|--|--|--|--|-------|
| Projects Window          |  |  |  |  |  |  |  |  |  |  |  |  | . 4-3 |
| Creating a New Project . |  |  |  |  |  |  |  |  |  |  |  |  | . 4-4 |
| Selecting a Project      |  |  |  |  |  |  |  |  |  |  |  |  | . 4-5 |
|                          |  |  |  |  |  |  |  |  |  |  |  |  |       |

#### In This Chapter

The HPL lets you organize your work by specifying *projects*. A project is a collection of individual pieces that you use to load and unload data. A project can include load and unload jobs and the maps, formats, filters, and queries that you use to build the load and unload jobs. This chapter explains how to create a project and how projects are related. The individual components that you store in projects are described in later chapters.

### **Project Organization**

The HPL uses only one database, **onpload**, to keep track of the preparation that you do for loading and unloading data. Using projects lets you organize your work into functional areas. For example, you might regularly transfer data to or from several unrelated databases. You could put all of the preparation for each database into a separate project.

When you first start **ipload**, **ipload** creates a project named **<default>**. If you prefer, you can select the **<default>** project and assign all of your work to that project. The HPL does not require that you create any additional projects. However, creating projects and putting separate tasks into distinct projects makes your work easier to maintain.

Figure 4-1 shows the relationships among projects, jobs, and components.

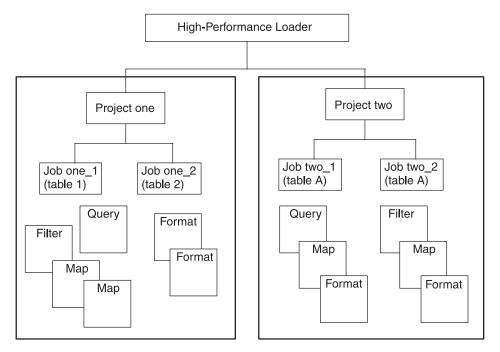

Figure 4-1. Illustration of Project Hierarchy

Figure 4-1 shows that jobs are linked directly to the projects. The format, map, filter, and query components belong to a project but are not directly linked to a job, as illustrated with Project One. In general, you create a format, map, and filter or query for each job, as shown with Project Two. However, in some cases, you might use the same component for more than one job within a project.

For example, for reports about a medical study, you might want to create three reports: one about subjects under 50 years of age, one about subjects over 50, and one about all subjects. In that case, the description of how to find the information (the format and map) is the same for all three reports, but the selection of information (the query) is different for each report. (Formats, maps, and queries are described in detail in later chapters.)

All components (maps, formats, queries, filters, and load and unload jobs) that you create in a project are associated with that project in the **onpload** database. Components that are associated with a project are visible (usable) only when the project is selected. When you select a different project, a different set of components becomes available.

Device-array definitions and configuration parameters are not included in project definitions. Figure 4-2 shows the components that the HPL uses. Each

project is distinct, but the devices and configuration parameters apply to all projects.

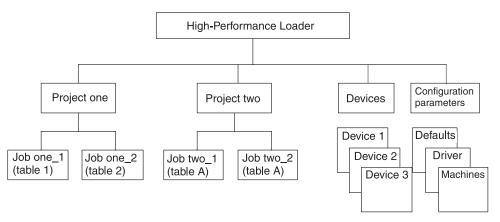

Figure 4-2. Relationship of Projects, Devices, and Configuration Parameters

### **Projects Window**

The Projects window (Figure 4-3) lets you select or create a project. After you select a project, you can copy the project, delete it, print the project parameters, or make a note that describes the project. The **ipload** utility stores project information in the **project** table of the **onpload** database. (The **project** table is described on page A-12.)

| Projects                                                                           |
|------------------------------------------------------------------------------------|
| Copy Delete Print Notes                                                            |
| Projects                                                                           |
| <default><br/>practice<br/>stores_demo</default>                                   |
| Create Project:                                                                    |
| Notes                                                                              |
|                                                                                    |
| Message: Enter project name to create, or select project to copy, delete, or print |
| OK Apply Cancel Help                                                               |

Figure 4-3. The Projects Window

#### **Creating a New Project**

To define a new project:

1. Choose **Configure > Project** from the HPL main window.

The Projects window appears, as Figure 4-3 shows.

- 2. Choose a name for the project and type it in the Create Project text box.
- 3. Click Apply.

The **ipload** utility creates the project but does not exit from the Projects window. You can create another new project, or you can use the toolbar buttons to manipulate the project.

4. Click Cancel to return to the HPL main window.

If you want to create one project and then exit, click OK instead of Apply.

### Selecting a Project

The HPL provides two methods for selecting a project.

#### To select a project for a load or unload job or to edit components:

- 1. Select the project name from the **Select Project** list box in the HPL main window.
- 2. Choose the action that you want to take from one of the menus on the HPL main window.

#### To select a project to edit:

- Choose Configure > Project from the HPL main window. The Projects window appears, as Figure 4-3 shows.
- 2. Select the project that you want to edit from the **Projects** list box.
- **3**. Perform the desired edit actions (copy, delete, print, or describe with a note).
- 4. Click **Cancel** to return to the HPL main window.

# **Chapter 5. Configuring the High-Performance Loader**

| Configuring ipload               |    |  |  |  |  |  |  |  |  |  |   |   | . 5-1 |
|----------------------------------|----|--|--|--|--|--|--|--|--|--|---|---|-------|
| Selecting a Database Server      |    |  |  |  |  |  |  |  |  |  |   |   |       |
| Using the Connect Server Wind    |    |  |  |  |  |  |  |  |  |  |   |   |       |
| Creating the onpload Database    |    |  |  |  |  |  |  |  |  |  |   |   |       |
| Modifying the onpload Defaults . |    |  |  |  |  |  |  |  |  |  |   |   | . 5-3 |
| Defaults Window                  |    |  |  |  |  |  |  |  |  |  |   |   | . 5-3 |
| Server Name                      |    |  |  |  |  |  |  |  |  |  |   |   | . 5-4 |
| Machine Type                     |    |  |  |  |  |  |  |  |  |  |   |   | . 5-4 |
| Data Code Set                    |    |  |  |  |  |  |  |  |  |  |   |   | . 5-5 |
| Changing the onpload Defaults    |    |  |  |  |  |  |  |  |  |  |   |   | . 5-5 |
| Selecting a Driver               |    |  |  |  |  |  |  |  |  |  |   |   | . 5-5 |
| Drivers Window                   |    |  |  |  |  |  |  |  |  |  |   |   | . 5-6 |
| Driver Class                     |    |  |  |  |  |  |  |  |  |  |   |   | . 5-7 |
| Driver Name                      |    |  |  |  |  |  |  |  |  |  |   |   | . 5-7 |
| Using the Drivers Window .       |    |  |  |  |  |  |  |  |  |  |   |   | . 5-8 |
| Modifying the Machine Descriptio | n. |  |  |  |  |  |  |  |  |  |   |   | . 5-8 |
| Machines Window                  |    |  |  |  |  |  |  |  |  |  |   |   | . 5-8 |
| Using the Machines Window .      |    |  |  |  |  |  |  |  |  |  | • | • | . 5-9 |

#### In This Chapter

This chapter describes how to configure the HPL. The configuration describes the type of computer, code sets, and other aspects of your database server environment. "Performance" on page 15-7 describes how to modify the configuration to improve performance.

## **Configuring ipload**

Configuration information is stored in the **onpload** database. The configuration tasks include:

- selecting a database server.
- modifying the **onpload** defaults.
- selecting or creating a driver.
- modifying the machine description.

#### Selecting a Database Server

The HPL needs to know the location of two databases: the **onpload** database and the *target database*. The target database is the Informix database into which you load data or from which you unload data. When you start **ipload**, **ipload** assumes that both the **onpload** database and the target database reside on the database server that the **INFORMIXSERVER** environment variable specifies. You can use the Connect Server window (Figure 5-1 on page 5-2) to specify different database servers.

The **sqlhosts** file or registry controls connectivity to database servers. The **ipload** utility scans the **sqlhosts** information to derive the lists of available database servers that the Connect Server window displays. For more information on how to configure connections, see the *IBM Informix: Dynamic Server Administrator's Guide*.

**Important:** You cannot use the alias **loghost** as a machine name in the **sqlhosts** file. The **loghost** alias is present on all computers; consequently, **onpload** cannot correctly identify computers based on this name.

## **Using the Connect Server Window**

#### To select a database server:

 Choose Configure > Server from the HPL main window. The Connect Server window appears, as Figure 5-1 shows.

| Connect                                      | Server        |                                                        |
|----------------------------------------------|---------------|--------------------------------------------------------|
| Onpload Server: svr1                         | Target Serve  | r: svr1                                                |
| svr1                                         | svr1          |                                                        |
| server_spx                                   | server_spx    |                                                        |
| server_two                                   | server_two    |                                                        |
| personnel                                    | personnel     | Configure Server                                       |
|                                              |               | Successfully Connected to Servers                      |
|                                              |               | ОК                                                     |
|                                              |               |                                                        |
| Message: Select onpload and target           | servers, then | click OK to connect.                                   |
| OK Cance                                     |               | Help                                                   |
| personnel Message: Select onpload and target | personnel     | Successfully Connected to Serv OK click OK to connect. |

Figure 5-1. The Connect Server Window

- 2. Select the database server where the **onpload** database resides from the **Onpload Server** list box.
- **3**. Select the database server that includes the database that you will load or unload from the **Target Server** list box.

4. Click OK.

The Configure Server confirmation window appears, as Figure 5-1 shows.

5. Click **OK** in the Configure Server window to return to the HPL main window.

## Creating the onpload Database

When you first start **ipload**, **ipload** creates an **onpload** database. If you use the Connect Server window to choose a different **onpload** database server, **ipload** creates another **onpload** database on that database server.

The default name of the database that the HPL uses is **onpload**. To give some other name to the HPL database, set the DBONPLOAD environment variable. For more information, see "DBONPLOAD Environment Variable" on page 1-8.

## Modifying the onpload Defaults

You must describe the computer environments of your database servers. This information applies to database servers. If you change the description of a database server, the changes apply to all jobs that you run on that database server. You can prepare a default computing environment that applies to all database servers that are not explicitly described.

## **Defaults Window**

The Defaults window lets you change the following information:

- Server name
- Machine type
- Data code set

Figure 5-2 shows the Defaults window.

| Defaults                                      |  |  |  |  |  |  |  |  |  |  |  |
|-----------------------------------------------|--|--|--|--|--|--|--|--|--|--|--|
| Defaults for Server                           |  |  |  |  |  |  |  |  |  |  |  |
| Server Name: default                          |  |  |  |  |  |  |  |  |  |  |  |
| Machine Type: Sparcstation                    |  |  |  |  |  |  |  |  |  |  |  |
| Data Code Set: ASCII                          |  |  |  |  |  |  |  |  |  |  |  |
| Message: Select specific server or 'default'. |  |  |  |  |  |  |  |  |  |  |  |
| OK Apply Cancel Help                          |  |  |  |  |  |  |  |  |  |  |  |

Figure 5-2. The Defaults Window

The **ipload** utility saves the information from the Defaults window in the **defaults** table of the **onpload** database. For more information about the **defaults** table, see page A-1.

**Tip:** You can use DB–Access to examine the default values. The following tables in the **onpload** database contain default values: **defaults**, **delimiters**, **driver**, and **machines**.

#### Server Name

The **Server Name** text box specifies the database server with which the settings are associated. The information provided for the special server name **default** applies to all database servers for which no explicit information is provided. For example, if the majority of the database servers on your network (that will be using the HPL) are BrandX computers, **default** should describe the BrandX computers. To describe the computing environment of the other database servers on the network, specify the database server name.

The selection list that is associated with the **Server Name** text box lists the database servers that are in your **sqlhosts** file or registry. For information about the **sqlhosts** file or the registry, see the *IBM Informix: Dynamic Server Administrator's Guide*.

#### Machine Type

The **Machine Type** text box describes fixed-length, binary-format records. It defines the sizes and byte order of data in data files that the specified database server produces. The selection list that is associated with the **Machine Type** text box provides descriptions of several computers. You can use the **Machines** option on the **Configure** menu to add descriptions of other computers to this list (see "Modifying the Machine Description" on page 5-8).

## Data Code Set

The **Data Code Set** text box specifies the character set of the data file. When you load data into a database, you can convert the character set of the data file into the character set of the database. For example, you can convert EBCDIC to ASCII, or any other character set that your system supports. Conversely, you can convert the data from a database into a selected character set when you unload data.

#### **Global Language Support**

You can select a desired GLS code set from this selection list. The character set of the database is determined by the **DB\_LOCALE** environment variable. For information about locales and code sets, see the *IBM Informix: GLS User's Guide*.

\_\_\_\_\_ End of Global Language Support \_\_\_\_

## Changing the onpload Defaults

To specify defaults for onpload:

1. Choose **Configure > Defaults** from the HPL main window.

The Defaults window appears, as Figure 5-2 on page 5-4 shows.

2. Update the values in each of the text boxes.

Click the down arrows to display selection lists that show possible values for each text box.

- **3**. Click **Apply** to save the values and prepare the defaults for another database server.
- 4. Click **Cancel** to return to the HPL main window.

If you want to prepare the defaults for only one database server, click **OK** instead of **Apply**.

## Selecting a Driver

UNIX Only

You can use pipe-device arrays to connect custom programs to the input or output of the **onpload** utility. Although pipe-device arrays provide the simplest way to customize the input or output of **onpload**, connecting the standard I/O of programs is less efficient than directly incorporating the functionality into **onpload**.

End of UNIX Only \_

The **ipload** utility identifies custom software by the driver name that you assign to the record-format definitions.

# To incorporate custom file-handling software directly into the onpload program:

- 1. Use the API described in "Available API Support Functions" on page H-12 to write the driver.
- 2. Add the driver name to the **onpload** database.

For details, see "Using the Drivers Window" on page 5-8.

**3**. Select the driver from the **Driver** selection list in the Format Options window.

For details, see "Format Options" on page 7-21.

## **Drivers Window**

The Drivers window lets you add information about custom drivers. After you add a custom driver name, you can assign the driver to the record-format definitions.

Figure 5-3 shows the Drivers window. The **Driver Name** list box displays the currently available drivers, their class, and type.

|                             | Drivers                        |                                  |
|-----------------------------|--------------------------------|----------------------------------|
| Delete                      |                                |                                  |
| Driver Name                 | Driver Class                   | Туре                             |
| COBOL<br>Delimited<br>Fixed | COBOL<br>Delimited<br>Fixed    | Standard<br>Standard<br>Standard |
| Create New Driver -         |                                |                                  |
| Driver Class:               | Fixed                          |                                  |
| Driver Name:                |                                |                                  |
| Message: Select dr          | iver to delete or create new   | w driver                         |
| message. Celeti ul          | iver to delete of create field |                                  |
| OK                          | Apply Ca                       | Help                             |

Figure 5-3. The Drivers Window

#### **Driver Class**

The **Driver Class** text box specifies the format type that the custom driver supports. The custom driver must produce data in a format that **onpload** supports. The **onpload** utility supports the following driver classes:

- Fixed
- Delimited
- COBOL

#### **Driver Name**

The **Driver Name** text box specifies the name of the custom-driver program. Before you can use the custom driver, you must add the program to your **onpload** shared library. For more information, see "Rebuilding the Shared-Library File" on page H-3.

## **Using the Drivers Window**

#### To add a custom-driver name:

- Choose Configure > Driver from the HPL main window. The Drivers window appears, as Figure 5-3 on page 5-7 shows.
- **2**. Type the name of the driver that you are adding in the **Driver Name** text box.
- **3**. Select the driver class.
- 4. Click **Apply** to save this driver and add another driver.

If you want to add only one driver, click **OK** instead of **Apply**.

5. When you finish, click OK to return to the HPL main window.

#### Modifying the Machine Description

The information that the **Machines** option of the **Configure** menu stores describes the characteristics of a specific computer. The HPL uses these characteristics to control the conversion of binary data formats. Unless you are converting binary data, you do not need to be concerned about the machine description.

When you first start **ipload**, **ipload** stores the characteristics of several computers. You can select one of the existing computer types, modify an existing description, or create a new machine description.

You use the information from the Machines window when you prepare the defaults for the database servers on your network. (See "Changing the onpload Defaults" on page 5-5.) The information from the Machines window is stored in the **machines** table of the **onpload** database. (For more information on the **machines** table, see page A-8.) The default information for the HPL includes descriptions of the binary data sizes for several popular computers. If the default data does not include the computer from which you are reading data, you can create a description for that computer.

#### **Machines Window**

Figure 5-4 shows the Machines window. If you select SPARCstation from the **Machine Type** selection list, the following values appear in the Machines window.

| Machines                                     |  |  |  |  |  |  |  |  |  |  |  |
|----------------------------------------------|--|--|--|--|--|--|--|--|--|--|--|
| Machine Type: Sparcstation                   |  |  |  |  |  |  |  |  |  |  |  |
| Byte Order: O LSB MSB                        |  |  |  |  |  |  |  |  |  |  |  |
| Short Size: 2                                |  |  |  |  |  |  |  |  |  |  |  |
| Integer Size: 4                              |  |  |  |  |  |  |  |  |  |  |  |
| Long Size: 4                                 |  |  |  |  |  |  |  |  |  |  |  |
| Float Size: 4                                |  |  |  |  |  |  |  |  |  |  |  |
| Double Size: 8                               |  |  |  |  |  |  |  |  |  |  |  |
| Message: Please select or enter machine type |  |  |  |  |  |  |  |  |  |  |  |
| OK Apply Cancel Help                         |  |  |  |  |  |  |  |  |  |  |  |

Figure 5-4. The Machines Window

The Machines window displays the following information.

| Item         | Description                                                                                                    |
|--------------|----------------------------------------------------------------------------------------------------|
| Machine Type | Name for the computer that this entry describes                                                                                                    |
| Byte Order   | Bit ordering of binary information for this computer. The two<br>possible formats are LSB and MSB. In the LSB format, the<br>least-significant bits of a value are at lower memory<br>addresses. In the MSB format, the most-significant bits of a<br>value are at lower memory addresses. |
| Short Size   | Number of bytes required to hold a short integer value                                                                                                    |
| Integer Size | Number of bytes required to hold an integer                                                                                                    |
| Long Size    | Number of bytes required to hold a long-integer value                                                                                                    |
| Float Size   | Number of bytes required to hold a floating-point value                                                                                                    |
| Double Size  | Number of bytes required to hold a double-sized floating-point value                                                                                                    |

## **Using the Machines Window**

To edit the description of a computer:

 Choose Configure > Machines from the HPL main window. The Machines window appears, as Figure 5-4 on page 5-9 shows.

- 2. Click the down arrow and select a machine type from the selection list.
- 3. Modify the values as appropriate.
- 4. Click **Apply** to save the values and modify another machine description.
- 5. When you finish, click Cancel to return to the HPL main window.

If you want to modify the description of only one computer, click **OK** instead of **Apply**.

## To add a computer type to the Machines list:

- Choose Configure > Machines from the HPL main window. The Machines window appears, as Figure 5-4 on page 5-9 shows.
- 2. Type the new name in the Machine Type text box.
- 3. Type an appropriate value in each text box.
- 4. Click Apply to save the values and add another computer type.
- 5. When you finish, click Cancel to return to the HPL main window.

If you want to add only one computer type, click OK instead of Apply.

## **Chapter 6. Defining Device Arrays**

| Device Arrays                            |  |  |  |  |  |  |  |  | . 6-1 |
|------------------------------------------|--|--|--|--|--|--|--|--|-------|
| Using Multiple Devices in a Device Array |  |  |  |  |  |  |  |  | . 6-1 |
| Using the Device-Array Selection Window  |  |  |  |  |  |  |  |  | . 6-1 |
| Using the Device-Array Definition Window |  |  |  |  |  |  |  |  |       |
| Array Item Type Group                    |  |  |  |  |  |  |  |  |       |
| Device Text Box                          |  |  |  |  |  |  |  |  | . 6-3 |
| Tape Parameters Group                    |  |  |  |  |  |  |  |  | . 6-4 |
|                                          |  |  |  |  |  |  |  |  |       |

#### In This Chapter

A *device array* groups several I/O devices so that the HPL can perform parallel processing of the input and output. When you specify multiple devices in a device array, **onpload** sets up separate, parallel streams of input or output, when it performs a database load or unload.

#### **Device Arrays**

The HPL lets you use *device arrays* to group computer resources to perform parallel processing. Device arrays set up simultaneous access to one or more tape devices, files, or pipes (UNIX only) so that the **onpload** utility can take advantage of parallel processing.

Device arrays are not project specific. You can use the same device array for a load or unload job on any of the projects that you define.

#### Using Multiple Devices in a Device Array

You can include files, pipes (UNIX only), and tape devices in a single array. "Devices for the Device Array" on page 15-9 discusses factors that you should take into account when you decide what devices to assign to an array. If your array includes pipe commands, **onpload** starts the pipe when it begins execution.

When the HPL unloads data, it assigns records to the devices of a device array in a round-robin fashion.

#### Using the Device-Array Selection Window

The Device-Array Selection window (Figure 6-1) lets you create a new device array or select an existing array.

If you select an existing array, you can edit that array or use one of the toolbar buttons to copy, delete, or print the array.

| Device Array Selection                       |
|----------------------------------------------|
| Copy Delete Print                            |
| Selection Type                               |
| Open O Create Device Array:                  |
| Current Arrays                               |
| largest                                      |
| personnel                                    |
| sales_sum_out                                |
|                                              |
|                                              |
| Notes                                        |
|                                              |
|                                              |
|                                              |
| Message: Enter a device array name to create |
| OK Cancel Help                               |

Figure 6-1. The Device-Array Selection Window

#### To create a new device array:

- Choose Components > Devices from the HPL main window. The Device-Array Selection window appears, as Figure 6-1 on page 6-2 shows.
- 2. Click Create in the Selection Type group.
- 3. Select a name for the new device and type it in the Device Array text box.
- 4. Click OK.

The device-array definition window appears, as Figure 6-2 on page 6-3 shows.

#### To open an existing device array:

- Choose Components > Devices from the HPL main window. The Device-Array Selection window appears, as Figure 6-1 on page 6-2 shows.
- 2. Click **Open** in the **Selection Type** group.
- 3. Select a device from the Current Arrays list box.

4. Click OK.

The device-array definition window appears, as Figure 6-2 on page 6-3 shows.

## Using the Device-Array Definition Window

Use the device-array definition window (Figure 6-2) to add, edit, or delete devices from an array.

|                             | new_array                       |           |
|-----------------------------|---------------------------------|-----------|
| Print Notes                 |                                 |           |
| Array Item Type             | File Name: /extra/data/data_two |           |
| ○ Tape ○ File ○ Pipe        | Tape Parameters                 |           |
|                             | Block Size: Bytes Tape Size:    | О МВ ⊖ GB |
| Array Items                 |                                 |           |
| FILE /work/data/data_one    |                                 | Perform   |
|                             |                                 | Add       |
|                             |                                 | ⊖ Edit    |
|                             |                                 | ⊖ Delete  |
|                             |                                 | ]         |
| Magagaga Entar filo name ta | load from or to graate          |           |
| Message: Enter file name to | load nom of to create           |           |
| ОК                          | Cancel Help                     |           |

Figure 6-2. A Partially Completed Device-Array Definition Window

#### Array Item Type Group

The **Array Item Type** group lists the types of devices that you can include in a device array. You can mix different types of devices in a single array.

#### **Device Text Box**

Depending on the array item type that you selected from the **Array Item Type** group, the label for the text box where you type a device name is **Tape Device**, **File Name**, or **Pipe Command** (UNIX only). Fill in this text box as follows.

**Device** Type

What to Type

| Tape Device  | The full pathname of the tape device (example: /dev/rmt/0)                                |
|--------------|-------------------------------------------------------------------------------------------|
| File Name    | The full pathname of the file (example: /work/mydata)                                     |
| Pipe Command | The full pathname of the executable pipe command or shellscript (example: <b>/tmp/g</b> ) |

#### **Tape Parameters Group**

When you select Tape as the array item type, the **Tape Parameters** group becomes active (not gray), as Figure 6-3 shows. You must type the block and tape size. The tape size must be greater than zero. The example shown in Figure 6-3 is for UNIX. An example of a tape device name for Windows is: **11.1tape0**.

|                         | new_array                                    |
|-------------------------|----------------------------------------------|
| Print Notes             |                                              |
| Array Item Type<br>Tape | Tape Device: /dev/rmt/0o Tape Parameters     |
|                         | Block Size: 1638 Bytes Tape Size: 10  MB  GB |

Figure 6-3. The Tape Parameters Group

 Windows Only

 Windows does not support remote tape load and unload.

 \_\_\_\_\_\_\_\_

 End of Windows Only

## To add devices to the device array:

- 1. Click Add in the device-array definition window.
- 2. Click the device type in the Array Item Type group.
- 3. Type the full pathname of the device in the Device text box.
- 4. If you specified a tape device, the **Tape Parameters** group becomes active, as Figure 6-3 on page 6-4 shows.

- a. Type the block size in kilobytes.
- b. Click **MB** (megabytes) or **GB** (gigabytes) to specify the units to use for the tape size.
- c. Specify the tape size.
- 5. When you have included all of the information for the device, click **Perform**.

The device that you added appears in the Array Items list box.

- 6. Repeat steps 2 through 5 to add other items to the device array.
- 7. When you have added all of the devices to the array, click **OK** to return to the Device-Array Selection window.

Your new array appears in the Current Arrays list box.

8. Click Cancel to return to the HPL main window.

#### To edit a device in the device array:

- 1. Click Edit in the device-array definition window.
- Select a device from the Array Items list box. The selected item appears in the Device text box.
- 3. Edit the pathname and tape parameters, as appropriate.
- 4. Click Perform.
- 5. Click OK to return to the Device-Array Selection window.
- 6. Click Cancel to return to the HPL main window.
- **Tip:** When you edit a device, you can change the pathname and the tape parameters, but you cannot change the array-item type (tape, file, pipe). If you need to change the device type, you must delete the item and then add a new item.

#### To delete a device from the device array:

- 1. Click **Delete** in the device-array definition window.
- 2. Select a device from the Array Items list box.
- 3. Click Perform.
- 4. Click **OK** to return to the Device-Array Selection window.
- 5. Click **Cancel** to return to the HPL main window.

# **Chapter 7. Defining Formats**

| Formats                                |       |      |      |     |     |      |    |    |      |   |  |  |  |  |  | . 7-2 |
|----------------------------------------|-------|------|------|-----|-----|------|----|----|------|---|--|--|--|--|--|-------|
| Fixed-Length Records                   |       |      |      |     |     |      |    |    |      |   |  |  |  |  |  | . 7-2 |
| Creating a Fixed Format                |       |      |      |     |     |      |    |    |      |   |  |  |  |  |  |       |
| Data Types Allowed in a Fixed Form     | nat   |      |      |     |     |      |    |    |      |   |  |  |  |  |  | . 7-6 |
| Bytes                                  |       |      |      |     |     |      |    |    |      |   |  |  |  |  |  |       |
| Decimals                               |       |      |      |     |     |      |    |    |      |   |  |  |  |  |  | . 7-8 |
| Editing a Format                       |       |      |      |     |     |      |    |    |      |   |  |  |  |  |  | . 7-8 |
| Creating a Fixed Format That Uses Car  | rriag | ge F | Retu | ırn | s.  |      |    |    |      |   |  |  |  |  |  | . 7-9 |
| Creating a Fixed Format That Includes  | BY    | ΓЕ   | or ' | ГΕΣ | ΧT  | Dat  | а  |    |      |   |  |  |  |  |  | 7-10  |
| Inline Data                            |       |      |      |     |     |      |    |    |      |   |  |  |  |  |  | 7-10  |
| Data in a Separate File                |       |      |      |     |     |      |    |    |      |   |  |  |  |  |  | 7-12  |
| Creating a Fixed Format That Includes  | Ext   | Ту   | pe   | or  | Sin | nple | LC | ΟI | Data | ı |  |  |  |  |  | 7-12  |
| Fixed-Length Data                      |       |      |      |     |     |      |    |    |      |   |  |  |  |  |  | 7-12  |
| Inline Data                            |       |      |      |     |     |      |    |    |      |   |  |  |  |  |  | 7-13  |
| Simple LO Data in a Separate File .    |       |      |      |     |     |      |    |    |      |   |  |  |  |  |  |       |
| Delimited Records                      |       |      |      |     |     |      |    |    |      |   |  |  |  |  |  |       |
| Creating a Delimited Format            |       |      |      |     |     |      |    |    |      |   |  |  |  |  |  |       |
| Data Types Allowed in a Delimited      |       |      |      |     |     |      |    |    |      |   |  |  |  |  |  |       |
| Creating a Delimited Format That Inclu |       |      |      |     |     |      |    |    |      |   |  |  |  |  |  |       |
| Creating a Delimited Format with Exte  |       |      |      |     |     |      |    |    |      |   |  |  |  |  |  |       |
| COBOL Records                          |       |      |      |     |     |      |    | •  |      |   |  |  |  |  |  | 7-19  |
| Creating a COBOL Format                |       |      |      |     |     |      |    |    |      |   |  |  |  |  |  |       |
| Picture and Usage Descriptions         |       |      |      |     |     |      |    |    |      |   |  |  |  |  |  |       |
| Picture Description                    |       |      |      |     |     |      |    | •  |      |   |  |  |  |  |  | 7-20  |
| Usage Description                      |       |      |      |     |     |      |    |    |      |   |  |  |  |  |  |       |
| Packed-Decimal Conversions             |       |      |      |     |     |      |    |    |      |   |  |  |  |  |  | 7-20  |
| Other Formats                          |       |      |      |     |     |      |    |    |      |   |  |  |  |  |  | 7-21  |
| Fast Format                            |       |      |      |     |     |      |    |    |      |   |  |  |  |  |  | 7-21  |
| Fast Job                               |       |      |      |     |     |      |    |    |      |   |  |  |  |  |  | 7-21  |
| Format Options                         |       |      |      |     |     |      |    |    |      |   |  |  |  |  |  | 7-21  |
| Modifying Fixed and COBOL Formats      |       |      |      |     |     |      |    |    |      |   |  |  |  |  |  | 7-21  |
| Modifying Delimited-Format Options.    |       |      |      |     |     |      |    |    |      |   |  |  |  |  |  |       |
| Format Views Window                    |       |      |      |     |     |      |    | •  |      |   |  |  |  |  |  | 7-24  |
|                                        |       |      |      |     |     |      |    |    |      |   |  |  |  |  |  |       |

## In This Chapter

A *format* describes the structure of the data in a data file. Before you can import records from a data file into an Informix database or export records from a database to a data file, you must define a format that describes the data file. You do not need to define a format for the database because **ipload** already knows the schema (the organization) of the database table.

This manual uses the word *format* in two ways:

- To refer to the arrangement of data fields in a record of a data file
- To refer to the HPL component that documents the arrangement of the data fields

This chapter describes the formats that the HPL provides and shows how to prepare and edit the format component.

After you familiarize yourself with the concepts in this chapter, you might save yourself some work by using one of the Generate options to create formats automatically. For a description of these options, see Chapter 13, "Generate Options," on page 13-1.

#### Formats

Data files can be structured in a variety of ways. The HPL supports data-file records of the following formats:

- Fixed-length
- Delimited
- COBOL
- Other formats

You can define new format components at any time. Also, you can test your format before you actually load or unload data. For information about testing a format, see "Previewing Data-File Records" on page 14-1.

The **ipload** utility includes options that let you modify the data before it is inserted into the database. For information about how to modify data, see "Format Options" on page 7-21.

The **ipload** utility stores information about formats in the **formatitem** and **format** tables of the **onpload** database. For more information about the **formatitem** and **format** tables, see page A-5 and page A-7, respectively.

**Important:** To prepare the format component, you must know the format of the records in the data file. If you do not know the data-file format, you must get it from the person who provided the data file.

#### **Fixed-Length Records**

In *fixed-length* or *fixed-format* records, each field starts and ends at the same place in every record. A data file that contains data records of equal and constant length might be organized as Figure 7-1 shows.

aaabbbbcccddddggghhhh

Figure 7-1. Sample File with Fixed-Length Records

The data file illustrated in Figure 7-1 has three records. Each record has a field of three characters followed by a field of four characters, so the total record length is seven characters. The file does not contain any separation between records; delimiters are unnecessary because all fields have the same length. VARCHAR data types are therefore always the fixed maximum size of the field.

When you define a fixed-length format, you specify the length of each field. The **ipload** utility calculates the offset for each field and the total length of the record from the field lengths that you supply.

## **Creating a Fixed Format**

The Record Formats window and the Fixed Format definition windows let you create and define formats for fixed-length records.

#### To create a format for fixed-length records:

 Choose Components > Formats from the HPL main window. The Record Formats window appears, as Figure 7-2 shows.

| Record Formats                            |                |  |  |  |  |
|-------------------------------------------|----------------|--|--|--|--|
| Copy Delete                               | Print Search   |  |  |  |  |
| Mode                                      | Formats        |  |  |  |  |
| <ul><li>○ Open</li><li>● Create</li></ul> | Create Format: |  |  |  |  |
| Туре                                      | Format Type    |  |  |  |  |
| Fixed                                     |                |  |  |  |  |
| Delimited     COBOL                       |                |  |  |  |  |
| O COBOL (byte)                            |                |  |  |  |  |
| Notes                                     |                |  |  |  |  |
|                                           |                |  |  |  |  |
|                                           |                |  |  |  |  |
| Message:                                  |                |  |  |  |  |
| OK Cancel Help                            |                |  |  |  |  |

Figure 7-2. The Record Formats Window

- 2. Click Create in the Mode group.
- 3. Click Fixed in the Type group.
- 4. Choose a name for the format and type it in the Create Format text box.
- 5. Click OK.

The Fixed Format definition window appears. The title bar includes the name that you chose for the format. Figure 7-3 shows the Fixed Format definition window as it might appear after you prepare the format for the file that Figure 7-1 on page 7-3 shows.

| Fixed Format - a_format                                                                                        |                                                               |
|----------------------------------------------------------------------------------------------------|---------------------------------------------------------------|
| Save As     Print     Notes     Options     Browse                                                             |                                                               |
| Field Name     Data Type     Bytes     Decimals       Chars     Image: Chars     Image: Chars     Image: Chars | Perform                                                       |
| Field NameData TypeBytesDecimalsOffsetfield1Chars30field2Chars43                                               | Operation  Add  Insert Edit  Select From List                 |
| Total Record Length: 7                                                                                         | Items Chars Short                                             |
| Message: Please enter field specification       OK     Cancel                                                  | Unsigned Short<br>Integer<br>Unsigned Integer<br>Long Integer |
|                                                                                                    | Selection Chars OK Cancel                                     |

Figure 7-3. A Completed Fixed-Format Definition Window with an Open Selection List

- 6. Click Add in the Operation group.
- 7. Choose a name for the field and type the name in the **Field Name** text box.
- 8. Type the data type in the **Data Type** text box. For columns that contain user-defined types (UDTs) columns, you must choose an Ext Type format. For information about user-defined types, refer to *IBM Informix: Guide to SQL Reference*.

The down arrow next to the **Data Type** text box displays the selection list that appears at the right in Figure 7-3. "Data Types Allowed in a Fixed Format" on page 7-6 describes the data types that appear in the selection list.

- **9**. Type the appropriate value in the **Bytes** text box (or in the **Decimals** text box, if appropriate). If you chose the Ext Type String in the Data Type box, you must specify a size, or you will get an error. Field size depends on the type of data and its representation in the data file.
- 10. Click Perform.

After you click **Perform**, **ipload** calculates the proper offset for this field in the record and displays the value under the Offset heading, as Figure 7-3 shows.

- 11. Repeat steps 7 through 10 for each field in your data file.
- 12. Click **OK** to save the format and return to the Record Formats window.
- 13. Click **Cancel** to return to the HPL main window.
- **Tip:** Use the field name to map the data file to the database. You can type any name that you choose. You might find it easier to remember the names if you use the same name as the corresponding column of the database.

#### Data Types Allowed in a Fixed Format

You can use the following data types when you are preparing a fixed format.

| Data Type Description                                                                                      |                                                                                                    |
|----------------------------------------------------------------------------------------------------|----------------------------------------------------------------------------------------------------|
| Chars                                                                                                    | ASCII format data                                                                                                    |
| Short<br>Unsigned Short<br>Integer<br>Unsigned Integer<br>Long Integer<br>Unsigned Long<br>Float<br>Double | The Machines description specifies the<br>number of bytes required in fixed format<br>for integers and floating-point values (see<br>"Machines Window" on page 5-8.) When<br>you select one of these data types, <b>ipload</b><br>sets the number of bytes. |
| Date                                                                                                    | Date string                                                                                                    |
| UNIX Date                                                                                                  | A long integer interpreted as the system date from a UNIX system                                                                                                    |
| Blob Length                                                                                                | The number of bytes of BYTE and TEXT<br>(binary large object) information that<br>follow this record                                                                                                    |
| Blob File                                                                                                  | A file that contains BYTE and TEXT data                                                                                                    |
| BLOB and CLOB                                                                                              | A file that contains BLOB and CLOB data                                                                                                    |
| Simple LO Length                                                                                           | The number of bytes of simple large object<br>data (BYTE and TEXT data) that follow<br>this record                                                                                                    |
| Simple LO File                                                                                             | The name of a file that contains a Simple LO data (BYTE and TEXT data)                                                                                                    |
| Int8                                                                                                    | An eight-byte integer type                                                                                                    |
| Serial8                                                                                                    | An eight-byte serial column                                                                                                    |
| Ext Type String                                                                                            | The ASCII representation of an extended data type (Ext Type) value                                                                                                    |

| Data Type              | Description                                                                                                    |
|------------------------|----------------------------------------------------------------------------------------------------|
| Ext Type String Length | The length of an ASCII Ext Type value<br>The Ext Type value follows at the end of<br>the input/output record. Use Ext Type<br>String Length data type if you have data<br>that contains null UDT values.                          |
| Ext Type Binary        | The binary representation of an Ext Type value                                                                                                    |
| Ext Type Binary Length | The length of the binary representation of<br>an Ext Type value. The binary value<br>follows at the end of the input/output<br>record. Use Ext Type Binary Length data<br>type if you have data that contains null<br>UDT values. |

The HPL supports several data types under the Ext Type mechanism. As a result, the specific names of these data types do not appear in the data-type selection list. For the following data types, choose the appropriate Ext Type data type:

- INT8
- LVARCHAR
- SERIAL8
- BLOB
- BOOLEAN
- CLOB
- Collection data types
- Distinct data type
- Opaque data types
- Row types

## **Bytes**

In Figure 7-3 on page 7-5, the **Bytes** text box specifies the number of characters that the field occupies in the record. In the **Bytes** text box, you must set the number of bytes for your data types. Although **ipload** uses default information to calculate an offset if you create a new format that has a new length, it does not readjust the lengths for existing formats. To change the default information, see "Machines Window" on page 5-8. The **ipload** utility automatically calculates the total length of the data file as you add each field description.

## Decimals

In Figure 7-3 on page 7-5, the **Decimals** text box specifies the number of decimal places that are displayed when you convert floating-point types to ASCII. You can set the number of decimals only for the **Float** and **Double** data types.

## **Editing a Format**

After you create and save a format, you might need to add a new field, insert a new field, edit a field, or delete a field. The process for editing an existing format is essentially the same, regardless of the file type. The following example uses a fixed-format file, but the same procedure applies to COBOL and delimited files also.

## To add a new field description to the format:

- Open the Fixed Format definition window. For more information, see "Creating a Fixed Format" on page 7-3.
- 2. Click **Add** in the **Operation** group.
- 3. Type the field specifications in the text boxes at the top of the window.
- 4. Click **Perform** to add the new field at the end of the list.
- 5. Click **OK** to save your changes and return to the Record Formats window.
- 6. Click **Cancel** to return to the HPL main window.

## To insert a new field into the format:

- Open the Fixed Format definition window. For more information, see "Creating a Fixed Format" on page 7-3.
- 2. Click **Insert** in the **Operation** group.
- 3. Select the field *before which* you want to insert the new field.
- 4. Type the field specifications in the text boxes at the top of the window.
- 5. Click **Perform** to insert the new field before the selected field.
- 6. Click OK to save your changes and return to the Record Formats window.
- 7. Click Cancel to return to the HPL main window.

## To edit the description of a field:

- Open the Fixed Format definition window. For more information, see "Creating a Fixed Format" on page 7-3.
- 2. Click Edit in the Operation group.
- 3. Select the field from the list of fields.
- 4. Change the desired information.
- 5. Click Perform.
- 6. Click **OK** to save your changes and return to the Record Formats window.

7. Click **Cancel** to return to the HPL main window.

#### To delete a field description from the format:

- Open the Fixed Format definition window. For more information, see "Creating a Fixed Format" on page 7-3.
- 2. Click **Delete** in the **Operation** group.
- 3. Select the field that you want to delete.
- 4. Click **Perform** to delete the field.
- 5. Click OK to save your changes and return to the Record Formats window.
- 6. Click **Cancel** to return to the HPL main window.

## Creating a Fixed Format That Uses Carriage Returns

A fixed-format data file often includes a carriage return (new line) at the end of each record, such as the data file in Figure 7-4.

| 20 chars     | 20 chars        | 15 chars   | 2 chars |
|--------------|-----------------|------------|---------|
| John Brown   | 100 Main St.    | Citadel    | LA      |
| Mary Smith   | 3141 Temple Way | Chesapeake | AZ      |
| Larry Little | 44 Elm Rd. #6   | Boston     | MA      |

Figure 7-4. Fixed-Format File with Carriage Returns

When you prepare the format for this data file, you must include a dummy field for the carriage return. When you create the load map for this format (see "Creating a Load Map" on page 9-4), do not link the dummy field to a database column. Figure 7-5 shows the format for the data file illustrated in Figure 7-4.

| Fixed Format - a_format                                           |                                           |                     |          |                     |                       |
|-------------------------------------------------------------------|-------------------------------------------|---------------------|----------|---------------------|-----------------------|
| Save As Prir                                                      | nt Notes                                  | Options Bro         | Dwse     |                     |                       |
| Field Name                                                        | Data Type<br>Chars                        | Bytes               | Decimals |                     | Perform               |
| Field Name                                                        | Data Type                                 | Bytes               | Decimals | Offset              | Operation             |
| name<br>street<br>city<br>state                                   | Chars<br>Chars<br>Chars<br>Chars<br>Chars | 20<br>20<br>15<br>2 |          | 0<br>20<br>40<br>55 | Add<br>Insert<br>Edit |
| dummyCR                                                           | Chars                                     | 1                   |          | 57                  | ○ Delete              |
| Total Record Length: 58 Message: Please enter field specification |                                           |                     |          |                     |                       |
| OK Cancel Help                                                    |                                           |                     |          |                     |                       |

Figure 7-5. Fixed Format with Dummy Entry for Carriage Return

## Creating a Fixed Format That Includes BYTE or TEXT Data

You can organize the byte or text data in a fixed-format data file in the following ways:

- Inline data
- Data in a separate file

## Inline Data

Byte or text data that is included as part of a fixed-format data file is called *inline* data. When byte or text data is inline, the data-file record has two parts: a fixed-length part and a variable-length part. For example, a record with two fields and byte or text data might be organized as Figure 7-6 shows.

```
field1 textlength field2 textdata
```

Figure 7-6. Organization of a Record that Includes Inline TEXT Data

The *length* of the TEXT data is included in the fixed-length part of the record. The actual TEXT data is inserted at the end of the fixed-length part of the record. The HPL reads the TEXT length from the fixed-length part of the record and uses that length to read the actual TEXT data. The HPL also uses the TEXT length to calculate the offset to the beginning of the next record.

Figure 7-7 shows the format definition of a record with inline BYTE and TEXT data. The arrows show how the HPL puts the record into the database. The arrows from **field 1** and **field 2** indicate entries in fixed-length format. The split arrow shows that the HPL uses the **TEXT length** information to find the **TEXT data** and insert it into the table. The HPL does not insert the **TEXT length** into the database.

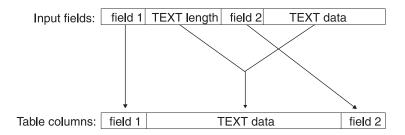

Figure 7-7. Inline TEXT Data

When you define the format in the format-definition window, select **Blob Length** as the data type for the **textlength** field. Figure 7-8 shows the format for the example in Figure 7-6. The format does not include an entry for TEXT data.

|              |                    | Fixed Forma | t - b_format |        |                                              |
|--------------|--------------------|-------------|--------------|--------|----------------------------------------------|
| Save As Prin |                    | Options Bro | wse          |        |                                              |
| Field Name   | Data Type<br>Chars | Bytes       | Decimals     | Offset | Perform                                      |
| field1       | Data Type<br>Chars | Bytes<br>10 | Decimais     | Oliset | Operation                                    |
| TEXTlength   | Blob Length        | 4           |              | 10     | • Add                                        |
| field2       | Chars              | 30          |              | 14     | <ul> <li>○ Insert</li> <li>○ Edit</li> </ul> |
|              | _                  |             |              |        | ⊖ Delete                                     |
|              |                    |             |              |        |                                              |

Figure 7-8. Fixed Format That Includes TEXT Data

When you create a map to link the input fields that are defined by the format to the columns of a database table (see Chapter 9), connect the **textlength** input field to the table column that contains the TEXT data.

## Data in a Separate File

You can also store BYTE and TEXT data in separate files. During a load, BYTE and TEXT data files are read and inserted into the database. During an unload, the file is created, and BYTE and TEXT data is written to the file. When the fixed-format input contains the pathname of a data file, the HPL uses that pathname to insert data into a column of the database table, as Figure 7-9 shows. When you prepare the format, select **Blob File** for the data type.

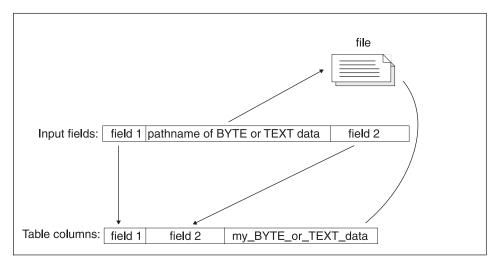

Figure 7-9. BYTE or TEXT Data in a File

When you create a map to link the fields of the input record to the columns of a database table (see Chapter 9), link the name of the BYTE or TEXT file with the BYTE or TEXT column. The arrows in Figure 7-9 illustrate how the HPL inserts the BYTE or TEXT data into the column.

## Creating a Fixed Format That Includes Ext Type or Simple LO Data

You can organize the Ext Type or Simple LO data in a fixed-format data file in the following ways:

- Fixed-length data
- Inline data

## Fixed-Length Data

When you designate a field as an Ext Type String or Ext Type Binary data type, you specify that the data will occupy a fixed amount of space, similar to

the behavior of a fixed-length Chars data type. With fixed-length data format, you must specify the number of bytes that the field occupies in the record.

#### **Inline Data**

Simple LO data or varying-sized Ext Type data that is included as part of a fixed-format data file is called *inline* data. When Ext Type or Simple LO data is inline, the data-file record has two parts: a fixed-length part and a variable-length part. For example, a record with two fields and a Simple LO might be organized as Figure 7-10 shows.

field1 Simple LO length field1 Simple LO data

#### Figure 7-10. Organization of a Record that Includes Inline TEXT Data

The *data-type length* of the Ext Type or Simple LO data is included in the fixed-length part of the record. The actual TEXT data is inserted at the end of the fixed-length part of the record. The HPL reads the Ext Type or Simple LO length from the fixed-length part of the record and uses that length to read the actual Ext Type or Simple LO data. The HPL also uses the Ext Type or Simple LO length to calculate the offset to the beginning of the next record.

Figure 7-11 on page 7-13 shows the format definition of a record with inline Ext Type or Simple LO data. The arrows show how the HPL puts the record into the database. The arrows from **field 1** and **field 2** indicate entries in fixed-length format. The split arrow shows that the HPL uses the **Simple LO length** information to find the Simple LO data and insert it into the table. The HPL does not insert the Simple LO length into the database.

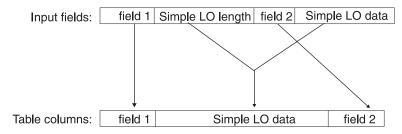

Figure 7-11. Inline TEXT Data

When you define the format in the format-definition window, select the appropriate data-type length data type (**Ext Type String Length, Ext Type Binary Length**, or **Simple LO Length**) for the data-type length field. Figure 7-12 shows the format for the example in Figure 7-10. The format does not include an entry for Simple LO data.

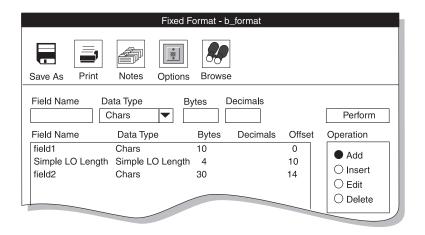

Figure 7-12. Fixed Format That Includes a Simple LO

Important: Ext Type binary-length format is not supported for complex types.

When you create a map to link the input fields that are defined by the format to the columns of a database table (see Chapter 9), connect the data type length input field to the table column that contains that particular data. In this case, connect the **Simple LO length** input field to the table column that contains the Simple LO data.

## Simple LO Data in a Separate File

You can also store Simple LO data in separate files. During a load, Simple LO data files are read and inserted into the database. During an unload, the file is created and BYTE and TEXT data is written to the file. When the fixed-format input contains the pathname of a data file, the HPL uses that pathname to insert data into a column of the database table, as Figure 7-13 shows. When you prepare the format, select **Blob File** for the data type.

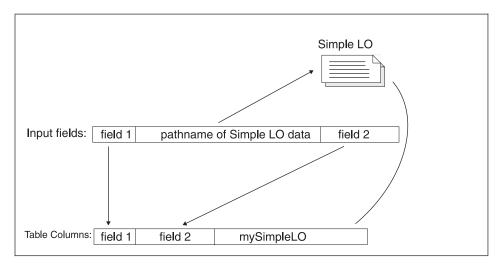

Figure 7-13. Simple LO Data in a File

When you create a map to link the fields of the input record to the columns of a database table (see Chapter 9), link the name of the Simple LO file with the Simple LO column. The arrows in Figure 7-13 illustrate how the HPL inserts the Simple LO data into the column.

#### **Delimited Records**

*Delimited records* are records whose fields can vary in length. In a data file that contains delimited records, the records and fields are separated by a *delimiter*. The following data file uses a vertical bar (1) as the field delimiter and a carriage return as the record delimiter:

John Brown 100 Main St. |Citadel |LA|215/887-1931 Mary Smith 3141 Temple Way|Chesapeake AZ|415/812-9919 Larry Little 44 Elm Rd. # 6 Boston MA 617/184-1231

The **ipload** utility uses the vertical bar and carriage return as the default field and record delimiters. For instructions on how to choose a different delimiter, see "Modifying Delimited-Format Options" on page 7-23.

#### **Creating a Delimited Format**

To create a format for delimited records, follow the same steps as in "Creating a Fixed Format" on page 7-3, with the following modifications:

- In step 3, click **Delimited** in the **Type** group.
- Omit step 9. When you use delimited records, ipload does not need byte or decimal information.

#### Data Types Allowed in a Delimited Format

You can use the following data types when you prepare a delimited format.

| Data Type             | Description                                                                                                    |
|-----------------------|----------------------------------------------------------------------------------------------------|
| Chars                 | Normal ASCII data                                                                                                    |
| BYTE or TEXT File     | File that contains BYTE or TEXT data                                                                                                    |
| TEXT Data             | TEXT data is formatted as ASCII text. If the text includes carriage returns (new lines) or delimiters, a backslash (\) must precede those characters.                   |
| BYTE or TEXT HexASCII | BYTE or TEXT data that is formatted in ASCII hexadecimal. The <b>onpload</b> utility translates the data into binary before it loads the data into the database.        |
| BLOB or CLOB          | File that contains BLOB or CLOB data                                                                                                    |
| Simple LO File        | The name of a file that contains Simple LO data (BYTE and TEXT data)                                                                                                    |
| Simple LO Text        | Simple LO data that is formatted as ASCII text. If the text includes carriage returns, newline characters, or delimiters, a backslash (\) must precede those characters |
| Simple LO HexASCII    | Simple LO data that is formatted in ASCII hexadecimal. The <b>onpload</b> utility translates the data into binary before it loads the data into the database.           |
| Ext Type String       | The ASCII representation of a Data Type (Ext Type) value                                                                                                    |
| Ext Type HexASCII     | The HexASCII representation of an Ext Type value                                                                                                    |

## Creating a Delimited Format That Includes BYTE or TEXT Data

In a delimited format, BYTE or TEXT data can be characters, hexadecimal data, or a separate file. Figure 7-14 shows a data record that has two fields of character data followed by a field of character BYTE or TEXT data, a field of hexadecimal byte or text data, and the pathname of a file that contains BYTE or TEXT data.

field1|field2|TEXT data|BEEEF6699|/bbs/kaths/data2jn95

Figure 7-14. Sample Data-File Record that Includes BYTE or TEXT Data

Figure 7-15 shows a format for the file in Figure 7-14.

| Delimited Format- c_format                                                      |                                                                         |                                                         |  |  |
|---------------------------------------------------------------------------------|-------------------------------------------------------------------------|---------------------------------------------------------|--|--|
| Save As Print                                                                   | Notes Options Brows                                                     | e                                                       |  |  |
| Field Name<br>x_field<br>y_field<br>a_txt_data<br>a_hex_data<br>a_txt_data_path | Field Type<br>Chars<br>Chars<br>Blob Text<br>Blob HexAXCII<br>Blob File | Perform<br>Operation<br>Add<br>Insert<br>Edit<br>Delete |  |  |
| Message: Please                                                                 | enter field specification                                               | Delete                                                  |  |  |

Figure 7-15. Delimited Format with BYTE or TEXT Entries

## Creating a Delimited Format with Extended Data Types

Extended data types include the following data types:

- User defined (distinct and opaque)
- Collection
- CLOB and BLOB
- Row

In a delimited format, CLOB and BLOB data is always written to a file. CLOB data can be ASCII or hexadecimal data. BLOB data can be binary. The pathname of the file, the file size, and the offset are embedded in the data file during unload. However, when you perform a load, you only need to specify the pathname.

```
field1|ROW('abcd', NULL|SET{1}|10|/work/photo.jpg|20|
   /work/text.txt
```

Figure 7-16. Sample Data-File Record that Includes Extended Data Types

Figure 7-16 shows a data record that has a field of character data (field1), a row-type field (ROW('abcd', NULL)), a collection-type field (SET{1}), an

integer field (10), a BLOB-type field (/work/data/photo.jpg), an integer field (20), and a CLOB-type field (work/data/text.txt).

Figure 7-17 shows a sample format for the file in Figure 7-16.

| Delimited Format- c_format                                                      |                                                                                                    |                                                                                                    |  |
|---------------------------------------------------------------------------------|----------------------------------------------------------------------------------------------------|----------------------------------------------------------------------------------------------------|--|
| Save As Print                                                                   | Notes Options Br                                                                                                    | rowse                                                                                                    |  |
| Field Name<br>a_char<br>a_row<br>a_coll<br>a_int1<br>a_blob<br>a_int2<br>a_clob | Field Type<br>Chars<br>Ext Type String<br>Ext Type String<br>Chars<br>Ext Type String<br>Chars<br>Ext Type String<br>Chars<br>Ext Type String | <ul> <li>Perform</li> <li>Operation</li> <li>Add</li> <li>Insert</li> <li>Edit</li> <li>Delete</li> </ul> |  |
| Message: Please                                                                 | enter field specification                                                                                                    | Help                                                                                                    |  |

Figure 7-17. Delimited Format with Extended Data Type Entries

If you unload using a format that is similar to Figure 7-17, the unloaded data might resemble Figure 7-18. You can use this data to load the same file again, instead of using the pathname.

field1|ROW('abcd', NULL|SET{1 }|10|0,51f4,blob67e9.8ac|20|
 0,c 692,clob67e9.9ad

Figure 7-18. Sample Data-File Record that Includes Extended Data Types

By default, the **clob67e9.8ad** and **blob67e9.8ac** files in Figure 7-18 will be written to **/tmp**. To change the default, modify the path in the **PLOAD\_LO\_PATH** environment variable.

## **COBOL Records**

The HPL supports COBOL sequential data files that do not contain internal indexing. Figure 7-19 shows the COBOL-Format definition window for preparing a COBOL format.

| COBOL Format - see_cobol                  |                 |                |                                                                       |  |  |
|-------------------------------------------|-----------------|----------------|-----------------------------------------------------------------------|--|--|
| Save As Print                             | Notes Options E | Browse         |                                                                       |  |  |
| Field Name                                | Picture         | Usage<br>Chars | Perform                                                               |  |  |
| Name                                      | Picture         | Usage          | Operation                                                             |  |  |
|                                           |                 |                | <ul> <li>Add</li> <li>Insert</li> <li>Edit</li> <li>Delete</li> </ul> |  |  |
| Record Length: 0                          |                 |                |                                                                       |  |  |
| Message: Please enter field specification |                 |                |                                                                       |  |  |
| OK Cancel Help                            |                 |                |                                                                       |  |  |

Figure 7-19. Fixed-Format Definition Window for a COBOL Format

## **Creating a COBOL Format**

To create a format for COBOL records, follow the same steps as in "Creating a Fixed Format" on page 7-3, with the following modifications:

- In step 3, click COBOL in the Type group in the Record Formats window.
- In step 8, type the COBOL picture description in the **Picture** text box.
- In step 9, type the data type in the **Usage** text box.
- The arrow displays the selection list of available data types for the **Usage** text box.

| COBOL Format - see_cobol     |                                   |                                                                                 |                                                                                 |  |  |
|------------------------------|-----------------------------------|---------------------------------------------------------------------------------|---------------------------------------------------------------------------------|--|--|
| Save As Print                | Notes Options B                   | rowse                                                                           |                                                                                 |  |  |
| Field Name<br>f5             | Picture                           | Usage<br>Chars                                                                  | Perform                                                                         |  |  |
| Name<br>f1<br>f2<br>f3<br>f4 | 999.99<br>AAXXA<br>999.99<br>A(5) | Usage<br>Chars<br>Chars<br>Select From List<br>Items<br>999.99<br>A(5)<br>AAXXA | Operation <ul> <li>Add</li> <li>Insert</li> <li>Edit</li> <li>Delete</li> </ul> |  |  |
| Message: Please              | e enter field specification       | Selection<br>Can<br>OK Cancel                                                   | Help                                                                            |  |  |

Figure 7-20. Fixed-Format Definition Window for a COBOL Format

Important: Ext Types are not supported in COBOL format.

## **Picture and Usage Descriptions**

The picture and usage description must conform to ANSI-COBOL 85 specifications. For information about COBOL picture strings, see the documentation for the COBOL compiler.

## **Picture Description**

The picture description must match the record file descriptor (FD) from the COBOL program that generates or will use the data. For information on COBOL formats, see your COBOL programmer's manual.

## **Usage Description**

The usage description must match the data-field type described in the FD descriptor of the COBOL program. If the COBOL program does not include a usage clause, select the Chars (character) option for the usage.

## **Packed-Decimal Conversions**

When values are converted to packed-decimal formats, supply a picture clause that matches the picture clauses in the COBOL programs that use the data. Otherwise, the COBOL interpretation of the values will be wrong.

| Picture | Input Data | Output Data | COBOL value = |
|---------|------------|-------------|---------------|
| 9999999 | 123        | 0000123C    | 123           |
| 9999V99 | 123        | 0000123C    | 1.23          |
| 9999.99 | 123        | 0000123C    | 1.23          |
| 9999V99 | -123.22    | 0012322D    | -123.22       |

The following table lists some examples of appropriate picture clauses.

# Other Formats

In addition to delimited, fixed, and COBOL formats, the HPL provides two other formats for loading and unloading data: *fast format* and *fast job*. These formats are not included on the Record Formats window because the format specifications are predefined; you do not need to make any choices.

Fast format and fast job are the most efficient ways to load and unload data because their formats are predefined.

#### Fast Format

Fast format loads or unloads data in which each individual column uses Informix internal format. You can reorder, add, or delete columns, but you cannot do any kind of conversion on the column itself.

Select **Fixed internal** in the Generate window to get this type of load. For information about the Generate window, see Chapter 13, "Generate Options," on page 13-1.

#### **Fast Job**

A fast job loads or unloads an entire row of an Informix database table in Informix internal format. A fast job is also called a *raw load* or a *no conversion job*. For more information, see "Format Type Group" on page 13-7.

The **-fn** flag of the **onpload** command-line utility specifies a fast job. For information about the **onpload** utility, see Chapter 16, "The onpload Utility," on page 16-1.

#### Format Options

The format options let you change the default driver, the character set, the default computer type, and the delimiters. Information about the format options is stored in the **formats** table of the **onpload** database. For more information about the **formats** table, see page A-7.

# Modifying Fixed and COBOL Formats

You can modify the following options for fixed and COBOL formats.

| Option        | Description                                                                                                    |
|---------------|----------------------------------------------------------------------------------------------------|
| Character set | The code set that is used to translate the data in the data table                                                               |
| Driver        | The driver that is used with the delimited format. For more information, see "Selecting a Driver" on page 5-5.                  |
| Machine       | The machine type that produced the data files.<br>For more information, see "Modifying the<br>Machine Description" on page 5-8. |

Global Language Support

For a fixed format, you can select a desired GLS code set from the **Character Set** selection list. For information about locales and code sets, see the *IBM Informix: GLS User's Guide.* 

— End of Global Language Support —

# To modify the options for fixed and COBOL formats:

1. Display the format-definition window for the desired format.

To do this, follow the steps in "Creating a Fixed Format" on page 7-3.

2. Click Options.

The Options window (in this example, the Fixed Format Options window) appears, as Figure 7-21 shows.

| Fixed Format Options |                |  |  |  |  |
|----------------------|----------------|--|--|--|--|
|                      |                |  |  |  |  |
| Character Set:       | ASCII          |  |  |  |  |
| Driver:              | Fixed <b>•</b> |  |  |  |  |
| Machine:             | Sparcstation   |  |  |  |  |
| [                    |                |  |  |  |  |
|                      |                |  |  |  |  |
| ОК                   | Cancel Help    |  |  |  |  |

Figure 7-21. The Fixed Format Options Window

- **3**. Modify the options as appropriate.
- 4. Click **OK** to save your options and return to the format-definition window.

# **Modifying Delimited-Format Options**

The Delimiter Options window (Figure 7-22) lets you modify the following options of the delimited format.

| Option                | Description                                                                                                    |
|-----------------------|----------------------------------------------------------------------------------------------------|
| Character set         | The code set used to translate the data in the data table.                                                                                                    |
| Driver                | The driver that is used with the delimited format. For more information, see "Selecting a Driver" on page 5-5.                                                             |
| Delimiting characters | The <i>delimiting characters</i> , which are sometimes called <i>record separators</i> and <i>field separators</i> , indicate the beginning and end of records and fields. |
|                       | You can specify the delimiting characters in ASCII, HEX, OCTAL, or DECIMAL format.                                                                                         |
|                       |                                                                                                    |

Global Language Support

You can select a desired GLS code set from the **Character Set** selection list. For information about locales and code sets, see the *IBM Informix: GLS User's Guide*.

\_\_\_\_\_ End of Global Language Support \_\_\_

# To modify the options for delimited formats:

1. Display the Delimited Format definition window.

To do this, complete the steps in "Creating a Fixed Format" on page 7-3 with the following modification: in step 3, click **Delimited**.

2. Click the **Options** button in the Delimited Format definition window. The Delimiter Options window appears, as Figure 7-22 shows.

|                                                                                          | Delimiter Option                         | S                           |                                   |                                       |                                    |
|------------------------------------------------------------------------------------------|------------------------------------------|-----------------------------|-----------------------------------|---------------------------------------|------------------------------------|
| Driver: Delimited                                                                        |                                          | Chara                       | acter Set                         | ASCII                                 |                                    |
| Record Start:<br>Record End: newline<br>Field Start:<br>Field End:<br>Field Separator: 1 | Type<br>ASCII<br>HEX<br>OCTAL<br>DECIMAL | HEX<br>00<br>01<br>02<br>03 | OCTAL<br>000<br>001<br>002<br>003 | CONTROL<br>Ctrl-A<br>Ctrl-B<br>Ctrl-C | ASCII<br>Null<br>sch<br>stx<br>etx |
| ОК                                                                                       | Cancel                                   |                             | Help                              |                                       |                                    |

Figure 7-22. The Delimiter Options Window

- 3. Modify the options that you want to change.
- 4. Click **OK** to save your changes and return to the Delimited Format definition window.
- **Tip:** You can use the **DBDELIMITER** environment variable to set the field delimiter for the **dbexport** utility and the LOAD and UNLOAD statements. However, do not use **DBDELIMITER** with the HPL because the **onpload** utility does not use this environment variable.

For more information on environment variables, see the *IBM Informix: Guide* to SQL Reference.

# **Format Views Window**

The Format Views window lets you display a list of the formats and load and unload maps that are associated with a project. The Format Views window also lets you create or edit a format. The Format Views window appears in the following situations:

- When you click **Format** in the Unload Job window and no format name is in the **Formats** text box
- When you click Search in the Query window

Figure 7-23 shows a Format Views window. "Views Windows" on page 3-10 discusses how to use Views windows.

|                                     | Format Views                      |             |
|-------------------------------------|-----------------------------------|-------------|
| Formats Search                      | Load Maps                         | Unload Maps |
| customer_del                        |                                   |             |
|                                     |                                   |             |
| Message: Click on format name to se | mana which reference the features |             |
| OK Creat                            |                                   | Help        |

Figure 7-23. The Format-Views Window

# **Chapter 8. Defining Queries**

| Queries                         |  |  |  |   |  |  |  |  |  |  |  |     | 8-1  |
|---------------------------------|--|--|--|---|--|--|--|--|--|--|--|-----|------|
| Creating a Query                |  |  |  |   |  |  |  |  |  |  |  |     | 8-2  |
| Using the Table Button          |  |  |  |   |  |  |  |  |  |  |  |     | 8-4  |
| Editing the WHERE Clause .      |  |  |  |   |  |  |  |  |  |  |  |     | 8-6  |
| Editing a Query                 |  |  |  |   |  |  |  |  |  |  |  |     | 8-8  |
| Exporting and Importing Queries |  |  |  |   |  |  |  |  |  |  |  |     | 8-8  |
| Importing a Query               |  |  |  |   |  |  |  |  |  |  |  |     | 8-8  |
| Exporting a Query               |  |  |  |   |  |  |  |  |  |  |  | . 8 | 3-10 |
| Database Views Window           |  |  |  | • |  |  |  |  |  |  |  | . 8 | 8-11 |
|                                 |  |  |  |   |  |  |  |  |  |  |  |     |      |

# In This Chapter

This chapter describes how to create, edit, and use queries. During the unload process, the HPL uses a *query* to select data from a database table (or tables), as Figure 8-1 shows. The HPL can process any valid SQL statement.

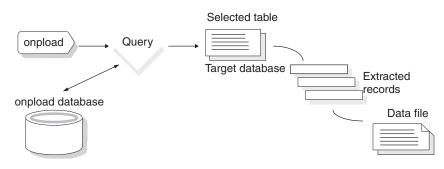

Figure 8-1. Extracting Data from a Database Table

#### Queries

The **ipload** query component lets you build an SQL statement. This manual uses the word *query* in two ways:

- · To refer to the SQL statement that selects information from the database
- To refer to the HPL component that lets you build and store the SQL statement

The **ipload** utility stores query information in the **query** table of the **onpload** database. (For more information about the **query** table, see page A-13.) The SQL statement is stored as TEXT data.

# **Creating a Query**

Use the Query window to create a new query.

#### To create a query:

- Choose Components > Query from the HPL main window. The Query window appears, as Figure 8-2 shows.
- 2. Click Create in the Selection Type group.
- 3. Choose a name for your query and type it in the **Query** text box.
- 4. In the **Database** text box, type the name of the database that contains the tables from which you want to extract data, or click the down arrow to select from a database selection list.

Figure 8-2 shows the Query window with the **Query** text box completed and **stores\_demo** selected from the selection list.

| Query                                |                       |
|--------------------------------------|-----------------------|
| Copy Delete Print Search             |                       |
| Selection Type                       |                       |
| ⊖ Open ● Create                      | Query list            |
| Query: western                       | Select From List      |
| Database:                            | stores_demo<br>testdb |
| Notes                                |                       |
|                                      |                       |
|                                      | Selection             |
|                                      | stores_demo           |
| Message: Enter a query name to creat | OK Cancel             |
| OK Cancel                            | Help                  |

Figure 8-2. The Query Window

5. Click OK.

The query-definition window appears, as Figure 8-3 on page 8-3 shows. The name that you chose for your query appears in the title bar.

6. Type your query in the Select, From, and Where text boxes.

Figure 8-3 shows the following simple query of the **customer** table of the **stores\_demo** database:

SELECT customer.fname, customer.lname, customer.zipcode FROM customer WHERE zipcode > 50000

If you prefer, you can type the entire query into the **Select** text box. If you later edit the query, **ipload** divides the query into SELECT, FROM, and WHERE clauses.

| western                                                                           |
|-----------------------------------------------------------------------------------|
| Save As Notes Print File Table                                                    |
| Database: stores_demo<br>Select                                                   |
| Customer.name, customer.zipcode                                                   |
| From                                                                              |
| customer                                                                          |
| Where                                                                             |
| zipcode> 50000                                                                    |
| Message: Enter select, from, and where part of select query in appropriate window |
| OK Cancel Help                                                                    |

Figure 8-3. The Query-Definition Window

7. Click OK to save the query and return to the Query window.

The query that you just created now appears in the **Query** list box at the right-hand side of the Query window.

8. Click Cancel to return to the HPL main window.

# Using the Table Button

The **Table** button displays the Column Selection window. You can use the Column Selection window to build queries by selecting tables and columns. The **ipload** utility inserts the selected columns and tables into the appropriate text boxes of the query-definition window.

#### To use the Column Selection window:

- 1. Follow the steps in "Creating a Query" on page 8-2 to display the query-definition window (Figure 8-3).
- 2. Click Table.

The Column Selection window appears, as Figure 8-4 on page 8-4 shows. The **Tables** list box includes synonyms and views that are valid for the local database server.

3. Select a table.

After you select a table, the right-hand pane displays a list of the columns in that table. Figure 8-4 shows the Column Selection window with the **customer** table selected.

|        | Colum  | nn Selection |
|--------|--------|--------------|
|        |        |              |
| Tables |        | Columns      |
| call_t | ype    | customer_num |
| catalo | g      | fname        |
| cust_  | calls  | Iname        |
| custo  | mer    | company      |
| custv  | ew     | address1     |
| items  |        | address2     |
| log_r  | ecord  | city         |
| manu   | fact   | state        |
| order  | S      | zipcode      |
| some   | orders | phone        |
| state  |        |              |
| stock  |        |              |
|        |        |              |
|        |        | SELECT ALL   |
|        |        |              |
|        | ОК     | Cancel       |

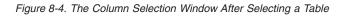

4. Select one or more columns to use in the query. Use the following actions to select columns.

| To Select              | Perform This Action                                                                                 |
|------------------------|----------------------------------------------------------------------------------------------------|
| A single column        | Select that column.                                                                                 |
| All columns            | Click Select All.                                                                                   |
| Consecutive columns    | Select the first column. Move to the final column and hold down SHIFT while you select that column. |
| Nonconsecutive columns | Select a column. Hold down CONTROL while you select additional items.                               |

Figure 8-5 shows the Column Selection window with several columns selected.

| Colur         | nn Selection |
|---------------|--------------|
| Tablaa        | Calumna      |
| Tables        | Columns      |
| call_type     | customer_num |
| catalog       | fname        |
| cust_calls    | Iname        |
| customer      | company      |
| customer_view | address1     |
| items         | address2     |
| log_record    | city         |
| manufact      | state        |
| orders        | zipcode      |
| someorders    | phone        |
| state         |              |
| stock         |              |
|               |              |
|               |              |
|               | SELECT ALL   |
|               |              |
|               |              |
| ОК            | Cancel       |
|               |              |
|               |              |

Figure 8-5. Columns Selected from a Table

5. When you finish selecting columns, click **OK** to return to the query-definition window.

When the query-definition window reappears, the mouse cursor changes to a pointing hand and the message line reads:

Position Cursor Where Column Data to be Inserted

6. Select the **Select** text box or the **Where** text box.

Figure 8-6 shows columns inserted into the **Select** text box. The **ipload** utility also inserts the table name into the **From** text box.

| test_query                                                                        |
|-----------------------------------------------------------------------------------|
| Save As Notes Print File Table                                                    |
| Database: stores_demo<br>Select                                                   |
| customer.customer_num, customer.fname, customer.lname, customer.zipcode           |
| From                                                                              |
| customer                                                                          |
| Where                                                                             |
|                                                                                   |
| Message: Enter select, from, and where part of select query in appropriate window |
| OK Cancel Help                                                                    |

Figure 8-6. The Query-Definition Window After Using the Table Button

- 7. Repeat steps 2 through 6 to add columns from other tables.
- 8. Modify the text in the **Where** text box so that it is a valid WHERE clause. See "Editing the WHERE Clause" on page 8-6.
- 9. Click OK to save the query and return to the Query window.
- 10. Click Cancel to return to the HPL window.

# **Editing the WHERE Clause**

When you use the Column Selection window (Figure 8-4 on page 8-4) to select a column or columns for the WHERE clause, the selected columns appear in the **Where** text box. The =? symbols indicate where you must provide match conditions. Figure 8-7 shows the result when you choose **zipcode** and **customer\_num** from the **customer** table.

| test_query                                                                        |
|-----------------------------------------------------------------------------------|
| Save As Notes Print File Table                                                    |
| Database: stores_demo<br>Select                                                   |
| customer.customer_num, customer.fname, .customer.name, customer.zipcode           |
| From                                                                              |
| customer                                                                          |
| Where                                                                             |
| customer.zipcode=? and customer.customer_num=?                                    |
| Message: Enter select, from, and where part of select query in appropriate window |
| OK Cancel Help                                                                    |

Figure 8-7. The Where Text Box Entry After You Use the Table Button

#### To edit the WHERE clause:

1. Select =? and change it to the desired match condition.

For example, the **Where** text box in Figure 8-7 on page 8-7 contains the following text:

```
customer.zipcode =? and customer.customer_num =?
```

You must change both occurrences of =? to valid match conditions. You might change the text as follows:

customer.zipcode > 50000 and customer.customer\_num > 150

For a full description of match conditions, see Appendix D, "Match Condition Operators and Characters," on page D-1.

2. Check the comparison operators.

When you select multiple columns from the Column Selection window, **ipload** inserts and into the expression between each column. You might need to change and to or.

# **Editing a Query**

To edit a query, follow the same steps as for creating a query, but open an already existing query in the Query window.

#### To edit a query:

- Choose Components > Query from the HPL main window. The Query window appears, as Figure 8-2 on page 8-2 shows.
- 2. Click **Open**.
- 3. Select a query from the list of queries.
- 4. Click OK.

The query-definition window appears, as Figure 8-3 on page 8-3 shows. The name of the query that you are editing appears in the title bar.

- 5. Modify the Select, From, and Where text boxes.
- 6. Click **OK** to save the modified query.
- 7. Click Cancel to return to the HPL main window.

# **Exporting and Importing Queries**

You can use the **File** button on the query-definition window to export a query to a file or to import a query that you prepared with some other tool. For example, you might use DB–Access to prepare and test a query and to save the query to a file. You can then import that query into the HPL.

# Importing a Query

You can use the Import/Export File Selection window to import a query that you prepared outside of the HPL.

#### To import a query:

- 1. Display the query-definition window (Figure 8-3 on page 8-3) by following the steps in "Creating a Query" on page 8-2.
- 2. Click File.

The Import/Export File Selection window appears, as Figure 8-8 on page 8-9 shows.

| Import/Export F           | ile Selection                                                                                                    |
|---------------------------|----------------------------------------------------------------------------------------------------|
| Filter                    |                                                                                                    |
| /work/data/*              |                                                                                                    |
| Directories               | Files                                                                                                    |
| /work/data/.              | work/data/create.tab1.sql<br>work/data/fixfmtdata<br>work/data/getcalls<br>work/data/moredata<br>work/data/mydata<br>work/data/newquery.sql<br>work/data/phonelist<br>work/data/phonelist.format |
| Selection                 |                                                                                                    |
| /work/data/newquery.sql   |                                                                                                    |
| Import O Export OK Filter | Cancel Help                                                                                                    |
|                           |                                                                                                    |

Figure 8-8. The Import/Export File Selection Window

- 3. Click Import.
- 4. Specify the file that you want to import.

You can do this in either of the following ways:

- Type a pathname and appropriate wildcards in the **Filter** text box and click **Filter**. Use an asterisk (\*) to list all of the files in the directory. Then select a file and click **OK** or double-click a filename.
- Type the full pathname in the Selection text box and then click OK.

The text from the imported file appears in the query-definition window.

If **ipload** can interpret the SQL statement, the SQL statement is inserted into the appropriate **Select**, **From**, and **Where** text boxes.

If **ipload** cannot interpret the SQL statement, the entire content of the imported file appears in the **Select** text box.

- 5. Edit the query so that it meets your needs.
- 6. Click OK.

If the query is a valid SQL query, the display returns to the Query window.

If the query is not a valid SQL query, **ipload** highlights the portion of the query that it cannot interpret and provides an error message.

7. From the Query window, click Cancel to return to the HPL main window.

# **Exporting a Query**

The **File** button also allows you to export the query as an SQL statement. You can prepare a query for export in the following ways:

- Create a new query. (See "Creating a Query" on page 8-2.)
- Open an existing query.
- Import an already prepared query and modify it. (See "Importing a Query" on page 8-8.)

# To export a file:

- 1. Follow the steps in "Creating a Query" on page 8-2 to prepare a query in the query-definition window (see Figure 8-3 on page 8-3).
- 2. Click File.

The Import/Export File Selection window appears (see Figure 8-8 on page 8-9).

- 3. Click Export.
- 4. Select the directory and file where the query should be stored.

You can do this in either of the following ways:

- Add the name of a new file to a pathname in the **Selection** text box and click **OK**.
- Type a pathname and appropriate wildcard in the **Filter** text box and click **Filter**. Then select a filename.
- 5. Click OK.

If the file that you specified already exists, **ipload** asks if you want to overwrite the existing file, as Figure 8-9 shows.

| Confirm                                             |           |
|-----------------------------------------------------|-----------|
| File /work/data/newquery.sql ExistsFile Will Be Ove | rwritten! |
| OK                                                  |           |

Figure 8-9. The Confirm File Overwrite Window

- 6. You now have two choices:
  - Click **OK** to overwrite. The display returns to the Query window.
  - Click **Cancel** to choose a different filename.

The **ipload** utility writes the text from the **Select**, **From**, and **Where** text boxes into the specified file as a single SQL statement.

7. Click OK.

The display returns to the Query window.

#### **Database Views Window**

The Database Views window lets you display a list of the queries, maps, and formats that are associated with a project. The Database Views window also lets you create or edit a query. The Database Views window appears in the following situations:

- When you click **Query** in the Unload Job window and no query name is in the **Query** text box
- When you click Search in the Query window

Figure 8-10 shows the Database Views window. "Views Windows" on page 3-10 discusses how to use Views windows.

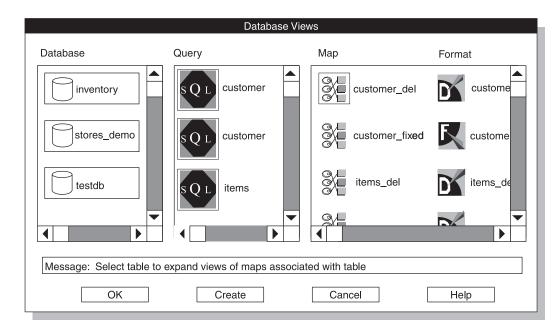

Figure 8-10. The Database Views Window

# **Chapter 9. Defining Maps**

| Load and Unload Maps     |       |      |      |     |     |      |     |     |     |    |     |     |  |  |  |  |  |     |      |
|--------------------------|-------|------|------|-----|-----|------|-----|-----|-----|----|-----|-----|--|--|--|--|--|-----|------|
| Using the Map-Definition | ı Wi  | ndo  | w.   |     |     |      |     |     |     |    |     |     |  |  |  |  |  |     | 9-2  |
| Using the Table and F    | orma  | at P | ane  | s.  |     |      |     |     |     |    |     |     |  |  |  |  |  |     | 9-3  |
| Using Unassigned or I    | Mult  | iple | e-As | sig | neċ | l Fi | eld | s a | nd  | Co | lun | nns |  |  |  |  |  |     | 9-4  |
| Using Identical Field N  | Nam   | es a | nd   | Col | lun | nn l | Nai | nes | s . |    |     |     |  |  |  |  |  |     | 9-4  |
| Creating a Load Map .    |       |      |      |     |     |      |     |     |     |    |     |     |  |  |  |  |  |     | 9-4  |
| Unload Maps              |       |      |      |     |     |      |     |     |     |    |     |     |  |  |  |  |  |     | 9-7  |
| Creating an Unload Map   |       |      |      |     |     |      |     |     |     |    |     |     |  |  |  |  |  |     | 9-7  |
| Unloading Data Using Fu  | ıncti | ons  |      |     |     |      |     |     |     |    |     |     |  |  |  |  |  | . 9 | 9-10 |
| Mapping Options          |       |      |      |     |     |      |     |     |     |    |     |     |  |  |  |  |  | . 9 | 9-10 |
| Using Mapping Options    |       |      |      |     |     |      |     |     |     |    |     |     |  |  |  |  |  | . 9 | 9-10 |
| Setting the Mapping Opt  | ions  |      |      |     |     |      |     |     |     |    |     |     |  |  |  |  |  | . 9 | 9-12 |
| Justification            |       |      |      |     |     |      |     |     |     |    |     |     |  |  |  |  |  | . 9 | 9-12 |
| Case Convert             |       |      |      |     |     |      |     |     |     |    |     |     |  |  |  |  |  | . 9 | 9-12 |
| Default Value            |       |      |      |     |     |      |     |     |     |    |     |     |  |  |  |  |  | . 9 | 9-12 |
| Transfer Bytes           |       |      |      |     |     |      |     |     |     |    |     |     |  |  |  |  |  | . 9 | 9-12 |
| Column Offset            |       |      |      |     |     |      |     |     |     |    |     |     |  |  |  |  |  | . 9 | 9-13 |
| Field Offset             |       |      |      |     |     |      |     |     |     |    |     |     |  |  |  |  |  | . 9 | 9-13 |
| Field Minimum and F      | ield  | Ma   | xim  | um  |     |      |     |     |     |    |     |     |  |  |  |  |  | . 9 | 9-13 |
| Fill Character           |       |      |      |     |     |      |     |     |     |    |     |     |  |  |  |  |  | . 9 | 9-13 |
| Picture                  |       |      |      |     |     |      |     |     |     |    |     |     |  |  |  |  |  | . 9 | 9-13 |
| Function                 |       |      |      |     |     |      |     |     |     |    |     |     |  |  |  |  |  | . 9 | 9-13 |
| Editing Options          |       |      |      |     |     |      |     |     |     |    |     |     |  |  |  |  |  | . 9 | 9-13 |
| Using the Delete Button  |       |      |      |     |     |      |     |     |     |    |     |     |  |  |  |  |  | . 9 | 9-13 |
| Using the Find Button .  |       |      |      |     |     |      |     |     |     |    |     |     |  |  |  |  |  | . 9 | 9-14 |
| Using the Specs Button   |       |      |      |     |     |      |     |     |     |    |     |     |  |  |  |  |  | . 9 | 9-15 |
| Map Views Window         |       |      |      |     |     |      |     |     |     |    |     |     |  |  |  |  |  | . 9 | 9-16 |
|                          |       |      |      |     |     |      |     |     |     |    |     |     |  |  |  |  |  |     |      |

#### In This Chapter

This chapter describes how to use **ipload** to build a map. A map specifies the relationship between the fields of a data file and the columns of a database. To load data into a database, you define a *load map*, which associates fields from records in a data file to columns in a database table. To unload data, you define an *unload map*. The unload map associates the columns that a query retrieves from one or more tables to the fields in a data file.

## Load and Unload Maps

Figure 9-1 shows the relationship between load and unload maps.

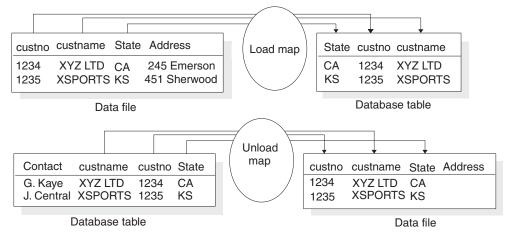

Figure 9-1. Using a Map

The **ipload** utility stores information about maps in the **maps**, **mapitem**, **mapoption**, and **mapreplace** tables of the **onpload** database. Appendix A, "onpload Database," on page A-1 describes these tables.

You can define a map at any time. After you define a map, you use it with the Load Job window or the **onpload** utility.

# Using the Map-Definition Window

The map-definition window lets you associate an input item with a table column. Figure 9-2 shows a map-definition window for a load map.

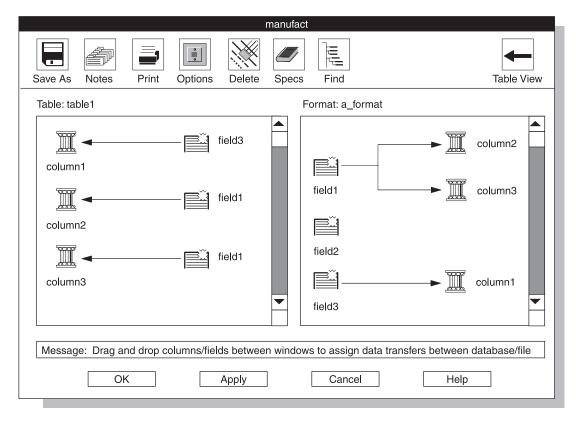

Figure 9-2. The Map-Definition Window

The map specifies which fields of the data file are loaded into database columns. The data moves from the fields of a data file into the columns of a database.

#### **Using the Table and Format Panes**

The map-definition window contains two panes: the **Table** pane and the **Format** pane. The window has two panes so that you can take the following actions:

- Scroll the panes to see all of the columns or fields of a long data file or database table.
- Connect an input field to more than one column.

The left column of icons in each pane represents the active elements of the display. These left columns do not change. In a load map, the columns in the **Table** pane *receive* the input. In the **Format** pane, data from the fields *moves into* the columns of the database table.

The right column of icons in each pane represents the associations that you make. These columns change as you build the map. A field might be listed more than once in the right column of the **Table** pane because you can store a field from the data file in more than one database column. This field is mapped (with a split arrow) to two columns in the **Format** pane. A column never appears more than once in the right-hand list of the **Format** pane because a column can only receive input from one database field.

By scanning the left pane, you can easily see which columns are receiving data from the data file. By scanning the right pane, you can see which fields of the data file are providing data and which fields are not being used.

# Using Unassigned or Multiple-Assigned Fields and Columns

The HPL does not require a one-to-one connection between the fields and columns. You can map a field to multiple columns. Figure 9-6 on page 9-9 shows a map where the data from one field is placed into two columns.

You can also have a column that has no mapping association. Field 1 in the **Format** pane in Figure 9-4 on page 9-6 does not have an association. If a column does not receive input, **onpload** sets the column to null.

# Using Identical Field Names and Column Names

When you create a format, you can assign arbitrary names to the fields of the data file. You might find it convenient to assign names that correspond to the names of the columns in the database. When you create a map, **ipload** automatically links columns and fields that have the same name and type, thus saving you work.

# **Creating a Load Map**

You can create a load map from the Load Job window or from the **Components** menu of the HPL main window. Before you can create a load map, you must create a format that describes the data file that you plan to load. For information about how to create a format, see Chapter 7, "Defining Formats," on page 7-1.

**Important:** The HPL does not support conversion from extended type data and smart-large-object data (Ext Type data types) to non-Ext Type data types. A field that is defined as an Ext Type data type can be mapped only to an Ext Type column. For more information on Ext Type data types, see "Data Types Allowed in a Fixed Format" on page 7-6 or "Data Types Allowed in a Delimited Format" on page 7-15.

# To create a load map:

1. Choose **Components > Maps > Load Map** from the HPL main window.

| Load Record Map                     | วร           |
|-------------------------------------|--------------|
| Copy Delete Print Search            |              |
| Selection Type                      | Current Maps |
| 🔿 Open 🌒 Create                     |              |
| Map Data                            |              |
| Map Name:                           |              |
| Database:                           |              |
| Format:                             |              |
| Notes                               |              |
|                                     |              |
|                                     |              |
| Message: Enter a map name to create | •            |
| OK Cancel                           | Help         |

The Record Maps window appears, as Figure 9-3 shows.

Figure 9-3. The Load Record Maps Window

- 2. Click Create in the Selection Type group.
- 3. Choose a name for the map and type it in the Map Name text box.
- 4. Type the names of the database and table where the data will be loaded in their corresponding text boxes.

You can also click the down arrow to choose the names from a selection list. The Tables selection list includes synonyms that are valid for the local database server.

5. Type the format that describes the data file in the **Format** text box.

You can also click the down arrow to choose the format from a selection list.

6. Click **OK** to open the map-definition window.

A map-definition window similar to Figure 9-4 appears.

- 7. Click a column icon in the left-hand column in the **Table** pane and *hold the mouse button down*. A box appears around the icon and its name.
- 8. Drag the box to a field icon in the Format pane.

When you connect columns to fields, it does not matter whether you drag a column to a field or drag a field to a column, but you must always connect items from the left-hand column of each pane.

Figure 9-4 shows a map-definition window with this step completed.

| a                                               | _map                                                   |
|-------------------------------------------------|--------------------------------------------------------|
| Save As Notes Print Options Delete              | Specs Find Table View                                  |
| Table: tab1                                     | Format: a_format                                       |
| field3                                          | field1<br>field2<br>field3<br>▼                        |
| Message: Drag and drop columns/fields between w | vindows to assign data transfers between database/file |
| OK Apply                                        | Cancel Help                                            |

Figure 9-4. Map-Definition Window, One Association Completed

- **9**. Repeat steps 7 and 8 for each field that you want to transfer into the database.
- Add desired options, if any.
   For instructions, see "Using Mapping Options" on page 9-10.
- 11. Click **OK** to return to the Load Record Maps window.

# **Unload Maps**

An unload map associates columns extracted from a database by a query with the fields in a data-file record. You can create an unload map from the Load Job window or from the **Components** menu of the HPL main window. After you define an unload map, you use it with the Unload Job window or the **onpload** utility.

# Creating an Unload Map

Before you can create an unload map, you must define a query on the table that will be unloaded. For instructions on how to define a query, see "Queries" on page 8-1.

**Important:** The HPL does not support conversion from extended type data and smart-large-object data (Ext Type data types) to non-Ext Type data types. An Ext Type column can be mapped only to an Ext Type field. For more information on Ext Type data types, see "Data Types Allowed in a Fixed Format" on page 7-6 or "Data Types Allowed in a Delimited Format" on page 7-15.

# To create an unload map:

1. Choose **Components** > **Maps** > **Unload Map** from the HPL main window.

The Unload Record Maps window appears, as Figure 9-5 shows.

| Unload Record Ma                            | ps           |
|---------------------------------------------|--------------|
| Copy Delete Print Search                    |              |
| Selection Type                              | Current Maps |
| ◯ Open ● Create                             |              |
| Map Data                                    |              |
| Map Name:<br>Database:<br>Query:<br>Format: |              |
| Notes                                       |              |
|                                             |              |
| Message: Enter a map name to create         |              |
| OK Cancel                                   | Help         |

Figure 9-5. The Unload Record Maps Window

- 2. Click Create in the Selection Type group.
- **3.** Choose a name for the map and type the name in the **Map Name** text box.
- 4. Type the name of the database in the **Database** text box.

You can click the down arrow to choose a database from a selection list of databases.

5. Type the name of a query in the **Query** text box.

You can click the down arrow to choose a query from a selection list of queries.

6. Type the format name in the Format text box.

You can click the down arrow to choose a format from a selection list of formats.

7. Click OK.

A map-definition window similar to Figure 9-6 appears. In this figure, some of the field names match column names. The **ipload** utility

automatically maps columns to fields of the same name. The direction of the arrows indicates the flow of data, as shown in Figure 9-6.

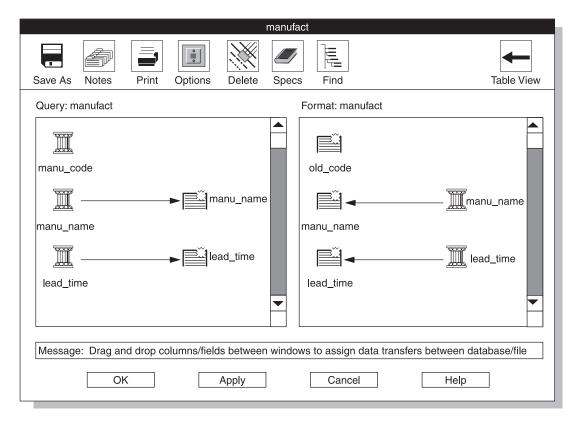

Figure 9-6. The Map-Definition Window

- To map a database column to a data-file field, click the database-column icon. Drag the column to the desired data-file field icon. An arrow links the column icon to the field icon.
- 9. Repeat step 8 until you have mapped all desired columns to fields.
- Define any mapping options as appropriate. For information about mapping options, see "Mapping Options" on page 9-10.
- 11. Click **OK** to save the map and return to the Unload Record Maps window.
- 12. Click Cancel to return to the HPL main window.

# **Unloading Data Using Functions**

If you use a function in a query to unload data, you must associate a name with the result of that function. In the following example, the returned value of the function TRIM is assigned the name field1.

SELECT TRIM(col1) field1 FROM tab1

After submitting the query, you must attach field1 to col1 of the unload file manually, as Figure 9-7 shows.

| j1                                                                                                    |               |
|----------------------------------------------------------------------------------------------------|---------------|
| Save As Notes Print Options Delete Specs Find                                                                                                    | Table View    |
| Query: j1 Format: j1                                                                                                    |               |
| field1                                                                                                    | field1        |
| Message: Drag and drop columns/fields between windows to assign data transfers between compared on the compared on the compared | latabase/file |
|                                                                                                    |               |

Figure 9-7. The Map-Definition Window

# Mapping Options

The mapping options define conversions that **onpload** applies to the data before it inserts the data into the database (for a load job) or into the data file (for an unload job). These conversions can include case conversion, text justification, data masking through picture strings, default values, and fill characters. The mapping options also allow you to replace imported data with data from other database tables.

The information from the Mapping Options window is stored in the **mapoption** table of the **onpload** database. (For more information about the **mapoption** table, see page A-11.)

# **Using Mapping Options**

This procedure describes how to specify mapping options.

# To define mapping options:

- 1. Display the map-definition window by following the steps for "Creating a Load Map" on page 9-4, or "Creating an Unload Map" on page 9-7.
- **2**. Select the field or column (in the right-hand column of a pane) that you want to modify.
- 3. Click Options.

The Mapping Options window appears, as Figure 9-8 shows.

| Маррі                        | ng Options               |
|------------------------------|--------------------------|
| Field Name: old_code         | Column Name: manu_code   |
| Justification: None          | Default Value:           |
| Case Convert: None           | Transfer Bytes:          |
|                              | Column Offset: 0         |
|                              | Field Offset:            |
| I                            | Field Minimum:           |
| F                            | ield Maximum:            |
|                              | Fill Character:          |
|                              | Picture:                 |
|                              | Function:                |
| Message: All parameters disp | played here are optional |
| ОК                           | Cancel Help              |

Figure 9-8. The Mapping Options Window

- 4. Change the desired options.
- 5. When you have set all the desired options, click **OK** to return to the map-definition window.

When you return to the map window, an *options symbol* (a small box) appears between the field and the column, as Figure 9-9 shows. The options symbol indicates that mapping options are in effect.

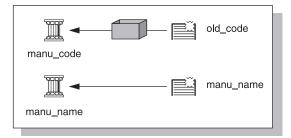

Figure 9-9. Fragment of the Map-Definition Window Showing an Options Symbol

# **Setting the Mapping Options**

You can set as many of the choices on the Mapping Options window as you need.

#### Justification

The **Justification** option positions text within a record. You can justify the text to the left or right, or you can center it.

#### **Case Convert**

The **Case Convert** option converts the case of the data to the selected case. The HPL supports upper, lower, and proper-name conversions. For example, you can make the following conversions.

| Input          | Conversion Type | Result         |
|----------------|-----------------|----------------|
| JOHN LEE SMITH | Proper Name     | John Lee Smith |
| john lee smith | Proper Name     | John Lee Smith |
| john lee smith | Upper           | JOHN LEE SMITH |
| JOHN LEE SMITH | Lower           | john lee smith |

#### **Default Value**

The **Default Value** option specifies the value that is inserted into the column when no field is mapped into that column.

#### **Transfer Bytes**

The **Transfer Bytes** option specifies the number of bytes in the record field to transfer to the database column.

For variable-length format records, this number reflects the maximum size of the field. The actual number of bytes to transfer is determined by the record or field delimiters.

# Column Offset

The **Column Offset** option specifies the offset from the beginning of a column field at which to start transferring the data from the field of the data record. Offsets are zero based.

#### **Field Offset**

The **Field Offset** option specifies the offset from the beginning of a record field at which to start transferring data to the column. Offsets are zero based.

#### Field Minimum and Field Maximum

The **Field Minimum** and **Field Maximum** options specify the smallest and largest acceptable values for a numeric column. If the data in the field is outside that range, the HPL rejects the record. This option is available only for fields with numeric formats, such as integer, short, or float.

#### **Fill Character**

The **Fill Character** option lets you specify a character that you use to pad the contents of a field. The fill character can be any character that you can type on the keyboard. You can specify a fill character for fixed ASCII and COBOL loads or unloads. The fill character is filled in as a trailing character.

#### Picture

The **Picture** option lets you reformat and mask data from the field of a record before the data is transferred to the database. Appendix C, "Picture Strings," on page C-1, explains picture strings.

#### Function

The **Function** option specifies a user-defined function that is called for every record that is processed. You must add the function to the dynamically linked library. For information on using custom functions, see the API interface documentation in Appendix E, "Custom-Conversion Functions," on page E-1.

# **Editing Options**

This section discusses specialized options in the map-definition window.

# Using the Delete Button

The **Delete** button lets you break the association between a column and a field.

#### To use the Delete button:

- 1. Click an icon in the right column of either of the panes in the map-definition window.
- 2. Click Delete to remove the arrow that connects the item to another item.

# **Using the Find Button**

The **Find** button lets you find a column or field in a pane. The **ipload** utility scrolls the selected item into view and puts a box around it. This option is useful when the list of columns or fields is so long that the pane cannot display all of the items.

#### To use the Find button:

1. In the map-definition window, select either the **Table** pane or the **Format** pane.

When you select a pane, the view indicator in the upper-right corner of the window changes to show which pane you selected. Figure 9-10 on page 9-14 shows the upper portion of the map-definition window after you select the **Format** pane.

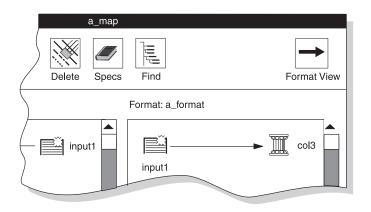

Figure 9-10. The View Indicator

2. Click Find.

The Find Node window appears, as Figure 9-11 shows.

Because the view indicator shows Format View, the Find Node window lists the fields of the data file. To see the columns of the database table, make sure that the view indicator shows Table View.

| Find Node |
|-----------|
| Items     |
| input1    |
| input2    |
| input3    |
|           |
|           |
| Selection |
| input3    |
| OK Cancel |

Figure 9-11. The Find Node Window

- 3. To select the item to find, you can use either of these methods:
  - Scroll through the list box to locate the item that you want to find and then select the item.
  - Type the name of the item that you want to find in the **Selection** text box.
- 4. Click OK.

The map-definition window appears again. The selected field or column is highlighted with a box.

# Using the Specs Button

The **Specs** button lets you display the Specifications window, which lets you examine the characteristics of the columns and fields in your map. Figure 9-12 shows a sample Specifications window.

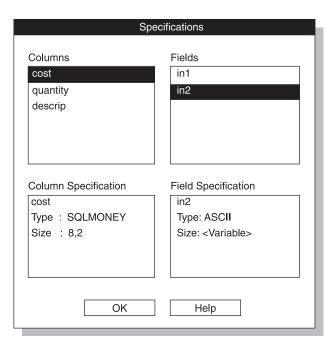

Figure 9-12. The Specifications Window

#### To use the Specifications window:

1. Click **Specs** in the map-definition window.

The Specifications window appears as Figure 9-12 on page 9-16 shows.

2. Select a column from the **Columns** list box or a field from the **Fields** list box or both.

The specification boxes in the lower part of the screen display the characteristics of the selected items.

**3**. When you finish examining the specifications, click **OK** to return to the map-definition window.

The Specifications window displays the attributes of columns and fields. The Specifications window does not allow you to edit the attributes it displays. To change the attributes of a field, you must modify the format of the data file. (See "Format Options" on page 7-21.) To change the attributes of a column, you must use appropriate SQL statements to modify the database table.

#### Map Views Window

The Map Views window lets you display a list of the components that are associated with a database in a specific project. The Map Views window also lets you create or edit a map. The Map Views window appears in the following situations:

- If you click **Map** in the Load Job or Unload Job window when no map name is in the **Map** text box
- If you click **Search** in the Load Record Maps or Unload Record Maps window

Figure 9-13 shows the Map Views window for a load map.

|                                           | Map '   | ∕iews  |        |   |  |
|-------------------------------------------|---------|--------|--------|---|--|
| Database                                  | Мар:    | Table: |        |   |  |
| inventory                                 | Format: |        | Search |   |  |
|                                           | Мар     | Table  | Format |   |  |
| stores_demo                               |         |        |        |   |  |
| testdb                                    |         |        |        |   |  |
|                                           |         |        |        |   |  |
|                                           |         |        |        |   |  |
| Message: Click on database to expand view |         |        |        |   |  |
| Run                                       | Create  | Cancel | Help   | ] |  |

Figure 9-13. The Map Views Window for a Load Map

To see the load maps of a database:

- 1. Select a project in the HPL main window.
- 2. Choose **Components > Maps** from the HPL main window.
- 3. Choose Load > Map or Maps > Unload Map.
- 4. After the Load Record Maps or Unload Record Maps window appears, click **Search**.

The Map Views window appears, as Figure 9-13 shows.

5. Select a database.

The **ipload** utility displays a list of the maps associated with that database, as Figure 9-14 shows. The **Table** and **Format** columns show the database column and the format associated with each map.

If you want to edit a specific map or format, click its button and the corresponding definition window appears.

| Database                          | Map Views     |            |          |
|-----------------------------------|---------------|------------|----------|
|                                   | Мар:          | Table:     |          |
| inventory                         | Format:       | Se         | earch    |
|                                   | Мар           | Table      | Format   |
| stores_demo                       | customer_del  | customer   | custome  |
| testdb                            | customer_fixe | d customer | custome  |
| _                                 | items_del     | items      | items_de |
|                                   | orders_del    | orders     | orders_d |
|                                   |               |            |          |
|                                   |               |            |          |
| Message: Click on database to exp | band view     |            |          |
| Run                               | Create        | Cancel     | Help     |

Figure 9-14. The Map Views Window with the View Expanded

#### To see selected load maps:

- 1. Open the Map Views window (Figure 9-13 on page 9-17).
- 2. Select a database.
- 3. Type the name or partial name of a map, table, or format in the **Map**, **Table**, or **Format** text box.

You can use wildcards in the name.

4. Click Search.

Figure 9-15 shows the maps that you find when you search for any table that includes **orders** in its name.

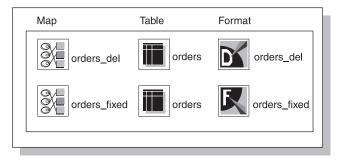

Figure 9-15. The Maps That a Search Found

# **Chapter 10. Defining Filters**

| Using a Filter     |     |     |     |     |    |     |     |  |  |  |  |  |  |  |  |  |  | 10-1 |
|--------------------|-----|-----|-----|-----|----|-----|-----|--|--|--|--|--|--|--|--|--|--|------|
| Creating a Filter. |     |     |     |     |    |     |     |  |  |  |  |  |  |  |  |  |  | 10-2 |
| Editing a Filter . |     |     |     |     |    |     |     |  |  |  |  |  |  |  |  |  |  | 10-5 |
| Filter Views       |     |     |     |     |    |     |     |  |  |  |  |  |  |  |  |  |  | 10-7 |
| Filters with Code- | Set | Coi | nve | rsi | on | (GI | LS) |  |  |  |  |  |  |  |  |  |  | 10-7 |

## In This Chapter

Filters are similar to queries. However, queries select data from database tables, whereas *filters* select data from a data file. During the load process, **ipload** loads all of the records from a data file into a database table unless you use a filter to exclude some of the records.

A *filter* is a mechanism for prescreening data-file records for eligibility as database table entries. You can use the filter to include or exclude records explicitly during the load process. You define *match conditions* to filter the records. Match conditions are selection criteria that test one or more data-file fields for certain values or text.

You can define filters at any time. After you define a filter, you can specify it in the Load Job window. The Load Job window is illustrated in Figure 12-2 on page 12-7.

Filters have the following restrictions:

- You cannot use filters with Ext Type data types.
- The DATE and DATETIME data filters can only be applied to the fixed ASCII and delimited format types.

## **Using a Filter**

Suppose that you have a worldwide telemarketing data file that contains the name, country, yearly salary, and age of potential contacts, as the following example shows:

| John Brown     | US        | 125,000 | 57 |
|----------------|-----------|---------|----|
| Mary Smith     | Argentina | 83,000  | 43 |
| Larry Little   | US        | 118,000 | 42 |
| Ann South      | Canada    | 220,000 | 53 |
| David Peterson | France    | 175,000 | 72 |
| Richard North  | Spain     | 350,000 | 39 |
| Nancy Richards | Japan     | 150,000 | 54 |
| William Parker | Egypt     | 200,000 | 64 |
|                |           |         |    |

To create a database that includes people who earn over \$100,000 a year, are over the age of 50, and live outside the United States:

1. Use the match condition **discard salary** < **100,000** to exclude people who earn less than \$100,000 a year. The selected records are as follows:

| John Brown     | US     | 125,000 | 57 |
|----------------|--------|---------|----|
| Larry Little   | US     | 118,000 | 42 |
| Ann South      | Canada | 220,000 | 53 |
| David Peterson | France | 175,000 | 72 |
| Richard North  | Spain  | 350,000 | 39 |
| Nancy Richards | Japan  | 150,000 | 54 |
| William Parker | Egypt  | 200,000 | 64 |
|                |        |         |    |

2. Use the match condition **keep age** > **50** to include people over the age of 50. The remaining records are as follows:

| John Brown     | US     | 125,000 | 57 |
|----------------|--------|---------|----|
| Ann South      | Canada | 220,000 | 53 |
| David Peterson | France | 175,000 | 72 |
| Nancy Richards | Japan  | 150,000 | 54 |
| William Parker | Egypt  | 200,000 | 64 |
|                |        |         |    |

**3**. Use the match condition **discard country = US** to exclude people living in the United States. The remaining records are the records that match all of the restrictions:

| Ann South      | Canada | 220,000 | 53 |
|----------------|--------|---------|----|
| David Peterson | France | 175,000 | 72 |
| Nancy Richards | Japan  | 150,000 | 54 |
| William Parker | Egypt  | 200,000 | 64 |

If you want to use the same data file to create a database of only those people who live in the United States, or only those people under the age of 30, simply define another filter. There is no limit to the number of filters that you can define for a data file.

### Creating a Filter

Before you can create a filter, you must create a format that describes the data file. For information about how to create a format, see Chapter 7, "Defining Formats," on page 7-1.

The **ipload** utility stores the filter information in the **filters** table of the **onpload** database. For more information about the **filters** table, see page A-4.

#### To create a filter:

1. Choose **Components > Filter** from the HPL main window.

The Filters window appears, as Figure 10-1 shows.

|                                           |        | Filte | ers     |      |
|-------------------------------------------|--------|-------|---------|------|
| Copy                                      | Delete | Print | Search  |      |
| Mode                                      |        |       | Filters |      |
| <ul><li>○ Open</li><li>● Create</li></ul> |        |       |         |      |
| Filter:                                   |        |       |         |      |
| Format                                    |        |       |         |      |
| Notes                                     |        |       |         |      |
|                                           |        |       |         |      |
| Message                                   | :      |       |         |      |
| Ok                                        | <      | Can   | icel    | Help |

Figure 10-1. The Filters Window

- 2. Click Create in the Mode group.
- 3. Choose a name for the filter and type the name in the Filter text box.
- 4. Type the name of an existing format in the **Format** text box, or click the down arrow and choose a format from the selection list.
- 5. Click OK.

The Filter-Definition window appears. Figure 10-2 shows a partially completed Filter-Definition window.

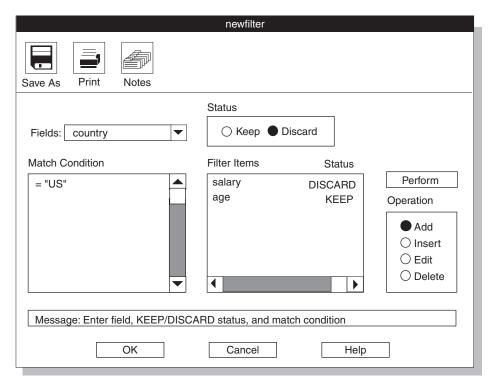

Figure 10-2. The Filter-Definition Window

The Filter-Definition window lets you prepare a filter that specifies which data from the input file should be loaded into the database table.

The Filter-Definition window has the following parts.

| Section             | Description                                                                                                    |
|---------------------|----------------------------------------------------------------------------------------------------|
| Fields              | Specifies the data-file field used in a match condition                                                                |
| Status              | Indicates whether you want to keep or discard records that meet the match condition                                    |
| Match Condition     | Specifies the criteria for keeping or discarding a record                                                              |
| Filter Items/Status | Lists existing filter items and their status As<br>you add match conditions, the conditions are<br>added to this list. |

# To prepare the filter definition:

1. Click **Add** in the **Operation** group to specify that you want to add a new match condition.

2. Type the name of the record field that you want to match in the **Fields** text box.

You can also click the down arrow to see a selection list.

3. Click Keep or Discard in the Status group.

This selection indicates whether the matching record should be entered into the database or discarded.

- Type the match condition in the Match Condition text box using the appropriate logical operators and match characters.
   See Appendix D for a list of the logical operators and match characters.
- 5. Click Perform.
- 6. Repeat steps 2 through 5 for each additional filter item.
- 7. Click **OK** to save the filter and return to the Filters window.
- 8. Click Cancel to return to the HPL main window.

# **Editing a Filter**

After you create a filter, you might need to change it.

# To edit an existing filter:

- Choose Components > Filter from the HPL main window. The Filters window appears, as Figure 10-1 on page 10-3 shows.
- 2. Click **Open** in the **Mode** group.
- 3. Select the filter that you want to modify.
- 4. Click OK.

The Filter-Definition window appears, as Figure 10-2 on page 10-4 shows.

- 5. Click Edit in the Operation group.
- Select the desired filter item from the list of items.
   The field, status, and match conditions appear in their respective areas on the screen.
- 7. Change the desired information.
- 8. Click Perform.
- 9. Click OK to save your changes and return to the Filters window.
- 10. Click **Cancel** to return to the HPL main window.

# To add an item to the filter:

- Choose Components > Filter from the HPL main window. The Filters window appears.
- 2. Click **Open** in the **Mode** group.
- 3. Select the filter that you want to modify.

# 4. Click OK.

The Filter-Definition window appears.

- 5. Click Add in the Operation group.
- 6. Type the name of the record field in the Fields text box.
- 7. Type the match condition in the Match Condition text box.
- 8. Click Keep or Discard in the Status group to indicate the filter status.
- 9. Click Perform.
- 10. Click OK to save your changes and return to the Filters window.
- 11. Click Cancel to return to the HPL main window.

# To insert an item in the filter sequence:

- Choose Components > Filter from the HPL main window. The Filters window appears.
- 2. Click **Open** in the **Mode** group.
- 3. Select the filter that you want to modify.
- 4. Click **OK** to display the Filter-Definition window.
- 5. Click **Insert** in the **Operation** group.
- 6. From the list of items, select the filter item before which you want to insert the new item.
- 7. Type the name of the record field in the Fields text box.
- 8. Type the match condition in the Match Condition text box.
- 9. Click Keep or Discard in the Status group to indicate the filter status.
- 10. Click **Perform** to insert the new item before the selected filter item in the **Filter Items** list box.
- 11. Click OK to save your changes and return to the Filters window.
- 12. Click **Cancel** to return to the HPL main window.

# To delete a filter:

- 1. Choose **Components > Filter** from the HPL main window to display the Filters window.
- 2. Click **Open** in the **Mode** group.
- 3. Select the filter that you want to edit.
- 4. Click OK to display the Filter-Definition window.
- 5. Click **Delete** in the **Operation** group.
- 6. Select the item that you want to delete from the list of filter items.
- 7. Click Perform.
- 8. Click OK to save your changes and return to the Filters window.
- 9. Click **Cancel** to return to the HPL main window.

# Filter Views

The Filter Views window lets you display a list of the filters and formats that are associated with a project. The Filter Views window also lets you create or edit a filter. The Filter Views window appears in the following situations:

- If you click **Filter** in the Load Job window when no filter name is in the **Filter** text box
- If you click Search in the Filters window

Figure 10-3 shows the Filter Views window. "Views Windows" on page 3-10 discusses the use of Views windows.

|                           | Filter View        |        |
|---------------------------|--------------------|--------|
| Filter:                   |                    |        |
| Format: cust_del          |                    | Search |
| Filters                   | Formats            |        |
| cust_del                  | cust_del           |        |
|                           |                    |        |
| Message: Select Filter or | click icon to edit |        |
| OK Create                 | e Cancel           | Help   |

Figure 10-3. The Filter Views Window

# Filters with Code-Set Conversion (GLS)

When you use a filter to select or discard data during the load, the HPL interprets the filter specification in the code set of the database server. The filtering process on data that undergoes code-set conversion occurs in the following order:

- 1. The **onpload** utility converts the input data to the code set of the database server.
- 2. The **onpload** utility performs the filtering operation.

If the code-set conversion process creates lossy errors, then the output of the filter operation can be unexpected. For information on lossy errors and how to define or evaluate a code-set conversion specification, see the *IBM Informix: GLS User's Guide*.

# Chapter 11. Unloading Data from a Database

| Components of the Unload Job               |      |      |  |  |  |  |  |  |  | . 11-1  |
|--------------------------------------------|------|------|--|--|--|--|--|--|--|---------|
| Choosing the Database Server               |      |      |  |  |  |  |  |  |  |         |
| Running Multiple Jobs                      |      |      |  |  |  |  |  |  |  | . 11-2  |
| Unload Job Windows                         |      |      |  |  |  |  |  |  |  | . 11-2  |
| Creating an Unload Job                     |      |      |  |  |  |  |  |  |  | . 11-2  |
| Running the Unload Job                     |      |      |  |  |  |  |  |  |  | . 11-5  |
| Problems During an Unload Job              |      |      |  |  |  |  |  |  |  | . 11-6  |
| Specifying to Write to the End of the Tape |      |      |  |  |  |  |  |  |  | . 11-7  |
| Using the Command-Line Information .       |      |      |  |  |  |  |  |  |  | . 11-7  |
| Changing the Unload Options                |      |      |  |  |  |  |  |  |  | . 11-8  |
| Editing an Unload Job                      |      |      |  |  |  |  |  |  |  | . 11-9  |
| Generate Options                           | <br> | <br> |  |  |  |  |  |  |  | . 11-10 |

# In This Chapter

An *unload job* converts Informix database records to a specified format and then unloads those records to a file, tape, pipe (UNIX only), or device array. You can execute an unload job from the Unload Job window of **ipload**, or you can execute the **onpload** utility from the command line.

This chapter describes the Unload Job window. For instructions on using the **onpload** command-line utility, see Chapter 16, "The onpload Utility," on page 16-1

# Components of the Unload Job

Before you can unload data, you must first define the following components of the unload job:

• The device array that receives the unloaded data

See Chapter 6, "Defining Device Arrays," on page 6-1

• The format that describes the organization of the data file into which you are unloading data

See Chapter 7, "Defining Formats," on page 7-1

- The query that extracts the desired records from the database See Chapter 8, "Defining Queries," on page 8-1
- The unload map that describes the relationship between the columns of a database table and the fields of the data-file record

The map also specifies any necessary data translations, such as case conversion and justification. See Chapter 9, "Defining Maps," on page 9-1

You can define these components in the following ways:

- Define each component from the Unload Job window.
- Define each component individually from the Components menu.
- Use the Generate Job option from the Components menu.
- Use the Generate button in the Unload Job window.

For information about how to use the generate options, see Chapter 13, "Generate Options," on page 13-1.

## **Choosing the Database Server**

You must run the unload job on the *target server*. The target server is the database server that contains the database from which you unload the data. The database must be on the same database server as **onpload** that extracts data from it. You can run **ipload** on any database server on your network.

# **Running Multiple Jobs**

You can run multiple unload jobs concurrently. However, because the HPL is designed to use as many system resources as possible, running concurrent jobs might overload the system. If you are using a UNIX **cron** job to run the load and unload jobs, let one job finish before you start the next.

The Unload Job window displays the target and **onpload** database servers in the upper right corner of the display.

### **Unload Job Windows**

The Unload Job Select window lets you create a new unload job or select an existing job for editing.

The Unload Job window lets you create or modify the components of an unload job and run the unload job. You can change unload options before you run the unload job. The unload options include the isolation level and the maximum number of errors to permit before **onpload** aborts the unload job.

The **ipload** utility stores the information about the unload job in the **session** table of the **onpload** database. The **session** table draws information from other **onpload** tables, such as **maps**, **formats**, and so on. For more information about the tables of the **onpload** database, see Appendix A, "onpload Database," on page A-1.

# **Creating an Unload Job**

Use the Unload Job Select and Unload Job windows to create a new unload job.

### To create an unload job:

 Choose Jobs > Unload from the HPL main window. The Unload Job Select window appears, as Figure 11-1 shows.

|                     | Unload Jo    | b Select      |             |                   |  |  |  |  |  |  |  |
|---------------------|--------------|---------------|-------------|-------------------|--|--|--|--|--|--|--|
| Delete Notes C      | onnect       |               |             |                   |  |  |  |  |  |  |  |
| Selection Type      |              |               |             |                   |  |  |  |  |  |  |  |
| ○ Open ● Create     | Job Name     | Job Name:     |             |                   |  |  |  |  |  |  |  |
|                     |              | Command Line: |             |                   |  |  |  |  |  |  |  |
|                     | Write/       | read to/from  | tape unt    | il end of device. |  |  |  |  |  |  |  |
| Job Information     |              |               |             |                   |  |  |  |  |  |  |  |
| Job Type            | Status       | Server        | Мар         | Datasource        |  |  |  |  |  |  |  |
| Notes               |              |               |             |                   |  |  |  |  |  |  |  |
| Message: Select job | (s) to open, | delete, cop   | y, or print |                   |  |  |  |  |  |  |  |
| ОК                  | Ca           | ncel          | H           | elp               |  |  |  |  |  |  |  |

Figure 11-1. The Unload Job Select Window

- 2. Click Create in the Selection Type group.
- **3**. Choose a name for this unload job and type the name in the **Job Name** text box.
- 4. Optionally check the Write/read to/from tape until end of device check box. For more information, see "Specifying to Write to the End of the Tape" on page 11-7.
- 5. Click OK.

The Unload Job window appears, as Figure 11-2 shows. Chapter 3, "Using the High-Performance Loader Windows," on page 3-1, provides detailed descriptions of the buttons in the Unload Job window.

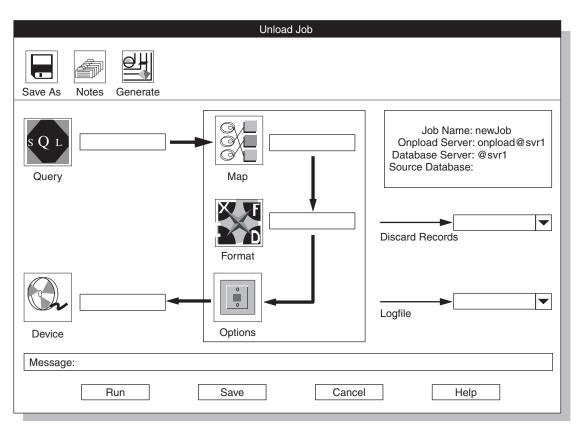

Figure 11-2. The Unload Job Window

6. Type appropriate values for all of the unload components.

If you click a component button, the corresponding view window opens, and you can create or select the component.

7. Specify the file that contains rejected records.

Use one of these methods:

- Type the name of the rejected file in the **Discards Records** text box.
- Click the down arrow next to the **Discard Records** text box to select the filename from the file-selection list.
- 8. Select the file that contains the unload status log.

Use one of these methods:

• Type the name of the log file in the **Logfile** text box.

- Click the down arrow next to the **Logfile** text box to select a filename from the file-selection window.
- Click Options to change unload options.
   For more information, see "Changing the Unload Options" on page 11-8.
- 10. Click **Save** to save this unload job. (If you click **Run** to run the job immediately, the job is saved automatically.)
- 11. Now you can either run the unload job or exit and run the job later.
  - Click **Run** to run the job.
  - Click Cancel to exit to the Unload Job Select window.

**Important:** Use Ext Type String Length data type or Ext Type Binary Length data type if you unload data that contains null UDT values.

# **Running the Unload Job**

If you click **Run** in the Unload Job window, the Active Job window appears, as Figure 11-3 shows. The Active Job window displays the progress of your job and indicates when the job completes. When the Active Job window indicates that the job is complete, click **OK** to return to the Unload Job Select window.

The information that **onpload** displays in the Active Job window is also stored in the log file whose name you selected in step 8. For information on how to review the log files, see the "Viewing the Status of a Load Job or Unload Job" on page 14-6.

| Active Job                                                                                                    |              |  |  |  |  |  |  |
|----------------------------------------------------------------------------------------------------|--------------|--|--|--|--|--|--|
| Job Name: newjob                                                                                                    | Server: svr1 |  |  |  |  |  |  |
| Connecting to onpload, Please wait<br>Successful connection to onpload established<br>Tue Jan 23 16:19:16 1996                                                                                             |              |  |  |  |  |  |  |
| SHMBASE 0x1a00000<br>CLIENTNUM 0x49010000<br>Session ID 8                                                                                                    |              |  |  |  |  |  |  |
| Unload Database -> testum<br>Query Name -> testum2_out<br>Device Array -> testum2_out<br>Query Mapping -> testum2_out<br>Query -> select * from testum2 for read<br>Convert Reject -> /tmp/testum2_out.rej |              |  |  |  |  |  |  |
| Database Unload Completed Unloaded 21 Record<br>Detected 0 Errors                                                                                                    | S            |  |  |  |  |  |  |
| Tue Jan 23 16:19:23 1996                                                                                                    |              |  |  |  |  |  |  |
| Job Completedconnection closed                                                                                                    | <b>•</b>     |  |  |  |  |  |  |
|                                                                                                    |              |  |  |  |  |  |  |
| Message: To interrupt and halt onpload session, click 'Interrupt Job'                                                                                                    |              |  |  |  |  |  |  |
| Interrupt Job OK                                                                                                    | Help         |  |  |  |  |  |  |

Figure 11-3. The Active Job Window

### **Problems During an Unload Job**

If you encounter any problems during the unload, examine the various files that **onpload** creates. For information on how to review these files, see Chapter 14, "Browsing," on page 14-1.

**Important:** If a write to a file fails because a disk is out of space, the operating system does not return information on how much of the write succeeded. In this situation, the **onpload** utility cannot accurately report the number of records that were actually written to disk. Thus, the number of records that are logged as unloaded in the log file is imprecise.

# Specifying to Write to the End of the Tape

On the Unload Job Select window, you can specify to write to the tape until the end of the device with the **Write/read to/from tape until end of device** checkbox. When a tape device is full, you are prompted to provide the next tape, until the unload job is complete.

**Important:** If you select this option, you must also select it when loading from the Load Job window or specify the **-Z** option from the command line; otherwise, the loaded and unloaded data might be inconsistent.

If you check this checkbox, it supersedes any tape size information you enter in the device-array Definition window or at the command line.

**Important:** You must provide the same tapes in the same order on the same devices for both the unload and the load jobs to ensure consistency.

# **Using the Command-Line Information**

If you select an existing job in the Unload Job Select window, the **Command Line** text box shows the **onpload** command that **ipload** generated for that unload job. Figure 11-4 shows the **Command Line** portion of an Unload Job Select window. The **Command Line** text box displays the **onpload** command generated for the job shown in Figure 11-3 on page 11-6.

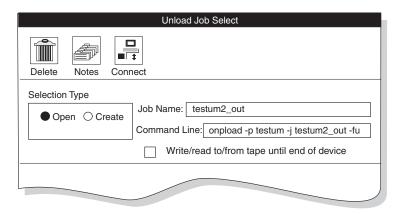

Figure 11-4. Fragment of the Unload Job Select Window

The command line, **onpload -p testum -j testum2\_out -fu**, contains the following elements.

| Argument  | Description                         |
|-----------|-------------------------------------|
| -p testum | The project where the job is stored |

-j testum2\_out The name of the job

-fu The job that unloads (rather than loads) data

You can copy the **onpload** command from the **Command Line** text box and paste it at a system prompt to run the unload job. If you need to run the unload job multiple times (for example, every evening at 5:00 P.M.), you can save the **onpload** command and execute it later.

You do not need to start **ipload** to run a job from the system prompt. Both **ipload** and **onpload** use the **onpload** database, but each one uses it independently.

# **Changing the Unload Options**

The Unload Options window contains the following options.

| Option          | Description                                                                                                    |
|-----------------|----------------------------------------------------------------------------------------------------|
| Isolation Level | The criteria for how the query selects records.<br>The four levels of isolation (from highest to<br>lowest) are as follows:                                             |
|                 | Committed                                                                                                    |
|                 | Cursor Stability                                                                                                    |
|                 | Repeatable Read                                                                                                    |
|                 | Dirty Read                                                                                                    |
|                 | The higher the isolation level, the lower the unload performance. For a more detailed definition of isolation levels, see the <i>IBM Informix: Guide to SQL Syntax.</i> |
| Max Errors      | The maximum number of error conditions to<br>be encountered. If the number of unload<br>errors exceeds this number, the unload job<br>stops.                            |

# To change unload options:

- Display the Unload Job window. See the instructions for "Creating an Unload Job" on page 11-2.
- Click **Options**. The Unload Options window appears, as Figure 11-5 shows.

| Isolation Level Dirty Read |
|----------------------------|
| Max Errors: 0              |
| Message:                   |
| OK Cancel Help             |

Figure 11-5. The Unload Options Window

- 3. Change the desired options.
- 4. Click OK to return to the Unload Job window.

### Editing an Unload Job

After you save an unload job, you can return to the unload job and modify it.

#### To edit an unload job:

- 1. Choose **Jobs** > **Unload** from the HPL main window.
- 2. Click **Open** in the **Selection Type** group.
- 3. Select a job from the **Job Information** list box.
- 4. Click OK.

The Unload Job window appears, as Figure 11-2 on page 11-4 shows.

- 5. Make appropriate changes to the entries in the Unload Job window.
- Click Options to change unload options.
   For more information, see "Changing the Unload Options" on page 11-8.
- 7. Click Save to save this unload job.
- 8. Now you can either run the unload job or exit and run the job later.
  - Click **Run** to run the job.
  - Click **Cancel** to exit.

#### **Generate Options**

Instead of individually creating the components that are required on the Unload Job window, you can use the generate options to create an unload job. You can click **Generate** in the Unload Job window, or you can choose **Components > Generate** from the HPL main window. Chapter 13, "Generate Options," on page 13-1, describes the generate options.

The generate options do not give you as much flexibility as the Unload Job window, but the options let you create the components quickly. In addition, the generate options let you create formats (Binary, Fixed Internal, and No Conversion) that are not available from the format-definition window.

# Chapter 12. Loading Data to a Database Table

| Components of the Load Job                         |  |  |  | <br> |  |  |  | . 12-1  |
|----------------------------------------------------|--|--|--|------|--|--|--|---------|
| Choosing the Database Server                       |  |  |  | <br> |  |  |  | . 12-2  |
| Running Multiple Jobs                              |  |  |  | <br> |  |  |  | . 12-2  |
| Preparing User Privileges and the Violations Table |  |  |  | <br> |  |  |  | . 12-2  |
| Setting User Constraints                           |  |  |  | <br> |  |  |  | . 12-3  |
| Managing the Violations and Diagnostics Tables     |  |  |  | <br> |  |  |  | . 12-3  |
| Load Job Windows                                   |  |  |  | <br> |  |  |  | . 12-4  |
| Creating a Load Job                                |  |  |  |      |  |  |  | . 12-5  |
| Running the Load Job                               |  |  |  |      |  |  |  | . 12-8  |
| Making a Level-0 Backup                            |  |  |  |      |  |  |  | . 12-8  |
| Problems During a Load Job                         |  |  |  |      |  |  |  | . 12-9  |
| Specifying to Read to the End of the Tape          |  |  |  |      |  |  |  | . 12-9  |
| Using the Command-Line Information                 |  |  |  |      |  |  |  | . 12-9  |
| Changing the Load Options                          |  |  |  |      |  |  |  |         |
| Editing a Load Job                                 |  |  |  |      |  |  |  | . 12-12 |
| Generate Options                                   |  |  |  |      |  |  |  | . 12-13 |
|                                                    |  |  |  |      |  |  |  |         |

## In This Chapter

A *load job* loads data from a set of one or more files into a single database table. A record format, which defines each field of a record, specifies the layout of the input data. A *load map* specifies how the record fields are mapped to the columns of the target table. During the load process, the **onpload** utility converts data from record field to table column. This chapter describes the load process.

# Components of the Load Job

The HPL lets you define the individual components of a data load individually or lets you use the generate option to define the components automatically. The components of the load job specify:

- · The device array where the source data files resides
- The format of the data files
- The filter that accepts or rejects source-file records for the load
- The *map* that specifies the relationship between the data-file format and the database table schema

When you run a load job, you select which individual components to use. The collection of the various components for a specific load is called the load *job*.

You can assign a name to a load job, save the job, and then retrieve and rerun it as often as you need to. You can modify an existing job or save it under another job name.

You can define as many different load jobs as you need. You can group your load jobs under one or more projects to make the tasks easier to manage.

# **Choosing the Database Server**

You must run the load job on the *target server*. The target server is the database server that contains the database into which you load the data. The target database must be on the same database server as the **onpload** program that updates it.

**Tip:** The **onpload** database and the **ipload** interface can be on different computers. You can run the **ipload** interface on any computer that can connect to the database server that contains the **onpload** database.

# **Running Multiple Jobs**

You can run only one express-load job at a time on the same table, although you can run multiple unload jobs concurrently. Because the HPL is designed to maximize the use of system resources, running concurrent jobs might overload the system.

UNIX Only -

If you are using a UNIX **cron** job to run the load or unload jobs, let one job finish before you start the next.

\_\_\_\_ End of UNIX Only \_

# Preparing User Privileges and the Violations Table

You must make sure that the user who runs a load job has sufficient privileges to manage the constraints and the violations table. The following table summarizes the actions that you must take. The following sections discuss these actions in more detail.

| Table Status      | User Privileges                                 | Action                                                                                                    |
|-------------------|-------------------------------------------------|----------------------------------------------------------------------------------------------------|
| Owned by user     |                                                 | No further action is required.                                                                                                    |
| Not owned by user | User has DBA privileges on the table.           | No further action is required.                                                                                                    |
| Not owned by user | User does not have DBA privileges on the table. | <ul> <li>User must have:</li> <li>Resource privileges on database.</li> <li>Alter privileges on table.</li> <li>Owner must start violations table.</li> </ul> |

For detailed information about user privileges and violations tables, see the *IBM Informix: Guide to SQL Syntax* and the *IBM Informix: Guide to SQL Reference*.

# **Setting User Constraints**

To modify any constraint, index, or trigger, a user must have both Alter privileges on the table and the Resource privilege on the database. The user must also have these privileges to start or stop a violations table. You use the GRANT statement to set these privileges.

### Managing the Violations and Diagnostics Tables

You can turn on or off the generation of constraint-violation information. If you turn on the generation of constraint-violation information, **onpload** writes the information to the violations and diagnostics tables. For more information, see "Changing the Load Options" on page 12-10.

The HPL manages the violations and diagnostics tables in the following manner:

- 1. Starts the load job.
- **2**. Starts the violations and diagnostics tables if they do not exist already. (If a violations and diagnostics table already exists, the HPL uses that table).

The HPL uses the following SQL statement to start the violations table: START VIOLATIONS TABLE FOR *tablename* 

- 3. Performs the load job.
- 4. Stops the violations and diagnostics tables if they were started at step 2. The HPL uses the following SQL statement to stop the violations and diagnostics tables:

STOP VIOLATIONS TABLE FOR tablename

5. Drops the violations table if the violations table is empty.

The START VIOLATIONS statement creates the violations and diagnostics tables and associates them with the load table. The STOP VIOLATIONS statement dissociates the violations and diagnostics tables from the load table. For more information about the START VIOLATIONS and STOP VIOLATIONS statements, see the *IBM Informix: Guide to SQL Syntax*.

The violations table (*tablename\_vio*) and the diagnostics table (*tablename\_dia*) are always owned by the owner of the table with which they are associated. The Resource privilege lets a user start and stop a violations table, but it does not let the user drop a table that he or she does not own. Thus, the HPL cannot drop the violations table in step 5 if the user is not the owner.

Failure to drop the violations table does not cause the load job to fail. However, this failure leaves in the database a violations table that is not associated with a table. If the user tries to run the job again, the START VIOLATIONS TABLE statement in step 2 fails because the table *tablename\_vio* already exists.

To solve this problem, the owner of the table or the database administrator must explicitly create the violations and diagnostics tables using the START VIOLATIONS statement. When the owner creates the violations table, the following actions take place:

- In step 2, the HPL uses the existing violations table.
- In step 4, the HPL does not stop the violations table because the table was not started in step 2.
- In step 5, the HPL does not drop the violations table because the user does not own the table.

After the load job is complete, an active violations table remains in the database. This table might be empty, but does no harm. When the user runs the load job a second time, the violations table is available, and the load job succeeds.

# Load Job Windows

The Load Job Select window (Figure 12-1 on page 12-6) and the Load Job window (Figure 12-2 on page 12-7) let you create, save, and execute a load job. The Load Job window visually represents the various components of a load. After you select the components, you can save the load job for future use or execute it immediately.

The **ipload** utility assigns pathnames for the log files that document the load and that capture records that do not pass the specified filter or that do not pass conversion. When you use **ipload** to create a job, **ipload** stores information for the job in a row in the **session** table (page A-13) of the **onpload** database. The **ipload** utility stores information about the components of the load job in other tables of the **onpload** database, including **format**, **maps**, **filters**, and so on. When you use the **onpload** command, columns in the **session** table reference the components to assemble the information necessary for the job. These tables are documented in Appendix A, "onpload Database," on page A-1.

## Creating a Load Job

The Load Job Select window lets you create a new load job or select an existing job to edit.

### To create a load job:

1. Choose Jobs > Load from the HPL main window.

The Load Job Select window appears, as Figure 12-1 shows.

|                     | Load Job    | Select        |          |                   |
|---------------------|-------------|---------------|----------|-------------------|
| Delete Notes Co     | □<br>↓<br>↓ |               |          |                   |
| Selection Type      |             |               |          |                   |
| ○ Open ● Create     | Job Nam     |               |          |                   |
|                     | Write       | /read to/from | tape unt | il end of device. |
| Job Information     |             |               |          |                   |
| Job Type            | Status      | Server        | Мар      | Datasource        |
| Notes               |             |               |          |                   |
|                     |             |               |          |                   |
| Message: Enter a jo | ob name to  | create        |          |                   |
| OK                  |             | incel         | H        | elp               |

Figure 12-1. The Load Job Select Window

- 2. Click Create in the Selection Type group.
- 3. Select a name for the job and type it in the Job Name text box.
- 4. Optionally check the **Write/read to/from tape until end of device** check box. For more information, see "Specifying to Read to the End of the Tape" on page 12-9.
- 5. Click OK.

The Load Job window appears, as Figure 12-2 shows.

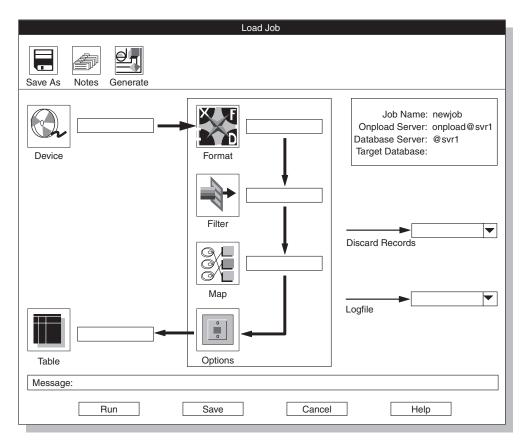

Figure 12-2. The Load Job Window

- 6. Type the appropriate values for the components of the load. "Icon Buttons" on page 3-22 describes the icons that represent the components of the load. For detailed information about these components, see the individual chapters on device arrays, formats, filters, and maps.
- 7. Select a base name for the files that contain rejected records and type it in the **Discard Records** text box.

"Reviewing Records That the Conversion Rejected" on page 14-4 gives information about rejected records.

8. Choose a name for the file that contains the load job status log and type it in the **Logfile** text box.

For more information about the log file, see "Viewing the Status of a Load Job or Unload Job" on page 14-6.

9. Click **Options** to change the load options.

For more information on these options, see "Changing the Load Options" on page 12-10.

- **10**. Click **Save** to save this load job. (If you click **Run** to run the job immediately, the job is saved automatically.)
- 11. Now you can either run the load job or exit and run the job later.
  - Click **Run** to run the job.
  - Click Cancel to exit to the Load Job Select window.

# **Running the Load Job**

If you click **Run** in the Load Job window, the Active Job window appears, as Figure 2-17 on page 2-23 shows. The Active Job window displays the progress of your job and indicates when the job completes. When the Active Job window indicates that the load job is complete, click **OK** to return to the Load Job Select window.

**Tip:** Before you run a load job, you might want to view the data-file records according to a specified format to check your definitions. For more information, see "Previewing Data-File Records" on page 14-1.

After you run an express-mode load, you must make a level-0 backup before you can access the table that you loaded.

# Making a Level-0 Backup

Express-mode loads do not log loaded data. After an express-mode load, **onpload** sets the table to read-only as a protective measure. To make the table available for write access, you must do a level-0 backup for all the dbspaces that the fragments of the loaded table occupy. The level-0 backup allows data recovery for the table in case of future database corruption.

If you do not need to provide for data recovery, you can use **/dev/null** as the backup device for the level-0 backup. This strategy makes the table available for write access without actually backing up the data. If a user attempts to write into the table before you make a level-0 backup, the database server issues an error message.

If you run several express-load jobs on *different* tables in a database, you can complete all of the loads before you perform the level-0 backup. However, if you try to do a second load on the same table without making a level-0 backup, the database server issues an error message.

For discussions of table fragments and dbspaces, see the *IBM Informix: Dynamic Server Administrator's Guide*. For information about making backups, see either the *IBM Informix: Archive and Backup Guide for IBM Informix Dynamic Server* or the *IBM Informix: Backup and Restore Guide*, depending on the system you use.

## **Problems During a Load Job**

If you encounter any problems during the load, examine the various files that **onpload** creates. For information on how to review these files, see Chapter 14, "Browsing," on page 14-1.

**Warning:** Because of operating-system limitations, the **onpload** utility cannot load successfully from a file (on disk) that is larger than 2 gigabytes on a platform that is less than a 64-bit platform. If you try to read a file that is larger than 2 gigabytes, **onpload** HPL fails only after it processes the first 2 gigabytes of data. The HPL log file reports the following error:

Cannot read file /some\_dir/a\_long\_file - aio error code 27

# Specifying to Read to the End of the Tape

On the Load Job Select window, you can specify to read from the tape until the end of the device with the **Write/read to/from tape until end of device** checkbox. When a tape device is empty, you are prompted to provide a new tape, until the load job is complete.

**Important:** If you select this option, you must also select it when unloading from the Unload Job window, or specify the **-Z** option from the command line; otherwise, the loaded and unloaded data might be inconsistent.

If you check this checkbox, it supersedes any tape size information you enter in the device-array Definition window or at the command line.

**Important:** You must provide the same tapes in the same order on the same devices for both the unload and the load jobs to ensure consistency.

# Using the Command-Line Information

If you select an existing job in the Load Job Select window, the **Command Line** text box shows the **onpload** command that **ipload** generated for that load job. Figure 12-3 shows the **Command Line** portion of a Load Job Select window. The **Command Line** text box displays the **onpload** command generated for the load job that Figure 2-15 on page 2-21 shows.

|                   | Load Job Select                                                                                                    |
|-------------------|----------------------------------------------------------------------------------------------------|
| Delete Notes Conn | ect                                                                                                    |
| Selection Type    | Job Name: newjob<br>Command Line: onpload -p practice -j newjob -fl<br>Write/read to/from tape until end of device |
|                   |                                                                                                    |

Figure 12-3. Fragment of the Load Job Select Window

The command line, **onpload -p practice -j newjob -fl**, contains the following elements.

| Element     | Description                                   |
|-------------|-----------------------------------------------|
| -p practice | The project where the job is stored           |
| -j newjob   | The name of the job                           |
| -f1         | The job that loads (rather than unloads) data |

You can copy the **onpload** command from the **Command Line** text box and paste it at a system prompt to run the load job. If you need to run the load job multiple times, you can save the **onpload** command and execute it later.

You do not need to start **ipload** to run a job from the system prompt. The **ipload** and **onpload** utilities both use the **onpload** database, but each utility uses it independently.

# **Changing the Load Options**

Before you run a load job, you can review or change any load options. The load options include specifying the number of records to load, the starting record number, and the loading mode.

The **ipload** utility stores option information in the **session** table of the **onpload** database. For more information on the **session** table, see Appendix A, "onpload Database," on page A-1.

The Load Options window contains the following option text boxes.

| Option                     | Description                                                                                                    |
|----------------------------|----------------------------------------------------------------------------------------------------|
| Load Mode                  | The mode for the load: express, deluxe, or deluxe without replication                                                            |
| Generate ViolationsRecords | Whether or not to generate violations records                                                                                    |
| Tapes                      | The number of tapes that contain source data                                                                                     |
| Number Records             | The number of records to process in the data file                                                                                |
| Start Record               | The record number in the data file from which to start loading                                                                   |
| Max Errors                 | The maximum number of error conditions to be encountered                                                                         |
|                            | If the number of load errors exceeds this number, the load stops.                                                                |
| Commit Interval            | The number of records to load before logging the transaction                                                                     |
|                            | If you set the commit interval to 0, <b>onpload</b> uses the default value of 10. You can use this option only with deluxe mode. |

# To change load options:

- Display the Load Job window. See "Creating a Load Job" on page 12-5.
- 2. Click Options.

The Load Options window appears, as Figure 12-4 shows.

| Load                         | Options                                               |
|------------------------------|-------------------------------------------------------|
|                              |                                                       |
| Load Mode:                   | Express                                               |
| Generate Violations Records: | Deluxe with Replication<br>Deluxe without Replication |
| Tapes                        | 0                                                     |
| Number Records:              | 0                                                     |
| Start Record:                | 0                                                     |
| Max Errors:                  | 0                                                     |
| Commit Interval              | 0                                                     |
| Message: Table is locked dur | ing Express mode load                                 |
| ОКС                          | ancel Help                                            |

Figure 12-4. The Load Options Window

- 3. Change the desired options.
- 4. Click **OK** to return to the Load Job window.

# **Editing a Load Job**

After you create and save a load job, you can later return and modify that load job.

### To edit a load job:

- Choose Jobs > Load from the HPL main window. The Load Job Select window appears, as Figure 12-1 on page 12-6 shows.
- 2. Click **Open** in the **Selection Type** group.
- 3. Select a job from the Job Information list box.
- Click OK. The Load Job window appears, as Figure 12-2 on page 12-7 shows.
- 5. Make appropriate changes to the entries in the Load Job window.
- 6. Click **Options** to change load options.
- 7. Click **Save** to save this load job.
- 8. Run or cancel the load, as follows:
  - Click **Run** to run the data load.
  - Click **Cancel** to exit.

## **Generate Options**

Instead of individually creating the components that are required on the Load Job window, you can use the generate options to create a load job. You can click **Generate** in the Load Job window, or you can choose **Components** > **Generate Job** from the HPL main window. Chapter 13, "Generate Options," on page 13-1, describes the use of the generate options.

The generate options do not give you as much flexibility as creating each component individually, but these options let you create the components quickly. (After you generate the components, you can edit the components individually by accessing them through the **Components** menu.) In addition, the generate options let you create formats (Fixed Internal and No Conversion) that are not available from the format-definition window.

# **Chapter 13. Generate Options**

| Types of Generate Tasks                         |   |      |  |  |      |  |  | . 13-1  |
|-------------------------------------------------|---|------|--|--|------|--|--|---------|
| Generating from the Load Job Window             |   |      |  |  |      |  |  |         |
| Using the Autogenerate Load Components Window.  |   |      |  |  |      |  |  | . 13-2  |
| Generating from the Unload Job Window           |   |      |  |  |      |  |  | . 13-3  |
| Using the Autogenerate Unload Components Window | • |      |  |  |      |  |  | . 13-3  |
| Generating from the Components Menu             |   |      |  |  |      |  |  | . 13-6  |
| Generate Window                                 |   |      |  |  |      |  |  | . 13-6  |
| Generate Group                                  |   |      |  |  |      |  |  | . 13-7  |
| Format Type Group                               |   |      |  |  |      |  |  | . 13-7  |
| Generating Load and Unload Components           |   |      |  |  |      |  |  | . 13-8  |
| Using the No Conversion Job Option              |   | <br> |  |  | <br> |  |  | . 13-10 |
|                                                 |   |      |  |  |      |  |  |         |

# In This Chapter

The generate options of **ipload** let you automatically generate components of a load or unload job. The generate options can save you time when you create new formats, maps, queries, and load and unload jobs.

When you generate a load or unload job for an Informix database, **ipload** creates a format for the data file and a map that associates the columns of the table with the fields of the data-file records. Although the generated components might not match your database schema or data-file records exactly, the components created by the generate options provide useful starting points for building HPL components. After you generate default components, you can modify the components to match your specific needs.

# Types of Generate Tasks

The **ipload** utility lets you perform the following tasks:

- Generate load components from the Load Job window.
- Generate unload components from the Unload Job window.
- · Generate both load and unload components from the Components menu.

# Generating from the Load Job Window

The **Generate** button in the Load Job window lets you save time when the format of the data file corresponds to the format of the database table. When you generate from the Load Job window, **ipload** makes the following assumptions about the file (or device array) that contains the data:

• The file is an ASCII file.

- The file uses the same locale as the database.
- The file uses a vertical bar (1) for the field delimiter and a new line for the record delimiter.
- The fields in each record of the file correspond one-to-one to the columns of the target table.
- All records in the file should be loaded.

# Using the Autogenerate Load Components Window

When you generate from the Load Job window, **ipload** creates a format, a map, a job, and, if needed, a device array.

# To generate a job from the Load Job window:

1. Choose **Jobs > Load** from the HPL main window.

The Load Job Select window appears, as Figure 12-1 on page 12-6 shows.

- 2. Click Create in the Selection Type group.
- 3. Select a name for the load job and type it in the Job Name text box.
- 4. Click OK.

The Load Job window appears, as Figure 12-2 on page 12-7 shows.

5. Click Generate.

The Autogenerate Load Components window appears, as Figure 13-1 shows.

| Autogenerate Load Components                                               |
|----------------------------------------------------------------------------|
| Load From                                                                  |
| Device Array     File                                                      |
| Load To                                                                    |
| Database:                                                                  |
| Message: Enter file name to load from         OK       Cancel         Help |

Figure 13-1. The Autogenerate Load Components Window

6. Click Device Array or File to indicate the location of the source data.

To load from an existing device array, click **Device Array** and type the name of the device array.

To load from a file, click **File** and type the full pathname of the file. The **ipload** utility automatically generates a device array that includes the file.

- 7. In the **Load To** group, type the name of the database and table that will receive the data.
- 8. Click **OK** to generate the components of the load and return to the Load Job window.
- 9. If needed, click Filter to prepare a filter.
- 10. If you want, change the pathnames in the **Discard Records** and **Logfile** text boxes.
- 11. Click **Save** to save the components and the job.
- 12. Click Run to execute job or Cancel to exit.

#### Generating from the Unload Job Window

The **Generate** button in the Unload Job window lets you save time when the format of the data file is similar to the format of the database table. When you generate from the Unload Job window, **ipload** makes the following assumptions about the file (or device array) into which the data is unloaded:

- The file is an ASCII file.
- The file uses the same locale as the database.
- The file uses a vertical bar (1) for the field delimiter and a new line for the record delimiter.

#### Using the Autogenerate Unload Components Window

When you generate from the Unload Job window, **ipload** creates a format, a map, a job, and, if needed, a device array. You can generate an unload that uses a query to select from one or more tables or that unloads an entire table.

#### To generate a job that uses a query:

- 1. Follow the instructions in "Creating a Query" on page 8-2 to create a query.
- 2. Choose **Jobs** > **Unload** from the HPL main window.

The Unload Job Select window appears, as Figure 11-1 on page 11-3 shows.

- 3. Click Create in the Selection Type group.
- 4. Select a name for the unload job and type it in the Job Name text box.
- 5. Click OK.

The Unload Job window appears, as Figure 11-2 on page 11-4 shows.

6. Click Generate.

The Autogenerate Unload Components window appears, as Figure 13-2 shows.

| Autoge                                     | nerate Unloac  | Components     |
|--------------------------------------------|----------------|----------------|
| Unload From                                |                |                |
| Table                                      | Database:      | stores_demo    |
| ◯ Query                                    | Table:         | customer       |
|                                            | Query:         |                |
| Unload To                                  |                |                |
| <ul><li>Device Arra</li><li>File</li></ul> | у              | /work/cust_out |
| Message: Ente                              | r file name to | unload into    |
| ОК                                         | Cancel         | Help           |

Figure 13-2. The Autogenerate Unload Components Window

- 7. Click Query in the Unload From group.
- 8. Enter the name of the query.

You can use the down arrow to see selection lists. When you unload from a table, you do not enter a query.

9. Click Device Array or File in the Unload To group.

If you click **Device Array**, you can use the down arrow to see a list of the available device arrays.

If you click **File**, **ipload** creates a device array of the same name as the unload job and inserts the specified file into that device array.

**Important:** If you are executing **onpload** from the command line during an unload, you must first create the file.

10. Click **OK** to generate the components of the unload.

The display returns to the Unload Job window. The **ipload** utility completes the Unload Job window. If you chose **cust\_out** for the unload job name (step 4), the Unload Job window appears as Figure 13-3 shows.

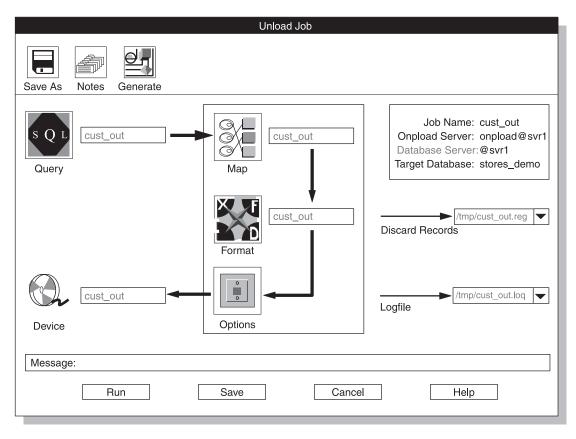

Figure 13-3. The Unload Job Window

11. Click **Save** to save this Unload Job.

You can click **Run** to run the job, or click **Cancel** to exit and run the job later.

12. To run the job, click **Run**.

The Active Job window appears, as Figure 2-17 on page 2-23 shows.

**13**. When the Active Job window displays Job Completed, click **Cancel** to return to the main HPL window.

#### To generate a job that unloads an entire table:

- Choose Jobs > Unload from the HPL main window. The Unload Job Select window appears, as Figure 11-1 on page 11-3 shows.
- 2. Click Create in the Selection Type group.
- 3. Choose a name for the unload job and type it in the Job Name text box.
- 4. Click OK.

The Unload Job window appears, as Figure 11-2 on page 11-4 shows.

5. Click Generate.

The Autogenerate Unload Components window appears, as Figure 13-2 on page 13-4 shows.

- 6. Click Table in the Unload From group.
- 7. Enter the desired database and table in the **Database** and **Table** text boxes, respectively.

You can use the down arrows to see selection lists. When you unload from a table, you do not enter a query.

8. Click Device Array or File in the Unload To group.

If you click **Device Array**, you can use the down arrow to see a list of the available device arrays.

If you click **File**, **ipload** creates a device array of the same name as the unload job and inserts the specified file into that device array.

9. Click OK to generate the components of the unload.

The Unload Job window reappears, with the components of the job completed.

10. Click **Save** to save this Unload Job.

You can click **Run** to run the job, or click **Cancel** to exit and run the job later.

11. To run the job, click **Run**.

The Active Job window appears, as Figure 2-17 on page 2-23 shows.

12. When the Active Job window displays Job Completed, click **Cancel** to return to the main HPL window.

#### Generating from the Components Menu

To generate all of the components for both load and unload jobs in one operation, choose **Components > Generate Job** from the main HPL window. This Generate option lets you choose formats that are not available from the format-definition window.

#### **Generate Window**

The Generate window appears, as Figure 13-4 shows. This window generates all of the components required for a load job and an unload job: format, load map, unload map, query, and device array. The Generate window lets you specify the characteristics of the components that **ipload** creates.

|                                                                      | Generate                                                                                                    | )                                   |                                             |
|----------------------------------------------------------------------|----------------------------------------------------------------------------------------------------|-------------------------------------|---------------------------------------------|
| Generate                                                             | Format Type                                                                                                    | _                                   |                                             |
| Load/Unload Job                                                      | Delimited                                                                                                    | Generate Name:                      |                                             |
| <ul> <li>No Conversion Job</li> <li>Maps and Formats Only</li> </ul> | <ul> <li>Fixed Internal</li> <li>Fixed ASCII</li> <li>Fixed Binary</li> <li>COBOL</li> <li>COBOL (byte)</li> </ul> | Database: [<br>Table: [<br>Device [ | <ul> <li>▼</li> <li>▼</li> <li>▼</li> </ul> |
| Message: Select options for                                          | automatically gene                                                                                                 |                                     | queries, and formats                        |

Figure 13-4. The Generate Window

#### **Generate Group**

The **Generate** group specifies the type of generate to perform. The **Generate** group has the following choices.

| Choice                | Effect                                                              | See Page |
|-----------------------|---------------------------------------------------------------------|----------|
| Load/Unload Job       | Generates both load and unload jobs                                 | 13-8     |
| No Conversion Job     | Generates a job that treats an entire database record as one entity | 13-10    |
| Maps and Formats only | Generates only a format, a load map, and an unload map              |          |

### Format Type Group

The **Format Type** group specifies the format of the data file. The **Format Type** group has the following choices.

| Choice    | Description                                                                                                    | See Page |
|-----------|----------------------------------------------------------------------------------------------------|----------|
| Delimited | The fields of a data-file record are<br>separated by a field delimiter, and<br>records are separated by a record<br>delimiter. The default delimiters are<br>vertical bar (1) and new line,<br>respectively. | 7-23     |

| Choice                                                                                                    | Description                                                                                                    | See Page |
|----------------------------------------------------------------------------------------------------|----------------------------------------------------------------------------------------------------|----------|
| Fixed Internal The data file uses Informix intern<br>format. The only changes to the of<br>that you can make when you use<br>format are ALTER TABLE change<br>modify the order of columns, del<br>add columns, or change the data<br>The HPL loads and unloads data<br>this format more efficiently than of<br>in the Delimited and Fixed ASCII<br>formats. |                                                                                                    | 7-21     |
| Fixed ASCII                                                                                                    | All records are the same length. Each<br>record contains characters in<br>fixed-length fields. This format is the<br>same as the Fixed format choice of the<br>Record Formats window.                                                                                                    | 7-3      |
| Fixed Binary                                                                                                    | The data-file records contain data in<br>fixed-length fields. Character-oriented<br>data is in character fields. Numeric<br>data (integer, float, and so on) is in<br>machine-dependent binary values. Use<br>this format for loading or unloading<br>data for an application that has or<br>requires data in binary format. Data in<br>binary format is much more compact<br>than data in ASCII format. | 7-3      |
| COBOL                                                                                                    | The data file is formatted according to COBOL 86 standards. All COBOL data types are supported.                                                                                                    | 7-19     |
| COBOL (byte)                                                                                                    | The data file is formatted using byte<br>alignments for COMP-4 data type. All<br>COBOL data types are supported.                                                                                                    |          |

**Tip:** To generate EBCDIC data, select the Delimited or Fixed ASCII format and use the format options to change the code set. See "Format Options" on page 7-21.

# **Generating Load and Unload Components**

When you choose **Components > Generate**, you can generate all of the components required for a load job and an unload job: format, load map, unload map, query, and device array.

# To generate the components for loading or unloading an Informix database:

1. Choose **Components > Generate Job** from the main HPL window.

The Generate window appears, as Figure 13-4 on page 13-7 shows.

- 2. Click Load/Unload Job in the Generate group.
- 3. Select a format for the data file in the Format Type group.
- 4. Select a name for the generated components and type it in the **Generate** Name text box.

This name is used for each of the components that this option creates.

- 5. Type the name of the database that you will load or unload in the **Database** text box or click the down arrow to select a database from the selection list.
- 6. Type the name of the table within the database in the **Table** text box or click the down arrow to select a table from the selection list.
- 7. Type the name of a device array in the **Device** text box or click the down arrow to select a device from the selection list.

If you enter the name of a device (file) instead of a device array, **ipload** creates a device array of the same name as the unload job and inserts the specified device into that device array.

When you specify a file instead of a device array in the **Device** text box, **ipload** makes the following assumptions about the data file:

- The file is an ASCII file.
- The file uses the same locale as the database.
- The file uses a vertical bar (1) for the field delimiter and a new line for the record delimiter.
- The fields in the data file are in the same order as the columns of the target table.
- 8. Click OK.

Figure 13-5 shows appropriate choices for generating load and unload jobs for delimited output from the **state** table of the **stores\_demo** database. After **ipload** creates the components, you can run the job or use the component-definition windows to make any necessary changes.

|                                                                      | Generate                                              |                    |                     |
|----------------------------------------------------------------------|-------------------------------------------------------|--------------------|---------------------|
| Generate                                                             | Format Type                                           |                    |                     |
| Load/Unload Job                                                      | Delimited                                             | Generate Name:     |                     |
| <ul> <li>No Conversion Job</li> <li>Maps and Formats Only</li> </ul> | <ul> <li>Fix Internal</li> <li>Fixed ASCII</li> </ul> | Database:          | <b></b>             |
|                                                                      | O Fix Binary                                          | Table:             |                     |
|                                                                      | COBOL<br>COBOL (byte)                                 | Device             |                     |
| Message: Select options for                                          | automatically gene                                    | rating jobs, maps, | queries, and fomats |
| ОК                                                                   | Cancel                                                |                    | elp                 |

Figure 13-5. The Generate Window

# Using the No Conversion Job Option

The **No Conversion Job** option uses the Informix internal format to unload data from a table. Jobs loaded or unloaded with this option are sometimes called *raw loads* or *raw unloads*. The **No Conversion Job** option treats an entire database record as one entity, using the Informix internal format. It does not generate formats or maps. The **No Conversion Job** option is the fastest option that you can use for loading and unloading data. Use this option to transport data or when you need to reorganize the disks on your computer. No-conversion jobs are always completed in express mode. You cannot use the **onpload** command line to convert the running job to deluxe mode when using a no-conversion job.

When you run a job that you created with the **No Conversion Job** option, **ipload** displays a Fast Job Startup window instead of the usual load or unload job window.

#### To use the Fast Job Startup window:

- 1. Choose **Components > Generate Job** from the main HPL window.
- 2. Click No Conversion Job in the Generate group.
- 3. Select a name for the job and type it in the Generate Name text box.
- 4. Type the names of the database, table, and device array in the **Database**, **Table**, and **Device** text boxes, respectively.
- 5. Click OK.

The display returns to the HPL main window.

6. Choose **Jobs > Load** (or **Jobs > Unload**) from the main HPL window.

The Load Job Select or Unload Job Select window appears.

- 7. Select the job from the **Job Information** list box.
- 8. Click OK.

The Fast Job Startup window appears, as Figure 13-6 shows.

| Fast Job Startup                  |
|-----------------------------------|
| Job Name: a_fast_job              |
| Database: stores_demo             |
| Table: customer 💌                 |
| Device Array some_array           |
| Message: Enter database to unload |
| Run Cancel Help                   |

Figure 13-6. The Fast Job Startup Window for a Load Job

9. Click **Run** to execute the job.

The Active Job window appears, as Figure 2-17 on page 2-23 shows.

10. When the Active Job window displays Job Completed, click **Cancel** to return to the main HPL window.

# Chapter 14. Browsing

| Browsing Options                                 |  |  |  |  |  |  |  | . 14-1 |
|--------------------------------------------------|--|--|--|--|--|--|--|--------|
| Previewing Data-File Records                     |  |  |  |  |  |  |  | . 14-1 |
| Using the Record Browser Window                  |  |  |  |  |  |  |  | . 14-1 |
| Reviewing Records That the Conversion Rejected.  |  |  |  |  |  |  |  | . 14-4 |
| Viewing the Violations Table.                    |  |  |  |  |  |  |  | . 14-4 |
| Viewing the Status of a Load Job or Unload Job . |  |  |  |  |  |  |  | . 14-6 |
| Viewing the Log File                             |  |  |  |  |  |  |  | . 14-6 |
| Sample Log File                                  |  |  |  |  |  |  |  | . 14-7 |
|                                                  |  |  |  |  |  |  |  |        |

#### In This Chapter

The browsing options of the HPL let you preview records from the data file, review records after you perform a load or unload, and review various files associated with the HPL.

#### **Browsing Options**

You can use the browsing options to:

- Preview records from a data file.
- Review records that the filter or the conversion reject.
- View the violations table.
- View the status of a load job or unload job.

#### **Previewing Data-File Records**

Before you actually execute a load job, you can use the Record Browser window to check your definition of the format. The display shows errors such as incorrect field lengths or missing fields. You can edit the format to correct your format definitions (see "Editing a Format" on page 7-8).

#### **Using the Record Browser Window**

The Record Browser window lets you review records in a specified format, search the list of available formats, or edit a format.

#### To review data-file records in a selected format:

- 1. In the HPL main window, select the project that contains your load job.
- 2. Choose **Browsers** > **Record**.

The Record Browser window appears, as Figure 14-1 shows.

| Record Browser                               |
|----------------------------------------------|
| Format: Search                               |
| Data File:                                   |
| cust_del                                     |
| cust_num                                     |
| cust_calls                                   |
| Message: Select Format and data file to view |
| OK Cancel Help                               |

Figure 14-1. The Record Browser Window

- **3**. Type the name of the format to be applied to the source data file or click the format name in the list box.
- 4. In the **Data File** text box, type the name of the data file that you plan to load, or click the down arrow and select a file from the selection list.
- 5. Click OK.

The second Record Browser window appears, as Figure 14-2 shows. This Record Browser window displays each of the fields in the format, followed by the value of the field for the given Record Number.

| Record Browser                                |
|-----------------------------------------------|
| File Name: /work/data/mydata<br>Format: test3 |
| Record Number: 1 Select                       |
| col1:                                         |

Figure 14-2. The Record Browser Window

- 6. You can take the following actions:
  - Type the record number that you want to view. Click Select.
  - Click **Next** to display the next record.
  - Click **Previous** to display the previous record.
- 7. When you finish browsing, click **Cancel** to return to the HPL main window.

#### To search for and edit a format:

- 1. In the HPL main window, select the project that contains your load job.
- 2. Choose **Browsers** > **Record**.

The Record Browser window appears, as Figure 14-1 on page 14-2 shows.

**3**. In the **Format** text box, type the format name or partial format name that you want to find.

You can use wildcards (for example, \*cust\*).

4. Click Search.

The **ipload** utility displays all formats of the current project that include the letters *cust*.

5. Click **Cancel** to return to the HPL main window.

#### To edit a format:

- 1. Select the project that contains your load job.
- 2. Choose **Browsers > Record** from the HPL main window.
- 3. Click a format button to edit the format.

The **ipload** utility displays the format-definition window. For information about editing a format, see "Editing a Format" on page 7-8.

# **Reviewing Records That the Conversion Rejected**

When you execute a load job, **onpload** creates a file that contains information about records of the data file that the conversion rejected. This file is named *basename*.rej where *basename* is the base name that you selected in step 7 of "Creating a Load Job" on page 12-5. When you use a generate option to create the components for a load job, *basename* is /tmp/jobname where jobname is the name that you selected for the unload job.

#### To review rejected records:

- 1. On the HPL main window, select the project that contains your load job.
- 2. Choose **Browser** > **Record**.

The Record Browsers window appears, as Figure 14-1 on page 14-2 shows.

- **3**. Type the name of the format to be applied to the rejected-records file in the **Format** text box, or click the format name in the list box.
- 4. Type the name of the rejected-records file in the **Data File** text box or click the down arrow and select a data file from the selection list.
- 5. Click OK.

The second Record Browser window appears, as Figure 14-2 on page 14-3 shows.

- 6. You can take the following actions:
  - Type the record number that you want to view. Click Select.
  - Click Next to display the next record.
  - Click **Previous** to display the previous record.
- 7. Click **Cancel** to return to the HPL main window.

#### **Viewing the Violations Table**

The load job also creates two tables in the target database that contain information about records that passed the conversion but that the database server rejected. The tables are named *tablename\_vio* and *tablename\_dia*, where *tablename* is the name of the table being loaded.

Viewing the violations table lets you browse through records that passed the filter and conversion but that the database server rejected. The HPL writes these records into the violations table (*tablename\_vio*). The data in the violations table has the same format as the database table.

The *IBM Informix: Guide to SQL Syntax* discusses in detail the information found in the violations table.

#### To view the violations table:

1. Choose **Browsers > Violations** from the HPL main window.

The Violations Table Browser window appears, as Figure 14-3 shows.

| Violations Table Browser                                                                                                    |
|----------------------------------------------------------------------------------------------------|
| Database: 📃 💌<br>Table: 💌 Select                                                                                                  |
|                                                                                                    |
|                                                                                                    |
| Message: Enter database/table then click 'Select' to view violation records         Next       Previous         Cancel       Help |
|                                                                                                    |

Figure 14-3. The Violations Table Browser Window

- **2.** Type the name of the database and table for which you want to review the violations or click the down arrows to make your choices from selection lists.
- 3. Click Select.

Figure 14-4 shows the first record of a violations table.

| Violations Table Browser                                                     |
|------------------------------------------------------------------------------|
| Database:    stores_demo      Table:    items                                |
| Informix_tupleid: 1                                                          |
| informix_optype:                                                             |
| objname u104_10                                                              |
| order_num: 1<br>stock_n m: 1                                                 |
| manu_code: HR                                                                |
| Message: Enter database/table then click 'Select' to view violations records |
| Next Previous Cancel Help                                                    |

Figure 14-4. A Record in the Violations Table Browser Window

- 4. Click **Next** and **Previous** to move forward and backward through the violations table.
- 5. Click Cancel to return to the HPL main window.

# Viewing the Status of a Load Job or Unload Job

When a load or unload job is complete, **onpload** writes a record of the load or unload job into a log file. For information on the messages that the log file can contain, see Appendix G, "HPL Log-File and Pop-Up Messages," on page G-1.

#### Viewing the Log File

The default name for a log file is /tmp/jobname.log, where jobname is the name that you chose for the job.

You can specify a different name for the log file in the Load Job window (Figure 12-2 on page 12-7) or Unload Job Window (Figure 11-2 on page 11-4).

#### To view the log file:

1. Choose **Browsers > Logfile** from the HPL main window.

The Browse Logfile window appears, as Figure 14-5 shows. When the window appears, the **Filter** text box and the **Selection** text box show the directory from which **ipload** was started.

| Browse Logfile             |                                                                                                    |  |  |  |  |  |  |
|----------------------------|----------------------------------------------------------------------------------------------------|--|--|--|--|--|--|
| Filter<br>/work/data/*     |                                                                                                    |  |  |  |  |  |  |
| Directories                | Files                                                                                                    |  |  |  |  |  |  |
| /work/data/<br>/work/data/ | /data/custlist.sql<br>/data/fixdata<br>/data/fmanufact<br>/data/getcalls<br>/data/itemcost.sql<br>/data/longcalls.sql<br>/data/moredata<br>/data/mydata<br>/data/newquery.sql |  |  |  |  |  |  |
| ()                         |                                                                                                    |  |  |  |  |  |  |
| Selection                  |                                                                                                    |  |  |  |  |  |  |
| /work/data/                |                                                                                                    |  |  |  |  |  |  |
| OK Filter                  | Cancel Help                                                                                                    |  |  |  |  |  |  |

Figure 14-5. The Browse Logfile Window

2. In the **Filter** text box, type the full pathname of the directory that contains the log.

You can use wildcards to select only certain files from that directory.

3. Click Filter.

The **Files** list box shows a list of the files that match the path that you entered in the **Filter** text box.

- 4. In the **Files** list box, click the name of the file that you want to examine. The full pathname of the selected file appears in the **Selection** text box.
- 5. Click OK.

A Browse window appears that displays the contents of the selected file.

- 6. Review the log using the scroll bar to move through the log.
- 7. Click Cancel to return to the HPL main window.

Alternatively, if you know the full pathname of the log file, you can simply type the pathname in the **Selection** text box and click **OK**.

#### Sample Log File

The following example shows a sample log file entry: Sat Mar 11 13:52:42 1995

Session ID 1

Unload Database -> stores\_demo Query Name -> f\_manufact Device Array -> fmanufact Query Mapping -> f\_manufact Query -> select \* from manufact Convert Reject -> /work/data/f\_manu\_unl Database Unload Completed -- Unloaded 9 Records Detected 0 Errors Sat Mar 11 13:52:50 1995

You can review the log file to determine load status and to see where any errors occurred. The log file is a simple ASCII file. You can print it if necessary.

# Chapter 15. Managing the High-Performance Loader

| Modes                                                               |    |       |  |  |   |   | 15-2  |
|---------------------------------------------------------------------|----|-------|--|--|---|---|-------|
| Deluxe Mode                                                         |    |       |  |  |   |   | 15-2  |
| Express Mode                                                        |    |       |  |  |   |   | 15-3  |
| How Express Mode and Deluxe Mode Work                               |    |       |  |  |   |   | 15-3  |
| Deluxe Mode                                                         |    |       |  |  |   |   |       |
| Express Mode                                                        |    |       |  |  |   |   | 15-4  |
| Foreign-Key Constraints                                             |    |       |  |  |   |   | 15-4  |
| Comparison Between Express-Mode and Deluxe-Mode Load Operation      | on |       |  |  |   |   | 15-5  |
| Violations                                                          |    |       |  |  |   |   | 15-6  |
| Rejected Records from the Input File                                |    |       |  |  |   |   |       |
| Constraint Violations                                               |    |       |  |  |   |   | 15-6  |
| Viewing Error Records                                               |    |       |  |  |   |   |       |
| Performance                                                         |    |       |  |  |   |   |       |
| Configuration Parameters.                                           |    |       |  |  |   |   | 15-7  |
| Express-Mode Limitations                                            |    |       |  |  |   |   | 15-8  |
| onstat Options for onpload                                          |    |       |  |  |   |   |       |
| Devices for the Device Array                                        |    |       |  |  |   |   |       |
| Usage Models                                                        |    |       |  |  |   |   |       |
| Reorganizing Computer Configuration                                 |    |       |  |  |   |   |       |
| Altering the Schema of a Table                                      |    |       |  |  |   |   |       |
| Loading and Unloading Data                                          |    |       |  |  |   |   |       |
| Settings for a No-Conversion Load or Unload                         |    |       |  |  |   |   |       |
| Express-Mode Load with Delimited ASCII                              |    |       |  |  |   |   |       |
| Performance Hints                                                   |    |       |  |  |   | • | 15-11 |
| Choose an Efficient Format                                          |    |       |  |  |   |   |       |
| Ensure Enough Converter Threads and VPs                             |    |       |  |  |   |   |       |
| Ensure Enough Memory                                                |    |       |  |  |   |   |       |
| Ensure Enough Buffers of Adequate Size                              |    |       |  |  |   |   |       |
| Increase the Commit Interval                                        |    |       |  |  |   |   |       |
| Limitation When Using the Excalibur Text DataBlade Module Indexes . |    | <br>• |  |  | • | • | 15-14 |

# In This Chapter

This chapter discusses the following aspects of managing the HPL:

- Modes
- Violations
- Performance
- Using the Excalibur Text DataBlade module

#### Modes

The HPL offers two load modes, deluxe mode and express mode, and one unload mode. The express mode is faster, and the deluxe mode is more flexible. Figure 15-1 shows the load and unload modes of the HPL.

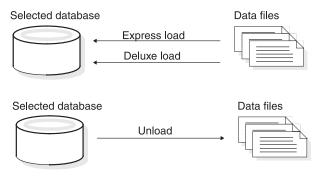

Figure 15-1. The Load and Unload Modes of the HPL

#### **Deluxe Mode**

The deluxe mode has the following features:

- Performs row-by-row referential and constraint checking as the data is loaded
- Allows loading of data while other users are working (no table locking) if the table already has an associated violations table prior to the load and if either of the following conditions apply:
  - The index is set to filtering mode without error
  - The table does not have unique indexes.
- Allows users to access and update the table during a load Loaded data is immediately visible to the user.
- · Logs data, but also offers a no-logging option
- Updates indexes
- Evaluates triggers
- Sets constraints to FILTERING WITHOUT ERROR
- Sets the isolation mode as if for an insert cursor
- Simulates an INSERT statement, except that the HPL allows the load to handle parallel data streams
- · Allows loading of data without replication

The deluxe mode has the following limitations:

• Does not support loads without conversion

- Does not support loads that have conversion but do not generate a violations table
- Does not support the **-fv** option

When you use the deluxe mode without replication to load data into the table that was used to define the replicates, the data in that table is not replicated.

#### **Express Mode**

The express mode has the following features:

- Locks tables for exclusive use by the load utility
- Disables referential and constraint checking on the table
- Requires a level-0 backup
- · Sets all objects (such as indexes or constraints) to disabled before loading
- Reenables all objects after loading, if possible, and flags objects that cannot be reenabled in the violations and diagnostic tables
- Supports loading of raw tables

Express mode has the following limitations:

- Does not support:
  - Logging mode or ANSI mode
  - Tables that contain smart large objects (binary large objects or BLOBs, character large objects or CLOBs)
  - Tables that contain simple large objects (TEXT and BYTE) or extended data types
  - Loading of data on a heterogeneous data replication (HDR) replicated table from a database that has transactions
  - A table that has a fragmentation strategy and has a WITH ROW IDS clause to enable using row IDs with fragmentation
  - Tables with primary key constraints when child table records refer to the load table
  - Rows that are larger than the system page size

For information about page size, see the *IBM Informix: Administrator's Guide*.

- The static-hash access method
- · Does not invoke triggers on the loaded data

**Important:** If your load job has any of these conditions, you must use deluxe mode to load your data.

#### How Express Mode and Deluxe Mode Work

This discussion describes how HPL implements the deluxe and express modes. You do not need to understand this discussion to use the HPL.

### **Deluxe Mode**

A deluxe-mode load simulates an INSERT statement, except that the HPL allows the load to handle parallel data streams. For more information on the INSERT statement, see the *IBM Informix: Guide to SQL Tutorial* and *IBM Informix: Guide to SQL Syntax*.

#### **Express Mode**

The sequence of events when you run an express-mode load is as follows:

1. The **onpload** utility locks the table with a shared lock.

Other users can read data in already existing rows.

2. The **onpload** utility creates new extents and fills them with the new rows. However, **onpload** does not update the database structures that track extents.

The new extents are not visible to the user.

- **3**. At the *end* of the express load, **onpload** updates the internal structures of the database.
- 4. The onpload utility sets the table to read-only.

This setting occurs because in express mode **onpload** does not log data, and therefore, the table is in an unrecoverable state.

- 5. The **onpload** utility unlocks the table and enables the constraints. The new rows become visible to the user for read only.
- 6. The user performs a level-0 backup.

For more information, see "Making a Level-0 Backup" on page 12-8.

7. Your database server sets the table to read/write.

If the load fails, **onpload** discards the extents and clears the internal information that says the table is unrecoverable.

# **Foreign-Key Constraints**

Express mode cannot disable primary constraints or unique constraints that are referenced as foreign keys that are active on other tables. If you want to load data into such a table, you must first use SET CONSTRAINTS DISABLED statements to disable the foreign-key constraints in the referencing table or tables. After the load is finished, reenable the foreign-key constraints.

Figure 15-2 shows an example of foreign-key constraints. The table **target** has a primary key (**thePK**) and a unique key (**unique**) that table **blue** and table **green** reference. Before you perform an express-mode load into the table **target**, you must disable the foreign-key constraints in both table **blue** and

#### table green.

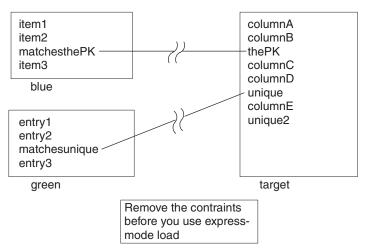

Figure 15-2. Foreign-Key Constraints

#### **Comparison Between Express-Mode and Deluxe-Mode Load Operation** The following table contrasts the operation of express mode and deluxe mode. For additional information on the differences between these two modes, see "Deluxe Mode" on page 15-2 and "Express Mode" on page 15-3.

| Express Mode                                                                                                    |              | Deluxe Mode                                                                                                    | Deluxe Mode  |  |  |  |  |  |  |
|----------------------------------------------------------------------------------------------------|--------------|----------------------------------------------------------------------------------------------------|--------------|--|--|--|--|--|--|
| Action                                                                                                    | Performed by | Action                                                                                                    | Performed by |  |  |  |  |  |  |
| Set objects to<br>disabled                                                                                                    | onpload      | Set constraints to filtering                                                                                                    | onpload      |  |  |  |  |  |  |
| Load records from<br>the data file into the<br>table (including rows<br>that would cause<br>violations if<br>constraints were on) | onpload      | Load records from<br>data file into the<br>table. Write records<br>that violate<br>constraints into the<br>violations table <i>and</i><br><i>not</i> into the target<br>table | onpload      |  |  |  |  |  |  |
| Enable objects.<br>Detect violators and <i>copy</i> them into the <b>vio</b> table.                                               |              |                                                                                                    | onpload      |  |  |  |  |  |  |
| Perform a level-0<br>backup to make the<br>database writable                                                                      | user         |                                                                                                    |              |  |  |  |  |  |  |
| Resolve violators                                                                                                    | user         | Resolve violators                                                                                                    | user         |  |  |  |  |  |  |

#### Violations

When you load records from a data file, some of the records might not meet the criteria that you established for the database table. For example, the data file might contain:

- Null values where the table specifies NOT NULL
- Values in an incorrect format (for example, alphabetic characters in a numeric field)
- Records that do not have the expected number of fields

The way that the HPL treats these errors depends on the mode (deluxe or express) and the type of job (load or unload).

The HPL separates errors into the following two classes:

• Rejected records from the input file

These records include:

- Records that the filter rejected
- Records that cannot be converted
- Constraint violations

# **Rejected Records from the Input File**

Input-file records that the HPL rejects because they could not be converted include records in an incorrect format, records that do not have the expected number of fields, and records whose fields contain null values for columns that do not allow null values. The **onpload** utility writes these records into a file with the suffix **.rej**. The **onpload** utility writes records that are rejected because they do not match the filter criteria into a file with the suffix **.flt**.

# **Constraint Violations**

When the **onpload** utility starts a deluxe-mode load, it invokes the following SQL statement:

SET CONSTRAINTS ON mytable FILTERING

This statement has two results:

- The utility adds two tables, **mytable\_vio** and **mytable\_dia**, to the database that contains **mytable**.
- All of the constraints that are associated with the table are set to filtering. Filtering mode causes any record that does not meet the constraint requirements to be added to the **mytable\_vio** table instead of generating an error.

The use of filtering mode for constraints is covered in detail in the *IBM Informix: Guide to SQL Syntax.* 

## **Viewing Error Records**

Choose from the **Browsers** menu in the HPL main window to look at the error records that **onpload** generates. For more information on how to use the browser options, see "Browsing Options" on page 14-1.

#### Performance

You can improve the HPL performance by preparing an environment that is optimized for the particular load or unload job that you are performing. You should consider the following aspects of your load and unload jobs:

- Configuration-parameter values
- Mode (express or deluxe)
- Devices for the device array
- Usage models

#### **Configuration Parameters**

The **onpload** configuration parameters control the number of threads that **onpload** starts and the number and size of the buffers that are used to transfer data. Figure 15-3 shows which part of the **onpload** process is affected by each configuration parameter.

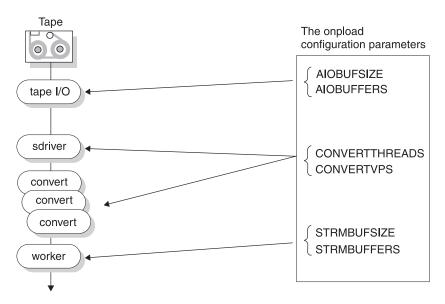

Figure 15-3. The onpload Configuration Parameters

The AIOBUFSIZE and AIOBUFFERS parameters control the number and size of the buffers that **onpload** uses for reading from the input device. CONVERTTHREADS and CONVERTVPS control the amount of CPU resources to apply to data conversion. STRMBUFSIZE and STRMBUFFERS control the number and size of the buffers used to transport data between **onpload** and the database server.

The **onpload** configuration parameters are stored in the following files:

| UNIX Only                                       |
|-------------------------------------------------|
| \$INFORMIXDIR/etc/\$PLCONFIG                    |
| End of UNIX Only                                |
| Windows Only                                    |
| <ul> <li>%INFORMIXDIR%\etc\%PLCONFIG</li> </ul> |
| End of Windows Only                             |

Appendix B, "High-Performance Loader Configuration File," on page B-1 describes each configuration parameter and gives the default value for each parameter. For information on how to choose appropriate values for the configuration parameters, see "Usage Models" on page 15-9 and "Performance Hints" on page 15-11.

# **Express-Mode Limitations**

You cannot use express mode in certain situations. For example, express mode does not support the loading of simple large objects (**Simple LOs**) or Ext Type Data and smart-large-object data (**Ext Type** data types), ensuring constraints, or invoking triggers.

In addition, you cannot use DB-Access to select data from ANSI database tables if the data was loaded in express mode. If you attempt to select data from such tables, the database server rejects the SELECT statements because the tables were not archived. Only read-only access is allowed to the tables until a level-0 archive is performed.

For a list of express-mode limitations, see "Express Mode" on page 15-3. For more information on characteristics of the express mode and the deluxe modes, see "Modes" on page 15-2.

## onstat Options for onpload

The **onstat** utility has two options that you can use to observe the behavior of database server threads during express-mode loads. Use the following command to display light-append information:

onstat -g lap

The **onstat -j** option provides an interactive mode that lets you gather special information about an **onpload** job. The **-j** option is documented in Appendix F, "onstat -j Option," on page F-1 of this manual.

The onstat utility is documented in your IBM Informix: Administrator's Guide.

#### **Devices for the Device Array**

On a data-load job, each device runs independently of other devices. Thus mixing fast and slow devices does not adversely affect the speed of the load.

In most unload jobs, all devices receive equal amounts of data. Thus the speed of all devices is limited by the speed of the slowest device. If you have several fast devices and one or two slow devices, it might be advantageous to remove the slow devices.

When CPU resources are plentiful during an HPL job, the device controllers are a potential bottleneck. If you have configured extra converter threads and extra converter VPs, CPU use should be close to 100 percent. If CPU use is not close to 100 percent, the cause might be one of the following situations:

- The device controller is managing too many devices.
- The devices themselves are slow.

#### **Usage Models**

Three major usage models are envisioned for the HPL, as follows:

- Reorganizing computer configuration
- Altering the schema of a table
- · Loading or unloading external data

#### **Reorganizing Computer Configuration**

If you are not changing the table schema, use a no-conversion job to unload and load when you need to reorganize the configuration of your computer or change to a different computer. The no-conversion mode is the fastest means of performing an unload or load because rows are unloaded in Informix internal format with no conversion and reloaded in the same fashion.

**Important:** You cannot use a no-conversion job when the source and target computers use different internal byte representations. For information about the byte-order type, see "Machines Window" on page 5-8.

For information about preparing for a no-conversion unload/load with **ipload**, see "Using the No Conversion Job Option" on page 13-10. To set no-conversion mode when you are using the **onpload** utility at the command line, use the **-fn** option. For more information, see Chapter 16, "The onpload Utility," on page 16-1.

#### Altering the Schema of a Table

When you need to alter a table (add, drop, or change the data type of columns), use the Fixed Internal format. In Fixed Internal format, rows are unloaded in Informix internal format on a column-by-column basis. Thus you can drop, add, or modify columns and still minimize conversion overhead. For more information, see "Format Type Group" on page 13-7.

#### Loading and Unloading Data

When you load or unload data from an external source, you must assess the type of data and the amount of conversion that is required so that you can choose appropriate configuration parameters.

The following sections show possible configuration parameters for two different types of load jobs. Suppose your hardware has the following configuration:

- Eight CPU symmetric multiprocessors, each about 40 MIPS
- Several (say 16) 300-megabyte disks (for the database)
- Four 1.2-megabyte tape devices (to load to and unload from)
- 512-megabyte memory

You also have this information about your system:

- The database server is running with seven CPU virtual processors.
- The data that you want to load has a row of about 150 bytes with a mix of **INT**, **DATE**, **DECIMAL**, **CHAR**, and **VARCHAR** data types. (This is similar to the LINEITEM table in the TPC-D database).

#### Settings for a No-Conversion Load or Unload

A no-conversion load or unload is not highly CPU intensive because no conversion is involved. In this case, the load or unload is expected to be limited by the speed of the tape devices. No-conversion loads and unloads are always completed in express mode. For more information, see "Using the No Conversion Job Option" on page 13-10.

The following table lists sample values of configuration parameters for a raw load.

| Configuration Parameter | Suggested<br>Value | Comment                                                                                                    |
|-------------------------|--------------------|----------------------------------------------------------------------------------------------------|
| CONVERTVPS              | 4                  | This process is not CPU intensive.                                                                                                    |
| CONVERTTHREADS          | 1                  | This process is not CPU intensive.                                                                                                    |
| STRMBUFSIZE             | 128                | Choose some multiple of the AIOBUFSIZE, up to about 8*AIOBUFSIZE.                                                                                    |
| STRMBUFFERS             | 5                  | Should be CONVERTTHREADS + 4.                                                                                                    |
| AIOBUFSIZE              | 32                 | Choose a buffer size to match the<br>best block size for the tape drive.<br>Large buffers increase performance if<br>sufficient memory is available. |
| AIOBUFFERS              | 5                  | CONVERTTHREADS + 4 or<br>2 * CONVERTTHREADS, whichever<br>is larger                                                                                  |

#### Express-Mode Load with Delimited ASCII

In an express-mode load with delimited ASCII, the load or unload job is limited by the available CPU. The conversion to or from Informix types to ASCII is the most expensive portion of these operations. Hence, the following configuration might be more appropriate.

The following table lists sample values of configuration parameters for an express-mode load with delimited ASCII.

| Configuration Parameter | Sample<br>Value | Comment                                                                                                    |
|-------------------------|-----------------|----------------------------------------------------------------------------------------------------|
| CONVERTVPS              | 8               | One convert VP per CPU                                                                                                    |
| CONVERTTHREADS          | 2               | Four devices * 2 thread/device = 8 threads                                                                                                    |
| STRMBUFSIZE             | 32              | Should be some multiple of AIOBUFSIZE. For this CPU-intensive case, 1 or 2 * AIOBUFSIZE is sufficient.                                            |
| STRMBUFFERS             | 4               | CONVERTTHREADS + 4                                                                                                    |
| AIOBUFSIZE              | 32              | Choose a buffer size to match the best block size<br>for the tape drive. Large buffers increase<br>performance if sufficient memory is available. |
| AIOBUFFERS              | 5               | CONVERTTHREADS + 4 or<br>2 * CONVERTTHREADS, whichever is larger                                                                                  |

#### **Performance Hints**

In general, the performance of the HPL depends on the underlying hardware resources: CPU, memory, disks, tapes, controllers, and so on. Any of these

resources could be a bottleneck, depending on the speed of the resource, the load on the resource, and the particular nature of the load or unload.

For example, load and unload jobs that perform no conversions consume minimal CPU resources. These jobs are thus likely to be limited by device or controller bandwidth. On the other hand, ASCII loads and unloads are CPU intensive because of the overhead of conversion to and from ASCII. This section discusses some topics that you should consider when you try to improve performance.

#### **Choose an Efficient Format**

When you load data to or unload data from a non-Informix source, you can use fixed or delimited format in an appropriate code set such as ASCII or EBCDIC. In general, ASCII loads and unloads are the fastest. If you are using **onpload** for a machine or schema reorganization, choose the no-conversion format.

Delimited and fixed ASCII formats are comparable in behavior except when VARCHAR data is present. If the schema contains VARCHAR data and the length of the VARCHAR data varies greatly, you might want to choose delimited format.

#### **Ensure Enough Converter Threads and VPs**

As mentioned earlier, loads and unloads other than raw and fast-format ones are likely to be CPU intensive due to conversion overhead. In such cases, conversion speed is likely to determine the load or unload speed. It is thus important to use sufficient conversion resources (that is, enough converter threads and VPs).

The number of converter threads that is required for a device depends on the relative speeds of the device and the CPU as well as the data types in the table being loaded or unloaded. CHAR and VARCHAR formats are the cheapest to convert. INT, DATE, SMFLOAT, and FLOAT are more expensive. DECIMAL and MONEY are among the most expensive formats to convert.

The **PLCONFIG** file specifies the number of converter threads per device. You can override this value on the **onpload** command line with the **-M** option.

The number of converter VPs should be based on the conversion intensity of the load or unload and the number of physical CPUs on the computer. If the load or unload is expected to be convert intensive, you might want to specify the number of convert VPs to be the number of physical CPUs (or one fewer) to take advantage of all of the available CPUs. You can set the number of converter VPs in the **onpload** configuration file. The database server and **onpload** client VPs might both be competing for the same physical CPU resources. To reduce contention, run only the number of VPs that are necessary on both the database server and **onpload** sides. However, if the number of database server VPs is already specified, you might have a choice only in the number of **onpload** VPs. In this case, the suggestions in the previous paragraph apply.

Too few converter threads and VPs can make conversion a bottleneck. On the other hand, too many converter threads can waste time in scheduling threads in and out of the VPs. In general, more than ten converter threads per VP is too many.

#### **Ensure Enough Memory**

To maximize available memory and scan resources, HPL automatically sets the z**PDQPRIORITY** environment variable to 100, if it is not already set. If the **PDQPRIORITY** environment variable is set, HPL uses that value.

If the **PDQPRIORITY** environment variable is set to 0 or if the **PDQPRIORITY** environment variable is disabled on the database server, then HPL cannot unload multiple devices.

#### **Ensure Enough Buffers of Adequate Size**

The **onpload** utility lets you set the size and number of buffers in the **plconfig** configuration file. For adequate performance, you should provide at least two (preferably three) AIO and stream buffers per converter thread. The size of AIO buffers should be at least as large as the device block size, and the size of the stream buffers should be large (32 or 64 kilobytes), as the following table shows.

| Configuration Parameter | Size               | Comment                                                          |
|-------------------------|--------------------|------------------------------------------------------------------|
| STRMBUFSIZE             | 64                 | Should be some multiple of<br>AIOBUFSIZE for best<br>performance |
| STRMBUFFERS             | 2 * CONVERTTHREADS |                                                                  |
| AIOBUFSIZE              | 64                 |                                                                  |
| AIOBUFFERS              | 2 * CONVERTTHREADS |                                                                  |

#### **Increase the Commit Interval**

In the deluxe modes, the commit interval specifies the number of records that should be loaded before the transaction is committed (see Figure 12-4 on page 12-12). Low values (frequent commits) degrade performance and high values improve performance. If you increase the commit interval, you might need to increase the size of your logical-log buffers.

While larger commit intervals can speed up loads, larger commit intervals require larger logical-log space and increase the checkpoint time. These side effects impact other system users during **onpload** operations.

# Limitation When Using the Excalibur Text DataBlade Module Indexes

You cannot create a load job with multiple devices to insert rows into a table that has an Excalibur Text DataBlade module index. A multiple-device load fails because the Excalibur Text DataBlade module does not handle concurrency correctly.

To avoid this limitation:

- Create a load with a single device.
- Complete the load using multiple devices and then create the Excalibur Text DataBlade module index on the table.

# Chapter 16. The onpload Utility

| Understanding the onpload Utility             |    |  |  |  |  |  |   |  |  | . 16-1 |
|-----------------------------------------------|----|--|--|--|--|--|---|--|--|--------|
| onpload Filename Size Limitations on UNIX     |    |  |  |  |  |  |   |  |  |        |
| Starting the onpload Utility                  |    |  |  |  |  |  |   |  |  | . 16-2 |
| Using the onpload Utility                     |    |  |  |  |  |  |   |  |  | . 16-2 |
| The onpload Utility Syntax                    |    |  |  |  |  |  |   |  |  | . 16-3 |
| Setting the Run Mode with the -f Option       |    |  |  |  |  |  |   |  |  | . 16-4 |
| Modifying Parameter Size                      |    |  |  |  |  |  |   |  |  | . 16-7 |
| Overriding the onpload Database Values        |    |  |  |  |  |  |   |  |  | 16-11  |
| Loading Data into Collection Data Type Column | ns |  |  |  |  |  | • |  |  | 16-13  |

#### In This Chapter

This chapter describes the syntax of the **onpload** utility. It includes descriptions of available options as well as descriptions of methods you can use to invoke **onpload**.

#### Understanding the onpload Utility

After you create the **onpload** database with the **ipload** interface, the **onpload** utility allows you to perform loads and unloads directly from the command line.

The **onpload** command uniquely specifies a row in the **session** table in the **onpload** database. Each row in the **session** table specifies all the components and options that are associated with a job.

#### onpload Filename Size Limitations on UNIX

On UNIX you cannot have a filename size greater than 256 characters.

Suppose you have a 128-character database name and a 128-character table name and automatically generate the project (auto job generation), the generated device filenames have the following format:

#### directory\_specified / databasename\_ tablename.unl

In this situation, the device name would exceed 256 characters and the job would not run. To work around this problem, modify the device filenames (assuming the specification filename is **device.hpl**):

1. Describe the device with the following command:

onpladm describe device devicename -F device.hpl

For more information on onpladm, see Chapter 17, "The onpladm Utility."

- 2. Modify the device.hpl specification file to shorten the names of .unl files.
- Modify the device attributes with the following command: onpladm modify device devicename -F device.hpl

Alternatively, do not use the auto generation option of **onpladm** when you have both database and table names that would produce a generated name exceeding the 256 UNIX filename limit. Instead, manually provide a device filename.

#### Starting the onpload Utility

You can start **onpload** from the command line or from **ipload**. When you click **Run** in the Load Job window (Figure 12-2 on page 12-7) or in the Unload Job window (Figure 11-2 on page 11-4), **ipload** uses information from the **onpload** database to start **onpload**.

Typically, you use **ipload** to start a job when you plan to perform that particular load or unload once. For a job that needs to be run periodically, such as a weekly report, you might choose to run the job from the command line.

The information that you give to **onpload** as command-line arguments takes precedence over any information that is in the **onpload** database. The information from the command-line arguments is effective only for a single load. The command-line arguments do not affect the values in the **onpload** database or in the PLCONFIG configuration file.

#### Using the onpload Utility

In most cases, use the Load Job window (page 12-7) or Unload Job window (page 11-4) to prepare the load or unload job. After you prepare the job, the **Command Line** text box on the Load Job Select window (page 12-6) or the Unload Job Select window (page 11-3) shows you the command line that **ipload** prepared for the job. You can copy that command line and use it to run the job at a later time. You can also use the command-line options shown in this chapter to modify the basic command line that **ipload** prepared.

- **Tip:** Enter **onpload** with no options at the command line to display a command-line listing of all **onpload** options and their functions.
- **Note:** The **onpload** and **onpladm** utilities include support for long object names up to 128 characters, but the **ipload** utility does not.

The following sections give additional information about the syntax and individual options of the **onpload** utility.

# The onpload Utility Syntax

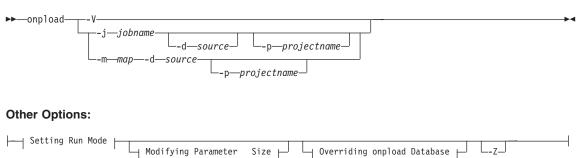

For more information on the options shown in the diagram, see "Setting the Run Mode with the -f Option" on page 16-4, "Modifying Parameter Size" on page 16-7, and "Overriding the onpload Database Values" on page 16-11.

The table below contains an explanation of the elements in the diagram.

| Element        | Purpose                                                                                                    | Key Considerations                                                                                                    |
|----------------|----------------------------------------------------------------------------------------------------|----------------------------------------------------------------------------------------------------|
| -V             | Displays the current version<br>number and the software<br>serial number.                                                                  | <b>Restrictions</b> : This option is available only from the command line.                                                                                 |
| -d source      | Sets the pathname of the file,<br>tape, or pipe (UNIX only) or<br>the name of the device array<br>to use for the load or unload<br>session | the <b>-f</b> option is not set to <b>a</b> , <b>d</b> , or <b>p</b> , <b>onpload</b> assumes                                                              |
| -j jobname     | Names a load or unload job<br>from the <b>onpload</b> database                                                                             | Additional Information: To<br>set using ipload, see<br>"Components of the Unload<br>Job" on page 11-1 and<br>"Components of the Load<br>Job" on page 12-1. |
| -m map         | Names a map from the <b>onpload</b> database                                                                                               | <b>Additional Information</b> : To use <b>ipload</b> , see Figure 9-1 on page 9-2.                                                                         |
| -p projectname | Identifies the project where<br>the format and map are<br>stored                                                                           | <b>Additional Information</b> : To<br>use <b>ipload</b> , see "Project<br>Organization" on page 4-1.                                                       |

| Element | Purpose                                                                                                    | Key Considerations                                                                                                    |
|---------|----------------------------------------------------------------------------------------------------|----------------------------------------------------------------------------------------------------|
| -Z      | Purpose<br>Enables writing to or<br>reading from a tape until the<br>end of the device. The<br>onpload utility prompts you<br>for additional tapes until the<br>load or unload is completed | Key Considerations<br>Restrictions: If you use this<br>feature, you must use it for<br>both the load and unload<br>commands. Otherwise, the<br>unloaded data might not<br>match the loaded data.<br>Additional Information: If<br>the -Z option is not set, the<br>onpload uses the tape size<br>provided on the command<br>line. If the -Z option is set, it<br>supersedes the tape size<br>information provided.<br>Additional Information:<br>This option is equivalent to<br>checking the Write/read<br>to/from tape until end of<br>device checkbox on the Load |
|         |                                                                                                    | Job Select or Unload-Job<br>Select windows.                                                                                                    |

The **pload** command line assumes the default project unless otherwise specified with the **-p** option.

For example, you might use the Load Job window to prepare the following command:

onpload -p zz -j bigload -fl

If you receive a tape that you know contains data with bugs, you might choose to modify the command to allow errors and to save the log in a special place, as follows:

```
onpload -p zz -j bigload -fl -e 1000 -l /mylogs/buggytape.log
```

For information on the **-fl** option, see "Setting the Run Mode with the -f Option" on page 16-4.

#### Setting the Run Mode with the -f Option

The **-f** option lets you set the type of source data and the type of mode. Possible modes are: express load, deluxe load, deluxe load without replication, or unload.

## Setting the Run Mode:

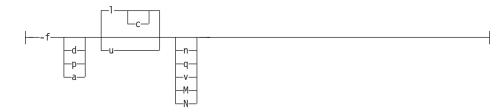

| Element | Purpose                                                 | Key Considerations                                                                                                    |
|---------|---------------------------------------------------------|----------------------------------------------------------------------------------------------------|
| М       | Displays the program module or line number in messages. | <b>Restrictions:</b> This flag is available only from the command line.                                                                                                    |
|         |                                                         | <b>Additional Information</b> : This flag is used for debugging.                                                                                                    |
| N       | Allows deluxe mode load without replication             | <b>Restrictions</b> : This flag works only if the <b>-</b> <i>j job</i> argument, which specifies a session table job to run, is left blank.                                           |
| a       | Treats data source as a device-array.                   | Additional Information: The definition of the device array is extracted from the <b>onpload</b> database. To use <b>ipload</b> , see "Device Arrays" on page 6-1.                      |
| с       | Sets mode to deluxe mode.                               | Additional Information: If this flag is<br>not set, onpload uses express mode. To<br>use ipload, see "Modes" on page 15-2.                                                             |
| d       | Treats data source as a device (tape or file).          | Additional Information: To set this option using <b>ipload</b> , see "Device Arrays" on page 6-1.                                                                                      |
| 1       | Loads data into database.                               | Additional Information: This is the default flag, as opposed to <b>u</b> , which unloads data from the database. To use <b>ipload</b> , see "Components of the Load Job" on page 12-1. |

| Element | Purpose                                                                                                    | Key Considerations                                                                                                    |
|---------|----------------------------------------------------------------------------------------------------|----------------------------------------------------------------------------------------------------|
| n       | Specifies that <b>onpload</b> does not need to perform data conversion.                                                 | <b>Restrictions</b> : The target table for the load must have the same schema as the table from which the data is extracted.                                                                                                    |
|         |                                                                                                    | Additional Information: If onpload<br>generated the input data file as an<br>Informix format data file, you do not<br>need to perform data conversion when<br>you reload data. To use <b>ipload</b> , see<br>"Using the No Conversion Job Option"<br>on page 13-10. |
| p       | Treats data source as a program to<br>execute and reads interface to the<br>program by way of a pipe (on UNIX<br>only). | Additional Information: To use ipload, see "Device Arrays" on page 6-1.                                                                                                    |
| q       | Tells <b>onpload</b> not to generate status messages while a job is running.                                            | None.                                                                                                    |
| u       | Unloads data from database.                                                                                             | Additional Information: If this flag is<br>not set, onpload loads data into the<br>database. To use <b>ipload</b> , see<br>"Components of the Unload Job" on<br>page 11-1.                                                                                          |
| v       | Tells <b>onpload</b> not to generate violations records.                                                                | <b>Restrictions</b> : This flag is available only from the command line, and is not supported with deluxe mode load.                                                                                                    |

## **Typing the -f Flags**

When you combine **-f** flags into one group, do not put spaces between the flags. For example, use **-f acq**.

If you prefer, you can use multiple occurrences of the **-f** option instead of combining all of the possible **-f** flags into one group. For example, the following two command lines are equivalent:

onpload -m mymap -d mydev -flnc

onpload -m mymap -d mydev -fl -fn -fc

# Interpreting the -d and -f Options Together

The argument of the **-d** option gives the name of the data source. You can specify the device type of the data source with flags of the **-f** option, as follows:

• If the command line does not specify a device type, **onpload** treats the data source as the pathname of a cooked file on disk. Because no device type is specified, the following **onpload** command treats **filename** as the name of a file:

onpload -d filename -m mapname

• The **-fd** option in the following command causes **onpload** to treat /dev/rmt/rst11b as the name of a tape device:

```
onpload -d /dev/rmt/rst11b -m mapname -fd
```

The tape device name should be Berkeley Software Distribution (BSD) compliant.

• The **-fa** option in the following command causes **onpload** to treat **tapearray3** as the name of a device array. The device array is described in the **onpload** database.

onpload -d tapearray3 -m mapname -fa

UNIX Only

• The **-fp** option in the following command causes **onpload** to treat **apipename** as the name of a pipe. When **onpload** starts executing, it causes the pipe process to start executing.

onpload -d apipename -m mapname -fp

\_ End of UNIX Only \_\_\_\_\_

The same semantics apply for an unload job. If you use the **u** flag of the **-f** option to indicate an unload job, the interpretation of the data-source name is as described previously. For example, the following command specifies that **onpload** should unload data to the device /**dev/rmt/rst11**:

onpload -d /dev/rmt/rst11 -m mapname -fdu

#### Modifying Parameter Size

The options that are described in this section let you enter size information that overrides existing parameters in the **onpload** database.

Modifying Parameter Size:

|   | A-tapehead                             |
|---|----------------------------------------|
| ŀ | n <i>—numrecs</i> ———                  |
| ŀ | s—startrec                             |
| L | —————————————————————————————————————— |

| Element       | Purpose                                                                                                    | Key Considerations                                                                                                    |
|---------------|----------------------------------------------------------------------------------------------------|----------------------------------------------------------------------------------------------------|
| -A tapehead   | Tells <b>onpload</b> to skip the<br>specified number of bytes<br>on the tape before it starts<br>reading data records. | Restrictions: This option is<br>available only from the<br>command line.<br>References: For specific<br>details on this option, see<br>"Session Table" on page<br>A-13.                                                                                              |
| -B blocksize  | Sets the tape I/O block size (bytes).                                                                                  | Additional Information: If<br>the data source is a device<br>array, this setting is<br>ignored. To use <b>ipload</b> , see<br>Figure 6-3 on page 6-4.                                                                                                    |
| -G swapbytes  | Sets the number of bytes in a swap group.                                                                              | Restrictions: This option is<br>available only from the<br>command line.<br>Additional Information:<br>This option globally<br>reverses the byte order in<br>the input data stream. Each<br>group of bytes is swapped<br>with the group of bytes that<br>follows it. |
| -I commit_int | Sets the number of records<br>to process before doing a<br>commit.                                                     | Restrictions: This option<br>applies only to deluxe<br>mode.<br>Additional Information: To<br>use ipload, see Figure 12-4<br>on page 12-12.                                                                                                    |

| Element      | Purpose                                                                                                    | Key Considerations                                                                                                    |  |  |  |  |  |  |
|--------------|----------------------------------------------------------------------------------------------------|----------------------------------------------------------------------------------------------------|--|--|--|--|--|--|
| -a iobufsize | Sets the size (kilobytes) of<br>the asynchronous I/O<br>buffers, the memory buffers<br>used to transfer data to and<br>from tapes and files. | Restrictions: This option is<br>available only from the<br>command line.<br>Additional Information:<br>This value overrides the<br>value (AIOBUFSIZE) set in<br>the HPL configuration file<br>(plconfig).<br>References: For specific<br>details on this option, see<br>"AIOBUFSIZE" on page<br>B-2.                                                                                     |  |  |  |  |  |  |
| -b bufsize   | Sets the size (kilobytes) of<br>the server stream buffer, the<br>memory buffer used to<br>write records to the<br>database.                  | Restrictions: This option is<br>available only from the<br>command line.<br>Additional Information:<br>Larger buffers result in<br>more efficient data<br>exchange with the database.<br>This value overrides the<br>value (STRMBUFSIZE) set<br>in the HPL configuration<br>file (plconfig).<br>References: For specific<br>details on this option, see<br>"STRMBUFSIZE" on page<br>B-5. |  |  |  |  |  |  |
| -e maxerrors | Sets the error threshold that<br>causes the load or unload<br>session to shut down.                                                          | Additional Information: I<br>no number is specified, th<br>default is to process all<br>records. To use <b>ipload</b> , see<br>Figure 12-4 on page 12-12.                                                                                                    |  |  |  |  |  |  |

| Element          | Purpose                                                                                                    | Key Considerations                                                                                                    |  |  |  |  |  |  |  |  |  |
|------------------|----------------------------------------------------------------------------------------------------|----------------------------------------------------------------------------------------------------|--|--|--|--|--|--|--|--|--|
| -i prog_interval | Sets the number of records<br>to process before making an<br>entry in the log file<br>specified by the -1 option. | Restrictions: This option is<br>available only from the<br>command line.<br>Additional Information: If<br>no log file is specified,<br>progress messages are sent<br>to stdout. If the -i option is<br>omitted, the default number<br>is 1000. To set, see "Using<br>the -i Option" on page<br>16-11.                                                                                                    |  |  |  |  |  |  |  |  |  |
| -n numrecs       | Sets the number of records to load.                                                                               | Additional Information: If<br>no number is specified, all<br>records are processed. <i>The</i><br>-n option does not affect<br>unload operations because<br>pload cannot maintain row<br>ordering. To use <b>ipload</b> , see<br>Figure 12-4 on page 12-12.                                                                                                    |  |  |  |  |  |  |  |  |  |
| -s startrec      | Sets the starting record to load.                                                                                 | Additional Information:<br>This option is used to skip<br>records. For example,<br>setting -s to 10 starts the<br>loading at the tenth record,<br>so that if the file contains 20<br>records, 11 records are<br>loaded. Setting -s to 0 or 1<br>the load starts with the first<br>record. If you do not set<br>this option, the load starts<br>with the first record.<br><i>The</i> -s option does not affect<br>unload operations because<br>pload cannot maintain row<br>ordering. To use <b>ipload</b> , see<br>Figure 12-4 on page 12-12. |  |  |  |  |  |  |  |  |  |
| -t numtapes      | Specifies the number of tapes to load.                                                                            | Additional Information: If<br>you do not set this option,<br>the default value is 1. To<br>use <b>ipload</b> , see Figure 12-4<br>on page 12-12.                                                                                                    |  |  |  |  |  |  |  |  |  |

# Using the -i Option

The **-i** option lets you specify the number of records to process before **onpload** reports the progress in an entry in the log file. The **onpload** utility calculates the progress message count in the **pload** log file as equal to the number of rows processed, but rounded down to the nearest multiple of the value of *progress\_interval*. For example, if the number of rows processed is 910 and the value of *progress\_interval* is 100, then the progress message count is 900.

The **onpload** utility updates the row count only once for each stream buffer of data that it processes. Thus, reducing the row count on the **-i** option does not necessarily increase the number of progress messages in the log file. For example, if the stream buffer holds 910 rows of data, setting *row\_count* to 10, 100, and 900 has the same effect: **onpload** writes one progress message.

#### **Overriding the onpload Database Values**

-

The options that are described in this section let you enter size information that overrides existing parameters in the **onpload** database.

#### Overriding the onpload

| Ccaseconvert-<br>Doverride_db-<br>Ffilter                                         |                |  |
|-----------------------------------------------------------------------------------|----------------|--|
| L-trace_level-<br>M-converters-<br>R-rejectfile-<br>S-servername-<br>T-target_db- | D-override_db- |  |
| —-S—servername—<br>—-T—target_db—                                                 | L-trace_level- |  |
| └_l_loafile                                                                       | Sservername    |  |

| Element        | Purpose                                                                       | Key Considerations                                                                                                    |
|----------------|-------------------------------------------------------------------------------|----------------------------------------------------------------------------------------------------|
| -C caseconvert | Sets the case-conversion<br>option that converts all<br>character information | <ul> <li>Additional Information: If<br/>you do not set this option,<br/>no case conversion is done.<br/>Possible flags include:</li> <li>U or u = uppercase<br/>L or l = lowercase</li> <li>P or p = proper names<br/><i>blank</i> = no conversion</li> <li>To use <b>ipload</b>, see Figure 9-8<br/>on page 9-11.</li> </ul> |

| Element               | Purpose                                                                         | Key Considerations                                                                                                    |  |  |  |  |  |  |
|-----------------------|---------------------------------------------------------------------------------|----------------------------------------------------------------------------------------------------|--|--|--|--|--|--|
| <b>-D</b> override_db | Overrides the database<br>specified in the map used<br>for the load             | <b>Additional Information</b> : To use <b>ipload</b> , see Figure 9-3 on page 9-5.                                                                                                    |  |  |  |  |  |  |
| -F filter             | Identifies the filter that<br><b>onpload</b> uses for screening<br>load records | <b>Additional Information</b> : To use <b>ipload</b> , see "Using a Filter" on page 10-1.                                                                                                    |  |  |  |  |  |  |
| -L trace_level        | Sets the amount of<br>information logged during<br>the load                     | <b>Restrictions</b> : This option is<br>available only from the<br>command line. The value of<br><i>trace_level</i> must be an<br>integer from 1 to 5.                                                                                                    |  |  |  |  |  |  |
|                       |                                                                                 | Additional Information:<br>The default value is 1.<br>Higher values result in<br>more output. Do not use<br>this option unless you are<br>doing serious debugging.                                                                                                    |  |  |  |  |  |  |
| -M converters         | Sets the maximum number<br>of conversion threads per<br>device                  | <b>Restrictions</b> : This option is available only from the command line.                                                                                                    |  |  |  |  |  |  |
|                       |                                                                                 | Additional Information:<br>This value overrides the<br>value of<br>CONVERTTHREADS set in<br>the HPL configuration file<br>(plconfig). If the value for<br><i>converters</i> is greater than 1,<br>onpload can dynamically<br>allocate more conversion<br>threads as needed to<br>process data. |  |  |  |  |  |  |
|                       |                                                                                 | <b>References</b> : For specific details on this option, see "CONVERTVPS" on page B-3.                                                                                                    |  |  |  |  |  |  |
| -R rejectfile         | Identifies the file destination<br>for rejected records                         | Additional Information:<br>The file is named<br><i>rejectfile.</i> rej. To use <b>ipload</b><br>see Figure 12-2 on page<br>12-7.                                                                                                    |  |  |  |  |  |  |

| Element       | Purpose                                                                   | Key Considerations                                                                                                    |
|---------------|---------------------------------------------------------------------------|----------------------------------------------------------------------------------------------------|
| -S servername | Sets the <b>onpload</b> database<br>server                                | Restrictions: The onpload<br>utility must be located on<br>the same network as the<br>onpload database and on<br>the same server as the<br>target database. You can<br>only run jobs on remote<br>database servers using the<br>ipload utility.<br>Additional Information: To<br>use ipload, see Figure 5-1 |
| -T target_db  | Sets the target database<br>serve                                         | on page 5-2.<br><b>Restrictions:</b> The <b>onpload</b><br>utility must be located on<br>the same network as the<br><b>onpload</b> database and on<br>the same server as the<br>target database. You can<br>only run jobs on remote<br>database servers using the<br><b>ipload</b> utility.                 |
|               |                                                                           | <b>Additional Information</b> : To use <b>ipload</b> , see Figure 5-1 on page 5-2.                                                                                                    |
| -1 logfile    | Specifies the name of a file<br>to which <b>onpload</b> sends<br>messages | Additional Information: If<br>you do not specify a log<br>file, onpload sends<br>messages to stdout. To use<br>ipload, see Figure 11-2 on<br>page 11-4 and Figure 12-2<br>on page 12-7.                                                                                                    |

# Loading Data into Collection Data Type Columns

The **onpload** utility might need to create temporary smart large objects while loading data into collection data type columns. To create temporary smart large objects, **onpload** obtains sbspace information from the SBSPACETEMP configuration parameter, or if that parameter is not set, from the SBSPACENAME configuration parameter. For more information on temporary sbspaces, see the *IBM Informix: Dynamic Server Administrator's Guide*.

If **onpload** does not find a temporary sbspace, the load job fails with the following error message in the **onpload** log file:

Fatal error in server row processing - SQL error -9810 ISAM error -12053

If you see the above error message in **onpload** log file, configure a temporary sbspace using the SBSPACETEMP configuration parameter or a default sbspace using the SBSPACENAME configuration parameter and then restart the load job.

# Chapter 17. The onpladm Utility

| Description of the onpladm Utility.                                                                        |  | <br>. 17-2  |
|----------------------------------------------------------------------------------------------------|--|-------------|
| The onpladm Utility Features                                                                               |  | <br>. 17-2  |
| Specification-File Conventions                                                                             |  | <br>. 17-3  |
| Error Handling                                                                                             |  | <br>. 17-5  |
| Defining Jobs                                                                                              |  | <br>. 17-5  |
| Creating Jobs                                                                                              |  | <br>. 17-5  |
| Creating Conversion Jobs.                                                                                  |  | <br>. 17-6  |
| Creating No-Conversion Jobs                                                                                |  | <br>. 17-13 |
| Modifying a Job by Using a Detailed Specification File                                                     |  |             |
| Describing a Job                                                                                           |  | <br>. 17-17 |
| Listing All Jobs in a Project.                                                                             |  | <br>. 17-18 |
| Running a Job                                                                                              |  | <br>. 17-19 |
| Using the onpladm Utility When Referential Constraints Are On Tables                                       |  |             |
| Deleting a Job                                                                                             |  |             |
| Defining Device Arrays                                                                                     |  | <br>. 17-21 |
| Creating a Device Array.                                                                                   |  |             |
| Modifying a Device Array                                                                                   |  | <br>. 17-22 |
| Describing a Device Array                                                                                  |  |             |
| Listing Project Device Arrays                                                                              |  |             |
| Deleting a Device Array.                                                                                   |  | <br>. 17-23 |
| Deleting a Device Array                                                                                    |  | <br>. 17-24 |
| Creating Maps                                                                                              |  | <br>. 17-24 |
| Creating a Map by Using a Ouick Command.                                                                   |  | <br>. 17-24 |
| Creating a Map With a Detailed Specification File                                                          |  | <br>. 17-26 |
| Deleting a Map                                                                                             |  | <br>. 17-30 |
| Describing a Map                                                                                           |  |             |
| Modifying a Map Using A Detailed Specification File                                                        |  | <br>. 17-32 |
| Listing All Maps in a Project                                                                              |  |             |
| Defining Formats                                                                                           |  |             |
| Creating a Format.                                                                                         |  | <br>. 17-32 |
| Modifying a Format Using a Specification File                                                              |  | <br>. 17-35 |
| Describing a Format                                                                                        |  | <br>. 17-35 |
| Listing all Formats in a Project                                                                           |  |             |
| Deleting a Format                                                                                          |  | <br>. 17-37 |
| Defining Queries                                                                                           |  |             |
| Creating a Query                                                                                           |  |             |
| Modifying a Query                                                                                          |  | <br>. 17-38 |
| Describing a Query $\ldots$ $\ldots$ $\ldots$ $\ldots$ $\ldots$ $\ldots$ $\ldots$ $\ldots$ $\ldots$        |  | <br>. 17-38 |
| Listing all Queries in a Project.                                                                          |  |             |
| Deleting a Query $\ldots$ $\ldots$ $\ldots$ $\ldots$ $\ldots$ $\ldots$ $\ldots$ $\ldots$ $\ldots$ $\ldots$ |  | <br>. 17-39 |
| Defining Filters.                                                                                          |  | <br>. 17-40 |
| Creating a Filter                                                                                          |  |             |
| Modifying a Filter.                                                                                        |  | <br>. 17-41 |
| Describing a Filter.                                                                                       |  | <br>. 17-41 |
| 0                                                                                                    |  |             |

|    | Listing all Filters in a Project |      |     |     |   |   |   |   |   |   |   |   |   |   |   |   |  |  | 17-42 |
|----|----------------------------------|------|-----|-----|---|---|---|---|---|---|---|---|---|---|---|---|--|--|-------|
|    | Deleting a Filter                |      |     |     |   |   |   |   |   |   |   |   |   |   |   |   |  |  |       |
| De | efining Projects                 |      |     |     |   |   |   |   |   |   |   |   |   |   |   |   |  |  | 17-43 |
|    | Creating a New Project           |      |     |     |   |   |   |   |   |   |   |   |   |   |   |   |  |  | 17-43 |
|    | Running All Jobs in a Project    |      |     |     |   |   |   |   |   |   |   |   |   |   |   |   |  |  | 17-43 |
|    | Listing all Projects             |      |     |     |   |   |   |   |   |   |   |   |   |   |   |   |  |  | 17-44 |
|    | Deleting a Project               |      |     |     |   |   |   |   |   |   |   |   |   |   |   |   |  |  | 17-45 |
| De | efining Machine Types            |      |     |     |   |   |   |   |   |   |   |   |   |   |   |   |  |  | 17-45 |
|    | Creating a Machine Type .        |      |     |     |   | • |   |   |   |   |   |   |   |   |   |   |  |  | 17-45 |
|    | Modifying a Machine Type .       |      |     |     |   |   |   |   |   |   |   |   |   |   |   |   |  |  | 17-46 |
|    | Describing a Machine             |      |     |     |   |   | • |   |   |   |   | • |   |   |   |   |  |  | 17-46 |
|    | Listing all Existing Machine T   | ype  | s   |     |   |   | • |   |   |   |   | • |   |   |   |   |  |  | 17-47 |
|    | Deleting a Machine Type .        |      |     |     |   | • |   |   |   |   |   |   |   |   |   |   |  |  | 17-47 |
| De | efining Database Operations .    |      |     |     |   |   |   |   |   |   |   |   |   |   |   |   |  |  | 17-47 |
|    | Creating a Database Project.     |      |     |     |   |   |   |   |   |   |   |   |   |   |   |   |  |  | 17-47 |
|    | Configuring Target-Server Att    | ribu | tes |     |   | • |   |   |   |   |   |   |   |   |   |   |  |  | 17-51 |
|    | Setting Target-Server Attrik     | oute | Va  | lue | s |   | • |   |   |   |   | • |   |   |   |   |  |  | 17-51 |
|    | Listing Target-Server Defau      | ılts |     |     |   |   | • | • | • | • | • | • | • | • | • | • |  |  | 17-51 |
|    |                                  |      |     |     |   |   |   |   |   |   |   |   |   |   |   |   |  |  |       |

#### In This Chapter

This chapter describes the syntax of the **onpladm** utility. The **onpladm** command-line interface is equivalent to the **ipload** utility.

#### Description of the onpladm Utility

You can use the **onpladm** utility from the command line to create, modify, and delete High-Performance Loader (HPL) objects. The HPL objects include projects, jobs, maps, formats, queries, filters, device arrays, and machines.

You can use the **onpladm** utility on both UNIX and Windows computers. For information on how to run **onpladm** commands on a combination of UNIX and Windows computers, see "Running onpladm on UNIX with Dynamic Server Running on Windows" on page I-1.

**Note:** While the **onpload** and **onpladm** utilities include support for object names that contain up to 128 characters, the **ipload** utility does not. If you use long database, table or column names and create jobs using **onpladm**, you cannot run these jobs using **ipload**. For **ipload**, database, table and column names cannot exceed 18 characters.

#### The onpladm Utility Features

You can create and maintain the **onpload** database with the **onpladm** utility and the **ipload** utility. The **onpload** database stores information about the HPL objects of load and unload jobs.

The first time that you issue a **create** command, the **onpladm** utility creates the **onpload** database, if it does not yet exist.

The **onpladm** utility can perform the functions that the following table describes.

| Object        | Operation                                   |  |
|---------------|---------------------------------------------|--|
| Project       | Create, delete, describe, list, run         |  |
| Job           | Create, delete, describe, list, modify, run |  |
| Map           | Create, delete, describe, list, modify      |  |
| Format        | Create, delete, describe, list, modify      |  |
| Query         | Create, delete, describe, list, modify      |  |
| Device array  | Create, delete, describe, list, modify      |  |
| Computer      | Create, delete, describe, list, modify      |  |
| Target server | Configure and list default settings         |  |
| Filter        | Create, delete, describe, list, modify      |  |

The **onpladm** utility also allows you to:

- Create jobs and other objects with a single, minimum-input command.
- Specify object characteristics in specification files.
- Create, load, or unload jobs for all tables in a database.
- Create jobs for an entire database and group the jobs into a project with a single command.
- Execute individual jobs or projects independently.
- **Important:** The most effective way to use **onpladm** is to create and modify HPL objects is to:
  - 1. Create the default objects using default job creation options.
  - 2. Use describe *object* syntax to describe the objects.
  - **3**. Manually modify these objects with correct values for different configuration parameters.
  - 4. Use modify *object* syntax to correctly create these objects.

## **Specification-File Conventions**

You use specification files to create, modify, and describe the HPL objects. When you enter the **onpladm** command to describe an HPL object, the contents of the specification file appear.

When you create a job or map with a quick command, the **onpladm** utility uses default attributes to create the job or map. If you create a job or map with a specification file, you can specify attribute values.

The following diagram illustrates the syntax to create or modify an object using a specification file.

### Creating or Modifying an Object with a Specification File

```
▶ — onpladm ____create ___object ____F—specfilename ____
```

--S-servername

| Element         | Purpose                                    | Key Considerations                                                                                    |
|-----------------|--------------------------------------------|----------------------------------------------------------------------------------------------------|
| -F specfilename | Sets the specification file                | Additional Information:<br>The default value is the<br>standard output.                               |
| -S servername   | Sets the <b>onpload</b> database<br>server | Additional Information:<br>The default is the value of<br>the INFORMIXSERVER<br>environment variable. |

Use the following conventions when you create specification files:

- Begin object definitions with BEGIN OBJECT and end them with END OBJECT.
- If object definitions contain variable items, begin each variable item with BEGIN SEQUENCE and end each item with END SEQUENCE.

For example, you might use the following specification file to create a device array that consists of a file and a pipe:

```
BEGIN OBJECT DEVICEARRAY mydevice
# Optional Attributes
BEGIN SEQUENCE
TYPE FILE
FILE /work/data.unl
TAPEBLOCKSIZE 0
TAPEDEVICESIZE 0
PIPECOMMAND
END SEQUENCE
BEGIN SEQUENCE
TYPE PIPE
FILE
TAPEBLOCKSIZE 0
TAPEDEVICESIZE 0
PIPECOMMAND /work/bin/datacreate.sh
END SEQUENCE
END OBJECT
```

For more information about attributes and their possible values, refer to the description of each kind of specification file.

- Precede comments in specification files with a pound sign (#).
- List attributes in the exact order in which the specification-file format displays them.

• Use the following syntax to refer to the attributes of an object or the attributes of elements of an object:

*Attribute\_name Attribute\_value* 

**Important:** Do not use this for *BEGIN* and *END* statements and comment statements.

You must always provide an attribute name. You must provide both the attribute name and the attribute value to describe a required attribute, but you only have to provide the attribute name if the attribute is optional.

Attributes and their values depend on their object type. For more information on attributes and object types, see the corresponding specification files.

- Enclose attribute values that contain spaces in double quotation marks.
- Precede double quotation marks in attribute values with a double quotation mark.

For example, to enter a MATCH condition for "CA" in a filter object, include the following line:

MATCH =""CA""

For more information on file conventions, see individual specification-file formats.

## **Error Handling**

The **onpladm** commands have two return values:

- 0 If the command is successful, a success message appears.
- -1 If the command fails, an error message appears.

## **Defining Jobs**

You can create, modify, describe, list, run, and delete jobs with the **onpladm** utility. For more information on load jobs, see "Components of the Load Job" on page 12-1.

## **Creating Jobs**

You can create two types of jobs:

· Conversion jobs

Use a conversion job to process data that requires conversion before loading and that is not in internal format. Conversion jobs have associated maps and format objects.

• No-conversion jobs (fast jobs)

Use a no-conversion job to process data that does not require conversion before loading and that uses the Informix internal format. No maps or formats are associated with a no-conversion job. Consequently, a no-conversion job is faster than a conversion job. No-conversion jobs are always completed in express mode.

#### **Creating Conversion Jobs**

When you create a conversion load or unload job using command-line parameters, all maps, formats, and query objects automatically have the same name as the job name. When you create a conversion job with detailed specification files, the HPL objects can have different names from the job name.

**Creating Conversion Jobs Using a Quick Command:** When you create a conversion job using a quick command, the **onpladm** utility creates all HPL objects associated with the job. The HPL objects that it creates have the same name as the job.

The following diagram illustrates the syntax to create a conversion job from the command line.

#### **Creating a Conversion Job**

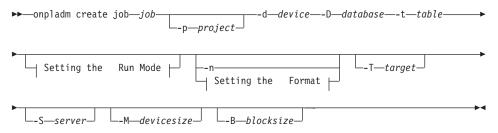

| Element       | Purpose                                                                                  | Key Considerations                                                                                           |
|---------------|------------------------------------------------------------------------------------------|----------------------------------------------------------------------------------------------------|
| -B blocksize  | Sets the tape I/O block size (bytes)                                                     | <b>Additional Information:</b> No default value                                                              |
| -d device     | Sets the name of device, such<br>as a file, device array, tape, or<br>pipe               | <b>Additional Information:</b> No default value                                                              |
| -D database   | Name of the target database<br>that contains the information<br>to be loaded or unloaded | <b>Additional Information:</b> No default value.                                                             |
| job           | Names a load or unload job from the <b>onpload</b> database                              | None                                                                                                    |
| -M devicesize | Tape device size in kilobytes                                                            | <b>Additional Information:</b> The device size must be greater than zero.                                    |
| -n            | Sets no-conversion express job                                                           | None                                                                                                    |
| -p project    | Identifies the project where<br>the format and map are<br>stored                         | <b>Additional Information:</b> The default is the project created when the <b>onpload</b> database is built. |
| -S server     | Sets the <b>onpload</b> database server                                                  | Additional Information: The default is the value of the INFORMIXSERVER environment variable.                 |
| -t table      | Name of the table to be loaded or unloaded                                               | None                                                                                                    |
| -T target     | Name of the target server to<br>which the data will<br>download                          | Additional Information: The default is the value of the INFORMIXSERVER environment variable.                 |

The following diagram illustrates the syntax to set the run mode with the **-f** option.

#### Setting the Run Mode:

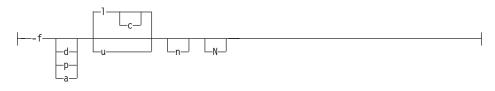

| Element | Purpose                                                                                                    | Key Considerations                                                                                                    |
|---------|----------------------------------------------------------------------------------------------------|----------------------------------------------------------------------------------------------------|
| a       | Treats data source as a device-array                                                                                   | <b>Additional Information:</b> The definition of the device array is extracted from the <b>onpload</b> database.                                                                                                    |
| c       | Sets mode to deluxe mode                                                                                               | <b>Additional Information:</b> If this flag is not set, <b>onpladm</b> uses express mode.                                                                                                    |
| d       | Treats data source as a tape device                                                                                    | None                                                                                                    |
| 1       | Loads data into database                                                                                               | <b>Additional Information:</b> This is the default flag, as opposed to <b>u</b> , which unloads data from the database.                                                                                                    |
| n       | Specifies that <b>onpladm</b> does not<br>need to perform data<br>conversion                                           | Restrictions: The target table for<br>the load must have the same<br>schema as the table from which<br>the data is extracted.<br>Additional Information: If<br>onpladm generated the input<br>data file as an Informix format<br>data file, you do not need to<br>perform data conversion when<br>you reload data. |
| N       | Allows deluxe mode load<br>without replication                                                                         | <b>Restrictions</b> : This flag works<br>only if the <i>job</i> argument, which<br>specifies a session table job to<br>run, is left blank.                                                                                                    |
| p       | Treats data source as a program<br>to execute and reads interface to<br>the program by way of a pipe<br>(on UNIX only) | None                                                                                                    |
| u       | Unloads data from database                                                                                             | <b>Additional Information:</b> If this flag is not set, <b>onpladm</b> loads data into the database.                                                                                                    |

The following diagram illustrates the syntax to set the format type with the -z option.

#### Setting the Format:

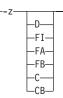

| Element | Purpose                            | Key Considerations                                                                                |
|---------|------------------------------------|---------------------------------------------------------------------------------------------------|
| D       | Sets the format to delimited       | Additional Information: This is<br>the default value. See<br>"Delimited Records" on page<br>7-15. |
| FI      | Sets the format to fixed internal  | <b>Additional Information:</b> See<br>"Fixed-Length Records" on<br>page 7-2.                      |
| FA      | Sets the format to fixed ASCII     | <b>Additional Information:</b> See "Fixed-Length Records" on page 7-2.                            |
| FB      | Sets the format to fixed binar.    | Additional Information: See<br>"Fixed-Length Records" on<br>page 7-2.                             |
| С       | Sets the format to COBOL           | <b>Additional Information:</b> See<br>"COBOL Records" on page<br>7-19.                            |
| СВ      | Sets the format to COBOL<br>(byte) | <b>Additional Information:</b> See<br>"COBOL Records" on page<br>7-19.                            |

**Creating Conversion Jobs Using Detailed Specification Files:** You can also specify job details in specification files that you reference from the command line.

When you create a job by using a specification file, you must create all associated HPL objects; the **onpladm** utility does not create these objects for you.

*Creating a Conversion-Load Job:* Use the syntax shown in "Specification-File Conventions" on page 17-3 to create a conversion-load job from a specification file.

Use the following syntax to create a specification file for a conversion-load job:

BEGIN OBJECT LOADJOB jobname # Compulsory Attributes PROJECT projectname DEVICE device\_array\_name MAP mapname

FILTER filtername SERVER targetservername DATABASE targetdatabasename FLTFILE filtered\_records\_filename REJECTFILE rejected\_records\_filename LOGFILE job\_progress\_logfilename RUNMODE runmode\_type GENERATEVIORECS violation\_records\_option TAPES sourcetape\_num NUMRECORDS records\_num STARTRECORD start\_record MAXERRORS max\_error\_num

END OBJECT

| Attribute                 | Attribute Value                                                                                                    |
|---------------------------|----------------------------------------------------------------------------------------------------|
| device_array_name         | Device-array name                                                                                                    |
|                           | You must create the device array; <b>onpladm</b> does not create it for you.                                                                            |
| filtername                | Filter name                                                                                                    |
| jobname                   | Job name                                                                                                    |
| job_progress_logfilename  | Path to the job-progress log file                                                                                                    |
| тарпате                   | Map name                                                                                                    |
|                           | You must create the map before you use<br>this option; <b>onpladm</b> does not create the<br>map for you.                                               |
| max_error_num             | Maximum number of errors;<br>if exceeded, load ends                                                                                                    |
| projectname               | Name of an existing project                                                                                                    |
| records_num               | Number of records to be processed in the data file                                                                                                    |
| rejected_records_filename | Rejected-records filename (rejected by database server)                                                                                                 |
| filtered_records_filename | Filtered-records filename (rejected by filter)                                                                                                    |
| runmode_type              | Type of run mode:<br><b>E</b> = Express mode<br><b>D</b> = Deluxe mode without replication<br><b>DR</b> = Deluxe mode with replication                  |
| sourcetape_num            | Number of tapes that contain source data                                                                                                    |
| start_record              | Number of the first record to begin a load                                                                                                    |
| targetdatabasename        | Name of the database that the records will<br>be loaded or unloaded to; if set, this value<br>overrides the database value in the load or<br>unload map |
| targetservername          | Name of the target database server                                                                                                    |
| violation_records_option  | Specify:<br>Y to generate violations records<br>N not to generate violations records                                                                    |

The following table lists the attributes and their attribute values.

*Creating a Conversion Unload Job:* Use the syntax shown in "Specification-File Conventions" on page 17-3 to create a conversion unload job from a specification file.

Use the following syntax to create a conversion unload job:

BEGIN OBJECT UNLOADJOB jobname # Compulsory Attributes PROJECT projectname DEVICE device\_array\_name MAP mapname

FILTER filtername SERVER targetservername DATABASE targetdatabasename REJECTFILE rejected\_records\_filename LOGFILE job\_progress\_logfilename ISOLATIONLEVEL isolation\_level MAXERRORS max\_error\_num

END OBJECT

The following table lists the arguments and their attribute values.

| Attribute                 | Attribute Value                                                                                                    |
|---------------------------|----------------------------------------------------------------------------------------------------|
| device_array_name         | Device-array name<br>You must create the device array;<br><b>onpladm</b> does not create it for you.                                                    |
| filtername                | Filter name                                                                                                    |
| isolation_level           | Unload isolation level:<br><b>DR</b> = Dirty Read<br><b>CR</b> = Committed Read<br><b>CS</b> = Cursor Stability<br><b>RR</b> = Repeatable Read          |
| jobname                   | Job name                                                                                                    |
| job_progress_logfilename  | Path to the job-progress log file                                                                                                    |
| тарпате                   | Map name<br>You must create the map before you use<br>this option; <b>onpladm</b> does not create the<br>map for you.                                   |
| max_error_num             | Maximum number of errors; if exceeded,<br>unload ends                                                                                                   |
| projectname               | Name of an existing project                                                                                                    |
| rejected_records_filename | Rejected-records filename (rejected by database server)                                                                                                 |
| targetdatabasename        | Name of the database that the records will<br>be loaded or unloaded to;<br>if set, this value overrides the database<br>value in the load or unload map |
| targetservername          | Name of the target database server                                                                                                    |

### **Creating No-Conversion Jobs**

A no-conversion job is faster than a conversion job because **onpload** uses the internal format of the target database and does not create new maps or formats. No-conversion jobs are always run in express mode.

**Creating No-Conversion Jobs Using a Quick Command:** When you create a job using a quick command, the **onpladm** utility creates all HPL objects associated with that job.

The following diagram illustrates the syntax to create a no-conversion job.

#### Creating a No-Conversion Job

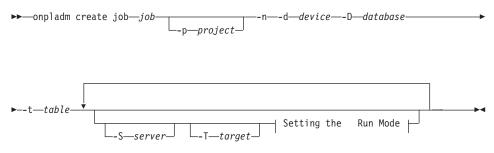

| Element     | Purpose                                                                                  | Key Considerations                                                                                           |
|-------------|------------------------------------------------------------------------------------------|----------------------------------------------------------------------------------------------------|
| -d device   | Sets the name of device, such<br>as a file, device array, tape, or<br>pipe               | <b>Additional Information:</b> No default value.                                                             |
| -D database | Name of the target database<br>that contains the information<br>to be loaded or unloaded | <b>Additional Information:</b> No default value.                                                             |
| job         | Names a load or unload job from the <b>onpload</b> database                              | None                                                                                                    |
| -n          | Sets no-conversion express job                                                           | None                                                                                                    |
| -p project  | Identifies the project where<br>the format and map are<br>stored                         | <b>Additional Information:</b> The default is the project created when the <b>onpload</b> database is built. |
| -S server   | Sets the <b>onpload</b> database server                                                  | Additional Information: The default is the value of the INFORMIXSERVER environment variable.                 |
| -t table    | Name of the table to be loaded or unloaded                                               | None                                                                                                    |
| -T target   | Name of the target server to<br>which the data will download                             | Additional Information: The default is the value of the INFORMIXSERVER environment variable.                 |

The following diagram illustrates the syntax to set the run mode with the **-f** option.

#### Setting the Run Mode:

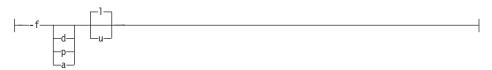

| Element | Purpose                                                                                                    | Key Considerations                                                                                                    |
|---------|----------------------------------------------------------------------------------------------------|----------------------------------------------------------------------------------------------------|
| a       | Treats data source as a device-array                                                                                | Additional Information: The definition of the device array is extracted from the <b>onpload</b> database.                 |
| d       | Treats data source as a tape device                                                                                 | None                                                                                                    |
| 1       | Loads data into database                                                                                            | Additional Information: This is<br>the default flag, as opposed to<br><b>u</b> , which unloads data from the<br>database. |
| p       | Treats data source as a program<br>to execute and reads interface to<br>the program by way of a pipe<br>(UNIX only) | None                                                                                                    |
| u       | Unloads data from database                                                                                          | <b>Additional Information:</b> If this flag is not set, <b>onpladm</b> loads data into the database.                      |

**Creating No-Conversion Jobs Using Detailed Specification Files:** You can also specify job details in specification files that you reference from the command line.

When you create a job by using a specification file, you must create all associated HPL objects; the **onpladm** utility does not create these objects for you.

*Creating a No-Conversion Load Job:* Use the syntax shown in "Specification-File Conventions" on page 17-3 to create a no-conversion load job with specification files.

Use the following syntax to create a specification file for a no-conversion load job:

BEGIN OBJECT FASTLOADJOB jobname # Compulsory Attributes PROJECT projectname DEVICE device\_array\_name DATABASE targetdatabasename TABLE tablename

SERVER targetservername

END OBJECT

| Attribute          | Attribute Value                                                                                                    |  |
|--------------------|----------------------------------------------------------------------------------------------------|--|
| device_array_name  | Device-array name                                                                                                    |  |
|                    | You must create the device array; <b>onpladm</b> does not create it for you.                                                               |  |
| jobname            | Job name                                                                                                    |  |
| projectname        | Name of an existing project                                                                                                    |  |
| tablename          | Table name                                                                                                    |  |
| targetdatabasename | Name of the database that the records will be loaded or<br>unloaded to; if set, this value overrides the database value<br>in the load map |  |
| targetservername   | Name of the target database server                                                                                                    |  |

The following table lists the attributes and their values.

*Creating a No-Conversion Unload Job:* Use the syntax shown in "Specification-File Conventions" on page 17-3 to create a no-conversion unload job with specification files.

Use the following syntax to create a specification file for a no-conversion unload job:

BEGIN OBJECT FASTUNLOADJOB jobname # Compulsory Attributes PROJECT projectname DEVICE device\_array\_name DATABASE targetdatabasename QUERY queryname

SERVER targetservername

END OBJECT

| Attribute          | Attribute Value                                                                                                    |  |
|--------------------|----------------------------------------------------------------------------------------------------|--|
| device_array_name  | Device-array name                                                                                                    |  |
|                    | You must create the device array; <b>onpladm</b> does not create it for you.                                                               |  |
| jobname            | Job name                                                                                                    |  |
| projectname        | Name of an existing project                                                                                                    |  |
| queryname          | The SQL SELECT statement, in quotation marks, that contains unload criteria                                                                |  |
| targetdatabasename | Name of the database that the records will be loaded or<br>unloaded to; if set, this value overrides the database value<br>in the load map |  |
| targetservername   | Name of the target database server                                                                                                    |  |

The following table lists the attributes and their values.

## Modifying a Job by Using a Detailed Specification File

Use the syntax shown in "Specification-File Conventions" on page 17-3 to modify a job by using a specification file.

For information about the job-specification file, refer to "Creating No-Conversion Jobs Using Detailed Specification Files" on page 17-15.

## **Describing a Job**

The following diagram illustrates the syntax to describe a job.

#### Describing a Job

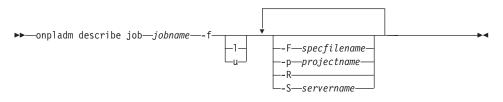

| Element         | Purpose                                                                          | Key Considerations                                                                                    |
|-----------------|----------------------------------------------------------------------------------|----------------------------------------------------------------------------------------------------|
| -F specfilename | Sets the specification file                                                      | Additional Information:<br>The default value is the<br>standard output.                               |
| -f              | Flags to specify the type of job                                                 | <b>Additional Information:</b><br>The default is load job.                                            |
| 1               | Specifies a load job                                                             | None                                                                                                  |
| u               | Specifies an unload job                                                          | None                                                                                                  |
| jobname         | Names a job from the <b>onpload</b> database                                     | None                                                                                                  |
| -p projectname  | Identifies the project where<br>the format and map are<br>stored                 | None                                                                                                  |
| -R              | Deletes all associated objects<br>if they are not referenced by<br>other objects | None                                                                                                  |
| -S servername   | Sets the <b>onpload</b> database server                                          | Additional Information:<br>The default is the value of<br>the INFORMIXSERVER<br>environment variable. |

For information about the specification file used to describe a job, see "Creating Conversion Jobs Using Detailed Specification Files" on page 17-9.

## Listing All Jobs in a Project

The following diagram illustrates the syntax to display all the jobs in a project.

#### **Displaying All Jobs in a Project**

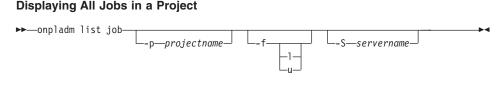

| Element        | Purpose                                                          | Key Considerations                                                                           |
|----------------|------------------------------------------------------------------|----------------------------------------------------------------------------------------------|
| -f             | Flags to specify the type of job                                 | Additional Information: The default is load job.                                             |
| 1              | Specifies a load job                                             | None                                                                                         |
| u              | Specifies an unload job                                          | None                                                                                         |
| -p projectname | Identifies the project where<br>the format and map are<br>stored | None                                                                                         |
| -S servername  | Sets the <b>onpload</b> database server                          | Additional Information: The default is the value of the INFORMIXSERVER environment variable. |

# **Running a Job**

The following diagram illustrates the syntax to run a job and display the job progress or send it to a log file.

## Running a Job

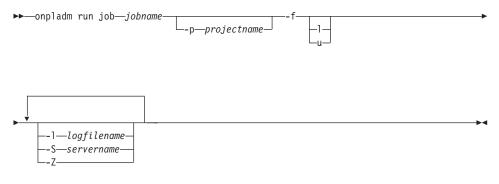

| Element        | Purpose                                                                                                    | Key Considerations                                                                                                    |
|----------------|----------------------------------------------------------------------------------------------------|----------------------------------------------------------------------------------------------------|
| -f             | Flags to specify the type of job                                                                                                    | <b>Additional Information:</b> The default is load job.                                                                                                    |
| 1              | Specifies a load job                                                                                                    | None                                                                                                    |
| u              | Specifies an unload job                                                                                                    | None                                                                                                    |
| jobname        | Names a load or unload job from the <b>onpload</b> database                                                                                                    | None                                                                                                    |
| -1 logname     | Sets the path for a log file<br>where job progress is<br>recorded                                                                                                    | None                                                                                                    |
| -p projectname | Identifies the project where<br>the format and map are<br>stored                                                                                                    | None                                                                                                    |
| -S servername  | Sets the <b>onpload</b> database server                                                                                                    | Additional Information: The default is the value of the INFORMIXSERVER environment variable.                                                                                                    |
| -Z             | Enables writing to or<br>reading from a tape until the<br>end of the device. The<br><b>onpladm</b> utility prompts<br>you for additional tapes<br>until the load or unload is<br>completed. | <b>Restrictions:</b> If you use this<br>feature, you must use it for<br>both load and unload jobs.<br>Otherwise, the unloaded<br>data might not match the<br>loaded data.<br><b>Additional Information:</b> If<br>the <b>-Z</b> option is not set, the<br><b>onpladm</b> uses the tape size<br>specified with the <b>-M</b> option<br>of the <b>create job</b> command.<br>If the <b>-Z</b> option is set, it<br>supersedes the tape size<br>information provided. |

For information on how to execute this command for a database server running on Windows, see "Running onpladm on UNIX with Dynamic Server Running on Windows" on page I-1.

**Using the onpladm Utility When Referential Constraints Are On Tables** The **onpladm** utility unloads and loads an entire database by creating individual table unload and load jobs. If the load mode is **express**, the default load mode, the **onpladm** utility disables referential constraints during load jobs. If database tables have constraints on them, problems can occur. For example, if one table has a referential constraint to another table and that table is not yet loaded, a violation that prevents a table from loading can occur.

If tables have constraints, you can manually disable the constraints after the load job is complete.

## **Deleting a Job**

The following diagram illustrates the syntax to delete a job.

#### Deleting a Job

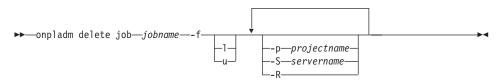

| Element        | Purpose                                                                          | Key Considerations                                                                           |
|----------------|----------------------------------------------------------------------------------|----------------------------------------------------------------------------------------------|
| -f             | Flags to specify the type of job                                                 | Additional Information: The default is load job.                                             |
| 1              | Specifies a load job                                                             | None                                                                                         |
| u              | Specifies an unload job                                                          | None                                                                                         |
| jobname        | Names a load or unload job from the <b>onpload</b> database                      | None                                                                                         |
| -p projectname | Identifies the project where<br>the format and map are<br>stored                 | None                                                                                         |
| -S servername  | Sets the <b>onpload</b> database server                                          | Additional Information: The default is the value of the INFORMIXSERVER environment variable. |
| -R             | Deletes all associated objects<br>if they are not referenced by<br>other objects | None                                                                                         |

## **Defining Device Arrays**

You can create, modify, describe, list, and delete device arrays with the **onpladm** utility. For more information on device arrays, see "Device Arrays" on page 6-1 and "Devices for the Device Array" on page 15-9.

# Creating a Device Array

You can only create a device array by using a detailed specification file.

Use the syntax shown in "Specification-File Conventions" on page 17-3 to create a device array.

Use the following syntax to create a device array:

BEGIN OBJECT DEVICEARRAY device\_array\_name # Compulsory Attributes BEGIN SEQUENCE TYPE device\_type FILE device\_path TAPEBLOCKSIZE tapeblock\_size TAPEDEVICESIZE tapedevice\_size PIPECOMMAND pipe\_commandname END SEQUENCE

END OBJECT

| Attribute         | Attribute Value                                                              |  |
|-------------------|------------------------------------------------------------------------------|--|
| device_array_name | Device-array name                                                            |  |
|                   | You must create the device array; <b>onpladm</b> does not create it for you. |  |
| device_path       | Path to the device; only valid if device type is file or tape                |  |
| device_type       | Type of device, in uppercase letters (for instance, PIPE, FILE, or TAPE)     |  |
| tapeblock_size    | Tape-block size                                                              |  |
| tapedevice_size   | Tape-device size in megabytes                                                |  |
| pipe_commandname  | Pipe command name                                                            |  |

The following table lists the attributes and their values.

# Modifying a Device Array

You can only modify a device array with a specification file. For information about the device array specification file, refer to "Creating a Device Array" on page 17-21.

Use the syntax shown in "Specification-File Conventions" on page 17-3 to modify a device array.

## **Describing a Device Array**

The following diagram illustrates the syntax to describe a device array.

## **Describing a Device Array**

► → onpladm describe device devicename → devicename

--F—specfilename—

L\_S\_servername\_

| Element         | Purpose                                                                    | Key Considerations                                                                                    |
|-----------------|----------------------------------------------------------------------------|----------------------------------------------------------------------------------------------------|
| devicename      | Sets the name of device,<br>such as a file, device array,<br>tape, or pipe | None                                                                                                  |
| -F specfilename | Sets the specification file                                                | Additional Information:<br>The default value is the<br>standard output.                               |
| -S servername   | Sets the <b>onpload</b> database server                                    | Additional Information:<br>The default is the value of<br>the INFORMIXSERVER<br>environment variable. |

For information about the specification file used to describe a device array, see "Creating a Device Array" on page 17-21.

# **Listing Project Device Arrays**

To list all the device arrays in a project, use the following syntax.

#### Listing Project Device Arrays

| Element        | Purpose                                                          | Key Considerations                                                                           |
|----------------|------------------------------------------------------------------|----------------------------------------------------------------------------------------------|
| -p projectname | Identifies the project where<br>the format and map are<br>stored | None                                                                                         |
| -S servername  | Sets the <b>onpload</b> database server                          | Additional Information: The default is the value of the INFORMIXSERVER environment variable. |

## **Deleting a Device Array**

The following diagram illustrates the syntax to delete a device array.

#### **Deleting Project Device Arrays**

►►—onpladm delete device—devicename-

--S-servername-

| Element       | Purpose                                                                    | Key Considerations                                                                           |
|---------------|----------------------------------------------------------------------------|----------------------------------------------------------------------------------------------|
| devicename    | Sets the name of device,<br>such as a file, device array,<br>tape, or pipe | None                                                                                         |
| -S servername | Sets the <b>onpload</b> database<br>server                                 | Additional Information: The default is the value of the INFORMIXSERVER environment variable. |

## **Defining Maps**

You can create, modify, describe, list, and delete maps with the **onpladm** utility. For more information on maps, see "Load and Unload Maps" on page 9-1.

## **Creating Maps**

You can create maps by using a quick command or a specification file. For more information on specification-file conventions, see "Specification-File Conventions" on page 17-3.

## Creating a Map by Using a Quick Command

When you create a map by using a quick command, the **onpladm** utility creates a format object with the same name as the map, plus the suffix **-fmt**. The generated format name (as for all **onpladm** objects) has a maximum length of 18 characters.

For example, if the map name is **mymap**, the format name is **mymap-fmt**. If the map name is **123456789123456789**, the format name is **12345678912345-fmt**.

The **create map** command also creates a query object for the unload map. The following diagram illustrates the syntax to create a map from the command line.

#### Creating a Map

| onpladm create map—mapname— | → D-databaset-table      |  |
|-----------------------------|--------------------------|--|
|                             |                          |  |
|                             | └─-p <i>──project</i> ─┘ |  |

| Sservername<br>Ttargetservername<br>Setting the Format |  |
|--------------------------------------------------------|--|

| Element     | Purpose                                                                                  | Key Considerations                                                                                    |
|-------------|------------------------------------------------------------------------------------------|----------------------------------------------------------------------------------------------------|
| -D database | Name of the target database<br>that contains the information<br>to be loaded or unloaded | <b>Additional Information:</b> No default value                                                       |
| -f          | Flags to specify the type of job                                                         | Additional Information: The default is load job.                                                      |
| 1           | Specifies a load job                                                                     | None                                                                                                  |
| u           | Specifies an unload job                                                                  | None                                                                                                  |
| тарпате     | Sets the map                                                                             | None                                                                                                  |
| -p project  | Identifies the project where<br>the format and map are<br>stored                         | Additional Information: The default is the project created when the <b>onpload</b> database is built. |
| -S server   | Sets the <b>onpload</b> database server                                                  | Additional Information: The default is the value of the INFORMIXSERVER environment variable.          |
| -t table    | Name of the table to be loaded or unloaded                                               | None                                                                                                  |
| -T target   | Name of the target server to<br>which the data will download                             | Additional Information: The default is the value of the INFORMIXSERVER environment variable.          |

The following diagram illustrates the syntax to set the format type with the -z option.

#### Setting the Format:

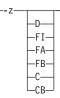

| Element | Purpose                           | Key Considerations                                                                                |
|---------|-----------------------------------|---------------------------------------------------------------------------------------------------|
| D       | Sets the format to delimited      | Additional Information: This is<br>the default value. See<br>"Delimited Records" on page<br>7-15. |
| FI      | Sets the format to fixed internal | <b>Additional Information:</b> See "Fixed-Length Records" on page 7-2.                            |
| FA      | Sets the format to fixed ASCII    | <b>Additional Information:</b> See "Fixed-Length Records" on page 7-2.                            |
| FB      | Sets the format to fixed binary   | Additional Information: See "Fixed-Length Records" on page 7-2.                                   |
| С       | Sets the format to COBOL          | Additional Information: See<br>"COBOL Records" on page<br>7-19.                                   |
| СВ      | Sets the format to COBOL (byte)   | <b>Additional Information:</b> See<br>"COBOL Records" on page<br>7-19.                            |

#### Creating a Map With a Detailed Specification File

When you create a map, the **onpladm** utility creates a format object with the same name as the map.

When you create a map with a specification file, you must create all associated HPL objects; the **onpladm** utility does not create these objects for you.

Use the syntax shown in "Specification-File Conventions" on page 17-3 to create maps with specification files.

Use the following syntax to creating a load map with a specification file:

BEGIN OBJECT LOADMAP mapname

# Compulsory Attributes
PROJECT projectname
FORMAT formatname
DATABASE targetdatabasename
TABLE targettablename

**BEGIN SEQUENCE** COLUMNNAME columnname FIELDNAME *fieldname* JUSTIFICATION justification CASECONVERT caseconversion DEFAULTVALUE *defaultvalue* TRANSFERBYTES byte transfer COLUMNOFFSET column offset FIELDOFFSET field\_offset FIELDMINIMUM field minimum FIELDMAXIMUM field maximum FILLCHARACTER fillcharacter PICTURE *picture* FUNCTION record function STORAGECODING storage format BLOBCOLUMN blob columname END SEQUENCE

END OBJECT

| Attribute       | Attribute Value                                                                                                    |
|-----------------|----------------------------------------------------------------------------------------------------|
| blob_columnname | The column that contains the name of the file where BYTE or TEXT data is stored See "Simple LO Data in a Separate File" on page 7-14. |
| byte_transfer   | Number of bytes to transfer from record field to database column                                                                      |
| caseconversion  | Enter UPPER for all uppercase data,<br>LOWER for all lowercase data, and<br>PROPER for data with an initial capital<br>letter         |
| columnname      | Name of the column to be mapped                                                                                                    |
| column_offset   | Amount of offset from the beginning of<br>the column to the location on the column<br>from which data transfer begins                 |
| defaultvalue    | Value when no field is mapped to the column                                                                                           |
| fieldname       | Field corresponding to the record format to be mapped                                                                                 |

The following table lists the attributes and their values.

| Attribute          | Attribute Value                                                                                                    |
|--------------------|----------------------------------------------------------------------------------------------------|
| field_maximum      | Largest acceptable numeric-column value                                                                                 |
| field_minimum      | Smallest acceptable numeric-column value                                                                                |
| field_offset       | Amount of offset from the start of the field<br>record to the location in the record from<br>which data transfer begins |
| fillcharacter      | Character used to pad contents of a field                                                                               |
| formatname         | Associated format name                                                                                                  |
|                    | You must create the format; <b>onpladm</b> does not create it for you.                                                  |
| justification      | Enter LEFT, RIGHT, or CENTER to position text within a record                                                           |
| тарпате            | Map name                                                                                                    |
| picture            | Reformats and masks data from the field<br>of a record before data is transferred to<br>database                        |
| projectname        | Name of existing project                                                                                                |
| record_function    | User-defined function in a shared library<br>that is called for every record that is<br>processed                       |
|                    | See Appendix E, "Custom-Conversion<br>Functions," on page E-1.                                                          |
| storage_format     | The format in which to store BYTE or TEXT data                                                                          |
| targetdatabasename | Name of the database that the records will be loaded and unloaded to                                                    |
| targettablename    | Target-table name                                                                                                    |

Use the following syntax to create an unload map with a specification file: BEGIN OBJECT UNLOADMAP *mapname* 

# Compulsory Attributes
PROJECT projectname
FORMAT formatname
DATABASE targetdatabasename
QUERY queryname

BEGIN SEQUENCE COLUMNNAME columnname FIELDNAME fieldname JUSTIFICATION justification CASECONVERT caseconversion

```
DEFAULTVALUE defaultvalue
TRANSFERBYTES byte_transfer
COLUMNOFFSET column_offset
FIELDOFFSET field_offset
FIELDMINIMUM field_minimum
FIELDMAXIMUM field_maximum
FILLCHARACTER fillcharacter
PICTURE picture
FUNCTION record_function
STORAGECODING storage_format
BLOBCOLUMN blob_columnname
END SEQUENCE
```

END OBJECT

The following table lists the attributes and their values.

| Attribute       | Attribute Value                                                                                                    |  |
|-----------------|----------------------------------------------------------------------------------------------------|--|
| blob_columnname | The column that contains the name of the file where BYTE or TEXT data is stored                                               |  |
|                 | See "Simple LO Data in a Separate File" on page 7-14.                                                                         |  |
| byte_transfer   | Number of bytes to transfer from record field to database column                                                              |  |
| caseconversion  | Enter UPPER for all uppercase data,<br>LOWER for all lowercase data, and<br>PROPER for data with an initial capital<br>letter |  |
| columnname      | Name of the column to be mapped                                                                                               |  |
| column_offset   | Amount of offset from the beginning of<br>the column to the location on the column<br>from which data transfer begins         |  |
| defaultvalue    | Value when no field is mapped to the column                                                                                   |  |
| fieldname       | Field corresponding to the record format to be mapped                                                                         |  |
| field_maximum   | Largest acceptable numeric-column value                                                                                       |  |
| field_minimum   | Smallest acceptable numeric-column value                                                                                      |  |
| field_offset    | Amount of offset from the start of the field<br>record to the location in the record from<br>which data transfer begins       |  |
| fillcharacter   | Character used to pad contents of a field                                                                                     |  |
| formatname      | Associated format name                                                                                                    |  |

| Attribute          | Attribute Value                                                                                             |
|--------------------|----------------------------------------------------------------------------------------------------|
| justification      | Enter LEFT, RIGHT, or CENTER to position text within a record                                               |
| тарпате            | Map name                                                                                                    |
| picture            | Reformats and masks data from the field<br>of a record before data is transferred to<br>database            |
| projectname        | Name of existing project                                                                                    |
| queryname          | Query name                                                                                                  |
| record_function    | User-defined function in dynamically<br>linked library that is called for every<br>record that is processed |
|                    | See Appendix E, "Custom-Conversion<br>Functions," on page E-1.                                              |
| storage_format     | The format in which to store BYTE or TEXT data                                                              |
| targetdatabasename | Name of the database that the records will<br>be loaded and unloaded to                                     |

# **Deleting a Map**

The following diagram illustrates the syntax to delete a map.

#### **Deleting a Map**

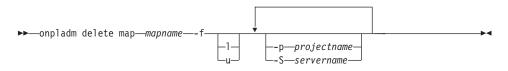

| Element        | Purpose                                                          | Key Considerations                                                                           |
|----------------|------------------------------------------------------------------|----------------------------------------------------------------------------------------------|
| -f             | Flags to specify the type of job                                 | Additional Information: The default is load job.                                             |
| 1              | Specifies a load job                                             | None                                                                                         |
| u              | Specifies an unload job                                          | None                                                                                         |
| тарпате        | Sets the map name                                                | None                                                                                         |
| -p projectname | Identifies the project where<br>the format and map are<br>stored | None                                                                                         |
| -S servername  | Sets the <b>onpload</b> database server                          | Additional Information: The default is the value of the INFORMIXSERVER environment variable. |

# Describing a Map

The following diagram illustrates the syntax to describe a map.

### **Describing a Map**

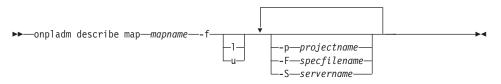

| Element         | Purpose                                                          | Key Considerations                                                                                    |
|-----------------|------------------------------------------------------------------|----------------------------------------------------------------------------------------------------|
| -f              | Flags to specify the type of job                                 | Additional Information:<br>The default is load job.                                                   |
| 1               | Specifies a load job                                             | None                                                                                                  |
| u               | Specifies an unload job                                          | None                                                                                                  |
| -F specfilename | Sets the specification file                                      | Additional Information:<br>The default value is the<br>standard output.                               |
| тарпате         | Sets the map name                                                | None                                                                                                  |
| -p projectname  | Identifies the project where<br>the format and map are<br>stored | None                                                                                                  |
| -S servername   | Sets the <b>onpload</b> database server                          | Additional Information:<br>The default is the value of<br>the INFORMIXSERVER<br>environment variable. |

For information about the specification file used to describe a map, see "Creating a Map With a Detailed Specification File" on page 17-26.

# Modifying a Map Using A Detailed Specification File

Use the syntax shown in "Specification-File Conventions" on page 17-3 to modify an existing map with a specification file.

For information about the map-specification file, refer to "Creating a Map With a Detailed Specification File" on page 17-26.

# Listing All Maps in a Project

The following diagram illustrates the syntax to list all the maps in a project.

#### Listing All Maps in a Project

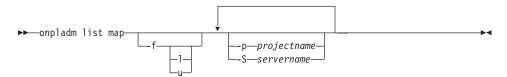

| Element        | Purpose                                                          | Key Considerations                                                                           |
|----------------|------------------------------------------------------------------|----------------------------------------------------------------------------------------------|
| -f             | Flags to specify the type of job                                 | Additional Information: The default is load job.                                             |
| 1              | Specifies a load job                                             | None                                                                                         |
| u              | Specifies an unload job                                          | None                                                                                         |
| -p projectname | Identifies the project where<br>the format and map are<br>stored | None                                                                                         |
| -S servername  | Sets the <b>onpload</b> database server                          | Additional Information: The default is the value of the INFORMIXSERVER environment variable. |

### **Defining Formats**

You can create, modify, describe, list, and delete formats with the **onpladm** utility. For more information, see "Formats" on page 7-2.

# **Creating a Format**

You can only create formats by using a detailed specification file.

Use the syntax shown in "Specification-File Conventions" on page 17-3 to create a format by using a detailed specification file.

Use the following syntax to create a fixed-format object from a specification file:

BEGIN OBJECT FIXEDFORMAT formatname

# Compulsory Attributes
PROJECT projectname
CHARACTERSET data\_codeset
MACHINE machine\_type
BEGIN SEQUENCE
FIELDNAME fieldname
DATATYPE datatype
BYTES field\_bytes
DECIMALS decimal\_places
OFFSET offset\_bytes
END SEQUENCE

END OBJECT

The following table lists the attributes and their values.

| Attribute      | Attribute Value                                                                                                    |  |
|----------------|----------------------------------------------------------------------------------------------------|--|
| data_codeset   | Code set used to translate data in the data table                                                                        |  |
|                | For more information on data code sets, see the following file on your product CD: <b>\$INFORMIXDIR/gls/cm3/registry</b> |  |
| datatype       | Type of field data                                                                                                    |  |
|                | See "Data Types Allowed in a Fixed Format" on page 7-6.                                                                  |  |
| decimal_places | Number of decimal places for Float and Double data types                                                                 |  |
| field_bytes    | Number of bytes that the field occupies in the record                                                                    |  |
| fieldname      | Field name in the format                                                                                                 |  |
| formatname     | Format name                                                                                                    |  |
| machine_type   | Type of computer that produced the data, such as a SPARCstation                                                          |  |
|                | See "Listing all Existing Machine Types" on page 17-47.                                                                  |  |
| offset_bytes   | Number of bytes of the field offset in the record                                                                        |  |
| projectname    | Name of existing project                                                                                                 |  |

Use the following syntax to create a COBOL-format object from a specification file:

BEGIN OBJECT COBOLFORMAT formatname

# Compulsory Attributes
PROJECT projectname
CHARACTERSET data\_codeset

MACHINE machine\_type DRIVER driver\_type BEGIN SEQUENCE FIELDNAME fieldname PICTURE picture\_description USAGE usage\_description END SEQUENCE

END OBJECT

The following table lists the attributes and their values.

| Attribute           | Attribute Value                                                                                                    |  |
|---------------------|----------------------------------------------------------------------------------------------------|--|
| data_codeset        | Code set used to translate data in the data table                                                                        |  |
|                     | For more information on data code sets, see the following file on your product CD: <b>\$INFORMIXDIR/gls/cm3/registry</b> |  |
| driver_type         | Type of driver: COBOL (default) or COBOL_b                                                                               |  |
| fieldname           | Field name in the format                                                                                                 |  |
| formatname          | Format name                                                                                                    |  |
| machine_type        | Type of computer that produced the data, such as a SPARCstation                                                          |  |
| picture_description | Picture description that matches the record FD from the COBOL program                                                    |  |
|                     | See Appendix C, "Picture Strings," on page C-1.                                                                          |  |
| projectname         | Name of existing project                                                                                                 |  |
| usage_description   | Number of bytes that the field occupies in the record                                                                    |  |

Use the following syntax to create a delimited-format object: BEGIN OBJECT DELIMITEDFORMAT *formatname* 

# Compulsory Attributes
PROJECT projectname
CHARACTERSET data\_codeset
RECORDSTART recordstart\_delimit\_character
RECORDEND recordend\_delimit\_character
FIELDSTART fieldstart\_delimit\_character
FIELDEND fieldend\_delimit\_character
FIELDSEPARATOR fieldseparator\_delimit\_character
BEGIN SEQUENCE
FIELDNAME format\_fieldname
FIELDTYPE field\_datatype
END SEQUENCE

END OBJECT

| Attribute                        | Attribute Value                                                                               |  |
|----------------------------------|-----------------------------------------------------------------------------------------------|--|
| data_codeset                     | Code set used to translate data in the data table                                             |  |
|                                  | For more information on data code sets, see the                                               |  |
|                                  | following file on your product CD:                                                            |  |
|                                  | \$INFORMIXDIR/gls/cm3/registry                                                                |  |
| field_datatype                   | Type of field data                                                                            |  |
|                                  | See "Data Types Allowed in a Delimited Format" on page 7-15.                                  |  |
| fieldend_delimit_character       | Delimiting character that specifies the end of the field, in hexadecimal or decimal format    |  |
|                                  | Begin a hexadecimal character with 0x.                                                        |  |
| fieldstart_delimit_character     | Delimiting character that specifies the start of the field, in hexadecimal or decimal format  |  |
|                                  | Begin a hexadecimal character with 0x.                                                        |  |
| fieldseparator_delimit_character | Delimiting character that specifies the field separator, in hexadecimal or decimal format     |  |
|                                  | Begin a hexadecimal character with 0x.                                                        |  |
| format_fieldname                 | Format field name                                                                             |  |
| formatname                       | Format name                                                                                   |  |
| recordend_delimit_character      | Delimiting character that specifies the end of the record, in hexadecimal or decimal format   |  |
|                                  | Begin a hexadecimal character with 0x.                                                        |  |
| recordstart_delimit_character    | Delimiting character that specifies the start of the record, in hexadecimal or decimal format |  |
|                                  | Begin a hexadecimal character with 0x.                                                        |  |
| projectname                      | Name of existing project                                                                      |  |

The following table lists the attributes and their values.

# Modifying a Format Using a Specification File

You can only modify a format using a specification file. Use the syntax shown in "Specification-File Conventions" on page 17-3 to modify a format.

For more information on the corresponding specification-file format, see "Creating a Format" on page 17-32.

# **Describing a Format**

The following diagram illustrates the syntax to describe a format to a file.

#### **Describing a Format**

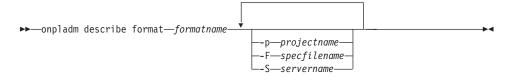

| Element         | Purpose                                                          | Key Considerations                                                                                    |
|-----------------|------------------------------------------------------------------|----------------------------------------------------------------------------------------------------|
| -F specfilename | Sets the specification file                                      | Additional Information:<br>The default value is the<br>standard output.                               |
| formatname      | Sets the format name                                             | None                                                                                                  |
| -p projectname  | Identifies the project where<br>the format and map are<br>stored | None                                                                                                  |
| -S servername   | Sets the <b>onpload</b> database server                          | Additional Information:<br>The default is the value of<br>the INFORMIXSERVER<br>environment variable. |

For information about the specification file used to describe a format, see "Creating a Format" on page 17-32.

# Listing all Formats in a Project

The following diagram illustrates the syntax to list all formats in a project to standard output.

#### Listing All Formats in a Project

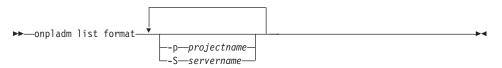

| Element        | Purpose                                                          | Key Considerations                                                                           |
|----------------|------------------------------------------------------------------|----------------------------------------------------------------------------------------------|
| -p projectname | Identifies the project where<br>the format and map are<br>stored | None                                                                                         |
| -S servername  | Sets the <b>onpload</b> database<br>server                       | Additional Information: The default is the value of the INFORMIXSERVER environment variable. |

# **Deleting a Format**

The following diagram illustrates the syntax to delete a format.

#### **Deleting All Formats in a Project**

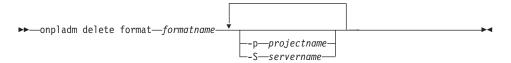

| Element        | Purpose                                                          | Key Considerations                                                                           |
|----------------|------------------------------------------------------------------|----------------------------------------------------------------------------------------------|
| formatname     | Sets the format name                                             | None                                                                                         |
| -p projectname | Identifies the project where<br>the format and map are<br>stored | None                                                                                         |
| -S servername  | Sets the <b>onpload</b> database<br>server                       | Additional Information: The default is the value of the INFORMIXSERVER environment variable. |

### **Defining Queries**

You can create, modify, describe, list, and delete queries with the **onpladm** utility.

### **Creating a Query**

You can only create a query by using a detailed specification file.

Use the syntax shown in "Specification-File Conventions" on page 17-3 to create a query.

Use the following syntax to create a specification file for a query:

BEGIN OBJECT QUERY queryname # Compulsory Attributes PROJECT projectname DATABASE targetdatabasename SELECTSTATEMENT sql statement

END OBJECT

| Attribute          | Attribute Value                                                         |  |
|--------------------|-------------------------------------------------------------------------|--|
| queryname          | Query name                                                              |  |
| projectname        | Name of an existing project                                             |  |
| sql_statement      | SQL SELECT statement, in quotation marks, that contains unload criteria |  |
| targetdatabasename | Name of the database that the records will be loaded or unloaded to     |  |

The following table lists the attributes and their values.

# Modifying a Query

You can only modify a query by using a detailed specification file. For information about the query specification file, refer to "Creating a Query" on page 17-37.

Use the syntax shown in "Specification-File Conventions" on page 17-3 to modify a query by using a specification file.

For more information on the corresponding specification-file format to modify a query, see "Creating a Query" on page 17-37.

# **Describing a Query**

The following diagram illustrates the syntax to describe a query.

#### **Describing a Query**

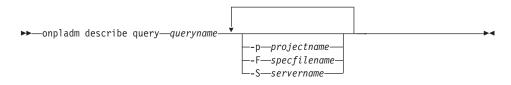

| Element         | Purpose                                                          | Key Considerations                                                                                    |
|-----------------|------------------------------------------------------------------|----------------------------------------------------------------------------------------------------|
| -F specfilename | Sets the specification file                                      | Additional Information:<br>The default value is the<br>standard output.                               |
| queryname       | Sets the query name                                              | None                                                                                                  |
| -p projectname  | Identifies the project where<br>the format and map are<br>stored | None                                                                                                  |
| -S servername   | Sets the <b>onpload</b> database server                          | Additional Information:<br>The default is the value of<br>the INFORMIXSERVER<br>environment variable. |

For information about the format of the specification file used to describe a query, see "Creating a Query" on page 17-37.

# Listing all Queries in a Project

The following diagram illustrates the syntax to list all queries in a project to standard output.

#### Listing All Queries in a Project

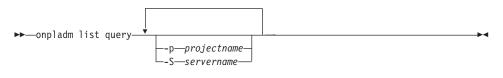

| Element        | Purpose                                                          | Key Considerations                                                                           |
|----------------|------------------------------------------------------------------|----------------------------------------------------------------------------------------------|
| -p projectname | Identifies the project where<br>the format and map are<br>stored | None                                                                                         |
| -S servername  | Sets the <b>onpload</b> database<br>server                       | Additional Information: The default is the value of the INFORMIXSERVER environment variable. |

# **Deleting a Query**

The following diagram illustrates the syntax to delete a query.

### **Deleting a Query**

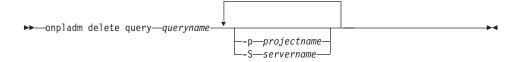

| Element        | Purpose                                                          | Key Considerations                                                                           |
|----------------|------------------------------------------------------------------|----------------------------------------------------------------------------------------------|
| -p projectname | Identifies the project where<br>the format and map are<br>stored | None                                                                                         |
| queryname      | Sets the name of the query                                       | None                                                                                         |
| -S servername  | Sets the <b>onpload</b> database server                          | Additional Information: The default is the value of the INFORMIXSERVER environment variable. |

### **Defining Filters**

You can create, modify, describe, list, and delete filters with the **onpladm** utility. For more information, see "Using a Filter" on page 10-1.

#### **Creating a Filter**

You can only create a filter by using a specification file.

Use the syntax shown in "Specification-File Conventions" on page 17-3 to create a filter by using a specification file.

Use the following syntax to create a filter by using a specification file:

BEGIN OBJECT FILTER filtername # Compulsory Attributes PROJECT projectname FORMAT formatname BEGIN SEQUENCE FIELDNAME data\_file\_fieldname STATUS record\_status MATCH match\_criteria END SEQUENCE

END OBJECT

| Attribute           | Attribute Value                                                                                                    |  |
|---------------------|----------------------------------------------------------------------------------------------------|--|
| data_file_fieldname | Data-file field to be used in the match condition                                                                  |  |
| formatname          | Associated format name                                                                                             |  |
| filtername          | Filter name                                                                                                    |  |
| match_criteria      | Match criteria, in quotation marks. See Appendix D,<br>"Match Condition Operators and Characters," on page<br>D-1. |  |
| projectname         | Name of existing project                                                                                           |  |
| record_status       | Type a K to keep records that meet a match condition or D to discard them.                                         |  |

The following table lists the attributes and their values.

### Modifying a Filter

You can only modify a filter by using a detailed specification file. For information about the filter specification file, see "Creating a Filter" on page 17-40.

Use the syntax shown in "Specification-File Conventions" on page 17-3 to modify a filter.

### **Describing a Filter**

The following diagram illustrates the syntax to describe a filter.

#### **Describing a Filter**

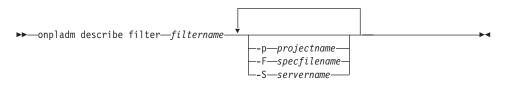

| Element         | Purpose                                                          | Key Considerations                                                                                                  |
|-----------------|------------------------------------------------------------------|----------------------------------------------------------------------------------------------------|
| -F specfilename | Sets the specification file                                      | <b>Additional Information:</b><br>The default value is the<br>standard output.                                      |
| filtername      | Sets the filter name                                             | None                                                                                                    |
| -p projectname  | Identifies the project where<br>the format and map are<br>stored | None                                                                                                    |
| -S servername   | Sets the <b>onpload</b> database server                          | <b>Additional Information:</b><br>The default is the value of<br>the <b>INFORMIXSERVER</b><br>environment variable. |

For information about the specification file to describe a filter, see "Creating a Filter" on page 17-40.

# Listing all Filters in a Project

The following diagram illustrates the syntax to list all the filters in a project.

#### Listing All Filters in a Project

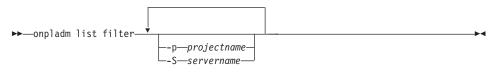

| Element        | Purpose                                                          | Key Considerations                                                                           |
|----------------|------------------------------------------------------------------|----------------------------------------------------------------------------------------------|
| -p projectname | Identifies the project where<br>the format and map are<br>stored | None                                                                                         |
| -S servername  | Sets the <b>onpload</b> database<br>server                       | Additional Information: The default is the value of the INFORMIXSERVER environment variable. |

# **Deleting a Filter**

The following diagram illustrates the syntax to delete a filter.

#### **Deleting a Filter**

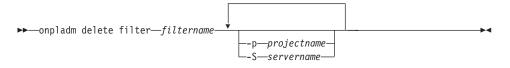

| Element        | Purpose                                                          | Key Considerations                                                                           |
|----------------|------------------------------------------------------------------|----------------------------------------------------------------------------------------------|
| filtername     | Sets the name of the filter                                      | None                                                                                         |
| -p projectname | Identifies the project where<br>the format and map are<br>stored | None                                                                                         |
| -S servername  | Sets the <b>onpload</b> database<br>server                       | Additional Information: The default is the value of the INFORMIXSERVER environment variable. |

### **Defining Projects**

You can create a project, run all jobs in a project, list all projects, and delete a project with the **onpladm** utility. For more information, see "Project Organization" on page 4-1.

### **Creating a New Project**

The following diagram illustrates the syntax to create a new, empty project to which you can add the HPL jobs.

#### **Creating a Project**

| Element        | Purpose                                                          | Key Considerations                                                                           |
|----------------|------------------------------------------------------------------|----------------------------------------------------------------------------------------------|
| -p projectname | Identifies the project where<br>the format and map are<br>stored | None                                                                                         |
| -S servername  | Sets the <b>onpload</b> database<br>server                       | Additional Information: The default is the value of the INFORMIXSERVER environment variable. |

# **Running All Jobs in a Project**

The following diagram illustrates the syntax to run all load or unload jobs in a project.

#### **Running All Jobs in a Project**

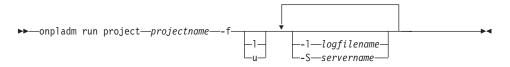

| Element        | Purpose                                                           | Key Considerations                                                                           |
|----------------|-------------------------------------------------------------------|----------------------------------------------------------------------------------------------|
| -f             | Flags to specify the type of job                                  | Additional Information: The default is load job.                                             |
| 1              | Specifies a load job                                              | None                                                                                         |
| u              | Specifies an unload job                                           | None                                                                                         |
| -1 logfilename | Sets the path for a log file<br>where job progress is<br>recorded | None                                                                                         |
| projectname    | Identifies the project where<br>the format and map are<br>stored  | None                                                                                         |
| -S servername  | Sets the <b>onpload</b> database server                           | Additional Information: The default is the value of the INFORMIXSERVER environment variable. |

For information on how to execute this command for a database server running on Windows, see "Using the onpladm Utility on Windows" on page I-1.

# **Listing all Projects**

The following diagram illustrates the syntax to list all your projects.

#### **Listing All Projects**

▶ — onpladm list project

| Element       | Purpose                                    | Key Considerations                                                                           |
|---------------|--------------------------------------------|----------------------------------------------------------------------------------------------|
| -S servername | Sets the <b>onpload</b> database<br>server | Additional Information: The default is the value of the INFORMIXSERVER environment variable. |

# **Deleting a Project**

The following diagram illustrates the syntax to delete a project, all of its corresponding jobs, and other HPL objects that it holds.

#### **Deleting a Project**

```
►►—onpladm delete project—projectname—
```

L-S—servername-

| Element       | Purpose                                                          | Key Considerations                                                                           |
|---------------|------------------------------------------------------------------|----------------------------------------------------------------------------------------------|
| projectname   | Identifies the project where<br>the format and map are<br>stored | None                                                                                         |
| -S servername | Sets the <b>onpload</b> database server                          | Additional Information: The default is the value of the INFORMIXSERVER environment variable. |

### **Defining Machine Types**

You can create, modify, describe, list, and delete machine types with the **onpladm** utility.

# **Creating a Machine Type**

You can only create a machine type by using a specification file.

Use the syntax shown in "Specification-File Conventions" on page 17-3 to create a machine type.

Use the following syntax to create a machine object by using a specification file:

BEGIN OBJECT MACHINE machinename # Compulsory Attributes BYTEORDER machinetype\_byteorder SHORTSIZE shortinteger\_bytes INTEGERSIZE integer\_bytes LONGSIZE longinteger\_bytes FLOATSIZE float\_bytes DOUBLESIZE double\_bytes

END OBJECT

| Attribute             | Attribute Value                                                                                     |  |
|-----------------------|----------------------------------------------------------------------------------------------------|--|
| double_bytes          | Double integer size                                                                                 |  |
| float_bytes           | Float size                                                                                          |  |
| integer_bytes         | Integer size                                                                                        |  |
| machinename           | Machine name                                                                                        |  |
| longinteger_bytes     | Long integer size                                                                                   |  |
| machinetype_byteorder | Computer byte-order type<br>Enter MSB for most-significant bit or LSB for<br>least-significant bit. |  |
| shortinteger_bytes    | Short integer size                                                                                  |  |

The following table lists the attributes and their values.

# Modifying a Machine Type

You can only modify a machine type by using a detailed specification file. For information on the machine type specification file, refer to "Creating a Machine Type" on page 17-45.

Use the syntax shown in "Specification-File Conventions" on page 17-3 to modify a machine type.

# **Describing a Machine**

The following diagram illustrates the syntax to describe a machine.

#### **Describing a Machine**

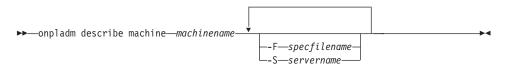

| Element         | Purpose                                    | Key Considerations                                                                                    |
|-----------------|--------------------------------------------|----------------------------------------------------------------------------------------------------|
| -F specfilename | Sets the specification file                | Additional Information:<br>The default value is the<br>standard output.                               |
| machinename     | Sets the machine name                      | None                                                                                                  |
| -S servername   | Sets the <b>onpload</b> database<br>server | Additional Information:<br>The default is the value of<br>the INFORMIXSERVER<br>environment variable. |

For information about the specification file used to describe a machine type, see "Creating a Machine Type" on page 17-45.

# Listing all Existing Machine Types

The following diagram illustrates the syntax to list the machine types.

## **Listing All Machines**

▶ → — onpladm list machine-

| Element       | Purpose                                 | Key Considerations                                                                           |
|---------------|-----------------------------------------|----------------------------------------------------------------------------------------------|
| -S servername | Sets the <b>onpload</b> database server | Additional Information: The default is the value of the INFORMIXSERVER environment variable. |

# **Deleting a Machine Type**

You can only delete a machine type by using a specification file.

The following diagram illustrates the syntax to delete a machine type.

### **Deleting a Machine**

►►—onpladm delete machine—machinename-

L\_S\_servername\_

| Element       | Purpose                                    | Key Considerations                                                                           |
|---------------|--------------------------------------------|----------------------------------------------------------------------------------------------|
| machinename   | Sets the machine type                      | None                                                                                         |
| -S servername | Sets the <b>onpload</b> database<br>server | Additional Information: The default is the value of the INFORMIXSERVER environment variable. |

# **Defining Database Operations**

You can perform the following database operations with the **onpladm** utility:

- Create load and unload jobs for all tables in a database with a single command.
- Load or unload all tables in a database.

# **Creating a Database Project**

When you create a database project with a single command, the **onpladm** utility:

- Creates all load or unload jobs for every table in a database
- · Creates all the associated project HPL objects required for the jobs
- Groups the load or unload jobs and associated project HPL jobs into a single project that has the same name as the database

When you create a database project, you must specify the data-files source directory name or the tape-device path.

If you specify the data-files source directory, the files that the **onpladm** utility creates have the following format: *PREFIX DATABASE TABLE*.unl

\_ \_

*PREFIX* is an option that you specify on the command line, *DATABASE* is the name of the target database, and *TABLE* is the name of the target-table name.

If you do not specify a prefix, the **onpladm** utility creates files of the following format:

DATABASE\_TABLE.unl

The **onpladm** utility truncates the format filename if it is longer than the maximum filename length of 18 characters.

The following diagram illustrates the syntax to create a project for all the tables in a database.

#### **Creating a Database Project**

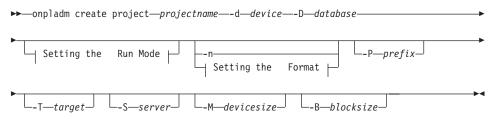

| Element       | Purpose                                                                                                    | Key Considerations                                                                                         |  |
|---------------|----------------------------------------------------------------------------------------------------|----------------------------------------------------------------------------------------------------|--|
| -B blocksize  | Sets the tape I/O block size (bytes) Additional Information default value.                                    |                                                                                                    |  |
| -d device     | Sets the name of device, such<br>as a file, device array, tape, or<br>pipe                                    | <b>Additional Information:</b> No default value.                                                           |  |
| -D database   | Name of the target database<br>that contains the information<br>to be loaded or unloaded                      | <b>Additional Information:</b> No default value.                                                           |  |
| -M devicesize | Tape device size in kilobytes                                                                                 | <b>Additional Information:</b> The device size must be greater than zero.                                  |  |
| -n            | Sets no-conversion express<br>job                                                                             | None                                                                                                    |  |
| -P prefix     | Filename prefix for the files<br>to be used as devices                                                        | None                                                                                                    |  |
| projectname   | Identifies the project where<br>the format and map are<br>stored                                              | None                                                                                                    |  |
| -S server     | Sets the <b>onpload</b> database server default is the value of t <b>INFORMIXSERVER</b> environment variable. |                                                                                                    |  |
| -T target     | Name of the target server to<br>which the data will<br>download                                               | <b>Additional Information:</b> The default is the value of the <b>INFORMIXSERVER</b> environment variable. |  |

The following diagram illustrates the syntax to set the run mode with the **-f** option.

# Setting the Run Mode:

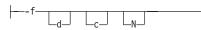

-

| Element | Purpose                                        | Key Considerations                                                                        |
|---------|------------------------------------------------|-------------------------------------------------------------------------------------------|
| c       | Sets mode to deluxe mode.                      | <b>Additional Information:</b> If this flag is not set, <b>onpladm</b> uses express mode. |
| d       | Treats data source as a tape device            | None                                                                                      |
| N       | Allows deluxe mode load<br>without replication | None                                                                                      |

The following diagram illustrates the syntax to set the format type with the -z option.

4

#### Setting the Format:

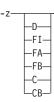

| Element | Purpose                           | Key Considerations                                                                                |  |
|---------|-----------------------------------|---------------------------------------------------------------------------------------------------|--|
| D       | Sets the format to delimited      | Additional Information: This is<br>the default value. See<br>"Delimited Records" on page<br>7-15. |  |
| FI      | Sets the format to fixed internal | Additional Information: See<br>"Fixed-Length Records" on<br>page 7-2.                             |  |
| FA      | Sets the format to fixed ASCII    | <b>Additional Information:</b> See "Fixed-Length Records" on page 7-2.                            |  |
| FB      | Sets the format to fixed binary   | Additional Information: See<br>"Fixed-Length Records" on<br>page 7-2.                             |  |
| С       | Sets the format to COBOL          | Additional Information: See<br>"COBOL Records" on page<br>7-19.                                   |  |
| СВ      | Sets the format to COBOL (byte)   | Additional Information: See<br>"COBOL Records" on page<br>7-19.                                   |  |

# **Configuring Target-Server Attributes**

To configure target-server attributes, you must:

- Set target-server attribute values.
- List target-server defaults.

### Setting Target-Server Attribute Values

The following diagram illustrates the syntax to set default values for target server attributes.

#### Setting Target Server Attribute Values

| ►►—onpladm configu | re defaults- | mmachinetype |             |
|--------------------|--------------|--------------|-------------|
| onpraam conriga    |              | sservername  |             |
| ►c—data codeset-   |              |              | <b>&gt;</b> |
| 0 4404_0040000     |              | name         |             |

| Element          | Purpose                                                                                                    | Key Considerations                                                                                                    |
|------------------|----------------------------------------------------------------------------------------------------|----------------------------------------------------------------------------------------------------|
| - c data_codeset | Character set for data files                                                                                                    | Additional Information:<br>The character set of the<br>database is determined by<br>the DB_LOCALE<br>environment variable. For<br>information about locales<br>and code sets, see the<br>IBM Informix: GLS User's<br>Guide. |
| -m machinetype   | Machine type None                                                                                                    |                                                                                                    |
| -s servername    | Database server for which<br>defaults are set<br>befaults are set<br>default information<br>the onpload database<br>describes all database<br>servers is modified. |                                                                                                    |
| -S servername    | Sets the <b>onpload</b> database server                                                                                                    | Additional Information:<br>The default is the value of<br>the INFORMIXSERVER<br>environment variable.                                                                                                    |

### **Listing Target-Server Defaults**

The following diagram illustrates the syntax to list target-server default values.

### Listing Target Server Defaults

▶ → onpladm list defaults-

└\_s—servername\_

\_\_S\_\_\_servername\_

▶4

| Element       | Purpose                                    | Key Considerations                                                                                                    |
|---------------|--------------------------------------------|----------------------------------------------------------------------------------------------------|
| -s servername | Database server for which defaults are set | Additional Information: If a server is not specified, the default information within the onpload database that describes all database servers is modified. |
| -S servername | Sets the <b>onpload</b> database<br>server | Additional Information: The default is the value of the INFORMIXSERVER environment variable.                                                               |

# Appendix A. onpload Database

The tables in the **onpload** database hold information that the **onpload** utility uses. This appendix describes the tables in the **onpload** database that you create or modify with **ipload**.

When you start **ipload**, **ipload** looks for a database named **onpload** on the database server that your **INFORMIXSERVER** environment variable specifies. If the **onpload** database is not present, **ipload** creates an **onpload** database as a non-ANSI database.

When **ipload** creates a new **onpload** database, it populates some of the tables in the database with default values. You can use DB–Access to *examine* the values in the tables. However, it is strongly recommended that you always use **ipload** to *change* the **onpload** database.

# **Defaults Table**

The **defaults** table contains default values that the HPL uses. When **ipload** creates the **onpload** database, it inserts a single row into this table. This row specifies the default configuration assumptions for the database server, the type of computer, and the data code set.

| Column   | Туре     | Description                                                                   |
|----------|----------|-------------------------------------------------------------------------------|
| node     | CHAR(18) | The name of a database server                                                 |
| machine  | CHAR(18) | Specifies the default machine type (foreign key to the <b>machines</b> table) |
| datatype | CHAR(18) | The code set of the data file                                                 |
| dbgls    | CHAR(18) | Reserved<br>Used previously for the code set of<br>the target database        |

You can specify a set of defaults for each database server. If this table does not contain an entry for a database server, the database uses the defaults that the record named **default** specifies.

Use the Defaults window to modify this table. For more information, see "Modifying the onpload Defaults" on page 5-3.

# **Delimiters Table**

The **ipload** utility uses the values in the **delimiters** table to display the field-delimiter values that the Delimiter Options window shows. When **ipload** creates the **onpload** database, it inserts values into this table. The values in the **delimiters** table are for reference and do not change. For more information, see "Modifying Delimited-Format Options" on page 7-23 and Figure 7-22 on page 7-24.

| Column  | Туре     | Description                                             |
|---------|----------|---------------------------------------------------------|
| hex     | CHAR(2)  | Hexadecimal representation of the delimiter             |
| octal   | CHAR(4)  | Octal representation of the delimiter                   |
| ascii   | CHAR(15) | ASCII characters (printable) that form the delimiter    |
| control | CHAR(10) | Control character sequence that generates the delimiter |

### **Device Table**

The **device** table defines the elements of a device array. Use the device array definition window to modify this table. For more information, see "Using the Device-Array Definition Window" on page 6-3.

| Column      | Туре      | Description                                                                                                |
|-------------|-----------|----------------------------------------------------------------------------------------------------|
| name        | CHAR(18)  | Name of the device array<br>described in this row<br>(primary key)                                         |
| seq         | INTEGER   | Device number within the device array (primary key)                                                        |
| type        | CHAR(5)   | Device type (pipe (UNIX<br>only), file, or tape)                                                           |
| file        | CHAR(128) | File or device to be accessed by this array element                                                        |
| blocksize   | INTEGER   | I/O blocksize (tape devices only)                                                                          |
| devicesize  | INTEGER   | Capacity of device (tape devices only)                                                                     |
| pipecommand | CHAR(128) | The pipe command to invoke<br>when <b>onpload</b> starts to access<br>to the device element (UNIX<br>only) |
| lockflag    | CHAR(1)   | Flag for locking mechanism that <b>ipload</b> uses                                                         |
| header      | TEXT      | The tape header for a device that DDR uses                                                                 |

# **Driver Table**

The **onpload** utility uses different set routines, called *drivers*, to handle different file formats. For example, the delimited driver handles delimited file formats. The routines in a driver process data unloaded from or loaded into the data file. The **onpload** utility includes drivers for widely used data-file formats. You can prepare additional, custom drivers for other formats and bind them into the **onpload** shared library. The set of available drivers is stored in the **driver** table.

| Column     | Туре     | Description                                  |
|------------|----------|----------------------------------------------|
| drivername | CHAR(18) | Name of driver (primary key)                 |
| drivertype | CHAR(1)  | Data-file format: Fixed, Delimited,<br>COBOL |

You can use the procedure that Appendix H describes to build custom drivers. A custom driver takes data from a file and constructs input for **onpload** that is in a format that **onpload** recognizes (Fixed, Delimited, COBOL).

To add custom drivers to the driver table, see "Drivers Window" on page 5-6.

#### FilteritemTable

The **filteritem** table defines the conditions to be applied to load data to filter out records. Each filter item is attached to a particular field of a record in a data file. Use the filter options to modify this table. For more information, see "Creating a Filter" on page 10-2.

| Column | Туре      | Description                                                                                    |
|--------|-----------|------------------------------------------------------------------------------------------------|
| formid | INTEGER   | Filter identifier (foreign key to the <b>filters</b> table)                                    |
| seq    | INTEGER   | Specifies the order in which the filter items (the match expression) are applied               |
| fname  | CHAR(128) | The name of the field that this filter affects                                                 |
| option | CHAR(7)   | Specifies the disposition of a record<br>(discard or keep) when the match<br>criterion is true |
| match  | CHAR(60)  | Match expression that is applied to data field                                                 |

### **Filters Table**

The **filters** table assigns a unique number to each group of filter items that together form a filter. Each filter is associated with a project and a format definition. Use the filter-definition window to create or modify a filter. For more information, see Figure 10-2 on page 10-4.

| Column    | Туре      | Description                                                                                                    |
|-----------|-----------|----------------------------------------------------------------------------------------------------|
| formid    | SERIAL    | Filter identifier (primary key)                                                                                            |
| projectid | INTEGER   | Project with which this filter is<br>associated (foreign key to the<br><b>project</b> table)                               |
| formatid  | INTEGER   | Format identifier of the format<br>definition to which this filter<br>applies (foreign key to the <b>formats</b><br>table) |
| name      | CHAR(128) | The name of the filter                                                                                                    |
| lockflag  | CHAR(1)   | Flag for locking mechanism used by <b>ipload</b>                                                                           |

# **Formatitem Table**

The **formatitem** table defines the data-file records. Each field of a data file is described by an entry in this table. Use the Records Format window to prepare the record formats. Table A-1 on page A-6 lists the possible values for the **ftype** column. For more information, see Figure 7-3 on page 7-5.

| Column   | Туре      | Description                                                        |
|----------|-----------|--------------------------------------------------------------------|
| formid   | INTEGER   | Record format identifier (foreign key to the <b>formats</b> table) |
| seq      | INTEGER   | Item sequence number for internal organization                     |
| fname    | CHAR(128) | Name of record field                                               |
| ftype    | INTEGER   | A number that indicates the type of data in the field              |
| bytes    | INTEGER   | Number of bytes in field                                           |
| decimals | INTEGER   | Number of decimal values to format when converting to ASCII        |
| offset   | INTEGER   | Offset in record image where field starts                          |
| qual     | INTEGER   | Informix DATETIME/INTERVAL qualifier                               |
| picture  | CHAR(15)  | COBOL picture definition                                           |

| ftype Value | Type of Data                    |
|-------------|---------------------------------|
| 1           | Character (fixed and delimited) |
| 2           | Date                            |
| 3           | Short integer                   |
| 4           | Integer                         |
| 5           | Long Integer                    |
| 6           | Floating-point vale             |
| 7           | Double floating-point value     |
| 8           | Unsigned short integer          |
| 9           | Unsigned integer                |
| 10          | Unsigned long integer           |
| 11          | UNIX date                       |
| 18          | Packed Decimal                  |
| 19          | Zoned decimal                   |
| 20          | Comp-1                          |
| 21          | Comp-2                          |
| 22          | Comp-3                          |
| 23          | Comp-4                          |
| 24          | Comp-5                          |
| 25          | Comp-6                          |
| 26          | Comp-X                          |
| 27          | Comp-N                          |
| 28          | Character (COBOL)               |
| 34          | Blob Length                     |
| 35          | Blob File                       |
| 36          | Blob HexASCII                   |
| 37          | Blob Text                       |
| 39          | INT8                            |
| 40          | Serial8                         |
| 41          | BOOLEAN                         |
| 42          | Extended Type String            |
| 43          | Extended Type HexASCII          |
| 44          | Extended Type Binary            |
| 45          | Extended Type StringLength      |
| 46          | Extended Type BinaryLength      |

Table A-1. Possible Values for the ftype Column

# **Formats Table**

The **formats** table defines the basic information for a record format. Use the Records Format window to modify this table. For more information, see Figure 7-2 on page 7-4.

| Column       | Туре      | Description                                                                                                    |
|--------------|-----------|----------------------------------------------------------------------------------------------------|
| formid       | SERIAL    | Unique format identifier<br>(primary key)                                                                                             |
| projectid    | INTEGER   | Project to which the format is<br>assigned (foreign key to the<br><b>project</b> table)                                               |
| name         | CHAR(128) | Name of format                                                                                                    |
| type         | CHAR(10)  | Data-file format: Fixed,<br>Delimited, COBOL                                                                                          |
| driver       | CHAR(18)  | Driver to use to access data records                                                                                                  |
| machine      | CHAR(18)  | Machine name that defines<br>binary-data parameters (foreign<br>key to the <b>machinename</b><br>column of the <b>machines</b> table) |
| datatype     | CHAR(18)  | Character code set to use for conversion of data records                                                                              |
| recordlength | INTEGER   | Length in bytes of a fixed-format record                                                                                              |
| recordstrt   | CHAR(15)  | Record-start sequence for delimited format                                                                                            |
| recordstrty  | CHAR(10)  | Type of the record-start<br>sequence: Hex, Octal, ASCII, or<br>Decimal                                                                |
| recordend    | CHAR(15)  | Record-end sequence for delimited format                                                                                              |
| recordendt   | CHAR(10)  | Type of the record-end sequence:<br>Hex, Octal, ASCII, or Decimal                                                                     |
| fieldsep     | CHAR(15)  | Field-separator sequence for delimited format                                                                                         |
| fieldsept    | CHAR(10)  | Type of the field-separator<br>sequence: Hex, Octal, ASCII, or<br>Decimal                                                             |
| fieldstrt    | CHAR(15)  | Field-start sequence for delimited format                                                                                             |

| Column     | Туре     | Description                                                             |
|------------|----------|-------------------------------------------------------------------------|
| fieldstrty | CHAR(10) | Type of the field-start sequence:<br>Hex, Octal, ASCII, or Decimal      |
| fieldend   | CHAR(15) | Field-end sequence for delimited format                                 |
| fieldendt  | CHAR(10) | Record-end sequence separator<br>type: Hex, Octal, ASCII, or<br>Decimal |
| lockflag   | CHAR(1)  | Flag for locking mechanism that <b>ipload</b> uses                      |

### Language Table

The **onpload** utility does not use the **language** table at this time.

#### **Machines Table**

The **machines** table defines the binary type sizes and byte order for different computers. The HPL uses this information when you transfer binary data. When **ipload** creates the **onpload** database, it inserts definitions for several different types of computers into this table. To transfer binary data to or from a computer that is not described in this table, you must create a new machine definition using the Machines window. For more information, see "Machines Window" on page 5-8.

| Column      | Туре     | Description                            |
|-------------|----------|----------------------------------------|
| machinename | CHAR(18) | Computer name or type<br>(primary key) |
| byteorder   | CHAR(3)  | Binary byte ordering: LSB or<br>MSB    |
| shortsize   | INTEGER  | Size of a short integer                |
| intsize     | INTEGER  | Size of an integer                     |
| longsize    | INTEGER  | Size of a long integer                 |
| floatsize   | INTEGER  | Size of a float value                  |
| doublesize  | INTEGER  | Size of a double value                 |

# **Mapitem Table**

The **mapitem** table defines the relationship between the columns of a database table and the record fields of a data file. The table stores pairs of column/record entries. The map options modify this table. For more information, see "Load and Unload Maps" on page 9-1.

| Column  | Туре      | Description                                                                           |
|---------|-----------|---------------------------------------------------------------------------------------|
| formid  | INTEGER   | Specifies the map to which this record belongs (foreign key to the <b>maps</b> table) |
| seq     | INTEGER   | Unique identifier for the database-column/data file-record pair                       |
| colname | CHAR(18)  | Name of database column                                                               |
| fname   | CHAR(128) | Name of field in a data-file record                                                   |

#### **Mapoption Table**

The **mapoption** table defines conversion options for the mapping pairs that are defined in **mapitem** table. Use the Mapping Options window to modify this table. For more information, see "Using Mapping Options" on page 9-10.

| Column   | Туре     | Description                                                                                                    |
|----------|----------|----------------------------------------------------------------------------------------------------|
| formid   | INTEGER  | Specifies the map to which this record belongs (foreign key to the <b>maps</b> table)                                            |
| seq      | INTEGER  | The database-column and/or data<br>file-record pair to which this<br>option applies (foreign key to the<br><b>mapitem</b> table) |
| bytes    | INTEGER  | Maximum number of bytes to<br>transfer from a field of a data file                                                               |
| minvalue | FLOAT    | Minimum value allowed in field                                                                                                   |
| maxvalue | FLOAT    | Maximum value allowed in field                                                                                                   |
| ccase    | CHAR(18) | Case conversion option: None,<br>Lower, Upper, Proper Noun                                                                       |
| justify  | CHAR(18) | String justification to perform:<br>None, Left, Right, Center                                                                    |
| fill     | CHAR(1)  | Fill character for string padding                                                                                                |
| picture  | CHAR(55) | Picture mask to apply to target data                                                                                             |

| Column     | Туре     | Description                                                                                       |
|------------|----------|---------------------------------------------------------------------------------------------------|
| coloffset  | INTEGER  | Offset in column at which to start data transfer                                                  |
| recoffset  | INTEGER  | Offset in record field from which to start data extract                                           |
| function   | CHAR(55) | Custom function to call                                                                           |
| looktable  | CHAR(18) | Not in use                                                                                        |
| matchcol   | CHAR(18) | Not in use                                                                                        |
| coldefault | CHAR(18) | Default value to set on column:<br>ASCII HEX or ASCII binary                                      |
| inputcode  | CHAR(18) | Format in which the BYTE or<br>TEXT data is stored in the data<br>file: ASCII HEX or ASCII binary |
| storecode  | CHAR(18) | Format in which to store the BYTE or TEXT data                                                    |
| blobcolumn | CHAR(18) | The column that contains the<br>name of the file where the BYTE<br>or TEXT data is stored         |

If the values of **inputcode** and **storecode** are different, **onpload** converts the contents of the BYTE or TEXT data.

## Maps Table

The **maps** table defines record-to-table mappings (for loads) and query-to-record mappings (for unloads). Use the map options to modify this table. For more information, see "Load and Unload Maps" on page 9-1.

| Column            | Туре      | Description                                                                                |
|-------------------|-----------|--------------------------------------------------------------------------------------------|
| projectid INTEGER |           | Project to which this map is<br>assigned (foreign key to the <b>project</b><br>table)      |
| formid SERIAL     |           | Unique identifier for map (primary key)                                                    |
| name              | CHAR(128) | Name of map                                                                                |
| type              | CHAR(6)   | Specifies whether the map is a load<br>or unload map; possible values<br>include:          |
|                   |           | • Record (load map)                                                                        |
|                   |           | • Query (unload map)                                                                       |
| dbname            | CHAR(30)  | Name of load or unload database                                                            |
| qtable            | CHAR(18)  | Name of table to be loaded; used only for loads                                            |
| query             | CHAR(128) | Name of query; used only for unloads                                                       |
| formatid          | INTEGER   | Identifier of the format that this<br>map uses (foreign key to the <b>format</b><br>table) |
| lockflag          | CHAR(1)   | Flag for locking mechanism that <b>ipload</b> uses                                         |

## **Note Table**

The **note** table holds comments that you can store about the components that are used for loads and unloads. You can store notes about all of the **onpload** components: projects, devices, formats, maps, queries, filters, and load and unload jobs. For information about creating a note, see "Notes Button" on page 3-19.

| Column     | Туре     | Description                                                                                                    |
|------------|----------|----------------------------------------------------------------------------------------------------|
| type       | CHAR(18) | Specifies the type of component to which this note is attached                                                                                                    |
| formid     | INTEGER  | Corresponds to the <b>formid</b> of the<br>component specified in the <b>type</b><br>column (The two columns<br>together uniquely identify the<br>component to which the note is<br>attached.) |
| projectid  | INTEGER  | ID of project to which this note<br>belongs (foreign key to the <b>project</b><br>table)                                                                                                    |
| createdate | DATE     | Date that the note was created                                                                                                    |
| modifydate | DATE     | Date that the note was last modified                                                                                                    |
| note       | TEXT     | Text of the note                                                                                                    |

## **Project Table**

The **project** table lists the projects in this **onpload** database. Use the Project window to modify this table. For more information, see "Project Organization" on page 4-1.

| Column    | Туре      | Description                                   |  |
|-----------|-----------|-----------------------------------------------|--|
| name      | CHAR(128) | Name of object                                |  |
| projectid | SERIAL    | Uniquely identifies the project (primary key) |  |
| dcreate   | DATE      | Date that the project was created             |  |

## **Query Table**

The **query** table stores the queries that are used for unloading data from an Informix database. Use the query-definition window to modify this table. For more information, see "Creating a Query" on page 8-2.

| Column    | Туре      | Description                                                                                     |
|-----------|-----------|-------------------------------------------------------------------------------------------------|
| formid    | SERIAL    | Unique number that identifies this query (primary key)                                          |
| projectid | INTEGER   | Number of the project that<br>includes this query (foreign key to<br>the <b>projects</b> table) |
| name      | CHAR(128) | Name of the query                                                                               |
| database  | CHAR(30)  | Name of database being queried                                                                  |
| arrayname | CHAR(128) | Not in use                                                                                      |
| lockflag  | CHAR(1)   | Flag for locking mechanism that <b>ipload</b> uses                                              |
| sqlselect | TEXT      | SQL statement of the query                                                                      |

## **Session Table**

The **session** table controls the parameters that **onpload** uses to invoke a load or unload job.

| Column      | Туре      | Descrip                                                                                                    | Description |                                                                            |  |
|-------------|-----------|----------------------------------------------------------------------------------------------------|-------------|----------------------------------------------------------------------------|--|
| sessiontype | CHAR(1)   | Describes the type of load or unload session:                                                                                             |             |                                                                            |  |
|             |           | U = Job is driven by the user inter                                                                                                    |             | Job is driven by the user interface.                                       |  |
|             |           | N                                                                                                    | =           | Job expects a socket interface and<br>is removed when the job is finished. |  |
|             |           | S                                                                                                    | =           | Job is run from the command line.                                          |  |
| automate    | CHAR(1)   | Flag for automatically creating maps and formats at runtime:                                                                              |             |                                                                            |  |
|             |           | Y = Create automatically.                                                                                                    |             | Create automatically.                                                      |  |
|             |           | blank                                                                                                    | =           | Do not create.                                                             |  |
| lockflag    | CHAR(1)   | Flag for locking mechanism that <b>ipload</b> uses                                                                                        |             |                                                                            |  |
| sessionid   | SERIAL    | Session identifier (primary key)                                                                                                    |             |                                                                            |  |
| name        | CHAR(130) | Name of the load or unload job. This name appears<br>in the command line displayed in the Load Job Select<br>or Unload Job Select window. |             |                                                                            |  |

| Column       | Туре      | Description                                                                  |                                                                                                    |                                                                        |  |
|--------------|-----------|------------------------------------------------------------------------------|----------------------------------------------------------------------------------------------------|------------------------------------------------------------------------|--|
| status       | CHAR(1)   | Job statu                                                                    | Job status:                                                                                                    |                                                                        |  |
|              |           | R                                                                            | =                                                                                                    | running                                                                |  |
|              |           | С                                                                            | =                                                                                                    | connecting                                                             |  |
|              |           | S                                                                            | =                                                                                                    | starting                                                               |  |
|              |           | blank                                                                        | =                                                                                                    | Job is complete.                                                       |  |
| server       | CHAR(40)  | Override                                                                     | e defa                                                                                                    | ult server to load and unload                                          |  |
| map          | CHAR(18)  | to the na                                                                    | Name of the map that controls the load (foreign key<br>to the <b>name</b> column of the <b>maps</b> table; the <b>maps</b><br>table specifies the format and, for unload jobs, the<br>query) |                                                                        |  |
| infile       | CHAR(160) |                                                                              |                                                                                                    | device array (foreign key to the <b>name</b><br>e <b>device</b> table) |  |
| hostname     | CHAR(40)  | Name of<br>is runnin                                                         |                                                                                                    | computer on which the <b>onpload</b> utility                           |  |
| dbname       | CHAR(30)  | Name of                                                                      | f data                                                                                                    | base to be loaded or unloaded                                          |  |
| filter       | CHAR(128) |                                                                              | Filter for screening import data (foreign key to the <b>name</b> column of the <b>filters</b> table)                                                                                         |                                                                        |  |
| recordfilter | CHAR(384) | File in w                                                                    | File in which to store filtered records                                                                                                    |                                                                        |  |
| suspensefile | CHAR(384) | File in which to store records that do not pass conversion                   |                                                                                                    |                                                                        |  |
| rejectfile   | CHAR(384) | File in which to place records that the database server rejected             |                                                                                                    |                                                                        |  |
| logfile      | CHAR(384) | File in w                                                                    | File in which to place session status messages                                                                                                    |                                                                        |  |
| projectid    | INTEGER   |                                                                              | Project for maps and formats (foreign key to the <b>project</b> table)                                                                                                    |                                                                        |  |
| headersize   | INTEGER   | Size in bytes of header information to strip from input                      |                                                                                                    |                                                                        |  |
| quiet        | INTEGER   | If true, s                                                                   | If true, suppresses status message output                                                                                                    |                                                                        |  |
| tracelevel   | INTEGER   | Higher values result in more status messages                                 |                                                                                                    |                                                                        |  |
| sourcetrace  | INTEGER   | If true, source and module line numbers are placed in status message outputs |                                                                                                    |                                                                        |  |
| multicthread | INTEGER   | Sets the maximum number of conversion threads tha you can invoke on a device |                                                                                                    |                                                                        |  |
| blocksize    | INTEGER   | I/O bloc                                                                     | ksize                                                                                                    | for accessing device                                                   |  |
| filetype     | INTEGER   | Specifies the type of file: tape, array, pipe (UNIX only)                    |                                                                                                    |                                                                        |  |

| Column         | Туре    | Description                                                                                                    |  |  |
|----------------|---------|----------------------------------------------------------------------------------------------------|--|--|
| number_records | INTEGER | Specifies the number of records to load                                                                                                    |  |  |
| start_record   | INTEGER | Specifies the number of the record at which to start loading                                                                                                    |  |  |
| maxerrors      | INTEGER | Maximum number of errors to allow before aborting<br>the load or unload                                                                                                    |  |  |
| swapbytes      | INTEGER | Specifies the number of bytes to swap (If <i>swapbytes</i> is 4, the first 4 bytes are swapped with the next 4 bytes. If blank, bytes are not swapped.)                                                                                                    |  |  |
| runmode        | INTEGER | 2=Express-mode load, no conversion7=Deluxe-mode load, without<br>replication129=Deluxe-mode load, with conversion130=Express-mode load, with conversion386=Express-mode load, with conversion386=Unload, no conversion2=Unload, no conversion129=Unload, with conversion,129=Unload, with conversion,129=Unload, with conversion,130=Unload, with conversion,131=Unload, with conversion, cursor<br>stability isolation level132=Unload, with conversion, repeatable<br>read isolation levelType of job: |  |  |
| loadmode       | INTEGER | $\begin{array}{c c} 1 & = & load \\ 2 & = & unload \end{array}$                                                                                                    |  |  |
| caseconvert    | INTEGER | Case conversion type. Convert to:                                                                                                    |  |  |
|                |         | U or u = uppercase<br>L or l = lowercase<br>P or p = propernames                                                                                                    |  |  |
| commitinterval | INTEGER | Commit interval for committing a load transaction.<br>(The value is specified in the Load Options window,<br>page 12-12. The commit interval applies only to<br>deluxe mode.)                                                                                                    |  |  |
| socketport     | INTEGER | Set by <b>onpload</b> to specify the port number of the connection                                                                                                    |  |  |
| numtapes       | INTEGER | Number of tapes to load                                                                                                    |  |  |

**Tip:** Deluxe-mode loads do not support the "no conversion" and "with conversion and do not generate violations table" options.

## Appendix B. High-Performance Loader Configuration File

The default **\$INFORMIXDIR/etc/plconfig.std** file on UNIX or **%\INFORMIXDIR\etc\plconfig.std** on Windows is the *high-performance loader configuration file*. The file is similar to the **ONCONFIG** file in the **etc** directory in **\$INFORMIXDIR**. The **plconfig.std** file sets various **onpload** buffer and system configuration parameters. You can modify the parameters to maximize resource utilization.

The **PLCONFIG** environment variable specifies an alternative name for the HPL configuration file. This file must reside in the **etc** directory in **\$INFORMIXDIR**. If you do not set the **PLCONFIG** environment variable, the default name of the file is **plconfig.std**.

### **Configuration Parameter Descriptions**

The description of each configuration parameter has one or more of the following fields (depending on their relevance):

| default value   | The value that appears in the <b>plconfig.std</b> file unless you explicitly change it |
|-----------------|----------------------------------------------------------------------------------------|
| units           | The units in which the parameter is expressed                                          |
| range of values | The possible values for this parameter                                                 |
| refer to        | Cross-reference to further discussion                                                  |
| 2               |                                                                                        |

### File Conventions

Each parameter in the **plconfig.std** file in the **etc** directory in **\$INFORMIXDIR** is on a separate line. The file can also contain blank lines and comment lines that start with a # symbol. The syntax of a parameter line is as follows:

| PARAMETER NAME | parameter value | # | optional | comment |
|----------------|-----------------|---|----------|---------|
|                |                 |   |          |         |

Parameters and their values are case sensitive. The parameter names are always all uppercase letters. If the parameter-value entry is described with uppercase letters, you must use uppercase. You must put white space (tabs or spaces or both) between the parameter name, parameter value, and optional comment. Do not use any tabs or spaces within a parameter value.

## AIOBUFFERS

| default value     | Maximum of (4,CONVERTTHREADS)              |
|-------------------|--------------------------------------------|
| recommended value | Maximum of (4, 2*CONVERTTHREADS)           |
| range of values   | Integer value > 4                          |
| refer to          | "Loading and Unloading Data" on page 15-10 |

The AIOBUFFERS configuration parameter sets the number of buffers used to transport data from converter threads to the AIO handler.

Windows Only

You must set the AIOBUFFERS parameter on Windows to a minimum of 8.

\_\_\_\_\_ End of Windows Only \_\_\_

## AIOBUFSIZE

| default value   | 64                                             |
|-----------------|------------------------------------------------|
| units           | Kilobytes                                      |
| range of values | Minimum: 0.5 kilobyte (512 bytes)              |
|                 | Maximum: depends on operating system resources |
| refer to        | "Loading and Unloading Data" on page 15-10     |

The AIOBUFSIZE configuration parameter sets the size of the AIO memory buffers that transfer data to and from tapes and files. The HPL uses the AIO buffers to pass data between the converters and the I/O drivers.

The AIOBUFSIZE parameter is not the same as the tape-block size that you can set in the device arrays (see page 6-4). The tape-block size lets you control the size of the block that the device controller sends to the tape drive, while AIOBUFSIZE lets you control the size of internal buffers that pass data. If your computer has memory available, you can improve performance by increasing the AIOBUFSIZE parameter.

## CONVERTTHREADS

default value range of values

1 Minimum: 1

Maximum: depends on computer configuration

refer to

"Loading and Unloading Data" on page 15-10

The CONVERTTHREADS configuration parameter sets the number of convert threads for each file I/O device. The convert threads run on the convert VPs.

If you are doing a convert-intensive job, increasing CONVERTTHREADS can improve performance on multiple-CPU computers. For convert-intensive jobs, set CONVERTTHREADS to 2 or 3 as a starting point for performance tuning. Except for computers with many CPUs, the useful maximum number of CONVERTTHREADS is almost always less than 10.

The total number of convert threads that **onpload** uses is as follows: CONVERTTHREADS \* numdevices

where *numdevices* is the number of devices in the current device array.

Having more than one converter per thread, in general, allows the conversion phase to run faster given that CPU resources are available. Conversion can be a CPU-intensive phase if complex conversions are being performed.

### CONVERTVPS

| default value   | Single-processor computer: 1                         |
|-----------------|------------------------------------------------------|
|                 | Multiprocessor computer: 50 percent of physical CPUs |
| range of values | From 1 to the number of physical CPUs                |
| refer to        | "Loading and Unloading Data" on page 15-10           |

The CONVERTVPS parameter limits the maximum number of VPs used for convert threads. This parameter limits the number of VPs that the **onpload** client uses so that **onpload** does not monopolize system resources.

Setting CONVERTVPS too large can cause performance degradation. Do not set more converter VPs than there are physical CPUs. If the number of CONVERTVPS exceeds the number of physical CPUs, system resources are consumed with no performance benefit.

On single-CPU computers, increasing this parameter has a negative effect on performance.

## **HPLAPIVERSION**

| default value   | 0                                                                             |
|-----------------|-------------------------------------------------------------------------------|
| range of values | 0 or 1                                                                        |
|                 | $\theta$ = The custom conversion or driver function receives three arguments: |
|                 | <ul> <li>The buffer into which the output should be placed</li> </ul>         |
|                 | • The maximum length of the output buffer                                     |
|                 | • The value of the input field                                                |
|                 | 1 = The custom conversion or driver function receives four arguments:         |
|                 | <ul> <li>The buffer into which the output should be placed</li> </ul>         |
|                 | • The maximum length of the output buffer                                     |
|                 | The value of the input field                                                  |
|                 | • The length of the input value                                               |
| refer to        | "The onpload Conversion Process" on page<br>E-1                               |
|                 |                                                                               |

The HPLAPIVERSION configuration parameter specifies whether to use custom conversion or driver functions with three or four arguments. Using four arguments allows different lengths for data in the input and output buffers.

## HPL\_DYNAMIC\_LIB\_PATH

| default value   | \$INFORMIXDIR/lib/ipldd09a.so                                                                                                    |
|-----------------|----------------------------------------------------------------------------------------------------|
| range of values | Any valid directory, plus<br><b>ipldd09a</b> .SOLIBSUFFIX. (SOLIBSUFFIX is the<br>shared-library suffix for your operating<br>system.) |
|                 | For security reasons, you should keep all<br>shared libraries used by the database server in<br>directories under \$INFORMIXDIR.       |
| refer to        | "Rebuilding the Shared-Library File" on page<br>H-3                                                                                    |

The **ipldd09a**.*SOLIBSUFFIX* shared-library file can contain custom-code files. You can add custom drivers or custom conversion functions to this file to extend the functionality of the HPL. For more information on custom drivers, see Appendix H, "Custom Drivers," on page H-1. For more information on custom conversion functions, see Appendix E, "Custom-Conversion Functions," on page E-1.

Previous versions of the database server required the **ipldd09a**.*SOLIBSUFFIX* file to be installed in the **/usr/lib** directory on Solaris. Although you can set the value of HPL\_DYNAMIC\_LIB\_PATH to **/usr/lib**, doing so creates a security risk.

#### STRMBUFFERS

| default value     | Maximum of (4,2*CONVERTTHREADS)            |
|-------------------|--------------------------------------------|
| recommended value | Maximum of (4,2*CONVERTTHREADS)            |
| range of values   | Integer > 4                                |
| refer to          | "Loading and Unloading Data" on page 15-10 |

The STRMBUFFERS parameter sets the number of server-stream buffers per device. The **onpload** utility sends data to the database server through a *server stream*. The server stream is a set of shared-memory buffers. The memory for the server-stream buffer is allocated from the memory allocated for the database server.

Each device has a separate server stream with STRMBUFFERS buffers. Thus the total number of stream buffers is as follows: STRMBUFFERS \* numdevices

where *numdevices* is the number of devices in the current array.

## STRMBUFSIZE

| default value   | 64                                             |
|-----------------|------------------------------------------------|
| units           | Kilobytes                                      |
| range of values | Minimum: 2 * operating system page size        |
|                 | Maximum: depends on operating system resources |
| refer to        | "Loading and Unloading Data" on page 15-10     |

The STRMBUFSIZE configuration parameter sets the size of a server-stream buffer. Larger buffers are more efficient because moving buffers around requires less overhead.

## **Appendix C. Picture Strings**

The HPL uses two types of picture strings:

- COBOL picture strings
- Other picture strings

COBOL picture strings describe a data field in a file that a COBOL program generates. For a discussion of COBOL picture strings, see "COBOL Records" on page 7-19. The other picture-string type reformats and masks character data. This appendix discusses the non-COBOL picture strings.

Picture strings allow you to insert constants, strip unwanted characters, and organize the position of character data. Picture strings have three basic types: alphanumeric, numeric, and date. Each type is handled uniquely. The picture-string type is determined by the control characters that you use to specify the picture.

You specify the picture string in the **Picture** text box in the Mapping Options window. For information about the Mapping Options window, see "Mapping Options" on page 9-10.

#### Alphanumeric Pictures

Alphanumeric pictures control formatting of alphanumeric strings. An alphanumeric picture allows you to mix constant characters in the picture specification with the data being processed. You can also mask out unwanted character types.

When the HPL processes an alphanumeric picture, the picture string is scanned until a picture-control character is found. All noncontrol characters in the picture string are placed directly into the output string.

When a control character is found in the picture string, the input data is scanned until a character that matches the type of the picture-replacement character is found. This character is placed in the output string, and the process is repeated.

The alphanumeric picture-control characters are X, a, A, 9, and \. A picture string that includes any of the preceding characters is, by definition, an alphanumeric picture string. All other characters in an alphanumeric picture string are treated as literals and inserted directly into the resulting output string.

The following table describes the behavior of the alphanumeric picture-control characters.

| Character | Definition                                                                                                    |
|-----------|----------------------------------------------------------------------------------------------------|
| Х         | Replaces the control character with any character from input data                                                                                                    |
| А         | Replaces the control character with an alphanumeric character from input                                                                                                    |
| a         | Replaces the control character with an alphabetic character from input                                                                                                    |
| 9         | Replaces the control character with a numeric character from<br>input<br>Fills the string with leading 0 characters so that the length of<br>the input string matches the length of the picture specification. |
| \         | Causes the character that follows the backslash to be placed in<br>the output. That is, the character that follows a backslash is<br>not a control character.                                                  |

The following table lists some examples of alphanumeric pictures.

| Picture    | Input Data | Output Data |
|------------|------------|-------------|
| XX-AJXXXX  | 12P45-q    | 12-PJ45-q   |
| AA-\AJAAAA | 12P45-q    | 12-AJP45q   |
| aaaaaaa    | 12P45-q    | Pq          |
| aa99999    | 123abc     | ab00000     |

#### **Numeric Pictures**

Numeric pictures allow you to decode and reformat integer and decimal numeric values. A value is interpreted as a numeric value only if its picture string contains numeric picture-control characters.

The input data is first scanned for the number of digits to the left and right of the decimal point (if any), and for a negative sign that can either precede or follow the data. The picture string is then used to reformat the value. The numeric picture-control characters are 9, S, V, and Z.

The following table describes the behavior of the numeric picture-control characters.

## Character Definition

Replaces the control character with a numeric character

9

- S Replaces the control character with a minus sign if the input value is negative
- V Inserts a decimal point
- Z Replaces the control character with a numeric character or a leading zero

The following table lists some examples of numeric pictures.

| Picture | Input Data | Output Data | Comment                   |
|---------|------------|-------------|---------------------------|
| 9999999 | 123        | 0000123     | Simple reformat           |
| S999.99 | 123-       | -123.00     | Sign controlled on output |
| 99V99   | 123        | 01.23       | Implicit decimal point    |
| 99.99   | 103.455    | 103.45      | Strip decimals            |

## **Date Pictures**

When you load data, the date-format picture specifies how the HPL formats the input data before it writes the data into a database. When you extract data from a database, the date-format picture specifies how the HPL reformats the date before it writes the date to the output.

The date control characters are M, D, and Y. The following table provides definitions of these control characters.

| Character | Definition                  |
|-----------|-----------------------------|
| D         | Day value                   |
| Н         | Hour value                  |
| М         | Month value or minute value |
| S         | Second value                |
| Y         | Year value                  |

You can use Informix DATETIME strings, such as YYYY/MM/DD HH:MM:SS.

| Picture DBDATE Value |       | Input      | Output     |
|----------------------|-------|------------|------------|
| MM/DD/YY             | YMD2/ | 12/20/91   | 91/12/20   |
| MM/DD/YY             | DMY2/ | 12/20/91   | 20/12/91   |
| MMDDYY               | DMY2/ | 122091     | 20/12/91   |
| MM DD YYYY           | DMY4/ | 12/20/1991 | 20/12/1991 |
| MM/DD/YY             | DMY2. | 12/20/91   | 20.12.91   |
| M/D/YY DMY2/         |       | 02/01/91   | 2/1/91     |

The following table shows some examples of date picture strings.

# **Appendix D. Match Condition Operators and Characters**

## **Operator Descriptions and Examples**

This appendix describes the operators that are available when you match text and it provides an example of each operator.

| Operator                                                                                                    | Description                                                                                                    |  |  |
|----------------------------------------------------------------------------------------------------|----------------------------------------------------------------------------------------------------|--|--|
| <ul> <li><i>value</i></li> <li>Matches if the character string in, or the value of, the data equals the specified text or value. If you specify a character characters must be delimited by quotes. For example, if you matching on a field named City, the match condition = "D all records whose City field contains the entry Dallas.</li> </ul> |                                                                                                    |  |  |
| value                                                                                                    | Equals (=) is the default operator. Thus this case is equivalent to<br>=value, except that the characters do <i>not</i> have to be delimited by<br>quotes. For example, if you are matching on a field named City, the<br>match condition Dallas selects all records whose City field contains the<br>entry Dallas. |  |  |
| > value                                                                                                    | Matches if the data record field is greater than the specified value. For example, if you are matching on a field named Income, the match condition > 50000 selects all records whose Income field contains an entry greater than 50,000. Character strings must be delimited by quote (> "Jones").                 |  |  |
| < value                                                                                                    | Matches if the data record field is less than the specified value. For example, if you are matching on a field named Income, the match condition < 50000 selects all records whose Income field contains an entry less than 50,000. Character strings must be delimited by quotes (< "Jones").                      |  |  |
| >= value                                                                                                    | Matches if the data-record field is equal to or greater than the specified value. For example, if you are matching on a field named Income, the match condition >= 50000 selects all records whose Income field contains an entry of 50,000 or greater. Character strings must be delimited by quotes (>= "Jones"). |  |  |
| <= value                                                                                                    | Matches if the data-record field is less than or equal to the specified value. For example, if you are matching on a field named Income, the match condition <= 50000 selects all records whose Income field contains an entry of 50,000 or less. Character strings must be delimited by quotes (<= "Jones").       |  |  |
| <> value                                                                                                    | Matches if the data-record field is not equal to the specified value.<br>Character strings must be delimited by quotes. For example, if you are<br>matching on a field named State, the match condition <>"TX" selects all<br>records whose State field contains an entry other than TX.                            |  |  |

| Operator                        | Description                                                                                                    |  |
|---------------------------------|----------------------------------------------------------------------------------------------------|--|
| between<br>value1 and<br>value2 | Matches if the data-record field is between the range specified in value<br>1 and value 2. For example, if you are matching on a field named<br>Income, the match condition between 50000 and 100000 selects all<br>records whose Income field contains an entry between 50,000 and<br>100,000. Character strings must be delimited by quotes.                       |  |
| and                             | Constructs a comparison of two or more items. Matches only if the data record fields match <i>all</i> of the comparisons. Note that the comparisons can only be applied to one field. For example, if you are matching a field named Income, the match condition > 5000 and <> 6000 selects all the records with income greater than 5000, but not a record of 6000. |  |
| or                              | Constructs a comparison of two or more items. Matches if the data record fields matches <i>any</i> of the comparisons. For example, if you are matching on a field named City, the match condition ="Dallas" <i>or</i> = "Fort Worth" selects all records whose City field contains either the entry Dallas or the entry Fort Worth.                                 |  |
| NULL                            | Matches when all characters are blank or when a character is binary zero (null). For example, you might want to discard any records that have all blanks for a name field.                                                                                                    |  |
| *<br>(asterisk)                 | <ul> <li>Wildcard match of any number of characters in a string. For example, to match on a field that contains the city name and state, the match condition Dall* would select records with any of the following entries:</li> <li>Dallas-Forth Worth</li> <li>Dallas, TX</li> <li>Dallas TX</li> </ul>                                                             |  |
| ?                               | <ul> <li>Matches any single character in a string. For example, to match on a field that contains a last name, the match condition Sm?th would select records with any of the following entries:</li> <li>Smith</li> <li>Smyth</li> </ul>                                                                                                    |  |

## Appendix E. Custom-Conversion Functions

Custom-conversion functions allow you to add additional data conversion capability to the HPL. This feature lets **onpload** call a custom-conversion function during the data-conversion process.

When you create a custom-conversion function, you associate it with a particular mapping of input field to output field. To associate a custom function with a field, enter the name of the function in the **Function** text box of the Mapping Options window. For information about mapping options, see "Mapping Options" on page 9-10.

Although the mapping options associate the custom-conversion function with a particular field, the function can access all the input data fields and all the output data fields through a set of API functions provided with the **onpload** utility.

#### Custom Conversion Example

As an example, you might implement custom-conversion functions to do the following, expressed in pseudocode:

```
IF input field 1 satisfies condition A
THEN
    DO calculation X on input field 7
    OUTPUT data to output column 7
ELSE
    DO calculation Y on input field 6
    OUTPUT data to output column 5
```

The custom-conversion function feature is available only on computers with operating systems that support dynamic linking.

#### The onpload Conversion Process

The **onpload** conversion process is identical for both import or export operations. The **onpload** utility:

- Extracts the source data from their native format
- Examines the map
- Applies the conversions called out in the map Conversion order is implied by the ordering of the source-field names that are specified in the map.

- Calls any custom-conversion function that is specified for a source field The parameters that **onpload** passes to the conversion function depends on the value of the HPLAPIVERSION parameter in the **plconfig** file:
  - If HPLAPIVERSION is set to 0 or it is not present in the plconfig file, then onpload passes the buffer into which the output should be placed, the maximum length of the output buffer, and the value of the input field.
  - If HPLAPIVERSION is set to 1, then **onpload** passes the buffer into which the output should be placed, the maximum length of the output buffer, the value of the input field, and the length of the input value.

For more information, see "HPLAPIVERSION" on page B-4.

- If there is a custom-conversion function, applies the value that the custom-conversion function places in the function output buffer to the destination field that is associated with the source field in the map.
- Sends the results to the output generators.

The custom-conversion function API uses ASCII strings as the canonical data type. The API functions present data as ASCII strings and expect data from the custom-conversion functions to be presented as ASCII strings. The API functions convert source data of different types to ASCII strings, and also convert ASCII string data from custom-conversion functions to destination data types.

Custom-conversion functions are loaded into the **onpload** executable through a shared library.

## To integrate your custom-conversion functions into the onpload executable:

1. Prepare the custom-conversion function table.

The **onpload** utility uses the entries in a function table to translate custom-function string names that are specified in the load or unload map. You must supply the function table and the custom-conversion functions.

To code the function table, use the following template for the file **plcstcnv.c**. You can copy this template from the **\$INFORMIXDIR/incl/hpl** directory. Add as many entries into the **functiontable** array as needed.

The **onpload** utility searches the **functiontable** array for the string name of the custom-conversion function that the map specifies. The function pointer that is associated with the string name is retrieved and used as the custom-conversion function. In the following template for the file **plcstcnv.c**, **ycf1** and **ycf2** are the strings that **ipload** uses to find the custom functions **your\_conversion\_func1** and **your\_conversion\_func2**, respectively. To add custom function string names to the **onpload** database, see "Mapping Options" on page 9-10.

```
/*
 * plcstcnv.c
 */
#include "pldriver.h"
extern int your_conversion_func1();
extern int your_conversion_func2();
struct functable functiontable[] =
{
    {"ycf1", your_conversion_func1},
    {"ycf2", your_conversion_func2},
    {0, 0}
};
/* end of plcstcnv.c */
```

**2**. Prepare your conversion functions. Use the template in the following example to code your conversion functions:

```
/*
* your custom conversion.c
*/
/*
* The argument list must be adhered to.
*/
int your conversion func1(outbuffer, buflen, value)
   char *outbuffer; /* where to put your output */
   int buflen; /* max size of buffer in bytes*/
   char *value; /* input value */
{
   /* your processing here */
}
int your conversion func2(outbuffer, buflen, value)
   char *outbuffer; /* where to put your output */
   int buflen; /* max size of buffer */
   char *value; /* input value */
/* your processing here */
/* end of your custom conversion.c */
```

**3**. Rebuild the **onpload** shared-library file **ipldd09a**.*SOLIBSUFFIX*, (where *SOLIBSUFFIX* is the shared-library suffix for your platform). Follow the instructions in "Rebuilding the Shared-Library File" on page H-3.

The **onpload** utility uses the same library for both custom-conversion functions and custom drivers. When you rebuild the library, if there are custom drivers, you must link the custom-driver code as well as the custom-conversion functions.

 Install the shared library in the appropriate path for your platform. For example, on Solaris the shared library should be installed in \$INFORMIXDIR/lib or any configurable path that is specified by the HPL\_DYNAMIC\_LIB\_PATH configuration parameter.

## **API Functions**

Depending on the value of the HPLAPIVERSION parameter in the **plconfig** file, **onpload** expects your custom-conversion function to have one of the prototypes listed below.

If the HPLAPIVERSION parameter is set to 0 or HPLAPIVERSION is not present in the **plconfig** file, use the following prototype:

```
/*
 * input:: char* outbuffer: where to put your output.
 * int buflen: size you have for your output.
 * char* value: the input value to work on.
 * return:: 0 to indicate ok.
 * non-zero to discard entire record.
 */
int your_func(outbuffer, buflen, value)
    char *outbuffer;
    int buflen;
    char *value;
 {
    /* your processing here */
}
```

If the HPLAPIVERSION parameter is set to 1, use the following prototype:

```
/*
 * input:: char* outbuffer: where to put your output.
       int buflen: size you have for your output.
char* value: the input value to work on.
int vallen: size of the input value.
turn:: 0 to indicate ok.
non-zero to discard entire record.
 *
 *
 *
 * return:: 0
 *
 */
int your func(outbuffer, buflen, value, vallen)
     char *outbuffer;
     int buflen;
     char *value;
     int vallen;
{
     /* your processing here */
}
```

To discard an entire record, return a nonzero value. Otherwise, return a zero value.

The following functions support your access to data in the source and destination buffers.

## DBXget\_source\_value(fldname,buffer,buflen)

This routine retrieves the source value that is associated with **fldname** and copies the value to the specified buffer.

| Arguments     | I/O   | Description                                           |
|---------------|-------|-------------------------------------------------------|
| char *fldname | Input | Name of source field, as defined in <b>ipload</b> map |
| char *buffer  | Input | Address where <b>fldname</b> value is placed          |
| int buflen    | Input | Buffer size in bytes                                  |

### DBXget\_dest\_value(fldname,buffer,buflen)

This routine retrieves the destination value that is associated with **fldname** and copies the value to the specified buffer.

| Arguments     | I/O   | Description                                                |
|---------------|-------|------------------------------------------------------------|
| char *fldname | Input | Name of destination field, as defined in <b>ipload</b> map |
| char *buffer  | Input | Address where <b>fldname</b> value is placed               |
| int buflen    | Input | Buffer size in bytes                                       |

## DBXput\_dest\_value(fldname,buffer)

If a previous conversion has not set the destination value, this routine sets the destination value that is passed to the buffer. The **ipload** utility automatically clips the data value if it is too long.

| Arguments     | I/O   | Description                                                |
|---------------|-------|------------------------------------------------------------|
| char *fldname | Input | Name of destination field, as defined in <b>ipload</b> map |
| char *buffer  | Input | Address where <b>fldname</b> value is placed               |

## DBXget\_dest\_length(fldname)

This routine returns the maximum length of the data buffer that is associated with **fldname**.

| Arguments     | I/O   | Description                                                |
|---------------|-------|------------------------------------------------------------|
| char *fldname | Input | Name of destination field, as defined in <b>ipload</b> map |

## Appendix F. onstat -j Option

The **-j** option of the **onstat** utility provides special information about the status of an **onpload** job. The **-j** option provides an interactive mode that is analogous to **onstat -i**. For information about **onstat -i** and how to use the interactive mode, refer to the *IBM Informix: Administrator's Reference*.

#### Using the onstat -j Option

When **onpload** starts, it writes a series of messages to **stdout** or to a log file. The following lines show a typical **onpload** log file:

Mon Jul 24 16:11:30 1995

| SHMBASE         | 0x4400000                      |
|-----------------|--------------------------------|
| CLIENTNUM       | 0x49010000                     |
| Session ID 1    |                                |
|                 |                                |
| Load Database   | -> cnv001                      |
| Load Table      | -> cnv001a                     |
| Load File       | -> testrec.dat                 |
| Record Mapping  | -> cnv001a                     |
|                 |                                |
| Database Load ( | Completed Processed 50 Records |
| Records Inserte | ed-> 50                        |
| Detected Errors | 5> 0                           |
| Engine Rejected | 1> 0                           |
|                 |                                |
| Mon Jul 24 16:1 | 11:37 1995                     |

The two lines that start with SHMBASE and CLIENTNUM provide the information that you need to locate shared memory for an instance of **onpload**. The **oninit** process has similar values stored in the **\$ONCONFIG** file. When you use **onstat** to gather information about the **oninit** process, **onstat** uses information from **\$INFORMIXDIR/etc/\$ONCONFIG** to locate shared memory. When you use **onstat** to gather information about **onpload**, you must give **onstat** the name of a file that contains SHMBASE and CLIENTNUM information.

Typically the file that contains the SHMBASE and CLIENTNUM information is the log file. For example, if the **onpload** log file is **/tmp/cnv001a.log**, you can enter the following command:

```
onstat -j /tmp/cnv001a.log
```

```
The previous command causes onstat to attach to onpload shared memory
and to enter interactive mode. You can then enter ? or any other bogus
request to see a usage message displayed. An example follows:
onstat> ?
Interactive Mode: One command per line, and - are optional.
          repeat option every n seconds (default: 5) and
   -r7
           zero profile counts
 MT COMMANDS:
   all
        Print all MT information
   ath
        Print all threads
   wai Print waiting threads
   act Print active threads
   rea Print ready threads
   sle Print all sleeping threads
   spi print spin locks with long spins
   sch
        print VP scheduler statistics
   lmx
        Print all locked mutexes
   wmx Print all mutexes with waiters
   con Print conditions with waiters
   stk <tid>
               Dump the stack of a specified thread
   glo Print MT global information
   mem <pool name session id>
                               print pool statistics.
   seg
         Print memory segment statistics.
   rbm
         print block map for resident segment
         print block map for non-resident segments
   nbm
   afr <pool name session id> Print allocated poolfragments.
   ffr <pool name session id> Print free pool fragments.
   ufr <pool name session id> Print pool usage breakdown
   iov
         Print disk IO statistics by vp
         Print disk IO statistics by chunk/file
   iof
   iog Print disk IO statistics by gueue
        Print AIO global information
   ioq
   iob
        Print big buffer usage by IO VP class
   sts
        Print max and current stack sizes
   qst
        print queue statistics
   wst print thread wait statistics
   jal Print all Pload information
   ict Print Pload control table
   jpa Print Pload program arguments
   jta Print Pload thread array
        Print Pload message queues, jms for summary only
   jmq
onstat>
```

Most of the options are the same as those that you use to gather information about Dynamic Server, with the following exceptions:

jal Print all Pload information jct Print Pload control table jpa Print Pload program arguments jta Print Pload thread array jmq Print Pload message queues, jms for summary only These options apply only to **onpload**. You can use **onstat -j** to check the status of a thread, locate the VP and its PID, and then attach a debugger to a particular thread. The options for **onstat** that do not apply to **onpload** are not available (for example, -g ses).

## Appendix G. HPL Log-File and Pop-Up Messages

This appendix provides explanatory notes and corrective actions for unnumbered messages that print in the HPL log file. The appendix also includes information specific to messages that are returned to standard output or appear in a pop-up dialog box (depending on the way you invoked **onpload**).

For more information on error messages and corrective actions, use the **finderr** (UNIX) or **Informix Error Messages** (Windows) utility.

Several HPL error messages refer to the **errno.h** file, which is located in the following directories:

| UNIX Only                                                                                   |  |  |
|---------------------------------------------------------------------------------------------|--|--|
| • /usr/include/errno.h                                                                      |  |  |
| End of UNIX Only                                                                            |  |  |
| Windows Only                                                                                |  |  |
| • errno.h, windsock.h, and winsock2.h in the include subdirectory for Microsoft Visual C++. |  |  |
| End of Windows Only                                                                         |  |  |

A few of the messages included here might require you to contact Technical Support. Such messages are rarely, if ever, seen at customer locations.

For information on how to view the log file and some guidance on how and when you might want to read it, see "Viewing the Log File" on page 14-6.

#### How the Messages Are Ordered

The HPL log-file messages appear in this appendix in alphabetical order, sorted with the following additional rules:

- The time stamp that precedes each message is ignored.
- Letter case in alphabetization is ignored.
- File, record, database server, and table names are ignored.
- Error numbers are ignored.

- Spaces are ignored.
- Quotation marks are ignored.
- The word *the* is ignored if it is the first word in the message.

A cause and suggested corrective action for a message or group of messages follows the message text.

A section that lists pop-up messages (or messages that are returned to standard error) appears after the log-file message sections. Messages in this section are arranged according to the same rules that apply to log-file messages.

#### Message Categories

Four general categories of messages can be defined, although some messages fall into more than one category:

- Routine information
- Assertion-failed messages
- Administrative action needed
- Fatal error detected

The assertion-failed messages reflect their traditional use by technical staff to assist in troubleshooting and diagnostics. The information that they report often falls into the category of *unexpected events* that might or might not develop into problems caught by other error codes. Moreover, the messages are terse and often extremely technical. They might report on one or two isolated statistics and not provide an overall picture.

When technical staff investigate a problem, this information can suggest to them possible research paths. However, you might find that the information has little or no application when it is taken out of this context, or when processing proceeds normally.

#### Log-File Messages

Blob conversion error occurred on record *record\_num*.

**Explanation:** The SQLBYTE simple large object data could not be converted to HEXASCII, or the SQLTEXT simple large object data has invalid character data (characters not in the code set).

User Response: Remove the invalid characters from the input data.

Cannot access database table *table\_name*: SQL error *error\_num*.

**Explanation:** The target database table cannot be accessed.

User Response: For more information, use the finderr or Informix Error Messages utility.

#### Cannot allocate shared memory.

Explanation: A memory allocation error occurred. Probably the system is out of virtual shared memory.

User Response: Run onpload again when fewer users are on the system.

For UNIX, increase the amount of available shared memory with the UNIX kernel configuration.

For Windows, reduce the number of applications running concurrently.

Cannot allocate TLI memory for operating\_system structure.

**Explanation:** System memory cannot be allocated for communications. This situation should only happen if all system resources are consumed.

User Response: Note the circumstances and contact Technical Support.

Cannot bind socket connection: errno=operating-system\_ error\_num.

**Explanation:** A TCP socket cannot be opened.

User Response: See your errno.h file.

**Cannot bind TLI connection:** t\_errno=t\_error\_num.

Explanation: An error occurred when onpload attempted to open a TLI connection.

User Response: Check that TLI services are installed on the operating system. See your tiuser.h file.

Platform: UNIX Only

Cannot configure driver driver\_name.

**Explanation:** You may be specifying a driver incorrectly. If the Driver Class specification is not **Fixed**, **Cobol**, or **Delimited**, either the **onpload** custom-driver shared library is not in the pathname, or the custom-driver shared library is not installed correctly.

**User Response:** For information on building a shared library, see "Rebuilding the Shared-Library File" on page H-3. Make sure your driver is configured correctly for **Fixed**, **Cobol**, or **Delimited**.

Platform: UNIX Only

Cannot connect to message server: Socket error=UNIX\_error\_num.

**Explanation:** This message is generated by **ipload** when it cannot connect to the **onpload** socket service.

User Response: See /usr/include/errno.h.

Cannot connect to message server: TLI error=t\_error\_num, TLI event=t\_event\_num, errno=error\_num.

Explanation: An error occurred when onpload attempted to open a TLI connection.

**User Response:** Check that TLI services are installed on the operating system. See /usr/include/tiuser.h (t\_*error\_num*).

Platform: UNIX Only

Cannot connect to server\_name: SQL error error\_num, ISAM error error\_num.

Explanation: The target database server cannot be opened.

User Response: For more information, use the finderr or Informix Error Messages utility.

Cannot connect worker to server data stream.

Explanation: A possible permissions problem exists for onpload or oninit.

User Response: Note the circumstances and contact Technical Support.

Cannot disable table\_name object constraints: SQL error error\_num, ISAM error error\_num.

**Explanation:** The object constraints are disabled during the load and re-enabled after the load. An error occurred when **onpload** attempted to disable the object constraints.

User Response: For more information, use the finderr or Informix Error Messages utility.

#### Cannot disable primary-key constraint. Child-table references exist.

**Explanation:** You attempted to use express mode to load a table that has child-table records that refer to it. Express mode does not support this condition. (The **onpload** utility cannot disable the primary key constraint when child-table records refer to the load table.)

User Response: Perform the load in deluxe mode or remove the constraint in question.

Cannot express load to logged table on HDR server\_name.

**Explanation:** You attempted to use express mode to load an HDR replicated table. Express mode does not support this condition.

User Response: Perform the load in deluxe mode.

Cannot filter indexes for table table\_name: SQL error error\_num, ISAM error error\_num.

**Explanation:** The index objects are set to filtering mode during the load and re-enabled after the load. An error occurred when **onpload** attempted to set the indexes objects to filtering mode.

User Response: For more information, use the finderr or Informix Error Messages utility.

#### Cannot find the shared library path in the plconfig file. Using the shared library from the default location *library\_location*.

Explanation: The ipldd09a.so shared library path is not set in the plconfig file.

**User Response:** If the default location is not correct, set the correct shared library path in the **plconfig** file using the HPL\_DYNAMIC\_LIB\_PATH configuration parameter.

Cannot find the user-defined function user\_func\_name in the shared library: error error\_num.

**Explanation:** The **onpload** process could not find the required user-defined function in the shared library.

**User Response:** Restart the **onpload** load or unload with the correct shared library or function name in the **pload** job definition.

Cannot get systable info for table table\_name: SQL error error\_num, ISAM error error\_num.

Explanation: Cannot access the systable table to get dictionary information for the indicated table.

User Response: For more information, use the finderr or Informix Error Messages utility.

Cannot initialize shared library handling.

**Explanation:** The **pload** utility cannot start because it failed to initialize the shared library-handling functionality.

**User Response:** Ensure that the computer has the proper resources and that the shared library has been built properly.

**Cannot load code-set conversion file from ->** file\_name to -> file\_name.

**Explanation:** The data type for the load file is different than the data type for the database server. The code set does not exist in the **\$INFORMIXDIR/gls/cv***x* or **%INFORMIXDIR%\gls\cv***x* directory where **x** is the version number of the **cv** subdirectory.

**User Response:** Check that the file exists. Check the file for permissions.

#### Cannot load mapping definitions.

**Explanation:** A memory-allocation error or database-integrity error occurred when **onpload** accessed the **onpload** database.

**User Response:** Use **oncheck** to check the **maps**, **mapitem**, **mapoption**, **formats**, and **formatitem** tables for consistency. If the tables are consistent, a referential integrity problem between the map and the format the map references might exist. If the problems persists, contact Technical Support.

Cannot load the shared library *library\_location*. Shared library load failed with error message *error\_message*.

**Explanation:** The **onpload** utility could not load the shared library from the *library\_location* path and failed with *error\_message*.

**User Response:** For more information, use the **finderr** or **Informix Error Messages** utility. Correct the problem and reload the shared library.

Cannot locate delimiter in data file.

Explanation: No delimiter is found when onpload scans for an end-of-record delimiter in the load data.

**User Response:** Check that the end-of-record delimiter specification is correct, or that you have the correct data file. Note differences in the end-of-line characters between UNIX and Windows.

Cannot open.

Explanation: An internal error occurred when onpload attempted to open the load or unload file.

User Response: Note the circumstances and contact Technical Support.

Cannot open simple large object file:*file\_name*, simple large object not loaded.

**Explanation:** The record references a filename that should contain a simple large object, but the file cannot be located.

User Response: Check that the simple-large-object file exists.

Cannot open database database\_name: SQL error error\_num, ISAM error error\_num.

Explanation: The target database cannot be opened.

User Response: For more information, use the finderr or Informix Error Messages utility.

Cannot open file file\_name: error number operating-system\_ error\_num.

**Explanation:** The file cannot be opened.

User Response: See your errno.h file.

**Cannot open TCP connection for** *server\_name*: **errno** *operating-system\_error\_num*.

Explanation: A TCP socket cannot be opened.

User Response: See your errno.h file.

#### Cannot perform express mode load on table with pseudo rowid.

**Explanation:** The load table is fragmented by row ID. Express mode does not support this condition. **User Response:** Perform the load in deluxe mode.

**Cannot perform express-mode load with rowsize**=*row\_length* > *page\_size*.

**Explanation:** The table-row size exceeds page size. Express mode does not support this condition. **User Response:** Perform the load in deluxe mode.

Cannot read file file\_name: AIO error code operating-system\_ error\_num.

**Explanation:** The load file cannot be accessed. This error might result from operating-system limitations; the **onpload** utility cannot load successfully from a file (on disk) that is longer than 2 gigabytes.

User Response: See your errno.h file.

Cannot re-enable all objects: *num\_violations* violations detected. Check for violations in violations table *table\_name* and diagnostics table *table\_name*.

**Explanation:** Data loaded by **onpload** violates the object constraints specified for the table. The records that violate the object constraints have been placed in the **violations** table, and the reason code for each violation is listed in the **diagnostics** table.

**User Response:** Review the information in the violations and **diagnostics** tables.

#### Cannot re-order query statement to align simple large objects or Ext Types.

Explanation: The unload query does not contain a FROM clause.

**User Response:** Rewrite the query so that it contains a FROM clause.

Cannot re-order query statement to align blobs.

Explanation: The unload query does not contain a FROM clause.

**User Response:** Rewrite the query so that it contains a FROM clause.

**Cannot set mode of** *table\_name* **objects from** *current\_mode* **to** *final\_mode* **mode: SQL error** *error\_num,* **ISAM error** *error\_num.* 

**Explanation:** The object constraints are disabled during the load and re-enabled after the load. An error occurred when **onpload** attempted to reset object constraints back to their original state.

User Response: For more information, use the finderr or Informix Error Messages utility.

Cannot start violations table for table\_name: SQL error error\_num, ISAM error error\_num.

**Explanation:** An error occurred when **onpload** attempted to set up the violations table for the load table.

User Response: For more information, use the finderr or Informix Error Messages utility.

Cannot stop violations table for table\_name: SQL error error\_num, ISAM error error\_num.

**Explanation:** If a violations table exists on the load table, violations can be turned off during the load. An error occurred when **onpload** attempted to turn off violations detection.

User Response: For more information, use the finderr or Informix Error Messages utility.

#### Cannot unload to multiple devices when the given query cannot be executed in parallel.

Explanation: The server determined that the query cannot be executed in parallel.

**User Response:** Remove non-parallel aspects of the query, such as non-parallel UDRs, or unload to a single device.

Cannot write file file\_name: AIO error code operating-system\_ error\_num.

**Explanation:** The unload file cannot be accessed.

User Response: See your errno.h file.

#### Code-set conversion overflow.

**Explanation:** The code-set conversion caused the number of bytes in the BYTE and TEXT data to expand or contract when **onpload** unloaded the data into a fixed-format record. The **onpload** utility cannot update the BYTE and TEXT data tag in the record that specifies the length of the BYTE and TEXT data at this stage.

User Response: To unload this data, use a delimited format.

#### Conversion of onpload database failed due to error error\_num.

**Explanation:** The **onpload** tried to convert the old database when **onpload** ran for the first time on the new database server. This conversion failed because of the error referenced in the error message.

**User Response:** For more information, use the **finderr** or **Informix Error Messages** utility. Resolve this before you rerun **onpload**.

Conversion of onpload database failed due to error *error\_num*, run as user informix.

**Explanation:** Database conversion fails because the current user running **onpload** does not have sufficient privileges to convert the **onpload** database.

User Response: Run the onpload job as user informix once.

#### Custom conversion function function\_name not found in shared library.

**Explanation:** The custom function specified in a map option was not located in **ipldd09a.so**. The shared library extension is platform specific; for example, the **.so** extension is specific for Solaris and is probably different on other platforms.

**User Response:** For information on how to configure the custom function library, see Appendix E, "Custom-Conversion Functions," on page E-1.

Platform: UNIX Only

#### Discarded *num\_bytes* null bytes from end of tape device *device\_name*.

**Explanation:** The tape data is not blocked in a multiple of the record size, so that the last block of data contained bytes that are discarded. This situation occurs on devices with stream cartridges that allow writing to the device only in whole blocks.

User Response: If necessary, manually enter the discarded data.

#### Environment variable *variable\_name* expansion would overflow string.

**Explanation:** A mapping option specifies an environment variable as the default value, but expansion of the environment variable requires more space than allocated to the column.

User Response: Use a shorter default value, or expand the length of the column.

Error accepting socket connection: errno=operating-system\_ error\_num.

**Explanation:** A TCP socket cannot be accessed.

User Response: See your errno.h file.

Error accessing *file\_name*.

Explanation: An error occurred when onpload attempted to open the load or unload file.

User Response: Check that the file exists. Check the file for permissions.

Error accessing format: SQL error *error\_num*, ISAM error *error\_num*.

**Explanation:** An integrity problem exists in the **onpload** database. The format for the map does not exist, or a problem exists with the **format** or **formatitem** table.

User Response: For more information, use the finderr or Informix Error Messages utility.

Error accessing map map\_name: SQL error error\_num, ISAMerror error\_num.

**Explanation:** The requested map for the load or unload does not exist, or a problem exists with the **onpload** database.

User Response: For more information, use the finderr or Informix Error Messages utility.

Error accessing sysmaster: SQL error error\_num, ISAMerror error\_num.

**Explanation:** An access error occurred on the sysmaster database on the target server where **onpload** attempted to perform the load or unload job.

User Response: For more information, use the finderr or Informix Error Messages utility.

Error accessing table table\_name: SQL error error\_num, ISAM error error\_num.

**Explanation:** The target database table cannot be accessed.

User Response: For more information, use the finderr or Informix Error Messages utility.

#### Error:AIO buffer size *buffer\_size* is less than required minimum size *size*.

**Explanation:** AIO buffer size is less than required size.

User Response: Increase the specified buffer size in the PLCONFIG file.

Error *error\_num* closing current database.

Explanation: A server error occurred when onpload closed the onpload or target database.

User Response: For more information, use the finderr or Informix Error Messages utility.

**Error** *operating-system\_error\_num* **closing file** *file\_name*.

Explanation: An error occurred when onpload closed the load or unload file.

User Response: See your errno.h file

**Error** *error\_num* **converting record field***\_name* **to column***\_name.* 

**Explanation:** A conversion error occurred when **onpload** attempted to convert the record data to the database column type.

**User Response:** For more information, use the **finderr** or **Informix Error Messages** utility. If the load map indicates that the data field is mapped to the correct column, check that the supplied data is valid.

#### Error declaring cursor: could not get table info.

**Explanation:** Cannot access information about the load table.

User Response: Check the validity of the table in the target database.

Error declaring cursor: SQL error error\_num, ISAM error error\_num.

**Explanation:** The **onpload** utility is unable to use the autogenerated formats and maps to create entries in a table in the **onpload** database.

User Response: For more information, use the finderr or Informix Error Messages utility.

Error describing unload query query\_name: SQL error error\_num, ISAM error error\_num.

Explanation: The unload query cannot be processed.

User Response: For more information, use the finderr or Informix Error Messages utility.

Error *error\_num* initializing backend connection.

Explanation: An internal error occurred in onpload. Probably the server went down.

**User Response:** Note the circumstances and contact Technical Support.

Error inserting into table *table\_name*: SQL error *error\_num*, ISAM error *error\_num*.

**Explanation:** The **onpload** utility is unable to use the autogenerated formats and maps to create entries in a table in the **onpload** database.

User Response: For more information, use the finderr or Informix Error Messages utility.

Error listening for socket connection: t\_erron=t\_error\_num erron=operating-system\_error\_num.

Explanation: An error occurred listening on a Socket connection.

User Response: See your errno.h file.

Error listening for TLI connection: t\_errno=t\_error\_num errno=UNIX\_error\_num.

Explanation: An error occurred listening on a TLI connection.

**User Response:** See /usr/include/tiuser.h (*t\_error\_num*).

Platform: UNIX Only

Error error\_num on record record\_num converting column column\_name to record field field\_name.

**Explanation:** A conversion error occurred when **onpload** attempted to convert the column data to the record field type.

**User Response:** For more information, use the **finderr** or **Informix Error Messages** utility. Check the load map to verify that the column is mapped to the correct record field.

Error occurred on record %*d* reading pipe %*s*.

Explanation: A conversion error occurred in a record.

User Response: No action is required.

Error on close of server load session: SQL error error\_num, ISAM error error\_num.

Explanation: An internal error occurred in onpload. Probably the server went down.

User Response: Note the circumstances and contact Technical Support.

Error opening cursor: SQL Error error\_num.

Explanation: An error occurred when onpload attempted to set up an insert cursor on the load table.

User Response: For more information, use the finderr or Informix Error Messages utility.

Error preparing query: SQL error *error\_num*.

Explanation: The unload query cannot be processed.

User Response: For more information, use the finderr or Informix Error Messages utility.

Error preparing statement statement\_name: SQL error error\_num, ISAM error error\_num.

Explanation: An internal error occurred when onpload attempted to access the onpload database.

User Response: For more information, use the finderr or Informix Error Messages utility.

Error preparing unload query query\_name: SQL error error\_num, ISAM error error\_num.

Explanation: The unload query cannot be processed.

User Response: For more information, use the finderr or Informix Error Messages utility.

Error error\_num reading message queue.

**Explanation:** This critical initialization error probably means that the operating kernel does not have enough shared memory or semaphores configured or that the allocated shared memory was removed.

User Response: On UNIX, increase shared memory or semaphores. On Windows, repeat the operation.

If the condition persists, contact Technical Support.

**Error** *operating-system\_error\_num* **reading** *TLI/socket* **connection.** 

**Explanation:** An error occurred reading a socket or TLI connection, based on the type of connection specified in ONCONFIG file.

User Response: See your errno.h file.

Error *error\_num* setting isolation level.

**Explanation:** An access error occurred when **onpload** attempted to set the isolation level for an unload job.

User Response: For more information, use the finderr or Informix Error Messages utility.

Error error\_num writing message on message queue.

**Explanation:** This critical initialization error probably means that the operating system kernel does not have enough shared memory or semaphores configured, or that the allocated shared memory has been removed.

User Response: On UNIX, increase shared memory or semaphores. On Windows, repeat the operation.

If the condition persists, contact Technical Support.

**Error** *operating-system\_error\_num* **writing** *TLI/socket* **connection**.

**Explanation:** An error occurred writing a socket or TLI connection, based on the type of connection specified in ONCONFIG file.

User Response: See your errno.h file.

Error:Stream buffer size *buffer\_size* is less than required minimum size *size*.

**Explanation:** Stream buffer size is less than required size.

User Response: Increase the specified buffer size in the PLCONFIG file.

#### Exhausted all attempts to allocate shared-memory key.

Explanation: All the shared-memory keys in the key range tried by onpload are currently allocated.

**User Response:** Wait until another **onpload** session finishes. If the problem persists, contact Technical Support.

Fatal error: cannot execute pipe\_name.

**Explanation:** An attempt to execute the PIPE type device in the device array failed.

**User Response:** Make sure the PIPE entry in the device array is a valid, executable program. Pipes are only supported on UNIX.

Fatal error - cannot load X resource

**Explanation:** This is an internal error.

Fatal error creating server load session: error\_num.

Explanation: Cannot start the load session with the server.

User Response: Note the circumstances and contact Technical Support.

Fatal error getting stream buffer from server.

Explanation: An internal error occurred in onpload. Probably the server went down.

User Response: Note the circumstances and contact Technical Support.

Fatal error in server row processing: SQL error error\_num, ISAM error error\_num.

Explanation: An internal communication problem exists between the server and onpload.

User Response: Note the circumstances and contact Technical Support.

File type device file *file\_name* is not a regular (disk) file.

Explanation: The device array specifies that the file is a disk file, but it is not.

**User Response:** Change the type of the file in the device-array definition, or make sure that the file is a disk file.

Got Interrupt: Shutting down.

Explanation: An internal error occurred, or a user sent an interrupt to onpload.

User Response: If a user did not generate this interrupt, contact Technical Support.

Internal error: cannot initialize AIO library.

**Explanation:** This critical initialization error probably means that the UNIX kernel does not have enough shared memory or semaphores configured.

**User Response:** Increase shared memory or semaphores. If the condition persists, contact Technical Support.

#### Internal error: cannot send message.

Explanation: An internal error occurred in onpload. The most likely cause is a lack of shared memory.

User Response: Note the circumstances and contact Technical Support.

#### Internal error: error\_num. Contact Tech Support.

**Explanation:** A critical internal error occurred.

User Response: Note the circumstances and contact Technical Support.

Internal error: invalid message type error\_num.

Explanation: A critical internal error occurred.

User Response: Note the circumstances and contact Technical Support.

#### Internal error *error\_num* reading queue.

**Explanation:** This critical initialization error probably means that the operating system kernel does not have enough shared memory or semaphores configured.

User Response: On UNIX, increase shared memory or semaphores. On Windows, repeat the operation.

If the condition persists, contact Technical Support.

#### Invalid count detected, may be due to abnormal BE shutdown.

**Explanation:** The count of rows being loaded became corrupt. This message can appear if a deluxe load job aborts with an error.

User Response: Contact IBM Technical Support.

#### Invalid code-set character: cannot convert.

Explanation: The data being loaded or unloaded has invalid character data.

User Response: Make sure that you specified the correct data type on the format definition.

#### Invalid HEXASCII simple large object or extended type representation on record *record\_num*.

**Explanation:** The simple large object or extended type field being loaded was classed as HEXASCII, but the data contains a non-HEXASCII character.

**User Response:** Fix the data.

#### Invalid HEXASCII simple large object representation in fieldname, record record\_num.

**Explanation:** The simple large object data field being loaded was classed as HEXASCII, but the data contains a non-HEXASCII character.

User Response: Fix the data.

Invalid project name project\_name entered.

Explanation: Incorrect project name was specified for onpload.

User Response: Check the given project name and restart onpload.

Invalid reject count detected, may be due to abnormal BE shutdown. Using last known reject count and proceeding.

**Explanation:** The count of rows being loaded became corrupt. This message can appear if a deluxe load job aborts with an error.

User Response: Contact IBM Technical Support.

#### Invalid session ID *id\_number*.

**Explanation:** The command line specified an invalid session ID for the job to run. An entry for the entered session ID must exist in the **session** table of the **onpload** database in order to run the job.

**User Response:** Make sure the session ID on the command line matches the correct session ID in the **session** table.

#### **Invalid Tape Header Expecting ->** tape\_name.

**Explanation:** Incorrect tape was mounted.

User Response: Mount the correct tape.

#### Map *map\_name* type is not a load map.

**Explanation:** Incorrect map was specified to **onpload**. You must use a load map for a load job and an unload map for an unload job.

**User Response:** Verify that you are using the correct map type.

#### Method not supported by current driver.

Explanation: An internal error occurred in onpload.

User Response: Note the circumstances and contact Technical Support.

#### MT cannot bind to vpid.

**Explanation:** This critical initialization error probably means that the operating system kernel does not have enough shared memory or semaphores configured.

User Response: On UNIX, increase shared memory or semaphores. On Windows, repeat the operation.

If the condition persists, contact Technical Support.

#### MT internal failure.

**Explanation:** This critical initialization error probably means that the operating system kernel does not have enough shared memory or semaphores configured.

User Response: On UNIX, increase shared memory or semaphores. On Windows, repeat the operation.

If the condition persists, contact Technical Support.

#### MT failure putting CPU online.

**Explanation:** This critical initialization error probably means that the UNIX kernel does not have enough shared memory or semaphores configured.

**User Response:** Increase shared memory or semaphores. If the condition persists, contact Technical Support.

No insert permission on table table\_name.

**Explanation:** You cannot load the indicated table because the DBA has not granted permission for you to do so.

User Response: Make sure that you have insert permissions on the table.

No mapping to simple large object field *field\_name*.

**Explanation:** The record format specifies a simple large object or extended type, but no column from the query is mapped to the record field.

User Response: Map a column to the field, or remove the field from the record format.

onpload must run on the host *host\_name* that contains the target database.

**Explanation:** User tried to run **onpload** on a host computer other than the one that has the target database.

User Response: Run onpload on the host specified in the error message.

#### onpload terminated by signal.

Explanation: Either an internal error occurred or a user sent onpload a termination signal.

**User Response:** If the signal is not SIGKILL, SIGTERM, or SIGQUIT, note the circumstances and contact Technical Support.

Platform: UNIX Only

Pipe type device file *file\_name* is not a regular file.

Explanation: The device array specifies that the file is a pipe (executable program) file, but it is not.

**User Response:** Change the type of the file in the device-array definition, or make sure that the file is an executable disk file. Pipes are only supported on UNIX.

Pload cannot reorder queries having expressions/aggregates and blobs/udts in the same select list. Please reorder the select list in the query in the following order:

- 1. non-blob non-udt columns
- 2. inrow udts in the case of fixed format
- 3. other blob/udt columns

**Explanation:** The **onpload** utility requires that the special columns (simple large column and user-defined types) appear at the end of the select list. The **onpload** utility will reorder simple SELECT statements but is unable to re-order the select list because of expressions, aggregates, or both.

**User Response:** Reorder select columns manually as explained in error message. Alternatively, you can remove aggregates and expressions from the select list by selecting the columns into a temporary table and then unloading them from that table.

Query contains unmapped simple large object column *column\_name*: cannot proceed.

**Explanation:** The unload query is extracting a simple large object or extended type column that is not mapped to the record field.

**User Response:** Modify the unload query so that it does not reference the simple large object or extended type column, or map it to a field in the record format.

Query for unload is not a select query.

Explanation: The unload query does not a contain a SELECT statement.

User Response: Modify the query so that it contains a SELECT statement.

Record is too long to process: recnum record\_num, length record\_length, bufsize buffer\_size.

**Explanation:** The record size exceeds the size of the **onpload** buffers (AIOBUFSIZE). This error can occur when a delimited record contains simple-large-objects or extended types, and a format specification for a field is missing, which causes a simple large object or an extended type to be treated as a regular field.

**User Response:** Increase the size of AIOBUFSIZE for this record, or check that the format specification for the field matches the input file.

Server interface error; expected num\_input but got num\_received instead.

Explanation: An onpload/server interface error occurred.

User Response: Note the circumstances and contact Technical Support.

**SQL error** *error\_num* **executing statement** *statement\_name.* 

Explanation: An internal error occurred when onpload accessed the onpload database.

User Response: For more information, use the finderr or Informix Error Messages utility.

#### Simple large object or extended type conversion error occurred on record record\_num.

**Explanation:** The SQLBYTE simple large object or extended type data could not be converted to HEXASCII, or the SQLTEXT simple large object or extended type has invalid character data (characters not in the code set).

User Response: Remove the invalid characters from the input data.

Start record record\_num is greater than number of records total\_num read from input file\_name.

**Explanation:** A start record was specified for the load, but fewer records are in the input file than the indicated number of records to skip.

User Response: Specify the start-record number again.

Successfully loaded the shared library library\_location.

Explanation: The shared library was loaded successfully.

**User Response:** Check the path to verify that the correct library is being used. If the path is incorrect, edit the HPL\_DYNAMIC\_LIB\_PATH configuration parameter in the **plconfig** file to supply the correct path.

#### Table *table\_name* will be read-only until level-0 archive.

**Explanation:** After an express-mode load, a level-0 archive is needed to make the table available for update.

**User Response:** Perform a level-0 archive.

#### Tables with BLOBS cannot be loaded in High Performance Mode.

**Explanation:** You attempted to use express mode to load a table that contains data for a simple large object. Express mode does not support this condition.

User Response: Perform the load in deluxe mode.

#### Tables with BLOBS or extended types cannot be loaded in Express mode.

**Explanation:** You attempted to use express mode to load a table that contains simple large object or extended type data. Express mode does not support this condition.

User Response: Perform the load in deluxe mode.

#### Tables with simple large objects or extended types cannot be processed with no conversion (-fn).

**Explanation:** You attempted a no-conversion load on a table with simple large object or extended type columns. This action is not allowed.

User Response: Remove the no-conversion specification, and run the job again.

Tape header is larger than I/O buffer: tape header\_length, I/O buffer\_size.

Explanation: A tape header size is too large to fit into a memory buffer.

User Response: Increase AIOBUFSIZE in PLCONFIG to at least the value specified for tape I/O.

Tape type device file *file\_name* is not a character-special or block-special file.

**Explanation:** The device array specifies that the file is a tape device, but it is not.

**User Response:** Change the type of the file in the device-array definition, or make sure that the file is a tape device.

There is no mapping to column *column\_name*, which cannot accept null values.

**Explanation:** The specified column has a NOT NULL constraint, but in the definition of the load map, no field is mapped to the column.

User Response: Correct the load map or drop the NOT NULL constraint.

Unable to load locale categories for locale locale\_name: error\_num.

**Explanation:** The GLS locale specified in CLIENT\_LOCALE or DB\_LOCALE cannot be loaded, or if these variables are not set, the GLS file cannot be loaded.

**User Response:** Check the **\$INFORMIXDIR/gls** or **%INFORMIXDIR%\gls** directory to ensure that the locale files are present.

Unload query select item for the query\_item expression needs to be assigned a name.

Explanation: A SELECT statement contains a column name that might not be unique.

**User Response:** Modify the SELECT statement to contain a name for each column expression. For example:

SELECT Max(I) Mcol FROM table x

#### Write/read to/from tape until end of device.

**Explanation:** The **onpload** command-line option **-Z** enabled write to and read from the tape until the end of the device.

User Response: No action is required.

Write to device (tape or pipe) device\_name failed; no space left on device. AIO error error\_num.

**Explanation:** The write to tape is failing on a tape device due to lack of space.

**User Response:** Increase the space on the tape device or replace the device and restart the load or unload job.

## Pop-Up Messages

#### Cannot attach to server shared memory.

Explanation: If the server is on, a permissions problem exists.

**User Response:** On UNIX, check that the following permissions and ownership of **onpload** are set: -rwsr-sr-x 1 informix informix

On Windows, check the permissions of the user running onpload.

#### Cannot create shared-memory message queue: error\_num.

**Explanation:** A critical initialization error occurred. Probably the UNIX kernel does not have enough shared memory or semaphores configured.

**User Response:** Increase shared memory or semaphores. If the condition persists, contact Technical Support.

Platform: UNIX Only

Cannot create shared-memory pool: errno UNIX\_error\_num.

Explanation: The operating system shared-memory system cannot be accessed.

User Response: See your errno.h file.

Platform: UNIX Only

#### Cannot initialize multithreaded library.

**Explanation:** A critical initialization error occurred. Probably the UNIX kernel does not have enough shared memory or semaphores configured.

**User Response:** Increase shared memory or semaphores. If the condition persists, contact Technical Support.

Platform: UNIX Only

Cannot initialize shared memory: errno operating-system\_ error\_num.

Explanation: The operating system shared-memory system cannot be accessed.

User Response: See your errno.h file.

#### Cannot load X resource.

**Explanation:** The **ipload** utility attempted to display a full-color splash screen image but another process was already using the resources needed for color display.

User Response: Use the ipload -n option, which does not display a splash screen.

Platform: UNIX Only

#### Cannot open.

#### Enter (r)etry, (c)ontinue, (q)uit job when ready

Explanation: An internal error occurred when onpload attempted to open the load or unload file.

**User Response:** Press r to try to access the load or unload file again. Press c to skip the file indicated and continue to process the rest of the files. Press q to stop the job.

Cannot open log file log\_file\_name.

Explanation: The log file for the job cannot be opened.

User Response: See your errno.h file.

#### Cannot start I/O.

Enter (r)etry, (c)ontinue, (q)uit job when ready

Explanation: An internal error occurred when onpload attempted to open the load or unload file.

**User Response:** Press r to try to access the load or unload file again. Press c to skip the file indicated and continue to process the rest of the files. Press q to stop the job.

#### Fatal error: shared memory will conflict with server.

**Explanation:** The shared-memory segment allocated to **onpload** is located below the shared memory segment of the server, and the size needed to run the job would cause the **onpload** shared memory to overlap the shared memory of the server.

**User Response:** Reduce the size and number of buffers allocated to **onpload** on **\$INFORMIXDIR/etc/plconfig** or **%INFORMIXDIR%\etc\plconfig**, or increase the start address for the shared memory location of the server.

#### Incorrect database version. Make sure that it is upgraded properly.

**Explanation:** Upgrade of **onpload** database failed.

User Response: Look in \$INFORMIXDIR/etc/conpload.out for information on conversion errors.

#### Press 'r' when ready, 'c' to shutdown device or 'q' to quit.

Explanation: The tape device is full.

**User Response:** Mount a new tape device and press r to continue the load or unload process. Press c to stop the load or unload process on the current drive. Press q to stop the load or unload process.

#### Set the shared library path as an absolute path in the plconfig file.

Explanation: The full absolute path of the ipldd09a.so shared library is not set.

**User Response:** Set the HPL\_DYNAMIC\_LIB\_PATH configuration parameter to an absolute path in the **plconfig** file and restart the job.

#### Tables with blobs cannot be loaded in High-Performance Mode.

Explanation: Express mode cannot load tables that contain simple large objects.

User Response: Use Deluxe mode.

#### Write error.

Enter (r)etry, (c)ontinue, (q)uit job when ready

Explanation: An internal error occurred when onpload attempted to open the load or unload file.

**User Response:** Press r to try to access the load or unload file again. Press c to skip the file indicated and continue to process the rest of the files. Press q to stop the job.

## **Appendix H. Custom Drivers**

If your operating system supports dynamic linking of libraries, you can use a *custom driver* to extend the functionality of the HPL to support different file types or access mechanisms. For example, you could implement a custom interface to load data from a structured file, a high-speed communications link, or another program that generates data to be stored in the database.

The **onpload** utility accesses the custom code through the driver name that you assign to the record-format definition. When **onpload** references a record format, the driver that the record format specifies is examined. If the driver name does not match one of the standard drivers (Fixed, COBOL, Delimited), **onpload** looks into the custom-driver function table to find the custom driver.

The custom-driver code reads data into buffers during a load job and writes out buffers during an unload job. By following the coding procedure discussed in this appendix, you can use the parallel I/O facilities of the HPL to manipulate data buffers, or you can use a custom driver to replace the HPL I/O facilities with your own I/O functionality.

## Adding a Custom Driver to the onpload Utility

To add a custom driver to **onpload**, you must perform the following tasks:

- Add the custom driver to the **onpload** database.
- Prepare the code for the custom driver.

For instructions, see "Preparing the Custom-Driver Code" on page H-2.

• Build the shared-library file for the custom driver and custom-conversion functions and install the file in the appropriate directory.

For instructions, see "Rebuilding the Shared-Library File" on page H-3.

#### Adding the Driver Name to the onpload Database

You must add the name of the custom driver to the **onpload** database so that you can select it when you prepare a load or unload job.

#### To add a driver name to the onpload database:

- Choose a name for your custom driver. You can select your own name. This section uses the name *your\_custom\_driver*.
- 2. Add the name to the **onpload** database.

Choose **Configure > Driver** to add the driver name to the database. For more information, see "Using the Drivers Window" on page 5-8.

**3**. If you prepare multiple custom drivers, you must choose a name for each driver and add it to the **onpload** database.

## Preparing the Custom-Driver Code

A driver is implemented as a set of functions, referred to as *methods*. The methods enable **onpload** to open, close, read, and write data files. You can create a custom driver that adds more complex functionality to data-file handling of **onpload**.

A custom driver consists of one or more functions that replace the capability of an existing driver method. The custom driver needs to provide all of the methods for a driver, such as OPEN, READ, WRITE, and CLOSE.

To add to the capability of an existing driver method, the custom driver function calls the existing driver method from the custom function before or after any custom processing, as appropriate.

To replace an existing driver method, the custom function provides all processing that is necessary for that function. The custom driver function does not call the existing standard driver functions.

To prepare the custom-driver code, you must prepare the following two files. You can store the files in any convenient directory.

- The *your\_custom\_driver.c* file contains the functions that provide your user-specific driver functionality. You must provide a function for each driver.
- The **plcstdrv.c** file tells **onpload** where to find the custom-driver functions.

## To prepare the file that provides the driver functionality:

- 1. Create a file for the driver functions (for example, *your\_custom\_driver.c*).
- 2. Prepare the driver code.

This appendix includes an example of driver files, "Driver Example" on page H-7. Use this example as a template for building your driver code.

The driver methods and API functions that you can use are described in "Available Driver Methods" on page H-11 and "Available API Support Functions" on page H-12.

## To prepare the plcstdrv.c file:

 Use the following code as a template to create the plcstdrv.c file. You can copy a template for plcstdrv.c from the \$INFORMIXDIR/incl/hpl directory.

```
/* plcstdrv.h is in $INFORMIXDIR/incl/hpl */
#include "plcstdrv.h"
/* Your driver configuration function */
int your driver config function();
(*pl get user method(driver, method)) ()
   char *driver:
   int method:
{
   /*
    * your driver name is the name of your driver
   if (strcmp(driver, "your driver name") == 0)
       {
       /*
        * If onpload is trying to configure the driver,
        * return the function that will handle the
        * initialization.
        */
       if (method == PL MTH CONFIGURE)
           return(your driver config function);
/*
    * YYYY is the name of another driver
    * This is how additional custom drivers are configured
    */
   if (strcmp(driver, "YYYY") == 0)
       {
       if (method == PL MTH CONFIGURE)
           return(YYYY driver config function);
       }
}
```

- 2. Replace *your\_driver\_name* with the name of the driver that you chose in step 1 of "Adding the Driver Name to the onpload Database" on page H-1.
- **3**. Replace *your\_driver\_config\_function* with the function name of the driver-configuration function that you coded in *your\_custom\_driver.c.*
- 4. To add multiple custom drivers, repeat the main **if** statement for each driver.

## **Rebuilding the Shared-Library File**

If you use custom drivers or custom-conversion functions, you must rebuild the **ipldd09a**.SOLIBSUFFIX shared-library file with your custom-code files. (SOLIBSUFFIX is the shared-library suffix for your operating system.)

After you rebuild **ipldd09a**.SOLIBSUFFIX, you must install it in the **\$INFORMIXDIR/lib** directory. To store the shared library in a different location, such as **/usr/lib**, set the HPL\_DYNAMIC\_LIB\_PATH configuration parameter to the appropriate path in the **plconfig** file.

**Important:** For security reasons, you should keep all shared libraries used by the database server in directories under \$INFORMIXDIR.

### To build the shared-library file:

1. Use the following code as a template to prepare a makefile. You can copy a template for the makefile from the **\$INFORMIXDIR/incl/hpl** directory.

```
# Makefile for building onpload shared library
   LD = 1d
   # link flag for building dynamic library, may be different
   # for your platform, see the man page for ld, the link
   # editor.
   LDSOFLAGS = -G
   # where to find plcstdrv.h
   INCL = $INFORMIXDIR/incl/hpl
   # SOLIBSUFFIX is the shared library suffix for your
   # platform. For Solaris it is "so"
   SOLIBSUFFIX = so
   PLCDLIBSO = ipldd09a.$(SOLIBSUFFIX)
   .c.o:
     $(CC) $(CFLAGS) -I$(INCL) -c $<
   # plcstdrv.c contains the custom driver table, required
   # plcstcnv.c contains the custom function table, required
   # your custom driver.c contains your custom driver
   #
         routines, optional
   # your custom conversion.c contains your custom
   #
          conversion functions, optional
   #
   SOOBJS = plcsrdrv.o plcsrcnv.o your custom driver.o
   your custom function.o
   solib: $(SOOBJS)
     $(LD) -o $(PLCDLIBSO) $(LDSOFLAGS) $(SOOBJS)
   2. Include the following files in the makefile.
   File
                                Description
```

|            | 2 courp tron                                   |
|------------|------------------------------------------------|
| plcstdrv.c | Prepares the custom driver tables              |
| plcstcnv.c | Prepares the custom-conversion function tables |

| your_custom_driver.c    | Contains your user-specific driver functions     |
|-------------------------|--------------------------------------------------|
| your_custom_functions.c | Contains your user-specific conversion functions |

Appendix E, "Custom-Conversion Functions," on page E-1 describes the **plcstcnv.c** and the *your\_custom\_functions.c* files.

3. Run make using the makefile.

The makefile builds the shared-library file **ipldd09a**.*SOLIBSUFFIX*, where *SOLIBSUFFIX* is the shared-library suffix for your operating system.

The HPL uses the same library for both custom-conversion functions and custom drivers, so when you rebuild the library, you must also link the custom-conversion code.

4. Install the shared library in the appropriate path for your operating system.

For example, on Solaris you must install the shared library in the **\$INFORMIXDIR/lib** directory, or in the directory specified by the **HPLDYNAMICLIB** configuration variable in the PLCONFIG file. You can move **ipldd09a**.*SOLIBSUIFFIX* into the shared-library directory, or you can use a link. For administrative purposes, a link might be clearer.

- 5. Set the owner and group of the shared-library files to **informix**. Set the permission bits to 0755 (octal).
- **Tip:** When the libraries are updated, the letter before the decimal (here, the letter a) changes to indicate that the library has changed. If you do not find **ipldd09a**, look for **ipldd09b** or **ipldd09c**.

## Connecting Your Code to onpload at Runtime

When **onpload** determines that a custom driver is required to read or write data for a given record format, it calls the function **pl\_get\_user\_method()**.

The **pl\_get\_user\_method()** function returns the function that the loader should call to perform initial driver configuration before any I/O activity is started. The function that you specify should be a function that you are supplying in your driver. This function should not do any other initialization. The example in the previous section illustrates the coding technique for this initial connection of your driver to **onpload**.

## **Driver Initialization**

The **onpload** utility calls the configure function that you returned in **pl\_get\_user\_method()**, expecting this function to configure all driver methods that are to be customized. The configure function must call the **pl\_inherit\_methods()** function, specifying the class of driver that is appropriate for the data being processed.

A driver class can be one of following classes.

| Driver Class | Description                                                                                                    |
|--------------|----------------------------------------------------------------------------------------------------|
| Fixed        | Fixed drivers process data on the assumption that the data is<br>organized as constant length records of the same format.<br>Fields in the record will consistently appear at the same offset<br>in each record.   |
| Delimited    | Delimited drivers assume that the record and field boundaries are defined by markers (called delimiters) in the data.                                                                                              |
| COBOL        | The COBOL driver treats data as constant length records in<br>the same manner as the Fixed driver. The distinguishing factor<br>of the COBOL driver is its support for conversion of the ANSI<br>COBOL data types. |

After the **pl\_inherit\_methods()** function is called, you can add additional functions that are called to support open, close, read, and write requirements of the driver. Call **pl\_set\_method\_function()** to tie your driver functions into the **onpload** execution.

## **Registering Driver Functions**

The **pl\_set\_method\_function()** registers a passed function to the passed method ID. For a description of the method IDs (defined in **\$INFORMIXDIR/incl/plcustom/pldriver.h**) applicable to your driver implementation, refer to the "Available API Support Functions" on page H-12. The following table shows the available methods.

| Method          | Description                                                          |
|-----------------|----------------------------------------------------------------------|
| PL_MTH_OPEN     | The function called to open the file of interest for the load/unload |
| PL_MTH_CLOSE    | The function called to close the file at the end of the load/unload  |
| PL_MTH_RAWREAD  | The function called to get the next block of data from the load file |
| PL_MTH_RAWWRITE | The function called to write a block of data that is passed to it    |

You do not need to register a function for any of the methods IDs (although presumably you register at least one, or there is no point in writing the driver).

Use the **pl\_driver\_inherit()** function to get the standard function for the passed method. For example, to find and execute the function currently registered for reading data from the load input, you would code as follows:

```
int my rawread function(bufptr, bufsize, bytesread)
  char *bufptr:
  int bufsize;
int *bytesread;
{
  int (*funcptr)();
  int rtn;
   funcptr = pl driver inherit(PL MTH RAWREAD);
       rtn = (*funcptr)(bufptr, bufsize, &bytesread);
  if (rtn)
            return(rtn); /* error */
      /*
        * Now you have a buffer of data in bufptr, of
    * size bytesread. So you can process data in
    * this buffer here before it is converted
    */
  return(rtn);
}
```

For performance reasons, system calls are strongly discouraged. System calls cause the VP on which the driver thread is running to be blocked for the duration of the system call. This blockage prevents the VP from doing other work, causing **onpload** to run less efficiently.

#### Driver Example

The following section shows an example of custom drivers. The example shows how to code a custom driver that completely takes over the open, close, read, and write responsibility.

#### Driver Example

The custom driver in this example takes over the open, close, read, and write responsibility. The example illustrates the form of a driver and the necessary initialization, registration, and mechanism of the driver. The coding of user-specific functionality is not represented.

#### The plcstdrv.c File

Assume that you chose **MYDRIVER** as the driver name and that you added this name to the **onpload** database with **ipload**. The **plcstdrv.c** file is as follows:

```
#include "plcstdrv.h"
int DrConfig();
(*pl_get_user_method(driver, method)) ()
    char *driver;
    int method;
{
    if (strcmp(driver, "customdrv") == 0)
    {
}
```

```
if (method == PL_MTH_CONFIGURE)
    return (DrConfig);
}
return (0);
}
```

#### **Custom-Driver Code for MYDRIVER**

The following driver code supports MYDRIVER:

```
#include <plcstdrv.h>
#include <sys/types.h>
#include <unistd.h>
#include <sys/fcntl.h>
extern char *malloc();
extern errno;
static int DrOpen();
static int DrRead();
static int DrWrite();
static int DrClose();
                                  /* fake delimiter (CTRL-A) */
/* real delimiter (|) */
/* ccore sign (\) */

      #define CTRLDELIM 0x01

      #define REALDELIM 0x7c
      /* real delimiter (),

      #define ESCAPSIGN 0x5c
      /* escape sign (\)

      TRADECORD 0x0a
      /* end of record (\n)

#define CTRLDELIM 0x01
                                                                     */
int
       fd:
/*-----
* DrConfig()
* Input : (char *) driver name
* (void *) method table
 *
 * Return : PL RTN OK
 * Schema : Fills in the driver table
 *-----*/
int
DrConfig(driver,methodtable)
char *driver;
             *methodtable;
void
ł
    pl_inherit_methods("Delimited", methodtable);
    pl set method function(methodtable, PL MTH OPEN, DrOpen);
    pl_set_method_function(methodtable, PL_MTH_RAWREAD, DrRead);
    pl set method function(methodtable, PL MTH RAWWRITE, DrWrite);
    pl set method function(methodtable, PL MTH CLOSE, DrClose);
    pl lock globals();
    return PL RTN OK;
}
/*-----
 * DrOpen()
 * Input : (devicearray *) dev device array structure
 * Return : PL_RTN_FAIL
                                   error
```

```
PL RTN OK
                                    open succeeded
 *
*
 * Schema : Open the specific file for that driver thread
 *
            Note that the custom driver thread is bound to its
 *
            own CPU VP, therefore it is safe to have globals like fd
 *----
      */
static int
DrOpen(dev)
devicearray
                   *dev;
{
    fd = open(dev->filename, 0 RDONLY);
    if (fd < 0)
        {
        return PL_RTN_FAIL;
        }
    return PL RTN OK;
}
/*-----
             _____
* DrRead()
 *
* Input : (char *) bf output buffer to write record to
* (int) size size of output buffer
* (int *) count number of bytes written to output buffer
                        error
returning buffer
returning the -
 * Return : PL_RTN_FAIL
            PL RTN OK
 *
 *
            PL RTN EOF
                             returning the last buffer, no more data
 *
 *
 * Schema : Reads from input and fill up data buffer provided by the
 *
            caller. Here, the caller expect a record where the delimiter
 *
            is . Our custom driver changes all CTRL-A into | and
            escapes the already existing | from input.
 *
                                     */
static int
DrRead(bf, size, count)
char
         *bf;
int
                   size;
int
                  *count;
{
                  rtn;
n;
    int
                                      /* return value
                                                                     */
                                    /* bytes read in
/* temp buffer
    int
                                                                     */
    static char *bftemp = 0;
                                                                     */
   char *p; /* pointer to temp buff */

char *start; /* start of output buffer */

static off_t currseek = 0; /* current seek in input */

int escaped = 0; /* did we escape last character */
    start = bf;
    if (bftemp == 0)
        if ( (bftemp = malloc(size)) == 0 )
           {
            return PL_RTN_FAIL;
            }
        }
```

```
/*
* read data in
*/
errno = 0;
do
   {
   n = read(fd, bftemp, size);
   } while (n == -1 && errno == 4);
rtn = (n < 0) ? PL_RTN_FAIL : (n == size) ? PL_RTN_OK : PL_RTN_EOF;</pre>
currseek += n;
p = bftemp;
/*
* format output buffer
*/
while (size)
   {
    if (*p == REALDELIM)
       {
       *bf = ESCAPSIGN;
       escaped = 1;
        }
    else if (*p == CTRLDELIM)
       {
        *bf = REALDELIM;
       }
    else
        {
       *bf = *p;
        }
    size--;
   bf++;
    if (escaped && size)
       {
       *bf++ = *p;
       escaped = 0;
       size--;
        }
   p++;
    if ((int) (p - bftemp) == n)
       break;
    }
if (escaped)
   {
   p--;
   rtn = PL_RTN_OK;
    }
if ((int) (p - bftemp) != n)
    {
   currseek -= (off_t) (n - (p - bftemp));
   lseek(fd, currseek, SEEK_SET);
    }
```

```
if (rtn == PL_RTN_EOF)
        *bf = 0;
        }
    *count = (int) (bf - start);
    return rtn;
}
static int
DrWrite(bf, size)
char
          *bf;
int
            size;
{
    return PL_RTN_OK;
}
static int
DrClose(device)
devicearray *device;
{
    close(fd);
    return PL RTN OK;
}
```

## **Available Driver Methods**

The following section describes the methods that you can use to build custom drivers. The methods defined in this section use the return values that are described in the following table.

| Interpretation                           |  |
|------------------------------------------|--|
| Method executed successfully.            |  |
| Method did not succeed. Stop processing. |  |
| Method reached the end of the file.      |  |
|                                          |  |

## PL\_MTH\_OPEN

Call this function to open the file of interest for the load or unload.

| Function Information |                        | Description of Arguments     |
|----------------------|------------------------|------------------------------|
| Input arguments:     | devicearray *device;   | Device/file pathname to open |
| Output arguments:    | None                   |                              |
| Return values:       | PL_RTN_OK, PL_RTN_FAIL |                              |

## PL\_MTH\_CLOSE

Call this function to close the file at the end of the load or unload.

| Function Information |                        | Description of Arguments |
|----------------------|------------------------|--------------------------|
| Input arguments:     | None                   |                          |
| Output arguments:    | None                   |                          |
| Return values:       | PL_RTN_OK, PL_RTN_FAIL |                          |

## **Available API Support Functions**

This section describes the API support functions that you can use with custom drivers. The methods defined in this section use the return values that are described in the following table.

| Return Value  | Interpretation      |
|---------------|---------------------|
| PL_RTN_OK     | Function succeeded. |
| PL_RTN_FAIL n | Function failed.    |

## pl\_inherit\_methods(driver, methodtable)

This function loads the passed method function table with the functions currently configured for the passed driver.

| Function Information |                                | Description of Arguments                             |
|----------------------|--------------------------------|------------------------------------------------------|
| Function type:       | int                            |                                                      |
| Input arguments:     | char *driver void *methodtable | Name of driver to inherit<br>Pointer to method table |
| Return values:       | PL_RTN_OK, PL_RTN_FAIL         |                                                      |

The **onpload** utility is supplied with three standard drivers described in "Driver Initialization" on page H-5.

## pl\_set\_method\_function(methodtable, method, function)

This function inserts the passed function into the method chain.

| Function Information | on                                                  | Description of Arguments                                                                        |
|----------------------|-----------------------------------------------------|-------------------------------------------------------------------------------------------------|
| Function type:       | int                                                 |                                                                                                 |
| Input arguments:     | void *methodtable<br>int method int<br>(*funcptr)() | Method table passed to<br>PL_MTH_CONFIGURE<br>Method ID Function to insert into<br>method chain |
| Return values:       | PL_RTN_OK,<br>PL_RTN_FAIL                           |                                                                                                 |

## pl\_driver\_inherit(method)

This function returns a pointer to the function that currently supports the passed method and advances the method chain so that the next request returns the next function in the method list.

| Function Information |                           | Description of Arguments |
|----------------------|---------------------------|--------------------------|
| Function type:       | int                       |                          |
| Input argument:      | int method                | Method ID                |
| Return values:       | PL_RTN_OK,<br>PL_RTN_FAIL |                          |

When you inherit a driver and use the **pl\_set\_method\_function** to override a method, you can assume all processing functionality for method.

However, if you want to add to the existing processing functionality, **pl\_driver\_inherit** returns the function that was installed in the function table prior to the call to **pl\_set\_method\_function**.

#### **Example:**

You are processing a file in which the context of the data determines the record fields present. You want to analyze the records and reformat the data into a delimited format that the **onpload** data converter recognizes.

In the driver setup, specify that your function should inherit the Delimited driver and add your custom function to the **PL\_MTH\_READREC** method.

When your function is called, get the inherited function with **pl\_driver\_inherit()**. Invoke this function, which returns a pointer to the start of a record and its length.

Apply your changes to the data in the buffer that is returned by the call to the inherited function.

## pl\_get\_recordlength()

This function returns the length of the active record format. If the format is for a delimited record type, the value returned is 0.

| Function Information |                                 | Description of Arguments              |
|----------------------|---------------------------------|---------------------------------------|
| Function type:       | int                             |                                       |
| Return values        | length of record<br>PL_RTN_FAIL | Function succeeded<br>Function failed |

## pl\_set\_informix\_conversion(flag)

When this function is set to 1, it disables data conversion during the load. The data must be formatted in Informix format (as opposed to another type of format that would have to be converted before loading the data into the database).

When this function is set to 0, data conversion is enabled.

| Function Information |                        | Description of Arguments |
|----------------------|------------------------|--------------------------|
| Function type:       | int                    |                          |
| Input argument:      | int flag               | 1 = disable, 0 = enable  |
| Return values:       | PL_RTN_OK, PL_RTN_FAIL |                          |

## pl\_lock\_globals()

This function ensures global data integrity when you supply a custom driver that uses globally defined variables.

| Function Information |                        | Description of Arguments |
|----------------------|------------------------|--------------------------|
| Function type:       | int                    |                          |
| Return values:       | PL_RTN_OK, PL_RTN_FAIL |                          |

## pl\_reset\_inherit\_chain(method)

This function resets the function inheritance chain to the start of the list. You should need it only if you are implementing recursive processing.

| Function Information |            | Description of Arguments |
|----------------------|------------|--------------------------|
| Function type:       | void       |                          |
| Input arguments:     | int method | Method ID                |
| Return values:       | none       |                          |

## Appendix I. Running Load and Unload Jobs on a Windows Computer

You can run load and unload jobs on Windows computers using the following methods:

- Prepare and run jobs using the **onpladm** utility on a Windows computer.
- Prepare jobs using the **ipload** utility on a UNIX computer; then run them on a database server on a Windows computer.

Each of these methods is described below.

#### Using the onpladm Utility on Windows

You can run all **onpladm** utility commands from the Windows command line. For more information, see Chapter 17, "The onpladm Utility," on page 17-1.

#### Running the Run Job or Run Project Commands

To execute the **run job** or **run project** commands with the **onpladm** utility, enter a user name and password in the **Host Information** tab of the **SETNET32** utility of the IBM Informix Client Software Developer's Kit. For more information on the **SETNET32** utility, see the *IBM Informix: Client Products Installation Guide*.

If you do not enter the username and user password, you receive the following error:

Cannot execute stored procedure start\_onpload SQL ERROR -668

If you receive this error, the online log file contains the following message:

System() command "\$INFORMIXDIR/bin/onpload -H hostname -S servername -rl -fb" in SPL routine cannot be executed because user "username" did not connect with a password.

To execute other commands with the **onpladm** utility, you do not have to enter a user name and password.

#### Running onpladm on UNIX with Dynamic Server Running on Windows

You can execute the Run Job or Run Project commands on the **onpladm** utility on a UNIX computer and create HPL objects in a database server that runs on a Windows computer.

To execute Run Job or Run Project commands on UNIX with a database server on Windows:

- 1. Make the UNIX computer a trusted host on your Windows computer.
- 2. Verify that the UNIX computer and Windows computers can connect to each other.
- **3**. Install a database server on the Windows computer. Verify that the database server is running.
- 4. Install a database server on the UNIX computer.

Ensure that the database servers on the UNIX and Windows computers are the same version. You do not need to start the database server on the UNIX computer to run the **onpladm** utility.

5. Set the INFORMIXSERVER and INFORMIXSQLHOSTS environment variables on your UNIX workstation as follows: INFORMXSERVER WINservername INFORMIXSQLHOSTS full.sqlhosts.pathname

| WINservername          | Name of the database server on the Windows computer                                                                  |
|------------------------|----------------------------------------------------------------------------------------------------|
| full.sqlhosts.pathname | Complete path of the <b>sqlhosts</b> file on the UNIX computer (for instance, <b>\$INFORMIXDIR/etc/sqlhosts.wn</b> ) |

Use the **-S** or **-T** onpladm utility option to override the **INFORMIXSERVER** environment variable setting.

6. Add the following line to the **\$INFORMIXSQLHOSTS** file on the UNIX workstation:

WINservername ontlitcp WINname servicename

| WINservername | Name of the database server on the Windows computer |
|---------------|-----------------------------------------------------|
| WINname       | Name of the Windows computer                        |
| servicename   | Service that the Windows database server uses       |

- Use the **onpladm** utility commands to create, configure, delete, describe, list, and modify HPL objects on your Windows database server.
   For more information, see Chapter 17, "The onpladm Utility," on page 17-1.
- 8. Prepare load and unload jobs with the **onpladm** utility. For more information, see "Creating Jobs" on page 17-5.
- 9. Type the following line into the .netrc file in your home directory on a UNIX computer:
   machine WIN\_machinename login username password user\_password
   WIN\_machinename Name of the Windows computer

username

Your user name

user\_password

Your user password

Your user name and user password must be valid on the Windows computer.

## Preparing Jobs for Windows with the ipload Utility

You cannot prepare load and unload jobs for the High-Performance Loader (HPL) on Windows computers. However, you can use the **ipload** utility on UNIX to prepare the load and unload jobs and then use the **onpload** command on Windows to run those jobs.

## To use the ipload utility on UNIX to prepare jobs for a database server on Windows:

- 1. Make the UNIX computer a trusted host on your Windows computer.
- 2. Make sure that the UNIX computer can connect to the Windows computer.
- 3. Install a database server on Windows and make sure that it is running.
- 4. Install a database server on UNIX. You need not start the database server to run the **ipload** utility.
- 5. Make sure that the database server installed on UNIX is the same version as the Informix database server on Windows.
- 6. If the database server on UNIX is running, do *not* modify the environment variables. If the database server on UNIX is *not* running, set the environment variables (from your UNIX workstation), as the following example shows:

INFORMIXSERVER WINservername INFORMIXSQLHOSTS full.sqlhosts.pathname

| WINservername                              | The name of the database server on Windows                                                                                        |
|--------------------------------------------|----------------------------------------------------------------------------------------------------|
| full.sqlhosts.pathname                     | The full pathname of the <b>sqlhosts</b> file on<br>your UNIX workstation (for example,<br><b>\$INFORMIXDIR/etc/sqlhosts.wn</b> ) |
| Add the following line to the workstation: | \$INFORMIXSQLHOSTS file on the UNIX                                                                                               |

WINservername ontlitcp WINname servicename

7.

| WINservername | Name of the database server on the Windows computer |
|---------------|-----------------------------------------------------|
| WINname       | Name of the Windows computer                        |
| servicename   | Service that the Windows database server uses       |

8. On UNIX, run ipload as the DBA or as user informix.

If the database server on UNIX is *not* running (and you set the environment variables correctly), **ipload** immediately connects to the Windows database server. If the database server on UNIX *is* running, **ipload** initially connects to that database server. To connect to the database server on Windows, choose **Configure Server**.

The Connect Server dialog shows two columns: Onpload Server and Target Server. Select the database server on Windows in both columns and click **OK**. The **ipload** utility connects to the database server on Windows.

**9**. Create, edit, view, and run HPL jobs on the database server on Windows. After you prepare the load and unload jobs using **ipload**, you can also run the jobs using the **onpload** command on your Windows computer.

# Appendix J. Conversion and Reversion Scripts for HPL Database Migration

When you convert or revert to different versions of Dynamic Server, you can use Dynamic Server conversion and reversion scripts to manually upgrade or revert your **onpload** database. You must use these scripts if you are required to upgrade between the same server versions, for example, between Versions 9.40.UC1 to 9.40.UC3.

If you invoke an HPL utility before upgrading the **onpload** database, you receive the following error, which informs you that the **onpload** database must be converted:

Incorrect database version. Make sure that it is upgraded properly. To upgrade please run the \$INFORMIXDIR/etc/conv/conpload.sh script manually. For automatic upgrade please set the IFX\_ONPLOAD\_AUTO\_UPGRADE variable.

## Upgrading the High-Performance Loader onpload Database

Starting with Version 9.40.xC3, Dynamic Server has a new version of the **onpload** database with longer column lengths. The **onpload** database now requires slightly more disk space than it did in previous versions. The following table shows the relationship between the database server version and the **onpload** database schema version.

| Database Server Version      | onpload Database Version |
|------------------------------|--------------------------|
| Pre 7.3                      | 0 or not available       |
| 7.31                         | 1                        |
| 9.2, 9.3, 9.40.xC1, 9.40.xC2 | 2                        |
| 9.40.xC3 and later           | 3                        |

When you upgrade to a new version of Dynamic Server, you must also upgrade the **onpload** database.

If are upgrading from a version of Dynamic Server that is prior to Version 9.40, you must run a Dynamic conversion script. For instructions for running this script, see your *IBM Informix: Migration Guide*.

You can use the IFX\_ONPLOAD\_AUTO\_UPGRADE environment variable with the **ipload** or **onpladm** utilities to automatically upgrade the **onpload** database the first time you invoke an HPL utility using the **ipload** or **onpladm** command after you migrate to a new database server version. You cannot use the IFX\_ONPLOAD\_AUTO\_UPGRADE environment variable with the **onpload** utility. For more information on this environment variable, also see your *IBM Informix: Migration Guide*.

#### **Reverting from the Current onpload Database**

To revert an **onpload** database from Version 10.0 to the previous database version, first revert to Version 9.40xC3. Then, if necessary revert to another version. For instructions, see the *IBM Informix: Migration Guide*.

## Appendix K. Accessibility

The syntax diagrams in the HTML version of this manual are available in dotted decimal syntax format, which is an accessible format that is available only if you are using a screen reader.

#### **Dotted Decimal Syntax Diagrams**

In dotted decimal format, each syntax element is written on a separate line. If two or more syntax elements are always present together (or always absent together), the elements can appear on the same line, because they can be considered as a single compound syntax element.

Each line starts with a dotted decimal number; for example, 3 or 3.1 or 3.1.1. To hear these numbers correctly, make sure that your screen reader is set to read punctuation. All syntax elements that have the same dotted decimal number (for example, all syntax elements that have the number 3.1) are mutually exclusive alternatives. If you hear the lines 3.1 USERID and 3.1 SYSTEMID, your syntax can include either USERID or SYSTEMID, but not both.

The dotted decimal numbering level denotes the level of nesting. For example, if a syntax element with dotted decimal number 3 is followed by a series of syntax elements with dotted decimal number 3.1, all the syntax elements numbered 3.1 are subordinate to the syntax element numbered 3.

Certain words and symbols are used next to the dotted decimal numbers to add information about the syntax elements. Occasionally, these words and symbols might occur at the beginning of the element itself. For ease of identification, if the word or symbol is a part of the syntax element, the word or symbol is preceded by the backslash (\) character. The \* symbol can be used next to a dotted decimal number to indicate that the syntax element repeats. For example, syntax element \*FILE with dotted decimal number 3 is read as 3 \\* FILE. Format 3\* FILE indicates that syntax element FILE repeats. Format 3\* \\* FILE indicates that syntax element \* FILE repeats.

Characters such as commas, which are used to separate a string of syntax elements, are shown in the syntax just before the items they separate. These characters can appear on the same line as each item, or on a separate line with the same dotted decimal number as the relevant items. The line can also show another symbol that provides information about the syntax elements. For example, the lines 5.1\*, 5.1 LASTRUN, and 5.1 DELETE mean that if you use more than one of the LASTRUN and DELETE syntax elements, the elements

must be separated by a comma. If no separator is given, assume that you use a blank to separate each syntax element.

If a syntax element is preceded by the % symbol, this identifies a reference that is defined elsewhere. The string following the % symbol is the name of a syntax fragment rather than a literal. For example, the line 2.1 %0P1 means that you should refer to a separate syntax fragment 0P1.

The following words and symbols are used next to the dotted decimal numbers:

- ? Specifies an optional syntax element. A dotted decimal number followed by the ? symbol indicates that all the syntax elements with a corresponding dotted decimal number, and any subordinate syntax elements, are optional. If there is only one syntax element with a dotted decimal number, the ? symbol is displayed on the same line as the syntax element (for example, 5? NOTIFY). If there is more than one syntax element with a dotted decimal number, the ? symbol is displayed on a line by itself, followed by the syntax elements that are optional. For example, if you hear the lines 5 ?, 5 NOTIFY, and 5 UPDATE, you know that syntax elements NOTIFY and UPDATE are optional; that is, you can choose one or none of them. The ? symbol is equivalent to a bypass line in a railroad diagram.
- ! Specifies a default syntax element. A dotted decimal number followed by the ! symbol and a syntax element indicates that the syntax element is the default option for all syntax elements that share the same dotted decimal number. Only one of the syntax elements that share the same dotted decimal number can specify a ! symbol. For example, if you hear the lines 2? FILE, 2.1! (KEEP), and 2.1 (DELETE), you know that (KEEP) is the default option for the FILE keyword. In this example, if you include the FILE keyword but do not specify an option, default option KEEP is applied. A default option also applies to the next higher dotted decimal number. In this example, if the FILE keyword is omitted, default FILE(KEEP) is used. However, if you hear the lines 2? FILE, 2.1, 2.1.1! (KEEP), and 2.1.1 (DELETE), the default option KEEP only applies to the next higher dotted decimal number, 2.1 (which does not have an associated keyword), and does not apply to 2? FILE. Nothing is used if the keyword FILE is omitted.
- \* Specifies a syntax element that can be repeated zero or more times. A dotted decimal number followed by the \* symbol indicates that this syntax element can be used zero or more times; that is, it is optional and can be repeated. For example, if you hear the line 5.1\* data-area, you know that you can include more than one data area or

you can include none. If you hear the lines 3\*, 3 HOST, and 3 STATE, you know that you can include HOST, STATE, both together, or nothing.

#### Notes:

+

- 1. If a dotted decimal number has an asterisk (\*) next to it and there is only one item with that dotted decimal number, you can repeat that same item more than once.
- 2. If a dotted decimal number has an asterisk next to it and several items have that dotted decimal number, you can use more than one item from the list, but you cannot use the items more than once each. In the previous example, you could write HOST STATE, but you could not write HOST HOST.
- **3**. The \* symbol is equivalent to a loop-back line in a railroad syntax diagram.
- Specifies a syntax element that must be included one or more times. A dotted decimal number followed by the + symbol indicates that this syntax element must be included one or more times. For example, if you hear the line 6.1+ data-area, you must include at least one data area. If you hear the lines 2+, 2 HOST, and 2 STATE, you know that you must include HOST, STATE, or both. As for the \* symbol, you can only repeat a particular item if it is the only item with that dotted decimal number. The + symbol, like the \* symbol, is equivalent to a loop-back line in a railroad syntax diagram.

## Notices

IBM may not offer the products, services, or features discussed in this document in all countries. Consult your local IBM representative for information on the products and services currently available in your area. Any reference to an IBM product, program, or service is not intended to state or imply that only that IBM product, program, or service may be used. Any functionally equivalent product, program, or service that does not infringe any IBM intellectual property right may be used instead. However, it is the user's responsibility to evaluate and verify the operation of any non-IBM product, program, or service.

IBM may have patents or pending patent applications covering subject matter described in this document. The furnishing of this document does not give you any license to these patents. You can send license inquiries, in writing, to:

IBM Director of Licensing IBM Corporation North Castle Drive Armonk, NY 10504-1785 U.S.A.

For license inquiries regarding double-byte (DBCS) information, contact the IBM Intellectual Property Department in your country or send inquiries, in writing, to:

IBM World Trade Asia Corporation Licensing 2-31 Roppongi 3-chome, Minato-ku Tokyo 106-0032, Japan

The following paragraph does not apply to the United Kingdom or any other country where such provisions are inconsistent with local law: INTERNATIONAL BUSINESS MACHINES CORPORATION PROVIDES THIS PUBLICATION "AS IS" WITHOUT WARRANTY OF ANY KIND, EITHER EXPRESS OR IMPLIED, INCLUDING, BUT NOT LIMITED TO, THE IMPLIED WARRANTIES OF NON-INFRINGEMENT, MERCHANTABILITY OR FITNESS FOR A PARTICULAR PURPOSE. Some states do not allow disclaimer of express or implied warranties in certain transactions, therefore, this statement may not apply to you.

This information could include technical inaccuracies or typographical errors. Changes are periodically made to the information herein; these changes will be incorporated in new editions of the publication. IBM may make improvements and/or changes in the product(s) and/or the program(s) described in this publication at any time without notice.

Any references in this information to non-IBM Web sites are provided for convenience only and do not in any manner serve as an endorsement of those Web sites. The materials at those Web sites are not part of the materials for this IBM product and use of those Web sites is at your own risk.

IBM may use or distribute any of the information you supply in any way it believes appropriate without incurring any obligation to you.

Licensees of this program who wish to have information about it for the purpose of enabling: (i) the exchange of information between independently created programs and other programs (including this one) and (ii) the mutual use of the information which has been exchanged, should contact:

IBM Corporation J46A/G4 555 Bailey Avenue San Jose, CA 95141-1003 U.S.A.

Such information may be available, subject to appropriate terms and conditions, including in some cases, payment of a fee.

The licensed program described in this information and all licensed material available for it are provided by IBM under terms of the IBM Customer Agreement, IBM International Program License Agreement, or any equivalent agreement between us.

Any performance data contained herein was determined in a controlled environment. Therefore, the results obtained in other operating environments may vary significantly. Some measurements may have been made on development-level systems and there is no guarantee that these measurements will be the same on generally available systems. Furthermore, some measurements may have been estimated through extrapolation. Actual results may vary. Users of this document should verify the applicable data for their specific environment.

Information concerning non-IBM products was obtained from the suppliers of those products, their published announcements or other publicly available sources. IBM has not tested those products and cannot confirm the accuracy of performance, compatibility or any other claims related to non-IBM products. Questions on the capabilities of non-IBM products should be addressed to the suppliers of those products. All statements regarding IBM's future direction or intent are subject to change or withdrawal without notice, and represent goals and objectives only.

All IBM prices shown are IBM's suggested retail prices, are current and are subject to change without notice. Dealer prices may vary.

This information contains examples of data and reports used in daily business operations. To illustrate them as completely as possible, the examples include the names of individuals, companies, brands, and products. All of these names are fictitious and any similarity to the names and addresses used by an actual business enterprise is entirely coincidental.

#### **COPYRIGHT LICENSE:**

This information contains sample application programs in source language, which illustrate programming techniques on various operating platforms. You may copy, modify, and distribute these sample programs in any form without payment to IBM, for the purposes of developing, using, marketing or distributing application programs conforming to the application programming interface for the operating platform for which the sample programs are written. These examples have not been thoroughly tested under all conditions. IBM, therefore, cannot guarantee or imply reliability, serviceability, or function of these programs. You may copy, modify, and distribute these sample programs in any form without payment to IBM for the purposes of developing, using, marketing, or distributing application programs conforming to IBM's application programming interfaces.

Each copy or any portion of these sample programs or any derivative work, must include a copyright notice as follows:

© (your company name) (year). Portions of this code are derived from IBM Corp. Sample Programs. © Copyright IBM Corp. (enter the year or years). All rights reserved.

If you are viewing this information softcopy, the photographs and color illustrations may not appear.

#### Trademarks

AIX; DB2; DB2 Universal Database; Distributed Relational Database Architecture; NUMA-Q; OS/2, OS/390, and OS/400; IBM Informix<sup>®</sup>; C-ISAM<sup>®</sup>; Foundation.2000<sup>™</sup>; IBM Informix <sup>®</sup> 4GL; IBM Informix<sup>®</sup>DataBlade<sup>®</sup>Module; Client SDK<sup>™</sup>; Cloudscape<sup>™</sup>; Cloudsync<sup>™</sup>; IBM Informix<sup>®</sup>Connect; IBM Informix<sup>®</sup>Driver for JDBC; Dynamic Connect<sup>™</sup>; IBM Informix<sup>®</sup>Dynamic Scalable Architecture<sup>™</sup>(DSA); IBM Informix<sup>®</sup>Dynamic Server<sup>™</sup>; IBM Informix<sup>®</sup>Enterprise Gateway Manager (Enterprise Gateway Manager); IBM Informix<sup>®</sup>Extended Parallel Server<sup>™</sup>; i.Financial Services<sup>™</sup>; J/Foundation<sup>™</sup>; MaxConnect<sup>™</sup>; Object Translator<sup>™</sup>; Red Brick<sup>™</sup>; IBM Informix<sup>®</sup> SE; IBM Informix<sup>®</sup> SQL; InformiXML<sup>™</sup>; RedBack<sup>®</sup>; SystemBuilder<sup>™</sup>; U2<sup>™</sup>; UniData<sup>®</sup>; UniVerse<sup>®</sup>; wintegrate<sup>®</sup>are trademarks or registered trademarks of International Business Machines Corporation.

Java and all Java-based trademarks and logos are trademarks or registered trademarks of Sun Microsystems, Inc. in the United States and other countries.

Windows, Windows NT, and Excel are either registered trademarks or trademarks of Microsoft Corporation in the United States and/or other countries.

UNIX is a registered trademark in the United States and other countries licensed exclusively through X/Open Company Limited.

Other company, product, and service names used in this publication may be trademarks or service marks of others.

# Index

# **Special characters**

-fn 7-21 .flt file 15-6 \$INFORMIXDIR/etc/sqlhosts. *See* sqlhosts file.

## A

Accessibility xxiv dotted decimal format of syntax diagrams K-1 syntax diagrams, reading in a screen reader K-1 Active Job window 2-23, 11-5, 11-6, 12-8, 13-5, 13-6, 13-11 AIO error code 27 12-9 AIOBUFFERS configuration parameter 15-13, B-2 affecting onpload processes 15-8 defined B-2 example 15-11 AIOBUFSIZE configuration parameter 15-13, B-2 affecting onpload process 15-8 example 15-11 Alter table schema 15-10 ALTER TABLE statement format to use 13-8 ASCII. See Code set. Assigning records to devices 6-1 Autogenerate Unload Components window 2-27, 13-2, 13-4

# B

Binary data format 5-8 Binary type, of computer A-8 BLOB data type. See Extended data types. Blobs. See Simple large objects. Block size of tape 16-8, 17-7, 17-49 Boldface type xv Browse option defined 14-1, 14-3 log file 14-7 Browsers menu defined 3-4 Logfile option 14-6 Record option 14-1 Violations option 14-5 Buffer size I/O, with onpload 16-9

Buffer size (continued) server stream buffer 16-9 Bulk loader. See High-Performance Loader. Byte data amount to transfer 9-12 order of binary information 5-4, 5-9 size of data type 7-7 size of variables 5-9 specification of order A-8 BYTE data type. See Simple large objects.

## С

cadiload threads 1-12 Carriage returns, in fixed format 7-9 Case conversion 9-12, 16-11, A-15 Changing unload job options 12-10 CHAR data type 15-12 Character case conversion 16-11 invalid entries 3-7 set, modifying 7-22, 7-23 Character. See also Case conversion. See Code set. CLOB data type. See Extended data types. COBOL format 7-20 byte setting with onpladm 17-9, 17-26, 17-50 used with generate 13-8 creating 7-19 definition window 7-19 records 7-19 setting with onpladm 17-9, 17-26, 17-50 used with generate 13-8 Code set conversion 10-7 data file 5-5 database 5-5 defaults table A-1 delimited formats 7-23 Fixed and COBOL formats 7-22 Global Language Support 5-5, 7-22, 7-23, 10-7 ISO 8859-1 xiii modify 7-22, 7-23 setting with onpladm 17-33, 17-34, 17-35, 17-51 Code set. See Character. Code, sample, conventions for xx Column characteristics 9-15 default values 9-12 drop, add, modify 15-10 offset, in mapping options 9-13 Column Selection window 8-4, 8-5 Command line. See onpload command. Command-line conventions how to read xviii sample diagram xviii Commit interval load job 12-11 onpload database A-15 Communication configuration file. See Configuration parameter. Compliance with industry standards xxvii Components menu defined 3-4 devices 6-2 filter 10-2 formats 7-3 generate 13-9 maps 9-4, 9-7 query 8-2, 8-8 Computer configuration, reorganize 15-9 modifying 5-8 Configuration file conventions B-1 HPL 16-12, B-1 onpload 1-9 Configuration parameter AIOBUFFERS B-2 AIOBUFSIZE B-2 CONVERTTHREADS B-3 CONVERTVPS B-3 HPL parameters defined B-1 HPL\_DYNAMIC\_LIB\_PATH B-4, H-3 HPLAPIVERSION B-4 STRMBUFFERS B-5 STRMBUFSIZE B-5 thread control 15-7 Configuration parameter. See each configuration parameter listed under its own name. Configure menu 3-4 Configuring ipload utility 5-1 Confirm delete window 3-19

Confirmation window delete 3-19 file overwrite 8-10 Connect Server window 5-2 Constraint checking 15-3 violations 15-6 Constraints table-level referential ones when using onpladm 17-20 Contact information xxviii Conventions command-line xviii documentation xiv sample-code xx syntax diagrams xvi syntax notation xvi typographical xiv Conversion functions, custom E-1 Converter threads 1-12, 15-12, 16-12 CONVERTTHREADS configuration parameter B-3 affecting onpload process 15-8 example 15-11 CONVERTVPS configuration parameter B-3 affecting onpload process 15-8 example 15-11 Copy Data window illustration 3-18 using 3-18 Copy existing format 3-17 cron job 11-2, 12-2 Cursor Stability isolation level A-15 Custom conversion functions E-1 Custom driver adding 5-8 creating H-1 Custom file handling software 5-6 Custom input to pipes 5-5

## D

Data unload using onpload 16-6 Data conversion onpload 16-6 Data file formats supported by ipload 7-2 structure 7-1 Data load. *See* Load job. Data masking 9-13 Data source, for onpload 16-5, 16-6 Data type COBOL 7-19 Data type (continued) fixed format 7-6 values in onpload database A-6 Database create for example 2-2 creating project with onpladm 17-47 name, override in onpload 16-12 onpload. See onpload database. unloading records 11-2 Database code set. See Code set. Database server limitations 12-2 listing attributes with onpladm 17-51 selecting 5-1 setting attibutes with onpladm 17-51 target server 11-2, 12-2 Database Views window 8-11 DATE data type 15-12 DB\_LOCALE environment variable 5-5 DB-Access utility xiii DBDELIMITER environment variable 7-24 DBONPLOAD environment variable 1-8, 5-3 defined 1-9 Debugging information A-14 DECIMAL data type 15-12 Decimals 7-8 Default HPL database name 5-3 machine type 5-4 name of log file 14-6 name of rejects file 14-6 server name 5-4 settings for onpload 5-3 used as server name 5-4 values in onpload database A-1 values, example 2-4 Default locale xii defaults table, in onpload database A-1 Defaults window 3-15, 5-4 Define format delimited records 7-15, 7-19 editing a format 7-8 fixed-length records 7-3 modifying a format 7-21 Definition window 7-20 Delete existing format 3-18 Delimited format creating 7-15, 7-19 in formats table A-7 modifying 7-23 setting with onpladm 17-9, 17-26, 17-50 using simple large objects 7-16 Delimited Format window 2-12, 7-17, 7-18

Delimited record, defined 7-15 Delimiter characters changing 7-23 defined 7-15 Delimiter Options window 7-23 delimiters table, in onpload database A-2 Deluxe mode choosing from load options 12-11 compare to express 15-5 defined 1-5, 15-2 INSERT statement 15-2 mentioned 15-2 without replication 15-3 Demonstration databases xiii Dependencies, software xii Device array defined 6-1 device types 6-1, 6-3 editing 6-5 elements of, in onpload database A-3 example 2-7 improving performance 15-9 onpladm creating 17-21 deleting 17-23 describing 17-22 listing all in a project 17-23 modifying 17-22 using 17-8, 17-15 onpload using 16-5 speed 15-9 tape parameters 6-4 Device Array Definition window 2-9, 3-8, 6-3, 6-4 Device Array Selection window 2-8, 3-6, 6-2 device table of onpload database A-3 Dirty Read isolation level 11-8 Disabilities, visual reading syntax diagrams K-1 Documentation conventions xiv Documentation Notes xxii Documentation set of all manuals xxiv Documentation, types of xxi machine notes xxii online manuals xxiv printed manuals xxiv Dotted decimal format of syntax diagrams K-1 Driver class, format type 5-7 creating custom driver H-1 modifying 7-22 name of custom driver 5-7 Drivers window using 5-8, 5-10

#### Ε

EBCDIC data, generating 13-8 en\_us.8859-1 locale xii Environment variable DB LOCALE 5-5 DBDELIMITER 7-24 DBONPLOAD 1-8, 1-9 **INFORMIXDIR** 1-8 **INFORMIXSERVER** 1-8 LD\_LIBRARY\_PATH 1-8 ONCONFIG 1-8 PDQPRIORITY 1-8 PLCONFIG 1-8, 1-9 PLOAD\_LO\_PATH 1-8 PLOAD\_SHMAT 1-8 PLOAD\_SHMBASE 1-8, 1-9, 1-10 Environment variables xv IFX\_ONPLOAD\_AUTO\_UPGRADE 1-8, J-2 Error code 27 12-9 Error messages xxiii Errors constraint violations 15-6 maximum number allowed 11-8, 12-11, 16-9 onpladm utility 17-5 Errors. See Log file. Exporting a query 8-8 Express mode 15-2 choosing from load options 12-11 compare to deluxe 15-5 defined 1-5 foreign key constraints 15-4 level-0 backup 12-8 load example 15-11 page size limitation 15-3 sequence of events 15-3 Extended data types BLOB 1-10, 15-3 CLOB 1-10, 15-3

### F

Fast format 7-21 Fast job defined 7-21 Fast Job Startup window 13-11 Features, new xiii Field set minimum and/or maximum 9-13 set offset 9-13 Figure extracting data from a table 8-1 foreign-key constraints 15-5 load and unload modes 15-2 mapping options symbol 9-12 maps found by a search 9-19 Figure (continued) use of a map 9-2 using OK and Cancel 3-25 view indicator 9-14 File .flt 15-6 COBOL 7-19 configuration for HPL B-1 default onpload configuration 1-9 import/export queries 8-8 ipldd09a.so B-4, E-3, H-3 onpload.std 1-9 pathname for I/O 16-3 plconfig 16-12 sqlhosts. See sqlhosts file. File descriptor, COBOL 7-20 Fill character, mapping options 9-13 Filter conversion of code set 10-7 creating 10-2 defined 10-1 editing 10-5, 10-6 example 10-1 match conditions 10-5 mode, with constraints 15-7 onpladm creating 17-40 deleting 17-42 describing 17-41 listing all in project 17-42 modifying 17-41 onpload database A-4 rejected records 15-6 Filter Views window 10-7 filteritem table, in onpload database A-4 filters table, in onpload database A-4 Filters window 10-3 Find button 9-14 Find Node window 9-15 Fixed and Known Defects File xxii Fixed binary format format type group 13-8 setting with onpladm 17-9, 17-26, 17-50 Fixed format data types 7-6 defined 7-2 in formats table A-7 setting with onpladm 17-9, 17-26, 17-50 using carriage returns 7-9 using simple large objects 7-10, 7-12 Fixed Format Definition window 7-5, 7-10, 7-11, 7-14 Fixed Format edit window 7-4 Fixed Format Options window 7-22

Fixed internal format mentioned 7-21 setting with onpladm 17-9, 17-26, 17-50 used in generate 13-8 Fixed length 7-2 FLOAT data type 15-12 Foreign key constraint 15-4 Format COBOL 7-19, 13-8 copy 3-17 create 7-3 defined 7-1 delete 3-18 delimited 7-2 fast job 7-21 fast, defined 7-21 file structure supported in HPL 7-2 fixed internal 13-8 onpladm creating 17-32 deleting 17-37 describing 17-35 listing all in project 17-36 modifying 17-35 performance 15-12 steps for editing 7-8, 7-9 testing 14-1 types supported by HPL 7-2 types used by generate 13-7 Format Views window 2-10, 3-13, 3-14, 7-25 formatitem table, in onpload database A-5 formats table, in onpload database A-7 Fragmenter threads 1-12 Function custom conversion E-1 user-defined in mapping options 9-13

# G

```
Generate
assumptions 13-9
defined 13-1
EBCDIC data 13-8
format types 13-7
from unload job 13-3
no-conversion job 13-10
types of load and unload tasks 13-1
Generate window 13-7, 13-10
Global Language Support xii, 5-5, 7-22, 7-23, 10-7
GLS code set.
See Code set.
See Code set.
See Global Language Support.
```

### Η

Help xxiv menu description 3-4 using online help 3-25 High Performance Loader configuration file 16-12, B-1 data-load process 1-2 data-unload process 1-4 environmental variables 1-7 features 1-2 main window 2-3 managing 15-1 modes 1-5, 2-21, 15-2 overview 1-1 usage models 15-9 HPL\_DYNAMIC\_LIB\_PATH configuration parameter B-4, H-3 HPL. See High-Performance Loader. HPLAPIVERSION configuration parameter B-4

#### | I/O

buffer size 16-9 number of tapes to load 16-10 tape block size 16-8 IFX\_ONPLOAD\_AUTO\_UPGRADE environment variable 1-8, J-2 Import/Export File Selection window 8-9 Importing query 8-8 Industry standards, compliance with xxvii Informix Dynamic Server documentation set xxiv Informix internal format. See Internal format. INFORMIXDIR environment variable 1-8 INFORMIXDIR/bin directory xiii INFORMIXSERVER environment variable 1-8 Input starting record 16-10 INSERT statement 15-2 Installation Guides xxi INT data type 15-12 Internal format limitations 7-21 use with generate 13-10 Invalid characters in entry fields 3-7 ipldd09a.so file B-4, E-3, H-3 ipload utility configuring 5-1 creating a project 4-1, 4-4 defined 1-2, 1-6 GUI 3-2 Projects window 4-4 purpose 1-6 starting 2-3, 3-2

ipload utility *(continued)* using 2-2, 3-2 ISO 8859-1 code set xiii Isolation level committed 11-8 cursor stability 11-8 Repeatable Read 11-8 setting with onpladm 17-12 unload option 11-8

### J

Jobs conversion 17-5 menu, defined 3-3 no-conversion 17-5 Justification of data in mapping options 9-12

#### Κ

Keywords in syntax diagrams xix

#### L

language table, in onpload database A-8 LD LIBRARY PATH environment variable 1-8 Least significant bit 5-9 Level-0 backup express mode 2-24, 15-4 Limitations, database server 12-2 Load and unload session maximum errors 16-9 Load data onpladm 17-8, 17-15 onpload 16-5 Load job browsing options 14-1 changing options 12-10, 12-11 commit interval 12-11 components 12-1 creating 12-4, 12-5 defined 12-1 device-array speed 15-9 editing 12-12 example 2-4 from the command line 16-1 generate violations records 12-11 log file 14-6 maximum errors 12-11 mode options 12-11 multiple jobs 11-2, 12-2 number of records 12-11 onpladm conversion 17-6 creating for every table 17-48 creating no-conversion 17-13 deleting 17-21 describing 17-17

Load job (continued) onpladm (continued) listing all in project 17-18 modifying 17-17 running 17-19 running on Windows I-1 onpload database A-13 preview records 14-1 run example 2-22, 2-29 running 12-8, 12-12 server considerations 11-2, 12-2 starting record 12-11 status log 12-7 tapes, number of 12-11 using cron 11-2, 12-2 Load Job Select window command line information 12-9, 12-10 illustration 2-5, 12-6 Load Job window 2-6, 2-13, 2-21, 3-10, 12-7 Load log examining 14-6 Load map how to create 9-4 Load Options window 2-22, 12-12 Load Record Maps window 2-16 Locale xii default xii en\_us.8859-1 xii Log file created by ipload 12-4 for load job 14-6 messages 12-9, G-1 sample entry 14-7 setting 11-4 Lowercase conversion 9-12, 16-11 LSB. See Least significant bit.

#### Μ

Machine notes xxii Machine type default 5-4 modifying 5-8, 7-22 onpladm creating 17-45 deleting 17-47 describing 17-46 listing all 17-47 modifying 17-46 machines table, in onpload database A-8 Machines window illustration 5-9 using 5-9 Managing the High Performance Loader 15-1 Map blobs in separate files 7-12, 7-15 columns and fields of same name 9-4, 9-9 defined 9-1 in-line blobs 7-12, 7-14 onpladm creating 17-24 deleting 17-30 describing 17-31 listing all in project 17-32 modifying 17-32 Map Views window 2-15, 9-17, 9-18 Map-definition window 2-18, 2-19, 2-20, 9-3, 9-6, 9-9, 9-10, 9-14 Map-edit window defined 9-3 purpose 9-3 using the find button 9-14 mapitem table, in onpload database A-9 mapoption table, in onpload database A-9 Mapping options bytes to transfer 9-12 case conversion 9-12 column offset 9-13 default column value 9-12 defining 9-10 field minimum and/or maximum 9-13 field offset 9-13 fill character 9-13 function, user-defined 9-13 justification 9-12 picture format 9-13 steps to define 9-10 summary 9-10 symbol 9-12 Mapping Options window 9-11 maps table, in onpload database A-11 Masking data 9-13 Match conditions defined 10-1 filter 10-5 WHERE clause 8-7 Maximum number of errors 11-8 Message log categories of messages G-2 Message log file pathname in onpload 16-13 Message window 3-15 Mode options, load job 12-11 Modify format COBOL 7-21 delimited 7-23 fixed 7-21 MONEY data type 15-12

Most significant bit 5-9 MSB. See Most significant bit. Multiple load or unload jobs 11-2, 12-2

#### Ν

New features of this product xiii No-conversion job changing computer configuration 15-9 defined 7-21 load example 15-10 option 13-10 restrictions 7-21 run fast job 13-10 running the job 13-10 using onpladm 17-5 using onpload 16-6 Non-printable field delimiter values A-2 NOT NULL violation 15-6 Notes window 3-19 null UDT data 7-7 Number of conversion threads 16-12 Number of records in a load job 12-11 Number of records to process assigned in onpload 16-10 Number of tapes to load 16-10

# 0

ONCONFIG environment variable 1-8 ONCONFIG file parameters. See Configuration parameter. Online help xxiv how to use 3-25 menu 3-4 Online manuals xxiv Online notes xxi, xxii onpladm command -B option 17-7 -f option 17-7 -F option 17-4 -M option 17-7, 17-49 -n option 17-7 -P option 17-49 -R option 17-18 -S option 17-4, 17-7 -T option 17-7 -z option 17-8, 17-25, 17-50 -Z option 17-20 setting format type 17-8, 17-25, 17-50 setting run mode 17-7 specification file syntax 17-4 onpladm utility creating no-conversion jobs 17-13 creating onpload database 17-2 database project, creating 17-47

onpladm utility (continued) defined 1-2, 1-6, 17-2 defining jobs 17-5 device arrays, defining 17-21 error handling 17-5 features of 17-2 filters, defining 17-40 formats, defining 17-32 machine types, defining 17-45 maps, defining 17-24 projects, defining 17-43 queries, defining 17-37 specification file conventions 17-3 target server attributes, listing 17-51 target server attributes, setting 17-51 using on Windows I-1 Onpladm utility using when tables have constraints 17-20 onpload command -d option 16-6 -i option 16-11 -M option 15-12 -Z option 16-4 generated for Load Job 12-9 generated for Unload Job 11-7 starting 16-2 syntax 16-3 usage 16-1 using with collection columns 16-13 onpload database connection to 5-1 creating 5-3 creating with onpladm 17-2 creation of 2-3 default settings 5-3 defined 1-6 multiple 1-8 purpose of 4-1 reverting J-2 select server 5-1 table defaults A-1 delimiters A-2 device A-3 filteritem A-4 filters A-4 formatitem A-5 formats A-7 language A-8 machines A-8 mapitem A-9 mapoption A-9 maps A-11 progress A-12 query A-13

onpload database (continued) table (continued) session A-13 table descriptions A-1 upgrading J-1 onpload utility architecture 1-10 configuration file 1-9 defined 1-5, 16-1 deluxe mode 1-10 express mode 1-12 filename size limits on UNIX 16-1 load data 16-5 specifying defaults 5-5 starting 1-6, 16-2 syntax 16-3 using with collection columns 16-13 onpload utility. See onpload command. onpload.std file 1-9 onploadutility syntax 16-1 onstat utility 15-9 Options load job 12-10 unload job 11-8 Options symbol 9-12 Organization of a Record that Includes In-Line TEXT Data 7-13

#### Ρ

Page size in express mode 15-3 Parallel loader. See High-Performance Loader. PDQPRIORITY environment variable 1-8, 15-13 Performance converter threads 15-12 hints for HPL 15-11 improving in HPL 15-7 VPs 15-12 Permissions. See Privileges. Picture description, COBOL 7-20 Picture format, in mapping options 9-13 Pipe device arrays 5-5 in a device array 6-4 starting command 6-1 use with onpladm 17-8, 17-15 use with onpload 16-6 pl\_wkr threads 1-12 plconfig configuration file HPL value override 16-12 PLCONFIG environment variable 1-8, 1-9

PLCONFIG file override I/O buffer size 16-9, 16-12 PLOAD\_LO\_PATH environment variable 1-8, 1-10 PLOAD\_SHMAT environment variable 1-8, 1-10 PLOAD\_SHMBASE avoiding shared memory collision 1-9 PLOAD\_SHMBASE environment variable 1-8, 1-9 Print button 3-21 Printed manuals xxiv Privileges 12-2 Problems during a load job 11-6, 12-9 Project creating a new project 4-4 onpladm creating 17-43 creating for all tables 17-48 deleting 17-45 listing all 17-44 running all jobs 17-43 Project name, in onpload 16-3, 17-36, 17-43 project table, in onpload database A-12 Projects window 4-4 Proper-name case conversion 16-11 Proper-name conversion 9-12

# Q

Query defined 8-1 export to a file 8-8, 8-10 for unload map 9-7 import from a file 8-8 onpladm creating 17-37 deleting 17-39 describing 17-38 listing all in project 17-39 modifying 17-38 steps for defining 8-2 using the Table button 8-4 query table, in onpload database A-13 Query window 8-2 Query-definition window 8-3, 8-6, 8-7 Quiet, suppress output A-14

## R

Raw load and unload 7-21, 13-10 Reading to end of device 12-9, 16-4, 17-20 Record Browser window 14-2, 14-3 Record filter 16-12 Record Formats window 2-11, 3-21, 7-4 Record map, assigned by onpload 16-3 Records, number to process 16-10 Rejected records 15-6 conversion errors 15-6 filter conditions 15-6 Rejected records (*continued*) reviewing 14-4 Release Notes xxii Reorganize computer configuration 15-9 Repeatable read isolation level 11-8

### S

Sample-code conventions xx Schema, of database table 13-1 Screen reader reading syntax diagrams K-1 sdriver threads 1-12 SELECT clause, preparing 8-3 Selection type 3-6 Server name, default 5-4 session table, in onpload database A-13 SET CONSTRAINTS statement DISABLED 15-4 ON 15-6 setrw threads 1-13 Simple large objects as inline data 7-10, 7-12, 7-13 BYTE data type 15-3 in delimited records 7-16 in fixed format 7-10, 7-12 in separate files 7-12, 7-14 TEXT and BYTE 15-3 Single CPU, performance B-3 Smart large objects 15-3 SMFLOAT data type 15-12 Software dependencies xii Specification file for onpladm conventions 17-3 conversion job, creating 17-9 device arrays, creating 17-21 device arrays, modifying 17-22 filters, creating 17-40 filters, modifying 17-41 formats, creating 17-32 formats, modifying 17-35 jobs, modifying 17-17 machine types, creating 17-45 machine types, deleting 17-47 machine types, modifying 17-46 maps, creating 17-26 maps, modifying 17-32 no-conversion jobs, creating 17-15 queries, creating 17-37 queries, modifying 17-38 syntax 17-4 Specifications window 9-16 Specs button 3-17, 9-15 SQL code xx SQL query. See Query.

SQL statement, use in HPL 8-1 sqlhosts file 5-2 Start record input 16-10 load job 12-11 Statistics. See onstat utility. Status log. See Log file. stores demo database xiii Stream threads 1-12 STRMBUFFERS configuration parameter 15-13, B-5 example 15-11 STRMBUFFERS parameter affecting onpload process 15-8 STRMBUFSIZE configuration parameter 15-13, B-5 affecting onpload process 15-8 example 15-11 Structured query language. See SOL statement. superstores\_demo database xiii Suppress message output A-14 Swap bytes 16-8, A-15 Symbol, mapping options 9-12 Synonyms 8-4, 9-5 Syntax onpload utility 16-1 Syntax diagrams conventions for xvi keywords in xix reading in a screen reader K-1 variables in xix Syntax segment xviii System requirements database xii software xii

#### T

Table create for example 2-2 Tape I/O threads 1-11 Tape parameters, specifying 6-4 Tape size setting 6-4 Tapes block size 16-8 number of 12-11, A-15 number to load 16-10 reading to end 12-9, 16-4, 17-20 writing to end 11-7, 16-4, 17-20 Target server 5-1, 11-2, 12-2 Testing formats 14-1 TEXT data type 15-3 Thread cadiload 1-12

Thread (continued) convert 1-12 fragmenter 1-12 pl\_wkr 1-12 sdriver 1-12 setrw 1-13 stream 1-12 tape I/O 1-11 ulstrm 1-15 unload-stream 1-15 worker 1-12 TOC Notes xxii Trace level A-14 Transfer bytes, in mapping options 9-12 Typographical conventions xiv

## U

ulstrm threads 1-15 Unload data using onpload 16-6, 17-8, 17-15 Unload job changing the options 11-8 components of 11-1 creating 11-2 defined 11-1 example 2-24 from the command line 16-1 generate option 13-3 log file 14-6 multiple jobs 11-2, 12-2 onpladm conversion 17-6 creating for every table 17-48 creating no-conversion 17-13 deleting 17-21 describing 17-17 listing all in project 17-18 modifying 17-17 running 17-19 running on Windows I-1 onpload database A-13 options 11-8, 12-10 using cron 11-2 Unload Job Select window command line information 11-7 illustration 11-3 Unload Job window 2-26, 2-28, 11-4, 13-5 Unload map defined 9-7 how to create 9-7 steps to create 9-7 Unload Options window 11-9 Unload Record Maps window 9-7, 9-8 Uppercase conversion 9-12, 16-11 Usage description, COBOL 7-20

Usage models for HPL 15-9 Users, types of xii Utility, onpladm. See onpladm utility. Utility, onpload. See onpload command.

### V

VARCHAR data type 15-12 Variable, binary size of 5-9 Variables, in syntax diagrams xix View icon defined 3-22 View indicator, figure 9-14 Views 8-4 Violations when loading records from a data file 15-6 Violations table generate from load job 12-11 viewing 14-4 Violations Table Browser window 14-5, 14-6 Visual disabilities reading syntax diagrams K-1 VPs, performance 15-12

#### W

WHERE clause match conditions 8-7 preparation 8-6 Whitespace in configuration file B-1 Window Active Job 2-23, 11-6 Autogenerate Unload Components 2-27, 13-2, 13-4 Browse Logfile 14-7 COBOL Format definition 7-19, 7-20 Column Selection 8-4, 8-5 confirm delete 3-19 Confirm file-overwrite 8-10 Connect Server 5-2 Copy Data 3-18 Database Views 8-11 Defaults 3-15, 5-4 Delimited Format 2-12 Delimited Format definition 7-17, 7-18 Delimiter Options 7-23 Device Array Selection 2-8, 3-6, 6-2 device-array definition 2-9, 3-8, 6-3, 6-4 Fast Job Startup 13-11 Filter Views 10-7 Filters 10-3 Find Node 9-15 Fixed Format 7-4 Fixed Format definition 7-10, 7-11, 7-14 Fixed Format definition window 7-5 Fixed Format Options 7-22

Window (continued) format definition 2-12 Format Views 2-10, 3-13, 3-14, 7-25 Generate 13-7, 13-10 HPL main window 2-3 Import/Export File Selection 8-9 Load Job 2-6, 2-13, 2-21, 3-10, 12-7 Load Job Select 2-5, 12-6, 12-10 Load Options 2-22, 12-12 Load Record Maps 2-16 Machines 5-9 map definition 2-18, 2-19, 2-20, 9-3, 9-6, 9-9, 9-10, 9-14 Map Views 2-15, 9-17, 9-18 Mapping Options 9-11 Message 3-15 notes 3-19 Projects 4-4 Query 8-2 query definition 8-3, 8-6, 8-7 Record Browser 14-2, 14-3 Record Format 2-11, 3-21, 7-4 Specifications 9-16 Unload Job 2-26, 2-28, 11-4, 13-5 Unload Job Select 11-3 Unload Options 11-9 Unload Record Maps 9-7, 9-8 Violations Table Browser 14-5, 14-6 Windows, using onpladm utility I-1 Worker threads 1-12 Writing to end of device 11-7, 16-4, 17-20

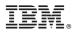

Printed in USA

G251-2286-00

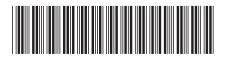

Spine information:

IBM Informix High-Performance Loader User's Guide 🛛 🗐 🛒

IBM DB2 IBM Informix Version 10.0